# Canon

# **EOS C100 Mark II**

HD Camcorder

Firmware ver. 1.0.4.1.00

Videocamera HD

Цифровая видеокамера HD

Bedienungsanleitung

Manuale di istruzioni

Руководство по эксплуатации

For EEU / Для ЕАЭС **Қазақша / Հայերեն /** Кыргызча

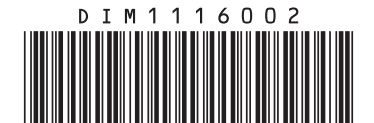

## Важные инструкции по эксплуатации

#### ПРЕДУПРЕЖДЕНИЕ.

ВО ИЗБЕЖАНИЕ ОПАСНОСТИ ПОРАЖЕНИЯ ЭЛЕКТРИЧЕСКИМ ТОКОМ НЕ ДОПУСКАЙТЕ ПОПАДАНИЯ НА ДАННОЕ ИЗДЕЛИЕ КАПЕЛЬ ИЛИ БРЫЗГ.

#### ПРЕДУПРЕЖДЕНИЕ.

ДЛЯ УМЕНЬШЕНИЯ ОПАСНОСТИ ПОРАЖЕНИЯ ЭЛЕКТРИЧЕСКИМ ТОКОМ И СНИЖЕНИЯ УРОВНЯ НЕЖЕЛАТЕЛЬНЫХ ПОМЕХ ПОЛЬЗУЙТЕСЬ ТОЛЬКО РЕКОМЕНДОВАННЫМИ ДОПОЛНИТЕЛЬНЫМИ ПРИНАДЛЕЖНОСТЯМИ.

#### ПРЕДУПРЕЖДЕНИЕ ОБ АВТОРСКИХ ПРАВАХ

Несанкционированная запись материалов, защищенных законом об авторских правах, может являться нарушением прав обладателей авторских прав и противоречить закону об охране авторских прав.

Вилка питания от сети переменного тока выполняет функцию разъединительного устройства. Вилка питания должна быть легко доступна, чтобы ее можно было быстро отсоединить при необходимости.

#### ВНИМАНИЕ.

- Опасность взрыва при установке аккумуляторов неправильного типа. Используйте только аккумуляторы рекомендованного типа.
- Не подвергайте аккумуляторы или изделие излишнему нагреву, например, внутри автомобиля под прямыми солнечными лучами, у огня и т. п.

Идентификационная табличка блока питания CG-945 / CA-946 расположена на его нижней панели.

#### Дата производства: H Дата производства данного изделия напечатана на упаковке. Страна происхождения: см. на упаковке. Импортер в Республики Беларусь Контактная информация перечислена на упаковке. Храните ее в надежном месте. Импортер в Казахстане Контактная информация перечислена на упаковке. Храните ее в надежном месте.

#### РЕГИОНЫ ИСПОЛЬЗОВАНИЯ (для модели ID0043)

Видеокамера C100 Mark II соответствует (по состоянию на ноябрь 2014 г.) правилам по использованию радиосигналов, действующим в перечисленных ниже регионах. Подробные сведения о других регионах, где она может использоваться, можно узнать по адресам и телефонам, приведенным на задней обложке этой инструкции по эксплуатации.

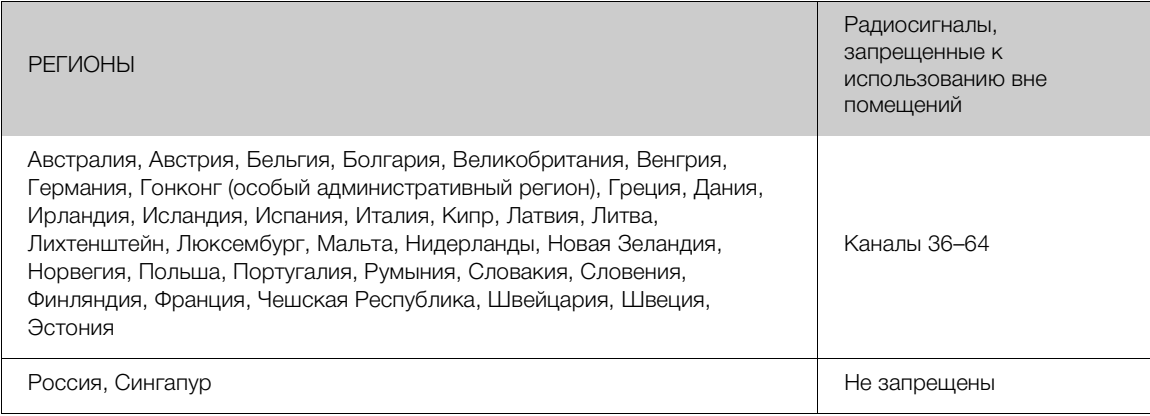

3

#### Товарные знаки

- Логотипы SD, SDHC и SDXC являются товарными знаками компании SD-3C, LLC.
- Microsoft и Windows являются товарными знаками либо зарегистрированными товарными знаками корпорации Microsoft в США и/или других странах.
- Apple и Mac OS являются товарными знаками корпорации Apple Inc., зарегистрированными в США и других странах.
- HDMI, High-Definition Multimedia Interface и логотип HDMI являются товарными знаками или зарегистрированными товарными знаками HDMI Licensing LLC в США и/или других странах.
- «AVCHD», «AVCHD Progressive» и логотип «AVCHD Progressive» являются товарными знаками корпораций Panasonic Corporation и Sony Corporation.
- Изготовлено по лицензии компании Dolby Laboratories. «Dolby» и знак в виде двойной буквы D являются товарными знаками компании Dolby Laboratories.
- Wi-Fi является товарным знаком альянса Wi-Fi Alliance.
- Wi-Fi Certified, WPA, WPA2 и логотип Wi-Fi Certified являются товарными знаками альянса Wi-Fi Alliance.
- Сокращение, используемое в настройках видеокамеры, экранной индикации и настоящем Руководстве, обозначает функцию Wi-Fi Protected Setup.
- Идентификационная метка Wi-Fi Protected Setup является меткой альянса Wi-Fi Alliance.
- JavaScript является товарным знаком либо зарегистрированным товарным знаком корпорации Oracle, ее отделений или дочерних компаний в США и других странах.
- Прочие названия и изделия, не упомянутые выше, могут быть товарными знаками или зарегистрированными товарными знаками соответствующих компаний.
- В этом устройстве используется технология exFAT, лицензия на которую получена от корпорации Microsoft.
- This product is licensed under AT&T patents for the MPEG-4 standard and may be used for encoding MPEG-4 compliant video and/or decoding MPEG-4 compliant video that was encoded only (1) for a personal and noncommercial purpose or (2) by a video provider licensed under the AT&T patents to provide MPEG-4 compliant video. No license is granted or implied for any other use for MPEG-4 standard.

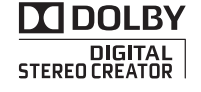

## Особенности видеокамер EOS C100 Mark II

Новейший член знаменитого семейства EOS, видеокамера высокой четкости Canon EOS C100 Mark II отличается современным КМОП-датчиком изображения, позволяющим записывать видео с замечательным качеством изображения. Эти видео имеют исключительные параметры при низкой освещенности. Модульная и компактная конструкция помогает снимать в стесненных условиях. Эта видеокамера, оснащенная широким набором функций и гибкая в использовании, рассчитана на опытных профессионалов.

## Запись высокой четкости

## Сверхбольшой КМОП-датчик изображения размером Super 35 мм и процессор обработки изображений DIGIC DV 4

Видеокамера оснащена большим КМОПдатчиком формата Super 35mm, записывающим видеоизображение с эффективным разрешением 8,29 миллиона пикселов (3840x2160). В сочетании с процессором обработки изображений DIGIC DV 4 видеокамера обеспечивает четкость в центре, равную 1000 телевизионных строк.

#### Сменные объективы

Свобода и творческая универсальность использования сменных объективов для получения именно такого изображения, которое требуется. Видеокамера оснащена креплением объектива EF, что позволяет использовать огромное разнообразие высококачественных объективов Canon EF, включая новейшие объективы высшего качества Canon Cinema, а также другие объективы.

#### Превосходное видеоизображение высокой четкости

Видеокамера предлагает полный набор вариантов настройки параметров видеозаписей. Задавая частоту системы (50,00 или 59,94 Гц), видеоформат (AVCHD или MP4), скорость потока данных, разрешение и частоту кадров записи, можно выбрать требуемую видеоконфигурацию из различных комбинаций. Например, можно задать максимальную частоту кадров 59.94P (для записей 59,94 Гц) или 50.00P (для записей 50,00 Гц).

## Удобство работы и возможности адаптации

## Свободно настраиваемая компактная конструкция

В наиболее компактной конфигурации видеокамера обеспечивает удобную и спокойную работу с рук. Модульные компоненты позволяют расширить возможности. Например, блок рукоятки предоставляет расширенные возможности работы со звуком, обеспечивая возможность управления одним оператором  $(D \cap 32)$  $(D \cap 32)$  $(D \cap 32)$ .

## Носитель изображения

Видеокамера поддерживает различные типы карт Secure Digital (SD) ( $\Box$  [42](#page-41-0)). Так как в видеокамере предусмотрены два гнезда для SDкарт, можно спокойно снимать длительные эпизоды. При использовании эстафетной записи после заполнения одной SD-карты запись автоматически продолжается на другую карту  $(D \cap 45)$  $(D \cap 45)$  $(D \cap 45)$ .

Запись AVCHD/MP4 и запись в два гнезда При записи можно выбрать формат AVCHD (скорость потока данных не более 28 Мбит/с) или MP4 (скорость потока данных не более 35 Мбит/с) ( $\Box$  [58](#page-57-0)). Запись в два гнезда ( $\Box$  [45](#page-44-0)) позволяет записывать один и тот же эпизод на обе карты памяти или даже записывать на обе карты памяти в разных форматах. Запись в два гнезда удобна, например, для создания резервной копии записи.

6 диафрагмы, пока оператор нажимает и Расширенные автоматические функции Камера оснащена разнообразными автоматическими функциями, что обеспечивает возможность управления одним оператором. К этим функциям относятся: автоматическая и кратковременная автоматическая диафрагма (A [68\)](#page-67-0) для автоматической настройки удерживает кнопку, автоматический баланс белого (QQ [76](#page-75-0)), при котором видеокамера непрерывно настраивает оптимальный баланс белого, а также непрерывная фокусировка и разовая автофокусировка ( $\Box$  [78](#page-77-0)), при которой видеокамера автоматически фокусируется только один раз. Поскольку в этой видеокамере используется технология Dual Pixel CMOS AF, непрерывная автофокусировка обеспечивает автоматическую непрерывную автофокусировку на объект в центре экрана.

## Многосторонняя художественная выразительность

Параметры пользовательского изображения

Параметры пользовательского изображения (A [122](#page-121-0)) обеспечивают беспрецедентный контроль для получения требуемого вида путем настройки таких параметров, как гамма-кривая и цветовая матрица. В видеокамере используется удобный интерфейс, позволяющий настраивать гамма-кривую и баланс белого с помощью интуитивно понятного графика. Параметры пользовательского изображения можно сохранить на SD-карте (что позволяет использовать одинаковые настройки на нескольких видеокамерах C100 Mark II).

## Логарифмическая кривая гамма Canon Log для кинематографических записей

Вы можете легко применить предварительно заданные настройки [<sup>7</sup> CINEMA блок.], специально предназначенные для профессиональной кинематографии ( $\Box$  [57\)](#page-56-0). Логарифмическая кривая гамма Canon Log обеспечивает изумительный динамический диапазон на большинстве датчиков изображения, позволяя на этапе обработки реализовать требуемый художественный образ. Либо можно подключить логарифмическую кривую гамма Canon Log в параметрах пользовательского изображения ( $\Box$  [123\)](#page-122-0).

#### Специальные режимы съемки ( $\Box$  [107](#page-106-0))

При съемке можно изменить частоту записи кадров, чтобы реализовать эффект ускоренного или замедленного движения. Можно также использовать предварительную съемку, чтобы запись начиналась за 3 секунды до нажатия кнопки, помогая снимать трудноуловимые моменты.

## Современные профессиональные функции

#### Настройка

В видеокамере предусмотрено несколько возможностей персональной настройки. Можно назначить часто используемые функции программируемым кнопкам ( $\Box$  [119](#page-118-0)), чтобы вызывать эти функции одним нажатием кнопки. Можно также зарегистрировать часто используемые настройки меню в легко вызываемом персональном меню (Мое меню, A [30\)](#page-29-0). Пользовательские функции (A [135](#page-134-0)) и параметры пользовательской индикации ( $\Box$  [136](#page-135-0)) обеспечивают еще большую свободу управления многими аспектами работы видеокамеры. Настройки пользовательского изображения и настройки меню можно сохранить на SD-карте ( $\Box$ ) [137\)](#page-136-0) и перенести в другие видеокамеры С100 Mark II, чтобы использовать их одинаковым образом.

## Вывод временного кода/пользовательского бита

Генерируемый камерой внутренний временной код выводится на разъем HDMI OUT для простоты регистрации и удобства ссылок (A [186\)](#page-185-0). Кроме того, видеокамера может выводить пользовательский бит ( $\Box$  [93](#page-92-0)).

#### Аудиосистема

При съемке с определенными значениями скорости потока данных можно записывать 2-канальный звук с линейной модуляцией ИКМ (16 бит/48 кГц). Во время съемки можно пользоваться встроенным микрофоном, разъемом для микрофона MIC ∅ 3,5 мм или двумя входными аудиоразъемами XLR (с фантомным питанием). Кроме того, встроенный монофонический микрофон позволяет записывать комментарии во время съемки  $(D \ 94)$  $(D \ 94)$ .

## Прочие функции

#### OLED-дисплей и ЖК-видоискатель

Видеокамера оснащена OLED-дисплеем с невероятным воспроизведением цветов, контрастностью и временем отклика. Видоискатель может отклоняться вверх на 68 градусов для дополнительной универсальности во время съемки.

## Средства контроля видеоизображения

Проверяйте яркость изображения с помощью монитора видеосигнала ( A [103](#page-102-0)) или фокусировку с помощью монитора контуров<br>(Q 104).

#### Функции сети Wi-Fi ( A [159](#page-158-0))

Функции Wi-Fi видеокамеры удобны в повседневных ситуациях съемки и воспроизведения. Подключив видеокамеру к сети, можно, например, дистанционно управлять видеокамерой с сетевого устройства c помощью браузера (Дистанционно через браузер) или воспроизводить записи из видеокамеры (Воспроизведение через браузер), а также передавать записи на FTP-сервер ( A [174\)](#page-173-0).

## Добавленные и улучшенные возможности

К другим особенностям относятся возможность преобразования записей в формат MP4 в самой видеокамере ( A [147\)](#page-146-0) и аккумулятор, совместимый с системой «Intelligent System» (<sup>A</sup> 218). Также можно задать в видеокамере режим непрерывной съемки ( A [110\)](#page-109-0), чтобы не пропустить ничего важного. Кроме того, видеокамера совместима с дополнительно приобретаемым пультом ДУ RC-V100 ( A [117](#page-116-0)), обеспечивающим доступ к многочисленным функциям.

7

 $\frac{8}{1}$ 

## Содержание

## [1. Введение 13](#page-12-0)

[О данном Руководстве 13](#page-12-1) [Обозначения, используемые в данном](#page-12-2)  Руководстве 13 [Аксессуары из комплекта поставки 15](#page-14-0) [Названия деталей 16](#page-15-0) [Блок ручки 20](#page-19-0) [Блок рукоятки 21](#page-20-0) [Объектив EF24-105mm f/4L IS II USM 22](#page-21-0) [Объектив EF-S18-135mm f/3.5-5.6 IS STM 22](#page-21-1) [2. Подготовка 23](#page-22-0) [Подготовка источника питания 23](#page-22-1) [Использование аккумулятора 23](#page-22-2) [Питание от электросети 25](#page-24-0) [Включение и выключение видеокамеры 26](#page-25-0) [Установка даты, времени и языка 27](#page-26-0) [Установка даты и времени 27](#page-26-1) [Изменение часового пояса 27](#page-26-2) [Изменение языка 28](#page-27-0) [Использование меню 29](#page-28-0) [Выбор пункта в меню 29](#page-28-1) [Использование настроенного подменю \(Мое](#page-29-1)  меню) 30 [Подготовка видеокамеры 32](#page-31-1) [Подготовка объектива 32](#page-31-2) [Настройка модульных блоков 35](#page-34-0) [Установка и снятие блока рукоятки 36](#page-35-0) [Снятие и установка блока ручки 36](#page-35-1) [Использование видоискателя 37](#page-36-0) [Использование OLED-дисплея 39](#page-38-0) [Настройка экрана видоискателя/OLED](#page-38-1)дисплея 39 [Настройка цветового баланса экрана OLED](#page-39-0)дисплея 40 [Использование штатива 40](#page-39-1) [Закрепление наплечного ремня 41](#page-40-0) [Снятие и установка крышек разъемов 41](#page-40-1)

[Использование SD-карты 42](#page-41-1) [SD-карты, которые можно использовать с](#page-41-2)  данной видеокамерой 42 [Установка и извлечение SD-карты 43](#page-42-0) [Проверка состояния гнезд SD-карт 43](#page-42-1) [Инициализация SD-карты 44](#page-43-0) [Переключение между гнездами SD-карт 44](#page-43-1) [Запись со сменой носителя и дублирование](#page-44-2)  записи 45 [Проверка оставшегося времени записи на](#page-45-0)  SD-карту 46 [Восстановление данных на SD-карте 46](#page-45-1) [Настройка баланса черного 47](#page-46-0) [3. Съемка 49](#page-48-0) [Съемка видео 49](#page-48-1) [Подготовка к съемке 49](#page-48-2) [Съемка 50](#page-49-0) [Дистанционное управление с помощью](#page-51-0)  приложения «Дист. через браузер» 52 [Экранная индикация 53](#page-52-0) [Система охлаждения видеокамеры 56](#page-55-0) [Логарифмическая кривая гамма Canon Log и](#page-56-1)  предварительно заданная настройка CINEMA 57 [Конфигурация видеосигнала: видеоформат,](#page-57-1)  частота системы, скорость потока данных и частота кадров 58 [Выбор видеоформата \(AVCHD/MP4\) 58](#page-57-2) [Выбор частоты системы 58](#page-57-3) [Выбор скорости потока данных 58](#page-57-4) [Выбор частоты кадров 59](#page-58-0) [Изменение основных функций камеры с](#page-59-0)  помощью джойстика 60 [Режим выдержки 61](#page-60-0) [Изменение режима выдержки 62](#page-61-0) [Настройка значения выдержки 62](#page-61-1) [Уменьшение мерцания 63](#page-62-0)

## 10

[Чувствительность ISO/усиление 64](#page-63-0) [Изменение настроек чувствительности ISO или](#page-64-0)  усиления 65 [Настройка значения чувствительности ISO/](#page-64-1) усиления 65 [Дистанционное управление с помощью](#page-64-2)  приложения «Дист. через браузер» 65 [Фильтр нейтральной плотности 67](#page-66-0) [Настройка диафрагмы 68](#page-67-1) [Ручная настройка диафрагмы 68](#page-67-2) [Кратковременная автоматическая](#page-69-0)  диафрагма 70 [Автоматическая настройка диафрагмы 71](#page-70-0) [Компенсация экспозиции – сдвиг](#page-71-0)  автоэкспозиции 72 [Режим экспозамера 73](#page-72-0) [Баланс белого 74](#page-73-0) [Пользовательский баланс белого 74](#page-73-1) [Стандартные настройки баланса белого 75](#page-74-0) [Настройка цветовой температуры 75](#page-74-1) [Автоматический баланс белого 76](#page-75-1) [Дистанционное управление с помощью](#page-75-2)  приложения «Дист. через браузер» 76 [Настройка фокусировки 78](#page-77-1) [Ручная фокусировка 79](#page-78-0) [Разовая автофокусировка 81](#page-80-0) [Непрерывная автофокусировка 81](#page-80-1) [Обнаружение лиц и фокусировка на них](#page-82-0)  (AF лица) 83 [Зумирование 86](#page-85-0) [Экранные маркеры и шаблон «зебра» 87](#page-86-0) [Отображение экранных маркеров 87](#page-86-1) [Отображение шаблона «зебра» 88](#page-87-0) [Установка временного кода 90](#page-89-0) [Выбор режима работы 90](#page-89-1) [Выбор временного кода с пропуском или без](#page-90-0)  пропуска кадров 91 [Остановка индикации временного кода на](#page-90-1)  экране 91 [Установка пользовательского бита 93](#page-92-1)

[Запись звука 94](#page-93-1) [Активация монофонического микрофона 94](#page-93-2) [Подключение к видеокамере внешнего](#page-93-3)  микрофона или внешнего источника входного звукового сигнала 94 [Переключение между встроенным и внешним](#page-94-0)  (разъем MIC) микрофонами 95 [Регулировка уровня звука для встроенного](#page-95-0)  микрофона и внешнего микрофона (разъем MIC) 96 [Использование входного звукового сигнала с](#page-98-0)  разъемов XLR 99 [Регулировка уровня звука для разъемов](#page-99-0)  XLR 100 [Контроль звука с помощью наушников 101](#page-100-0) [Цветные полосы/эталонный звуковой](#page-101-0)  сигнал 102 [Запись цветных полос 102](#page-101-1) [Запись опорного звукового сигнала 102](#page-101-2) [Средства контроля видеоизображения 103](#page-102-1) [Отображение видеоизмерительного](#page-102-2)  средства 103 [Настройка монитора видеосигнала 103](#page-102-3) [Настройка вектороскопа 104](#page-103-1) [Настройка монитора контуров 104](#page-103-2) [Быстрый просмотр записи 105](#page-104-0) [Выбор способа нумерации файлов 106](#page-105-0) [Специальные режимы съемки 107](#page-106-1) [Режим предварительной съемки 107](#page-106-2) [Режим замедленной и ускоренной](#page-106-3)  съемки 107 [Непрерывная съемка 110](#page-109-1) [Использование принадлежностей 112](#page-111-0) [Использование объективов EF24-105mm f/4L](#page-111-1)  IS II USM и EF-S18-135mm f/3.5-5.6 IS STM 112 Использование дополнительно [приобретаемого GPS-приемника](#page-115-0)  GP-E2 116 [Использование дополнительно](#page-116-1)  [приобретаемого пульта дистанционного](#page-116-1) 

[управления RC-V100 117](#page-116-1)

## [4. Настройка 119](#page-118-1)

[Назначаемые кнопки 119](#page-118-2) [Изменение назначенных функций 119](#page-118-3) [Использование назначаемой кнопки 120](#page-119-0) [Параметры пользовательского](#page-121-1)  изображения 122 [Выбор файлов пользовательского](#page-122-1)  изображения 123 Редактирование параметров файла [пользовательского изображения 124](#page-123-0) [Переименование файлов пользовательского](#page-124-0)  изображения 125 [Защита файлов пользовательского](#page-124-1)  изображения 125 [Перенос файлов пользовательского](#page-124-2)  изображения 125 [Внедрение параметров пользовательского](#page-126-0)  изображения в запись 127 [Доступные параметры пользовательского](#page-126-1)  изображения 127 [Упрощенный графический интерфейс 133](#page-132-0) [Настройка функций и экранной](#page-134-1)  индикации 135 [Настройка функций 135](#page-134-2) [Настройка экранной индикации 136](#page-135-1) [Сохранение и загрузка параметров](#page-136-1)  камеры 137 [Сохранение параметров камеры на](#page-136-2)  SD-карту 137 [Загрузка параметров камеры с SD-карты 137](#page-136-3) [5. Воспроизведение 139](#page-138-0) [Воспроизведение 139](#page-138-1) [Индексные экраны AVCHD и MP4 139](#page-138-2) [Воспроизведение клипов 141](#page-140-0) [Экранная индикация 142](#page-141-0)

[Регулировка громкости 143](#page-142-1) [Операции с клипом 145](#page-144-0) [Использование меню клипа 145](#page-144-1) [Копирование клипов 145](#page-144-2) [Удаление клипов и эпизодов \(планов\) 146](#page-145-0) [Преобразование клипов в формат MP4 147](#page-146-1)

[Элементы управления воспроизведением 143](#page-142-0)

#### [6. Внешние соединения 149](#page-148-0)

[Конфигурация выходного видеосигнала 149](#page-148-1) [Подключение внешнего монитора 151](#page-150-0) [Схема подключения 151](#page-150-1) [С помощью разъема HDMI OUT 151](#page-150-2) [Использование разъема AV OUT 152](#page-151-0) [Выходной сигнал SD 153](#page-152-0) Наложение экранной индикации для [отображения на внешнем мониторе 153](#page-152-1) [Аудиовыход 155](#page-154-0) [Выбор аудиоканала 155](#page-154-1) [Синхронизация изображения с](#page-154-2)  контролируемым звуком 155 [Выбор уровня выходного сигнала разъема AV](#page-155-0)  OUT 156 [Сохранение клипов в компьютере 157](#page-156-0) [Схема подключения 157](#page-156-1) [7. Функции Wi-Fi 159](#page-158-1) [О функциях Wi-Fi 159](#page-158-2) [Подключение к сети Wi-Fi 161](#page-160-0) [WPS \(Wi-Fi Protected Setup\) 161](#page-160-1) [Поиск точек доступа 163](#page-162-0) [Настройка вручную 164](#page-163-0) [Камера как точка доступа 165](#page-164-0) [Настройка параметров IP-адреса 165](#page-164-1) [Сохранение конфигурации 166](#page-165-0) [Выбор сетевого подключения 167](#page-166-0) [Изменение параметров сети 168](#page-167-0) [«Дист. через браузер»: управление](#page-168-0)  видеокамерой с сетевого устройства 169 [Настройка приложения «Дист. через](#page-168-1)  браузер» 169 [Запуск приложения «Дист. через](#page-168-2)  браузер» 169 [Передача файлов по FTP 174](#page-173-1) [Подготовка 174](#page-173-2) [Передача клипов и фотографий 175](#page-174-0) [Воспроизведение через браузер 177](#page-176-0)

## [8. Фотографии 179](#page-178-0)

[Съемка фотографий 179](#page-178-1) [Съемка фотографий в режиме CAMERA 179](#page-178-2) [Захват фотографий в режиме MEDIA 179](#page-178-3) [Воспроизведение фотографий 181](#page-180-0) [Отображение индексного экрана](#page-180-1)  [Фотографии] 181 [Просмотр фотографий 181](#page-180-2) [Операции с фотографиями 182](#page-181-0) [Копирование фотографий 182](#page-181-1) [Удаление фотографий 183](#page-182-0) [Копирование файлов пользовательского](#page-183-0)  изображения 184

## [9. Дополнительная информация 185](#page-184-0)

[Параметры меню 185](#page-184-1) [Отображение экранов состояния 193](#page-192-0) [Устранение неполадок 202](#page-201-0) [Список сообщений 207](#page-206-0) [Правила обращения 213](#page-212-0) [Обслуживание/прочее 216](#page-215-0) [Дополнительные принадлежности 217](#page-216-0) [Технические характеристики 219](#page-218-0) [Cовместимые объективы и функции 226](#page-225-0) [Справочные таблицы 227](#page-226-0) [Алфавитный указатель 229](#page-228-0)

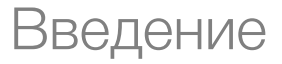

## <span id="page-12-1"></span>О данном Руководстве

<span id="page-12-0"></span>1

Благодарим за приобретение видеокамеры Canon EOS C100 Mark II. Перед началом работы с видеокамерой внимательно прочитайте данное Руководство и сохраните его в качестве справочника. В случае сбоев в работе видеокамеры см. раздел Устранение неполадок ( $\square$  [202](#page-201-1)).

## <span id="page-12-2"></span>Обозначения, используемые в данном Руководстве

- • ВАЖНО: Предупреждения, относящиеся к эксплуатации видеокамеры.
- (1) ПРИМЕЧАНИЯ: Информация, дополняющая основные инструкции по выполнению операций.
- Д: Ссылка на номер страницы.
- В данном Руководстве используются следующие термины.

Под термином «экран» понимаются OLED-экран (на органических светодиодах) и экран видоискателя. Под термином «SD-карта» понимается карта SD, SDHC или SDXC.

- Фотографии, используемые в данном Руководстве, являются имитацией и сняты с помощью фотокамеры. В некоторые примеры экранов внесены изменения, чтобы упростить их восприятие.
- На приведенных в данном Руководстве иллюстрациях показана видеокамера Canon EOS C100 Mark II с установленным объективом Canon EF-S18-55mm f/3.5-5.6 IS II.

Стрелка • служит для сокращенного отображения порядка выбора пунктов меню. Подробные сведения об использовании меню см. в разделе Использование меню ( $\Box$  [29](#page-28-2)). Краткую сводку всех доступных пунктов меню и их значений см. в приложении Параметры меню ( $\Box$  [185](#page-184-2)).

Режимы работы

Значок САМЕRА ОЗНАЧА ет, что функция доступна в указанном режиме работы, а значок САМЕRА ОЗНАЧАЕТ, что функция недоступна. Подробные пояснения см. в разделе Включение и выключение видеокамеры ( $\square$  [26](#page-25-1)).

 : Обозначает видеоформат. Подробнее см. раздел Выбор видеоформата  $(AVCHD/MP4)$  ( $\square$  [58\)](#page-57-0).

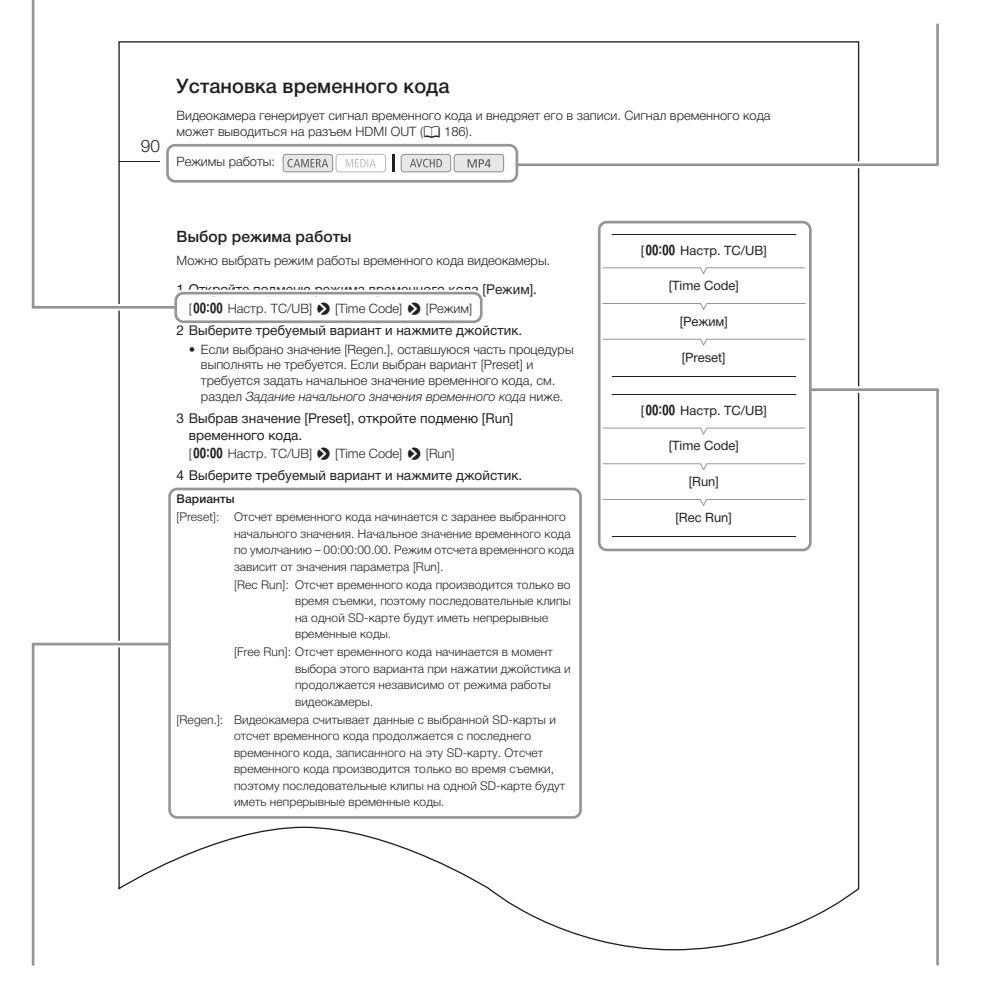

Если в процедуре требуется выбрать один из вариантов, доступные варианты перечисляются в процедуре или после нее. Скобки [ ] используются для обозначения пунктов меню, отображаемых на экране.

Если для функции требуется использовать меню, в краткой инструкции отображаются подменю и, если имеется, значение по умолчанию для этого пункта меню. В проиллюстрированном примере показано, что функцию можно найти, выбрав меню  $[00:00$  Настр. TC/UB], затем пункт меню [Time Code].

## <span id="page-14-0"></span>Аксессуары из комплекта поставки

С видеокамерой поставляются перечисленные ниже аксессуары. Если приобретен комплект с объективом, также поставляется объектив.

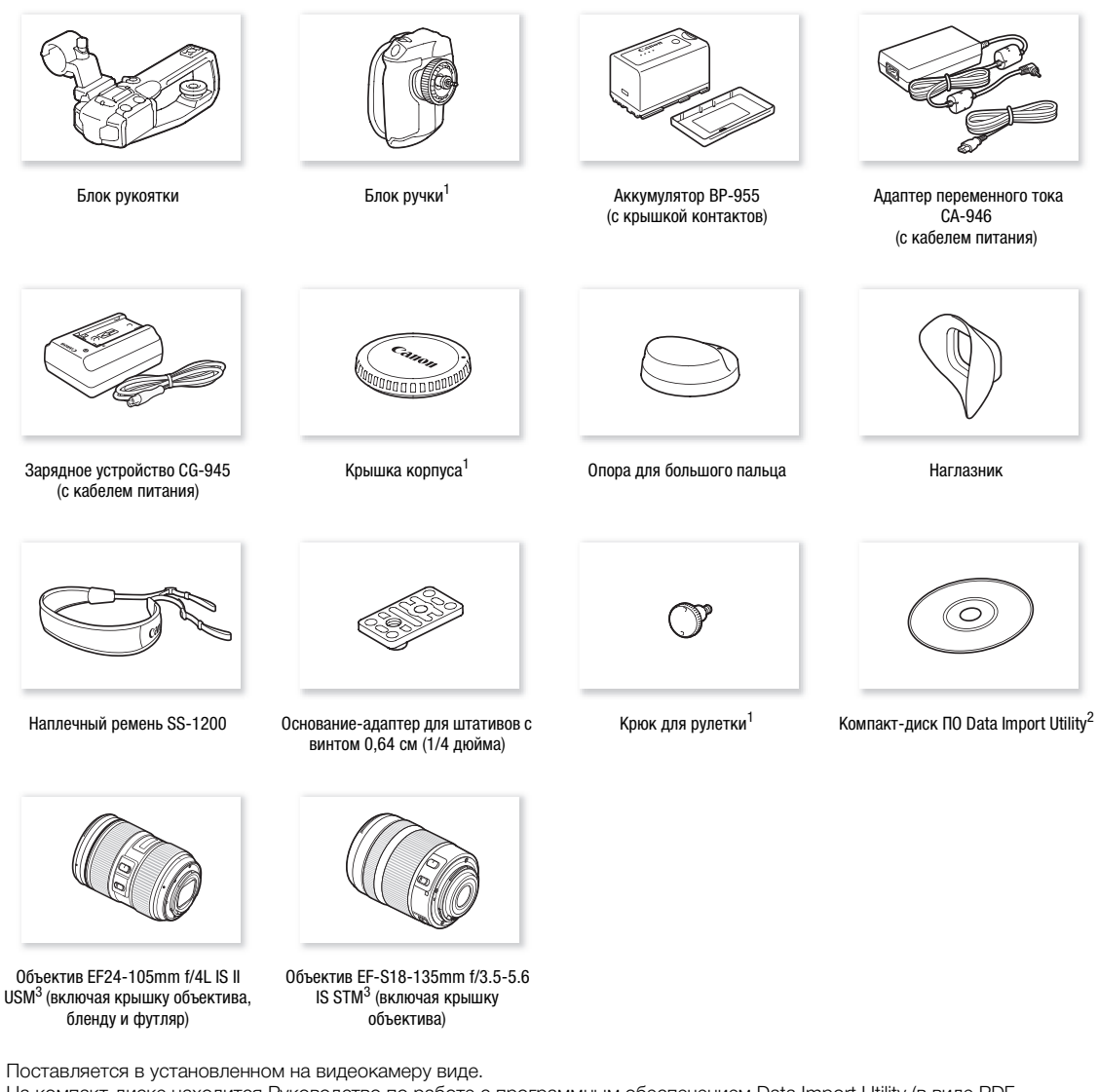

<sup>1</sup> Поставляется в установленном на видеокамеру виде.<br><sup>2</sup> На компакт-диске находится Руководство по работе с программным обеспечением Data Import Utility (в виде PDF-<br><sub>2</sub> файла). Сведения о программном обеспечении см. в Р

файла). Сведения о программном обеспечении см. в Руководстве по работе с программным обеспечением. <sup>3</sup> Поставляется в составе соответствующего комплекта с объективом. Доступность комплекта с объективом зависит от региона. Дополнительные сведения см. на локальном веб-сайте Canon.

## <span id="page-15-0"></span>Названия деталей

16

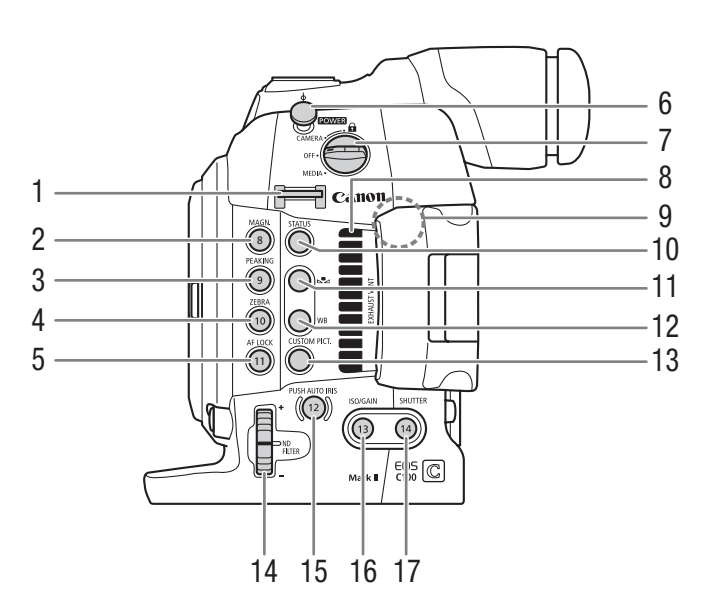

- 1 Крепление ремня  $(\Box 41)$  $(\Box 41)$
- 2 Кнопка MAGN. (увеличение) ( $\Box$  [80\)](#page-79-0)/ Назначаемая кнопка 8 ( $\Box$  [119\)](#page-118-0)
- 3 Кнопка PEAKING (выделение резкостью) ( $\Box$  [80](#page-79-1))/Назначаемая кнопка 9 ( $\Box$  [119](#page-118-0))
- 4 Кнопка ZEBRA (зебра) (C [88\)](#page-87-1)/Назначаемая кнопка 10 ( $\Box$  [119](#page-118-0))
- 5 Кнопка AF LOCK (фиксация автофокусировки) ( $\Box$  [82](#page-81-0))/Назначаемая кнопка 11 ( $\Box$  [119](#page-118-0))
- 6 Крюк для рулетки Этот крюк служит для точного измерения расстояния от фокальной плоскости.
- 7 Переключатель **POWER** (питание) (Q [26\)](#page-25-1)
- 8 Выходное вентиляционное отверстие ( $\Box$  [56\)](#page-55-1)
- 9 Антенна Wi-Fi  $(D \mid 160)$  $(D \mid 160)$  $(D \mid 160)$
- 10 Кнопка STATUS (состояние) (<sup>[193](#page-192-1)</sup>)
- 11 Кнопка  $\mathbb{Z}$  (настройка баланса белого) ( $\Box$  [74](#page-73-2))
- 12 Кнопка WB (баланс белого) ( $\Box$  [74](#page-73-2))
- 13 Кнопка CUSTOM PICT. (пользовательское изображение)  $($  [123\)](#page-122-0)
- 14 Диск ND FILTER (фильтр нейтральной плотности) ( $\Box$  [67](#page-66-1))
- 15 Кнопка PUSH AUTO IRIS (кратковременная автоматическая диафрагма) ( $\Box$  [70\)](#page-69-1)/ Назначаемая кнопка 12 ( $\Box$  [119](#page-118-0))
- 16 Кнопка ISO/GAIN (усиление) (Q [65](#page-64-3))/ Назначаемая кнопка 13 ( $\Box$  [119](#page-118-0))
- 17 Кнопка SHUTTER (затвор)  $(D_62)$  $(D_62)$  $(D_62)$ Назначаемая кнопка  $14$  ( $\Box$  [119](#page-118-0))

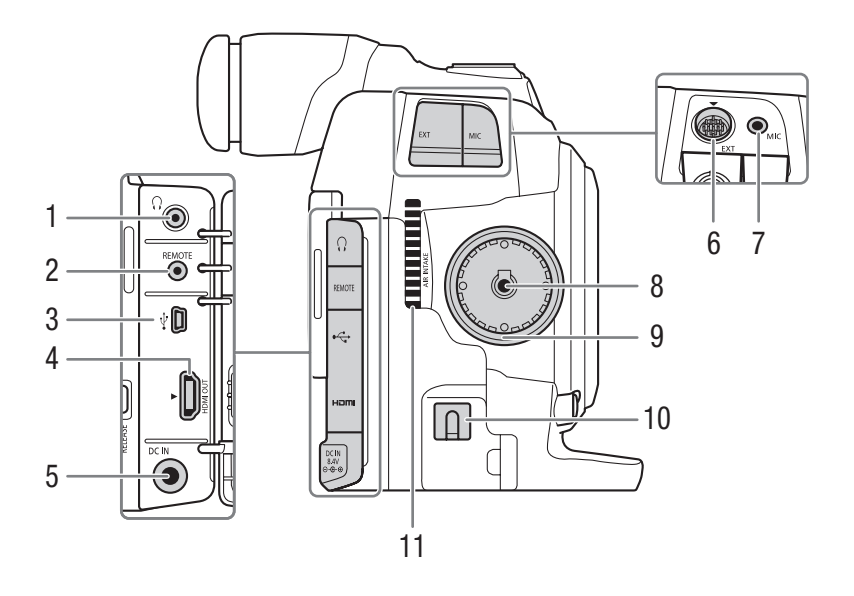

- 1 Разъем  $\Omega$  (наушники) ( $\Box$  [101](#page-100-1))
- 2 Разъем REMOTE (дистанционное управление)  $(D2 117)$  $(D2 117)$ Для подключения дополнительно приобретаемого пульта ДУ RC-V100 или имеющихся в продаже пультов ДУ.
- 3 Разъем <del><<</del> (USB) (Q [157](#page-156-2))
- 4 Разъем HDMI OUT (C [151\)](#page-150-3)
- 5 Разъем DC IN (питания постоянного тока) ( $\Box$ ) [25\)](#page-24-1)
- 6 Разъем EXT (модульный блок) (M [36](#page-35-2))
- 7 Разъем МІС (микрофон) (<sup>1</sup> [94](#page-93-4))
- 8 Разъем подключения блока ручки ( $\Box$  [36](#page-35-3))
- 9 Резьба крепления блока ручки ( $\Box$  [36](#page-35-3))
- 10 Хомут микрофонного кабеля ( $\Box$  [25](#page-24-1))
- 11 Входное вентиляционное отверстие ( $\Box$  [56\)](#page-55-1)

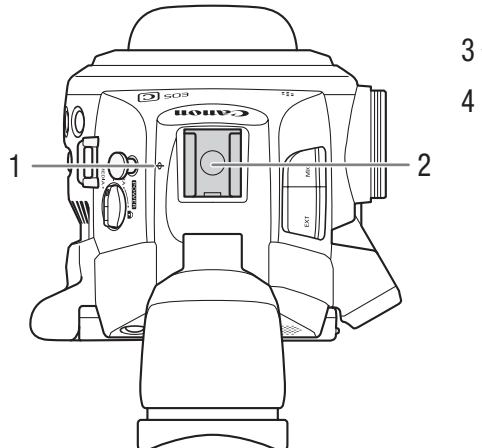

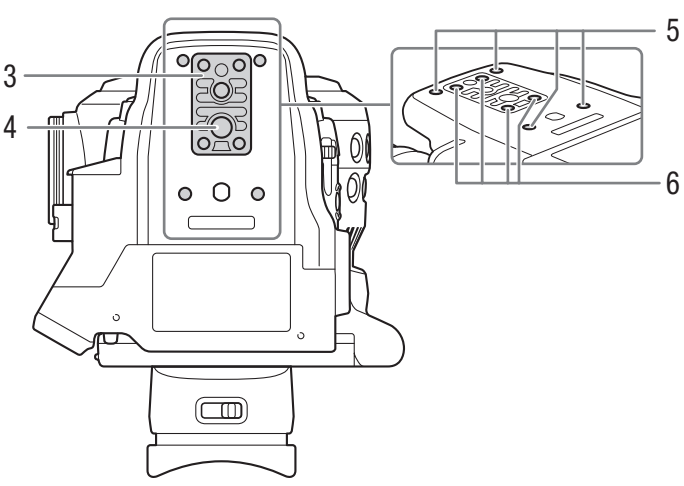

- 1 Метка фокальной плоскости
- 2 Колодка для аксессуаров с монтажным отверстием для винтов 0,64 см (1/4 дюйма) Пассивная колодка для установки прилагаемого блока рукоятки или других аксессуаров, например дополнительно приобретаемой аккумуляторной осветительной лампы VL-10Li II.
- 3 Основание для штативов TB-1 с винтами 0,95 см (3/8 дюйма) ( $\Box$  [40\)](#page-39-2)
- 4 Штативное гнездо ( $\Box$  [40\)](#page-39-2)
- 5 Гнезда крепления для дополнительно приобретаемого адаптера штатива TA-100  $(D \cap 40)$  $(D \cap 40)$  $(D \cap 40)$
- 6 Винты основания штатива ( $\Box$  [40](#page-39-2))

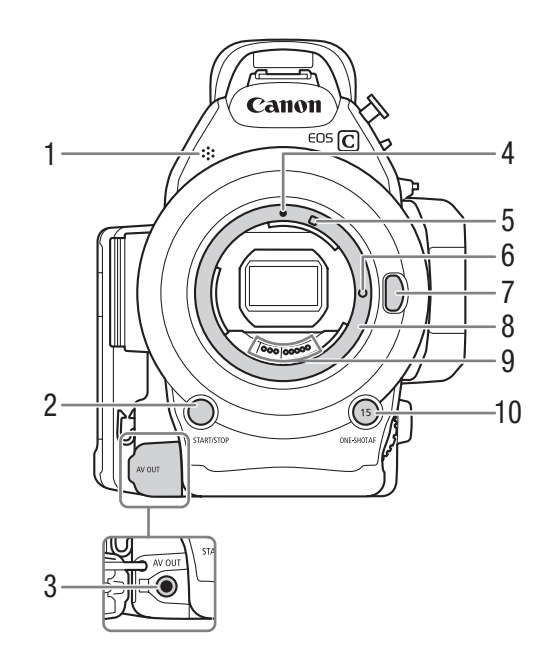

- 1 Монофонический микрофон ( $\Box$  [94\)](#page-93-0)
- 2 Кнопка START/STOP (пуск/остановка) ( $\Box$  [50](#page-49-1))
- 3 Разъем AV OUT (Q [152](#page-151-1))
- 4 Индексная метка крепления объектива EF  $(D \cap 32)$  $(D \cap 32)$  $(D \cap 32)$
- 5 Индексная метка крепления объектива EF-S  $(D \cap 32)$  $(D \cap 32)$  $(D \cap 32)$
- 6 Стопорный штифт крепления объектива EF  $(D \cap 32)$  $(D \cap 32)$
- 7 Кнопка фиксатора объектива ( $\Box$  [33\)](#page-32-0)
- 8 Крепление объектива ЕГ (Q [32\)](#page-31-3)
- 9 Контакты объектива ЕГ (Q [32](#page-31-3))
- 10 Кнопка ONE-SHOT AF (разовая автоматическая фокусировка) ( $\Box$  [81\)](#page-80-2)/ Назначаемая кнопка 15 ( $\Box$  [119\)](#page-118-0)

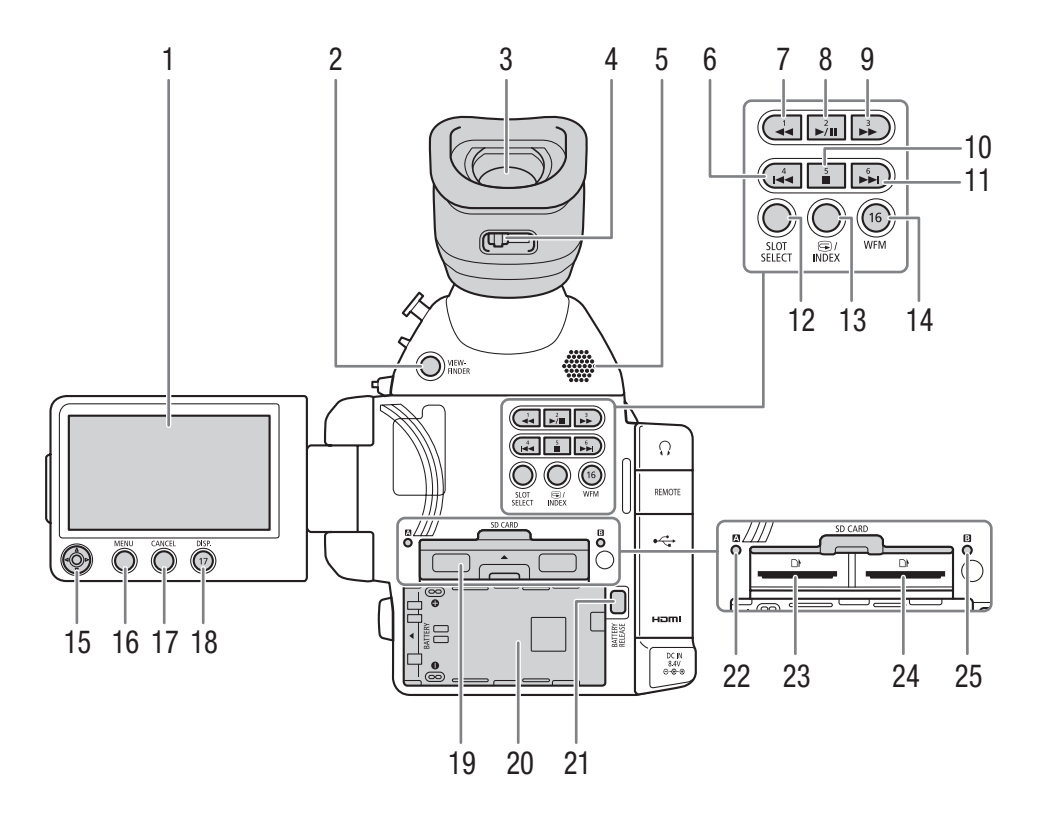

- 1 OLED-дисплей (Q [39\)](#page-38-2)
- 2 Кнопка VIEWFINDER (видоискатель) (2 [37\)](#page-36-1)
- $3$  Видоискатель ( $\Box$  [37,](#page-36-2) [39\)](#page-38-3)
- 4 Рычаг диоптрийной регулировки ( $\Box$  [37](#page-36-1))
- $5$  Динамик ( $143$ )
- 6 Кнопка  $\blacktriangleleft$  (переход назад) ( $\Box$  [143,](#page-142-3) [181\)](#page-180-3)/ Назначаемая кнопка 4  $($   $\Box$  [119](#page-118-0))
- 7 Кнопка Ø (ускоренное воспроизведение назад)  $(D \cap 143)$  $(D \cap 143)$ /Назначаемая кнопка 1  $(D 119)$  $(D 119)$
- 8 Кнопка **>/II** (воспроизведение/пауза) ( $\Box$  [141,](#page-140-1) [181\)](#page-180-3)/Назначаемая кнопка 2 ( $\Box$  [119\)](#page-118-0)
- 9 Кнопка  $\blacktriangleright$  (ускоренное воспроизведение вперед) ( $\Box$  [143](#page-142-3))/Назначаемая кнопка 3  $(D)$  [119\)](#page-118-0)
- 10 Кнопка (стоп) (□ [141,](#page-140-1) [181\)](#page-180-3)/Назначаемая кнопка  $5$  ( $\Box$  [119\)](#page-118-0)
- 11 Кнопка  $\blacktriangleright$  (переход вперед) ( $\Box$  [143,](#page-142-3) [181\)](#page-180-3) Назначаемая кнопка 6  $($   $\Box$  [119](#page-118-0))
- 12 Кнопка SLOT SELECT (выбор гнезда SD-карты)  $(D \ 44, 140)$  $(D \ 44, 140)$  $(D \ 44, 140)$  $(D \ 44, 140)$  $(D \ 44, 140)$
- 13 Кнопка © (просмотр записи) ( $\Box$  [105\)](#page-104-1)/Кнопка INDEX (индекс)  $($   $\Box$  [140\)](#page-139-1)
- 14 Кнопка WFM (монитор видеосигнала) ( $\Box$  [103\)](#page-102-4)/ Назначаемая кнопка 16 ( $\Box$  [119\)](#page-118-0)
- 15 Джойстик (M [29](#page-28-2))
- 16 Кнопка MENU (меню) (Q [29](#page-28-2))
- 17 Кнопка CANCEL (отмена)  $(D_2 29)$  $(D_2 29)$
- 18 Кнопка DISP. (индикация) (<sup>1</sup>33, [142\)](#page-141-1) Назначаемая кнопка 17 ( $\Box$  [119\)](#page-118-0)
- 19 Крышка отсека SD-карты
- 20 Отсек аккумулятора
- 21 Кнопка BATTERY RELEASE (разблокировка аккумулятора) ( $\Box$  [24\)](#page-23-0)
- 22 Индикатор обращения к SD-карте  $\Box$  ( $\Box$  [43](#page-42-2))
- 23 Гнездо SD-карты  $\blacksquare$  ( $\square$  [43](#page-42-2))
- 24 Гнездо SD-карты  $\mathbf{B}$  ( $\Box$  [43](#page-42-2))
- 25 Индикатор обращения к SD-карте  $\boxtimes$  ( $\boxtimes$  [43](#page-42-2))

## <span id="page-19-0"></span>Блок ручки

20

При поставке блок ручки установлен на видеокамеру. Если блок ручки не установлен, для перемещения по меню служит джойстик на OLED-панели. Можно также назначить функции джойстика (вверх/вниз/ влево/вправо/SET) назначаемым кнопкам ( $\Box$  [119\)](#page-118-0), чтобы можно было изменять настройки, для которых требуется джойстик\*.

Если блок ручки не установлен, диск управления ( $\square$  [68](#page-67-3), [72](#page-71-1)) и кнопка MAGN./Назначаемая кнопка 7 (A [119](#page-118-0)) также не могут использоваться для управления видеокамерой.

Кроме воспроизведения фотографий. К функциям, для которых требуется джойстик, относятся все настройки в меню (A [29](#page-28-2), [185\)](#page-184-2), баланс белого, чувствительность ISO/усиление и выдержка затвора (A [60](#page-59-1)), параметров пользовательского изображения ( $\Box$  [122\)](#page-121-0) и т. д.

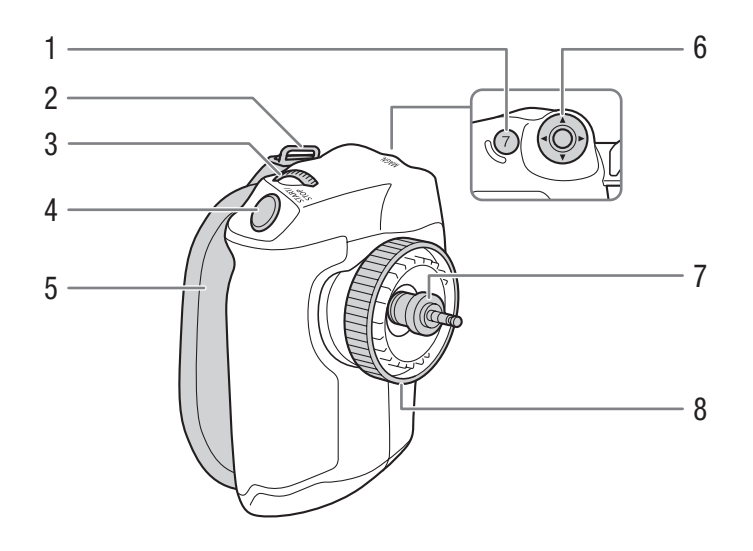

- 1 Кнопка MAGN. (увеличение) ( $\Box$  [80\)](#page-79-0)/ Назначаемая кнопка 7 ( $\Box$  [119\)](#page-118-0)
- 2 Крепление ремня  $(D_4 41)$  $(D_4 41)$
- 3 Диск управления ( $\Box$  [68\)](#page-67-3)
- 4 Кнопка START/STOP (пуск/остановка) (C [50\)](#page-49-1)
- 5 Ремень ручки  $(D \mid 37)$  $(D \mid 37)$  $(D \mid 37)$
- 6 Джойстик ([29](#page-28-2))
- 7 Соединительный штекер ( $\Box$  [36\)](#page-35-3)
- 8 Стопорный винт ( $\Box$  [36\)](#page-35-3)

## <span id="page-20-0"></span>Блок рукоятки

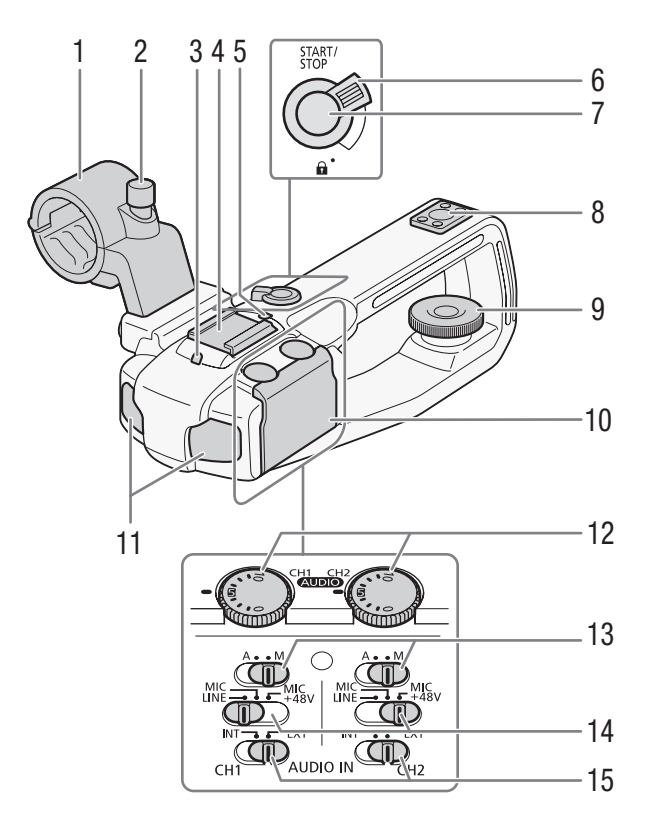

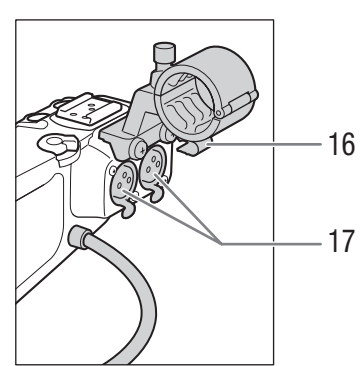

- 1 Держатель микрофона ( $\Box$  [94\)](#page-93-4)
- 2 Винт фиксатора микрофона ( $\Box$  [94](#page-93-4))
- 3 Передний индикатор съемки ( $\Box$  [50](#page-49-1))
- 4 Пассивная колодка для аксессуаров
- 5 Задний индикатор съемки ( $\Box$  [50\)](#page-49-1)
- 6 Рычаг блокировки (**fa**) кнопки START/STOP  $(D \ 51)$  $(D \ 51)$  $(D \ 51)$
- 7 Кнопка START/STOP (пуск/остановка) ( $\Box$  [50](#page-49-1))
- 8 Штативное гнездо 0,64 см (1/4 дюйма)
- 9 Стопорный винт ( $\Box$  [36\)](#page-35-2)
- 10 Защитная крышка органов управления звуком
- 11 Встроенный микрофон ( $\Box$  [95\)](#page-94-1)
- 12 Диски (АUDIO (уровень звука) для каналов СН1 (левый) и CH2 (правый) (<sup>1</sup> [96](#page-95-1), [100](#page-99-1))
- 13 Переключатели уровня звука для каналов CH1 (левый) и CH2 (правый) (<sup>1</sup> [96](#page-95-1), [100](#page-99-1))
- 14 Переключатели разъемов XLR для каналов CH1 (левый) и CH2 (правый) ( $\Box$  [99](#page-98-1))
- 15 Переключатели AUDIO IN (выбор звукового входа) для каналов CH1 (левый) и CH2 (правый)  $(D195, 99)$  $(D195, 99)$  $(D195, 99)$  $(D195, 99)$
- 16 Хомут микрофонного кабеля ( $\Box$  [94\)](#page-93-4)
- 17 Разъемы XLR CH1 (правый) и CH2 (левый)  $(D \cap 94)$  $(D \cap 94)$

22

## <span id="page-21-0"></span>Объектив EF24-105mm f/4L IS II USM (A [112\)](#page-111-2)

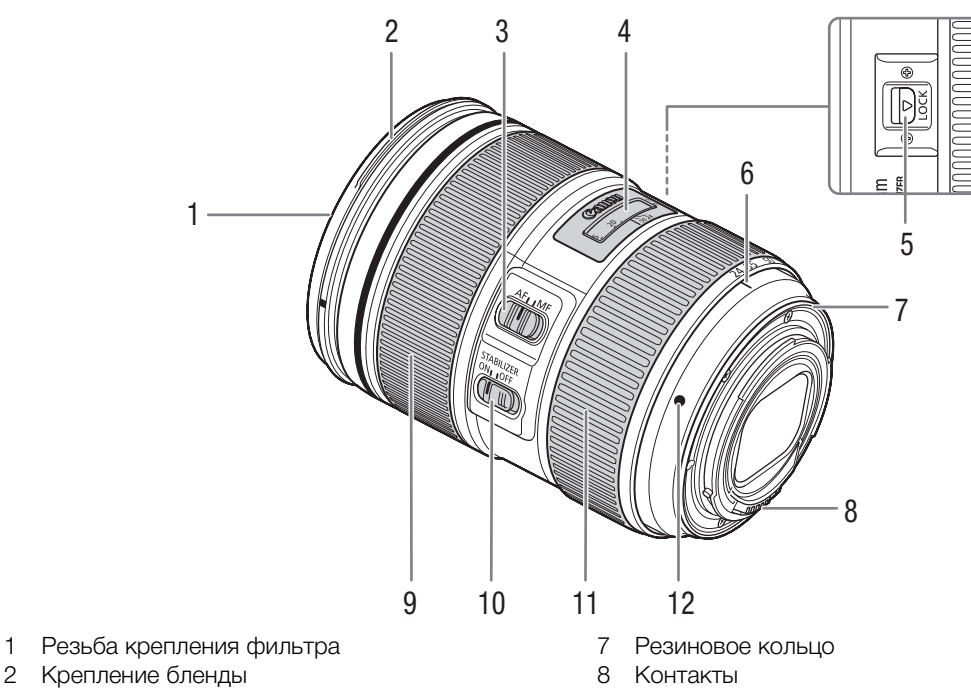

- 3 Переключатель режима фокусировки
- 4 Шкала расстояний
- 5 Рычаг фиксации кольца масштабирования (зума)
- 6 Индекс положения трансфокатора
- 
- 9 Фокусировочное кольцо
- 10 Переключатель STABILIZER (стабилизатор изображения)
- 11 Кольцо масштабирования (трансфокатор)
- 12 Индекс крепления объектива

## <span id="page-21-1"></span>Объектив EF-S18-135mm f/3.5-5.6 IS STM (A [112](#page-111-2))

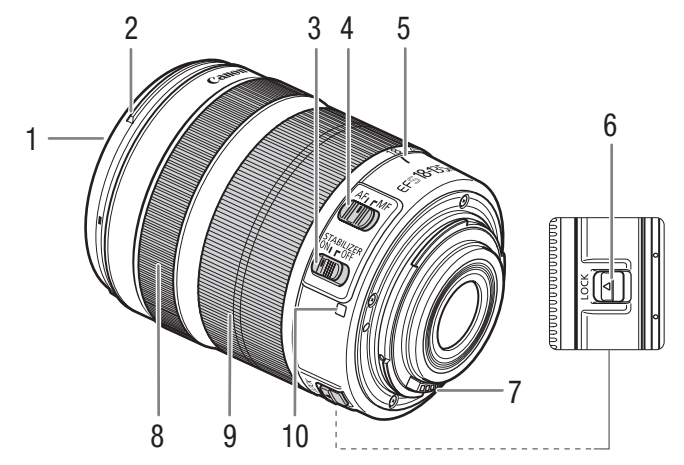

- 1 Резьба крепления фильтра
- 2 Крепление бленды
- 3 Переключатель STABILIZER (стабилизатор изображения)
- 4 Переключатель режима фокусировки
- 5 Индекс положения трансфокатора
- 6 Рычаг фиксации кольца масштабирования (зума)
- 7 Контакты
- 8 Фокусировочное кольцо
- 9 Кольцо масштабирования (трансфокатор)
- 10 Индекс крепления объектива

# Подготовка

## <span id="page-22-1"></span>Подготовка источника питания

Перед первым использованием видеокамеры зарядите аккумулятор. Если подключить прилагаемый адаптер переменного тока к видеокамере с установленным аккумулятором, питание видеокамеры будет осуществляться от электросети.

Приблизительное время зарядки аккумулятора и время съемки/воспроизведения с полностью заряженным аккумулятором см. в разделах Время зарядки и Время съемки и воспроизведения  $(D227)$  $(D227)$  $(D227)$ .

## <span id="page-22-2"></span>Использование аккумулятора

Для питания видеокамеры можно использовать прилагаемый аккумулятор BP-955 либо дополнительно приобретаемый аккумулятор BP-950G, BP-970G или BP-975. Аккумуляторы BP-955 и BP-975 совместимы с системой Intelligent System, позволяющей контролировать оставшееся время работы от аккумулятора.

## Зарядка аккумулятора

<span id="page-22-0"></span>2

Заряжайте аккумуляторы с помощью прилагаемого зарядного устройства CG-945. Перед зарядкой снимите с аккумулятора крышку контактов.

- 1 Подсоедините кабель питания к зарядному устройству.
- 2 Подключите кабель питания к электрической розетке.
- 3 Установите аккумулятор в зарядное устройство.
	- Слегка нажав, сдвиньте аккумулятор в направлении стрелки до щелчка в фиксаторе.
	- Начинает мигать индикатор CHARGE, показывая при этом приблизительную величину заряда аккумулятора. После завершения зарядки индикатор горит постоянно. ② **CHARGE**

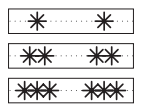

0-34%: мигает 1 раз в секунду

- 35-69%: мигает 2 раза в секунду
- 70-99%: мигает 3 раза в секунду
- 4 После завершения зарядки снимите аккумулятор с зарядного устройства.
- 5 Отсоедините кабель питания от электрической розетки, затем от зарядного устройства.

## ВАЖНО

- Подсоединяйте к зарядному устройству только изделия, явно рекомендованные для использования с данной видеокамерой.
- Рекомендуется заряжать аккумулятор при температуре от 10 до 30 °C. При температуре менее 0 °C или выше 40 °C зарядка не начинается.

## $\bf (\hat{i})$  ПРИМЕЧАНИЯ

• В случае неполадки с зарядным устройством или аккумулятором индикатор зарядки выключается и зарядка прекращается.

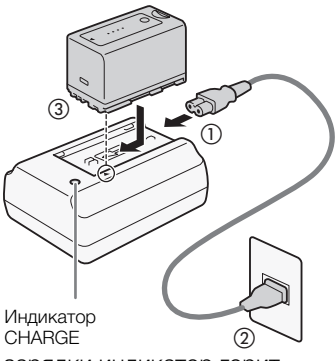

- Правила обращения с аккумулятором см. в разделе Аккумулятор ( $\Box$  [214](#page-213-0)).
- Поскольку заряженный аккумулятор постепенно самопроизвольно разряжается, заряжайте его в день использования или накануне, чтобы обеспечить полный заряд.
- Рекомендуется подготовить запасные аккумуляторы в расчете на время съемки, в 2 3 раза превышающее планируемое.
- Многократная зарядка и разрядка аккумулятора постепенно сокращает время работы от аккумулятора. Время работы от аккумулятора можно проверить на экране состояния [Battery/Hour Meter] (<sup>196</sup>). После полной зарядки аккумулятора и его последующей разрядки точность показаний увеличивается.

## Установка аккумулятора

- 1 Установите переключатель **POWER** в положение OFF.
- 2 Полностью вставьте аккумулятор в отсек, как показано на рисунке, и аккуратно нажмите на аккумулятор влево до щелчка.

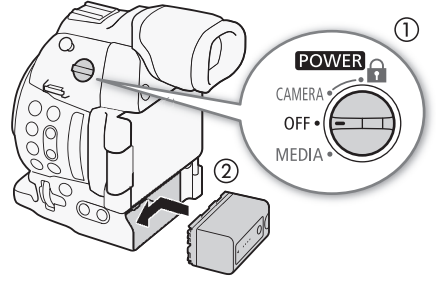

## <span id="page-23-0"></span>Снятие аккумулятора

- 1 Установите переключатель **POWER** в положение OFF.
- 2 Нажмите кнопку BATTERY RELEASE. Удерживая ее нажатой, сдвиньте аккумулятор вправо и извлеките его.

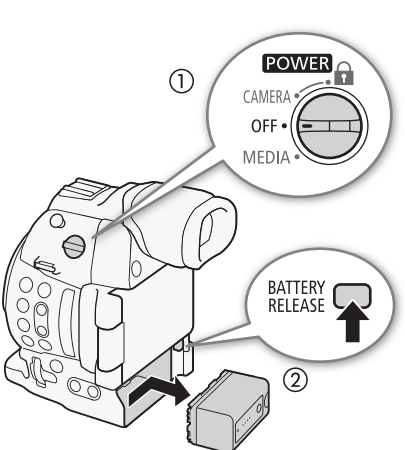

24

#### Проверка оставшегося заряда аккумулятора

В случае аккумуляторов, совместимых с системой «Intelligent System», примерное оставшееся время работы от аккумулятора можно проверить на любом экране съемки/воспроизведения или на экране состояния [Battery/Hour Meter] ( $\Box$  [196](#page-195-0)). Приблизительное оставшееся время работы можно также проверить на самом аккумуляторе.

Нажмите на аккумуляторе кнопку CHECK. Индикатор загорается примерно на 3 с и показывает приблизительный оставшийся заряд аккумулятора.

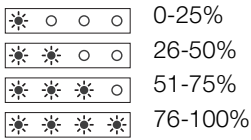

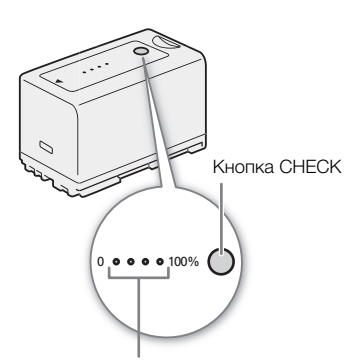

Индикатор заряда аккумулятора

## $\mathbf{i}$ ) ПРИМЕЧАНИЯ

• При первом использовании аккумулятора полностью зарядите его, затем полностью разрядите его в видеокамере. Это обеспечит правильность индикации оставшегося времени съемки на различных экранах съемки/воспроизведения.

## <span id="page-24-1"></span><span id="page-24-0"></span>Питание от электросети

Возможно также питание видеокамеры непосредственно от электрической розетки с помощью прилагаемого адаптера переменного тока. Если для питания видеокамеры используется сеть переменного тока, можно заменять аккумулятор при включенном питании.

- 1 Установите переключатель POWER в положение OFF.
- 2 Подключите штекер постоянного тока адаптера переменного тока к разъему DC IN на видеокамере и пропустите кабель через хомут кабеля постоянного тока.
- 3 Подсоедините кабель питания к адаптеру переменного тока и подключите этот кабель к электрической розетке.

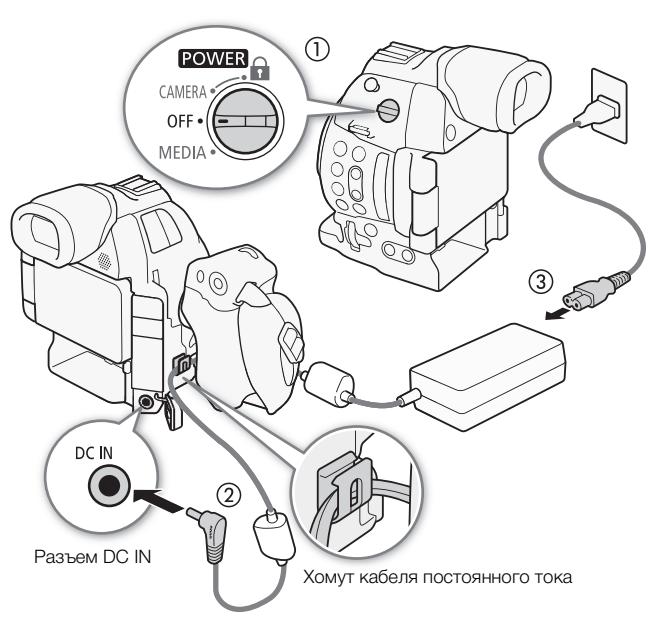

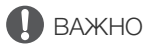

• Перед подсоединением или отсоединением адаптера переменного тока выключайте видеокамеру.

## <span id="page-25-1"></span><span id="page-25-0"></span>Включение и выключение видеокамеры

В видеокамере предусмотрены два режима работы: режим CAMERA (САМЕRA) для съемки и режим MEDIA ( МЕDIA ) для воспроизведения записей. Режим работы выбирается с помощью переключателя **POWEB**.

## Включение видеокамеры

26

Установите переключатель **POWER** в положение CAMERA для режима **САМЕRA** ИЛИ В ПОЛОЖЕНИЕ MEDIA ДЛЯ режима МЕDIA.

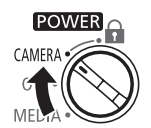

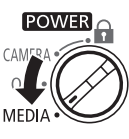

Режим CAMERA Режим MEDIA

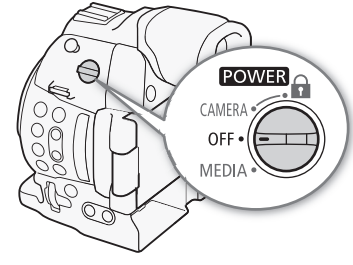

## Выключение видеокамеры

Установите переключатель **POWER** в положение OFF.

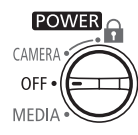

## <span id="page-26-0"></span>Установка даты, времени и языка

## <span id="page-26-1"></span>Установка даты и времени

Перед использованием видеокамеры необходимо установить в ней дату и время. Если часы видеокамеры не установлены, автоматически отображается экран [Date/Time] (даты/времени) с выбранным первым полем (месяцем или числом месяца, в зависимости от страны/региона приобретения).

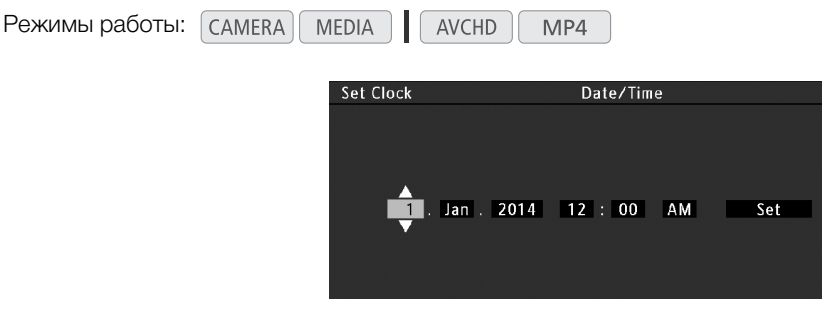

- 1 Нажимайте джойстик вверх/вниз для изменения месяца/дня, затем нажмите его вправо для перехода к следующему полю.
- Для перехода к следующему полю можно также нажать сам джойстик.
- 2 Аналогичным образом измените значения остальных полей.
- 3 Выберите [Задать], затем нажмите джойстик, чтобы запустить часы и закрыть этот экран.

## $(i)$  ПРИМЕЧАНИЯ

- С помощью параметра [ $\boxtimes$  Настройка OLED/VF|  $\bigcirc$  [Custom Display 2]  $\bigcirc$  [Дата/вр.] можно включить отображение даты и времени во время съемки.
- Формат даты и формат времени (12/24 часа) можно изменить с помощью настройки [ $\blacktriangleright$  Прочие функции] > [Установка часов] > [Формат даты].
- Дату и время можно также изменить впоследствии (не во время начальной настройки) с помощью настройки [У Прочие функции] > [Установка часов] > [Дата/вр.].
- В случае разрядки встроенного литиевого аккумулятора установки даты и времени могут быть потеряны. В таком случае зарядите встроенный литиевый аккумулятор ( $\Box$  [215](#page-214-0)) и снова установите часовой пояс, дату и время.
- При использовании дополнительно приобретаемого приемника GPS GP-E2 настройки видеокамеры могут устанавливаться автоматически в соответствии с информацией о дате и времени UTC, полученной из GPS-сигнала (C [116](#page-115-1)).

## <span id="page-26-2"></span>Изменение часового пояса

Измените часовой пояс в соответствии с часовым поясом, в котором Вы находитесь. Значение по умолчанию – [UTC-05:00 Нью-Йорк] или [UTC+01:00 Центр. Европа], в зависимости от страны/ региона приобретения. Часовые пояса основаны на универсальном глобальном времени по Гринвичу (UTC).

Режимы работы: **MEDIA AVCHD**  $MP4$ 

1 Нажмите кнопку MENU.

[w Прочие функции]

[Часовой пояс]

[UTC-05:00 Нью-Йорк] или [UTC+01:00 Центр. Европа]\*

\* В зависимости от страны/региона приобретения.

27

- 2 Нажимая джойстик вверх/вниз, выберите пункт [У Прочие функции].
- 3 Аналогичным образом выберите пункт [Часовой пояс].
- 4 Нажимая джойстик вверх/вниз, измените часовой пояс.
- 5 Нажмите джойстик, чтобы задать часовой пояс, затем нажмите кнопку MENU, чтобы закрыть меню.

## <span id="page-27-0"></span>Изменение языка

По умолчанию в видеокамере установлен английский язык. Его можно изменить на немецкий, испанский, французский, итальянский, польский, португальский, русский, упрощенный китайский, корейский или японский. Обратите внимание, что некоторые параметры и экраны отображаются по-английски, независимо от выбранного языка.

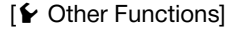

[Language  $)$ ]

[English]

Режимы работы:

**MEDIA** AVCHD MP4

- 1 Нажмите кнопку MENU.
- 2 Нажимая джойстик вверх/вниз, выберите пункт [Y Other Functions].
- 3 Аналогичным образом выберите пункт [Language ....].
- 4 Нажимая джойстик вверх/вниз, выберите язык.
- 5 Нажмите джойстик, чтобы изменить язык, затем нажмите кнопку MENU, чтобы закрыть меню.

## <span id="page-28-2"></span><span id="page-28-0"></span>Использование меню

В режиме САМЕRА МНОГИЕ функции видеокамеры можно настраивать в меню общих настроек, открывающемся при нажатии кнопки MENU. Можно также зарегистрировать часто используемые параметры меню в настраиваемом подменю (Мое меню) для удобного доступа. В режиме нажмите кнопку MENU, чтобы открыть меню общих настроек, или нажмите джойстик, чтобы открыть меню клипов для операций с клипами. Подробнее доступные пункты меню и их значения рассматриваются в разделе Параметры меню ( $\Box$  [185](#page-184-2)).

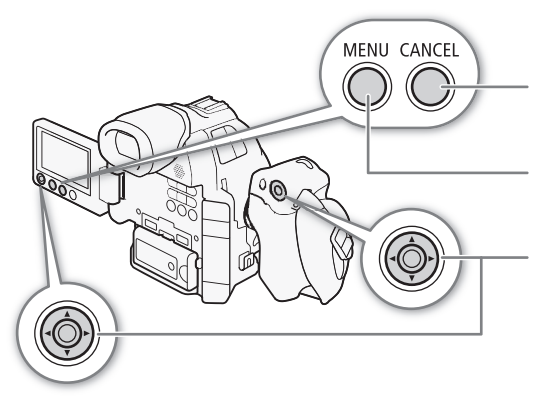

#### Кнопка CANCEL

Нажмите для возврата к предыдущему меню или для остановки некоторых операций во время их выполнения.

#### Кнопка MENU

Нажмите, чтобы открыть меню, затем нажмите еще раз, чтобы закрыть меню после настройки требуемых параметров.

#### Джойстик

. .<br>Нажимайте джойстик для перемещения оранжевой рамки выбора в меню. Затем нажмите сам джойстик, чтобы выбрать пункт меню, обозначенный оранжевой рамкой выбора.

## <span id="page-28-1"></span>Выбор пункта в меню

Ниже приведены пошаговые инструкции по выбору пункта в меню. В процедурах в остальной части данного Руководства операции открытия и закрытия меню подразумевается и не включены в состав процедуры.

Режимы работы: **MEDIA AVCHD**  $MP4$ 

#### 1 Нажмите кнопку MENU.

• Открывается меню с оранжевой рамкой выбора на том пункте меню, который был выбран в прошлый раз в момент закрытия меню (если видеокамера не выключалась).

## 2 Нажимая джойстик вверх/вниз, выберите требуемое подменю.

#### 3 Нажмите джойстик вправо или нажмите джойстик.

- Оранжевый прямоугольник выбора отображается на пункте подменю.
- Для возврата в предыдущее подменю нажмите кнопку CANCEL, нажмите джойстик влево или выберите  $[$

#### 4 Нажимая джойстик вверх/вниз, выберите требуемый пункт меню.

- Если подменю содержит много пунктов меню, с правой стороны подменю отображается полоса прокрутки, показывающая, что для просмотра других пунктов меню необходимо прокрутить его вверх или вниз.
- Метка  $\blacktriangleright$  рядом с пунктом меню указывает на наличие следующего подменю. Повторите шаги 3 и 4.

## 5 Нажмите джойстик вправо или нажмите джойстик.

- На значении отображается оранжевая рамка выбора.
- Для возврата в предыдущее подменю нажмите кнопку CANCEL.

#### 6 Нажимая джойстик вверх/вниз, выберите требуемое значение, затем нажмите джойстик.

• В зависимости от пункта меню, могут потребоваться дополнительные операции выбора.

7 Нажмите кнопку MENU, чтобы закрыть меню.

## $\left(\mathbf{i}\right)$  ПРИМЕЧАНИЯ

- Недоступные пункты могут отображаться серым цветом.
- В любой момент меню можно закрыть, нажав кнопку MENU.
- На некоторых экранах для подсказки могут отображаться следующие значки:  $\overline{\text{S}}$ , MENU,  $\overline{\text{C}$ ancel. Они означают, соответственно, нажатие джойстика, кнопки MENU или кнопки CANCEL.
- Если к видеокамере подсоединен дополнительно приобретаемый пульт дистанционного управления RC-V100, кнопки «Вверх»/«Вниз»/«Влево»/«Вправо»/SET пульта ДУ можно использовать так же, как джойстик видеокамеры. Нажатие кнопки SET эквивалентно нажатию (утапливанию) джойстика видеокамеры.
- Некоторые из текущих настроек меню можно проверить на экранах состояния ( $\Box$  [193](#page-192-1)).

## <span id="page-29-1"></span><span id="page-29-0"></span>Использование настроенного подменю (Мое меню)

В подменю «Мое меню» для удобства доступа можно зарегистрировать до 14 часто используемых параметров меню. Более того, если задать для назначаемой кнопки пункт [Мое меню] ( $\Box$  [119](#page-118-0)), с помощью этой кнопки можно еще быстрее и проще открывать зарегистрированные параметры меню.

MP4

 $[\star]$  Мое меню]

[Редактир.]

[Добавить]

Режимы работы:  $\lceil$  CAMERA MEDIA AVCHD

## Добавление параметров меню

1 Откройте экран [Добавить] пункта «Мое меню».

- [★ Мое меню] > [Редактир.] > [Добавить]
- Цвет меню изменяется на синий для индикации выбора параметров меню для добавления в подменю «Мое меню».
- Для отмены операции выберите [Cancel].
- 2 Перемещаясь по меню, найдите параметр меню для добавления, затем нажмите джойстик.
- 3 Выберите [OK], затем дважды нажмите джойстик.
	- Зарегистрированный параметр меню появится в подменю [Мое меню].

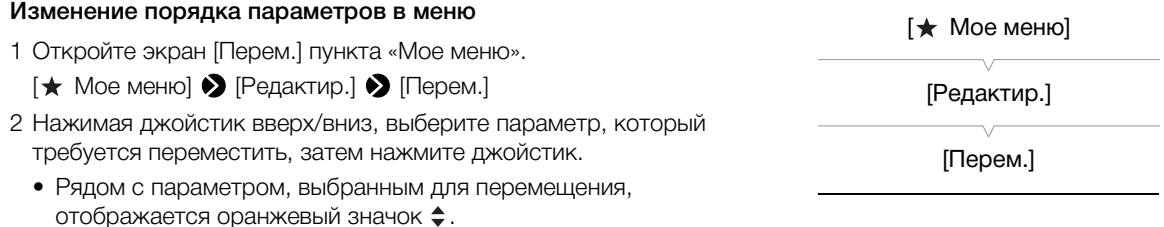

3 Нажимая джойстик вверх/вниз, переместите параметр в требуемое положение, затем нажмите джойстик.

30

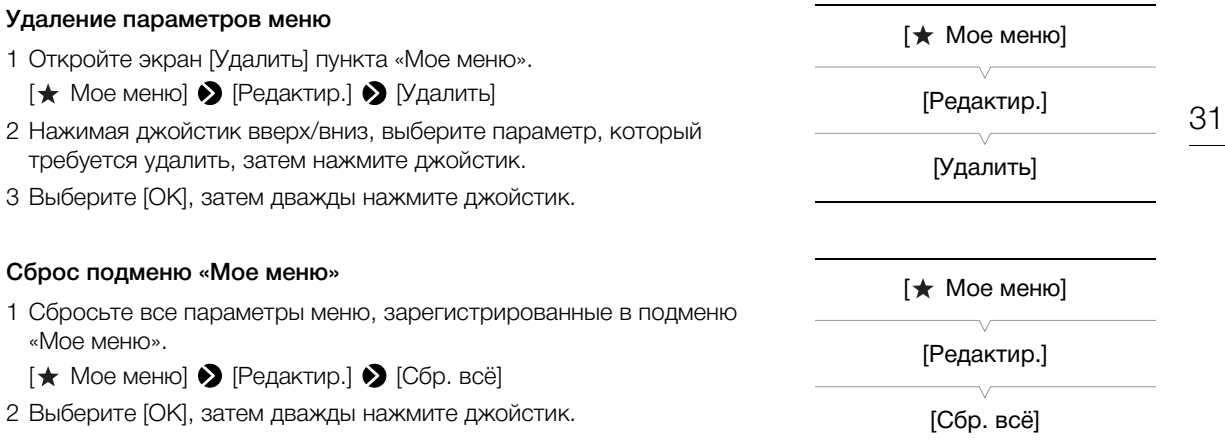

## <span id="page-31-1"></span><span id="page-31-0"></span>Подготовка видеокамеры

В этом разделе рассматриваются основные операции по подготовке видеокамеры, такие как установка объектива, а также установка на видеокамеру модульных блоков (блок рукоятки, блок ручки и т. д.). Модульные блоки расширяют функциональные возможности видеокамеры, позволяя выбрать конфигурацию, оптимальную для ваших требований и условий съемки.

## <span id="page-31-3"></span><span id="page-31-2"></span>Подготовка объектива

По мере возможности устанавливайте и снимайте объектив быстро, в чистой обстановке без пыли. См. также инструкцию по эксплуатации используемого объектива. Подробнее об использовании объектива EF24-105mm f/4L IS II USM или EF-S18-135mm f/3.5-5.6 IS STM см. в разделе Использование объективов EF24-105mm f/4L IS II USM и EF-S18-135mm f/3.5-5.6 IS STM ( $\Box$ ) [112\)](#page-111-2).

## ВАЖНО

32

- При установке или снятии объектива избегайте прямых солнечных лучей или ярких источников света. Кроме того, будьте осторожны, чтобы не уронить видеокамеру или объектив.
- Загрязнение контактов, царапины или жирные отпечатки пальцев на контактах могут привести к коррозии контактов или плохому (ошибочному) контакту. Видеокамера и объектив могут работать неправильно.
- Крепление объектива EF24-105mm f/4L IS II USM снабжено резиновым кольцом для дополнительной водо- и пыленепроницаемости. Резиновое кольцо может привести к появлению небольших потертостей вокруг крепления объектива на видеокамере, но это не вызывает никаких проблем. В случае износа резинового кольца его можно заменить в сервисном центре Canon за оплату.

## $\left(\mathbf{i}\right)$  ПРИМЕЧАНИЯ

- Следите за тем, чтобы не дотрагиваться до крепления объектива или каких-либо компонентов внутри области крепления объектива.
- После снятия объектива с видеокамеры сразу же устанавливайте крышку корпуса на крепление объектива.
- Держите крышку корпуса в чистоте, не допускайте наличия на ней пыли или частичек грязи.

## Установка объектива EF

- 1 Установите переключатель **POWER** в положение OFF.
- 2 Снимите крышку корпуса с видеокамеры и пылезащитные крышки с объектива.
- 3 Установите объектив на видеокамеру и поверните его в направлении стрелки до фиксации со щелчком.
	- Объективы EF: совместите красную метку на объективе с красной индексной меткой крепления объектива EF на видеокамере.
	- Объективы EF-S: совместите белую метку на объективе с белой индексной меткой крепления объектива EF-S на видеокамере.

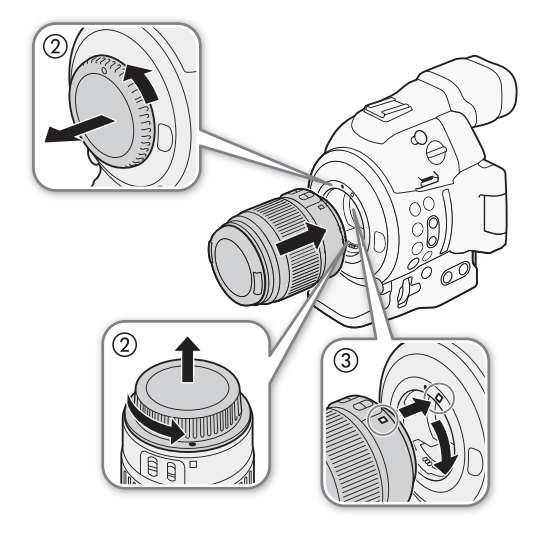

## $\mathbf{i}$ ) ПРИМЕЧАНИЯ

- При включенной функции стабилизации изображения объектива EF эффективное время работы от аккумулятора может уменьшиться. Если стабилизация изображения не требуется, например если видеокамера установлена на штатив, рекомендуется выключать эту функцию.
- В зависимости от используемого объектива возможно возникновение следующих ограничений.
	- На экране может отображаться укороченное название модели объектива.
	- Когда переключатель режима фокусировки установлен в положение AF, ручная фокусировка может оказаться невозможной.
	- Может быть невозможно использовать функцию фиксированного положения фокусировки (супертелеобъективы).
	- Может быть невозможно использование функции автоматического привода зумирования объектива.
- Если на видеокамеру установлен совместимый объектив ( $\Box$  [135](#page-134-0)) и задан режим автофокусировки AF, можно задать, чтобы при выключении видеокамеры автоматически убирался объектив.

## <span id="page-32-0"></span>Снятие объектива EF

- 1 Установите переключатель **POWER** в положение OFF.
- 2 Удерживая нажатой кнопку фиксатора объектива, до упора поверните объектив в направлении стрелки.
- 3 Снимите объектив и установите на место крышку корпуса видеокамеры и противопыльную крышку на объектив.

## Коррекция периферийной освещенности

В зависимости от характеристик используемого объектива, изображение в углах кадра может быть темнее из-за снижения количества света или падения периферийной освещенности. Если в видеокамере имеются данные коррекции для используемого объектива

EF, видеокамера может применить эти данные для выполнения необходимой компенсации.

Режимы работы: **AVCHD** MEDIA MP4

- 1 Установите объектив, который требуется использовать.
- 2 Откройте экран коррекции периферийной освещенности.

[~ Настройка камеры] > [Корр. периф.осв.]

- Если имеются данные коррекции, на экране отображается название модели объектива.
- Если данные коррекции отсутствуют, пункт [Корр. периф.осв.] отображается серым цветом и недоступен. Посетите местный веб-сайт Canon и проверьте, имеются ли данные коррекции для используемого объектива. При наличии данных загрузите необходимый пакет обновления и обновите встроенное программное обеспечение видеокамеры в соответствии с прилагаемыми к пакету инструкциями.
- 3 Выберите [Вкл], затем нажмите джойстик.
	- Когда для параметра [ $\Psi$  Настройка камеры]  $\sum$  [Корр. периф.осв.] установлено значение [Вкл], видеокамера автоматически применяет соответствующие данные коррекции, если они имеются для используемого объектива.

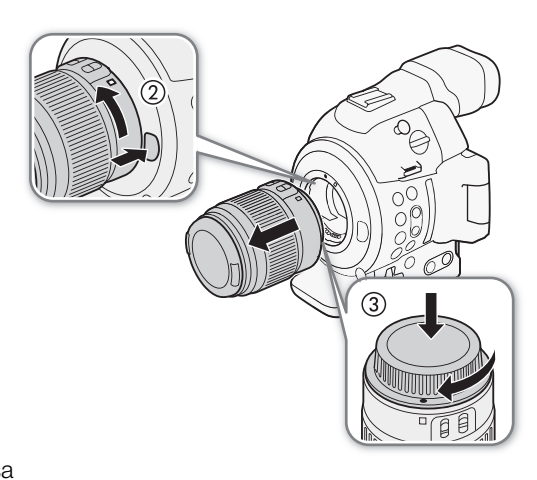

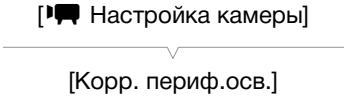

[Откл]

34

## Коррекция для объективов EF-S

Снижение периферийной освещенности для объективов EF-S может быть более заметным, чем в случае объективов EF. Во избежание этого при использовании объектива EF-S можно изменить область датчика, используемую для получения изображения.

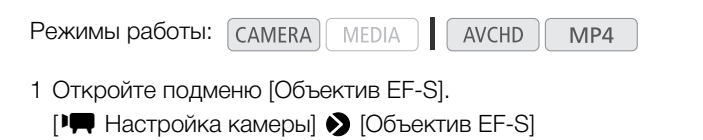

2 Выберите [Вкл], затем нажмите джойстик.

- В центре нижней части экрана отображается значок [FF-S].
- Если для параметра [Объектив EF-S] задано значение [Вкл], производится цифровое увеличение изображения с коэффициентом приблизительно 1,04х, что немного снижает качество изображения. В большинстве случаев рекомендуется использовать настройку [Откл], установленную по умолчанию. [Откл]

## $\mathbf i$ ) ПРИМЕЧАНИЯ

- В следующих случаях коррекция не применяется:
- для установленного объектива нет данных коррекции;
- используется объектив другого производителя (не Canon). Даже если параметр [Корр. периф.осв.] доступен (не отображается серым цветом), рекомендуется установить для него значение [Откл].
- **О данных коррекции для объектива:**
	- Видеокамера содержит реестр данных коррекции для большей части совместимых объективов, которые были доступны на момент поступления видеокамеры в продажу. Данные коррекции для новых объективов будут включаться в регулярные обновления встроенного программного обеспечения видеокамеры. Дополнительные сведения см. на локальном веб-сайте Canon.
	- В зависимости от условий съемки, в результате коррекции в периферийной части изображения могут появляться шумы.
	- Степень коррекции для объективов, не предоставляющих сведений о расстоянии, будет ниже.
	- Степень коррекции уменьшается при повышении чувствительности ISO/усиления.

## Обновление встроенного микропрограммного обеспечения объектива EF

Встроенное микропрограммное обеспечение установленного на видеокамеру объектива EF можно обновить. Подробнее об обновлениях встроенного микропрограммного обеспечения объективов EF см. на локальном веб-сайте Canon.

Режимы работы: **MEDIA AVCHD** MP4

- 1 Загрузите обновление микропрограммного обеспечения объектива с веб-сайта Canon и сохраните его на SD-карте. Установите SD-карту с обновлением микропрограммного обеспечения объектива в гнездо A для SD-карт.
- [w Прочие функции]

[Lens Firmware]

- 2 Установите на видеокамеру объектив, который требуется обновить, и откройте подменю [Lens Firmware].
	- $[\triangleright$  Прочие функции $]\triangleright$  [Lens Firmware]
	- На экране отображается текущая версия микропрограммного обеспечения объектива.
	- Если подменю [Lens Firmware] отображается серым цветом, установленный объектив может не поддерживать обновления встроенного микропрограммного обеспечения или SD-карта может не содержать действительный файл встроенного микропрограммного обеспечения объектива.
- 3 Выберите [OK], затем нажмите джойстик.

**[**• Настройка камеры]

[Объектив EF-S]

- 4 Выберите файл встроенного микропрограммного обеспечения объектива (расширение файла .LFU), а затем нажмите джойстик.
- 5 После завершения обновления выберите [OK], затем нажмите джойстик.
	- Происходит обновление встроенного микропрограммного обеспечения объектива. Во время обновления встроенного микропрограммного обеспечения объектива этот процесс невозможно отменить.
- 6 При появлении запроса подтверждения нажмите джойстик.

## ВАЖНО

- Во время обновления микропрограммного обеспечения объектива соблюдайте следующие меры предосторожности:
	- не отсоединяйте источник питания и не выключайте видеокамеру;
	- не снимайте объектив;
	- не используйте какие-либо кнопки или органы управления на видеокамере;
	- не открывайте крышку отсека SD-карт и не извлекайте SD-карты.

## $\bf(\,i\,)$  ПРИМЕЧАНИЯ

- Микропрограммное обеспечение объектива невозможно обновить при включенной предварительной съемке.
- Рекомендуется использовать питание видеокамеры от электрической розетки с помощью адаптера переменного тока или аккумулятор с достаточным уровнем заряда.
- При использовании дополнительного EF-экстендера перед выполнением процедуры снимите его.

## <span id="page-34-0"></span>Настройка модульных блоков

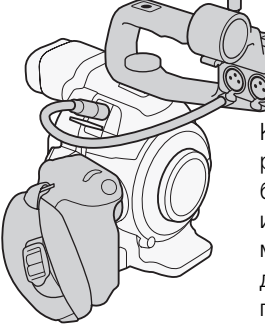

Конфигурация с рукояткой: установите блок рукоятки, чтобы использовать встроенный микрофон, разъемы XLR, держатель микрофона и пр. (A [94\)](#page-93-5).

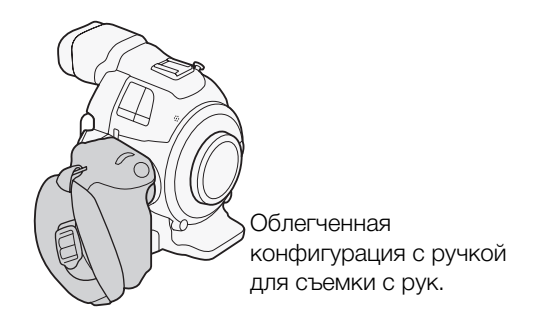

Минимальная конфигурация с опорой для большого пальца.

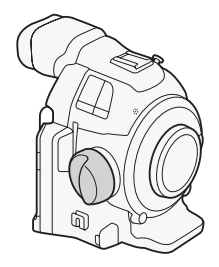

## <span id="page-35-2"></span><span id="page-35-0"></span>Установка и снятие блока рукоятки

Блок рукоятки расширяет звуковые возможности видеокамеры, так как содержит разъемы XLR, а также встроенный стереофонический микрофон.

## 36

## Блок рукоятки

- 1 Установите переключатель **POWER** в положение OFF.
- 2 Вставьте основание крепления, расположенное внизу блока рукоятки, в колодку для аксессуаров на видеокамере.
- 3 Затяните стопорный винт блока рукоятки, аккуратно нажимая на рукоятку вниз.
- 4 Подсоедините кабель блока рукоятки к разъему EXT видеокамеры, совмещая метки  $\blacktriangle$ .

## Снятие блока рукоятки

- 1 Установите переключатель **POWER** в положение OFF.
- 2 Отсоедините кабель блока рукоятки.
	- Потяните назад за металлический наконечник кабеля, чтобы освободить кабель, затем отсоедините кабель от разъема.

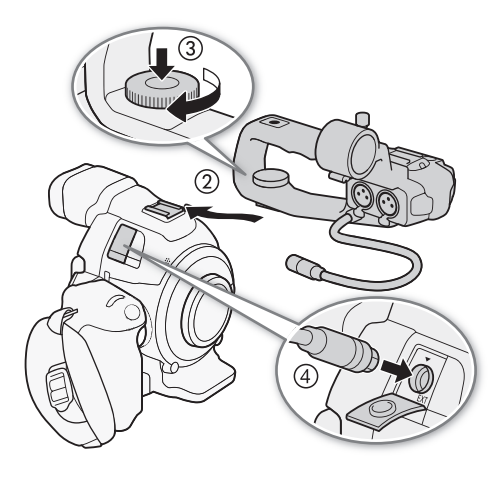

3 Ослабьте стопорный винт блока рукоятки и аккуратно снимите этот блок с колодки для аксессуаров.

## $\left(\mathbf{\dot{1}}\right)$  ПРИМЕЧАНИЯ

• Колодку для аксессуаров или гнездо для винтов 0,64 см (1/4 дюйма) на блоке рукоятки можно использовать для закрепления различных имеющихся в продаже принадлежностей.

## <span id="page-35-3"></span><span id="page-35-1"></span>Снятие и установка блока ручки

При поставке блок ручки установлен на видеокамеру. Его можно снять и заменить опорой для большого пальца, если потребуется минимальная конфигурация. Когда блок ручки не установлен, невозможно пользоваться диском управления и кнопкой MAGN./назначаемой кнопкой 7.

## Снятие блока ручки

- 1 Установите переключатель **POWER** в положение OFF.
- 2 Отверните стопорный винт блока ручки и аккуратно снимите блок ручки.
	- Блок ручки содержит внутренний соединительный кабель, поэтому ни в коем случае не тяните слишком сильно.
- 3 Отсоедините соединительный штекер блока ручки.
- 4 Закрепите опору для большого пальца на видеокамере.

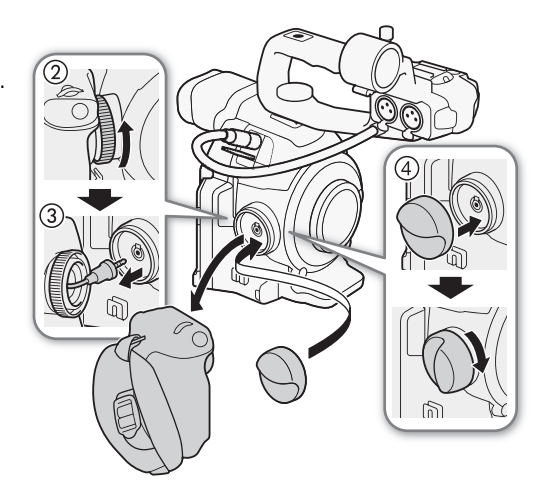
#### Установка блока ручки

Блок ручки может быть установлен в любом из 24 положений (с интервалом 15°), обеспечивая удобный угол захвата для съемки с высоких и низких углов зрения.

- 1 Установите переключатель **POWER** в положение OFF.
- 2 Отверните опору для большого пальца и снимите ее с видеокамеры.
- 3 Надежно вставьте штекер блока ручки до конца в соединительный разъем блока ручки на видеокамере.
	- Обязательно полностью вставьте штекер, чтобы белая линия вокруг разъема стала невидна.
	- Если штекер подсоединен неправильно (например, если частично видна белая линия вокруг разъема), все органы управления видеокамеры могут быть отключены.

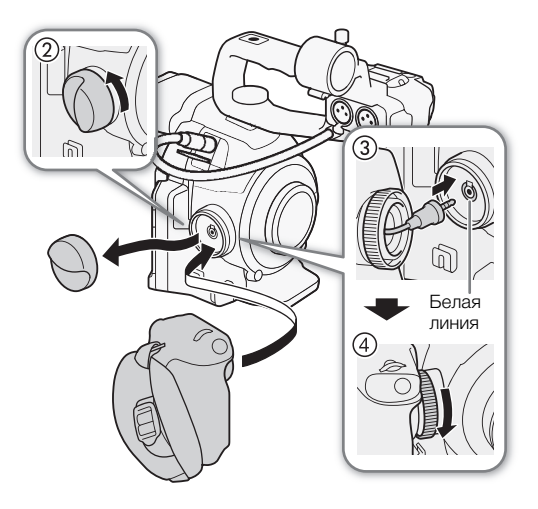

4 Установите блок ручки на видеокамеру, установив ручку под требуемым углом и затянув стопорный винт блока ручки.

#### Регулировка ремня ручки

Отрегулируйте ремень ручки таким образом, чтобы указательный палец доставал до кнопки START/STOP на блоке ручки, но при этом обеспечивался удобный и надежный захват.

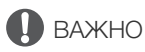

• Будьте внимательны, чтобы не уронить видеокамеру во время регулировки ремня ручки.

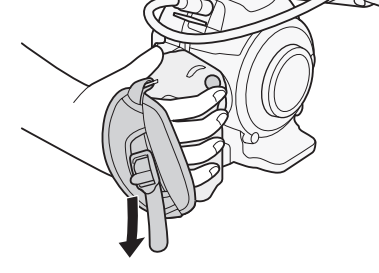

#### Использование видоискателя

#### Настройка видоискателя

- 1 Установите видоискатель под требуемым углом.
	- Видоискатель можно наклонять вверх вплоть до угла 68°.
- 2 Включите видеокамеру и произведите настройку рычагом диоптрийной регулировки.
	- Видоискатель можно включать и выключать с помощью кнопки VIEWFINDER.

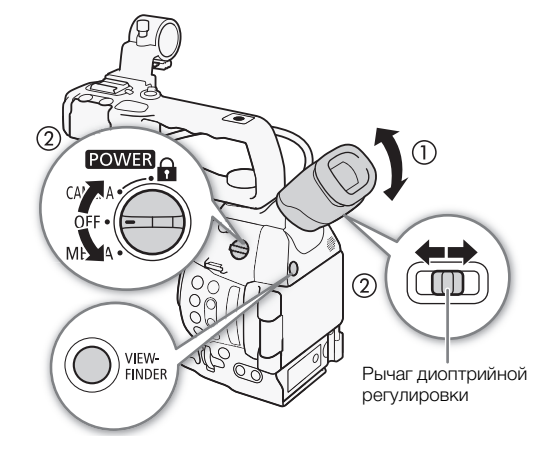

#### Установка и снятие наглазника

Установите наглазник, чтобы он закрывал резиновую часть блока видоискателя.

- Рычагом диоптрийной регулировки можно пользоваться даже при установленном наглазнике.
- Для работы левым глазом установите наглазник выступающей частью в противоположную сторону.

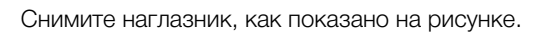

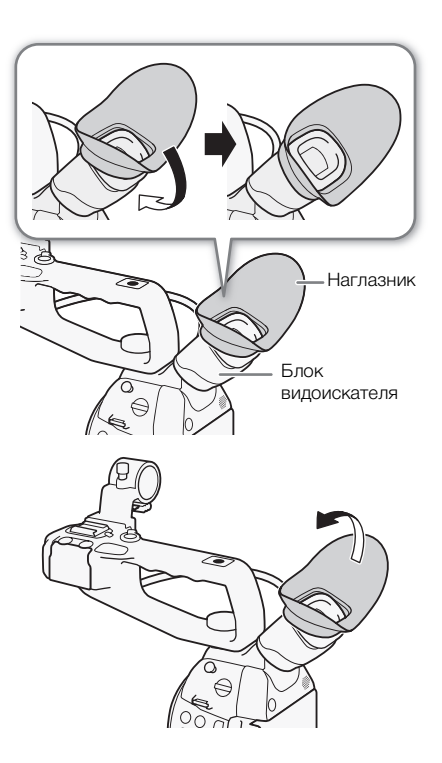

### Использование OLED-дисплея

#### 1 Откройте OLED-дисплей на 180° влево.

- OLED-дисплей можно повернуть влево на 270°, чтобы экран был виден со стороны.
- 2 Поворачивайте панель OLED-дисплея вверх или вниз, чтобы установить ее под требуемым углом.

## ПРИМЕЧАНИЯ

- Если в течение длительного сеанса съемки видоискатель не используется, рекомендуется выключить его.
- Если во время съемки OLED-дисплей развернут в сторону снимаемого объекта, для параметра  $[2]$  Настройка OLED/ VF] > [Зерк. изобр. OLED] можно установить значение [Вкл], чтобы снимаемые люди видели на экране свое зеркальное изображение.
- Чтобы переключить экран в черно-белый режим, используйте параметр  $[2]$  Настройка OLED/VF $] \diamondsuit$  [Ч-б OLED/VF]. Если назначить пункт [Ч-б OLED/VF] (Q [119](#page-118-0)) назначаемой кнопке, с помощью этой кнопки можно включать и выключать черно-белый режим экрана. Когда экран переключен в черно-белый режим, экранная индикация остается цветной.
- Если при использовании приобретенной в магазине насадки на объектив изображение на экране оказывается перевернутым, с помощью настройки [У Прочие функции] > [Custom Function] > [Зап. с повор.] можно восстановить правильную ориентацию изображения.
- Экраны OLED-дисплея и видоискателя: экраны изготавливаются с использованием высокоточных технологий, и более 99,99% пикселов работоспособны. Менее 0,01 % пикселов могут иногда не срабатывать. Только на экране видоискателя пикселы могут также загораться в виде белых точек. Это не оказывает никакого влияния на записываемое изображение и не является неисправностью.

## Настройка экрана видоискателя/OLED-дисплея

Можно настраивать яркость, контрастность, цвета и резкость видоискателя и OLED-дисплея независимо друг от друга. Кроме того, можно включить усиленную подсветку OLED-дисплея или настроить подсветку видоискателя. Эти настройки не влияют на записываемое изображение.

Режимы работы: **MEDIA AVCHD** MP4

- 1 Откройте меню настройки для видоискателя или экрана OLEDдисплея.
	- [£ Настройка OLED/VF] > [Настройка OLED] или [Настройка VF]
- 2 Выберите пункт [Яркость], [Контраст], [Цвет], [Резкость], [Подсветка] или [Подсветк] и нажмите джойстик.

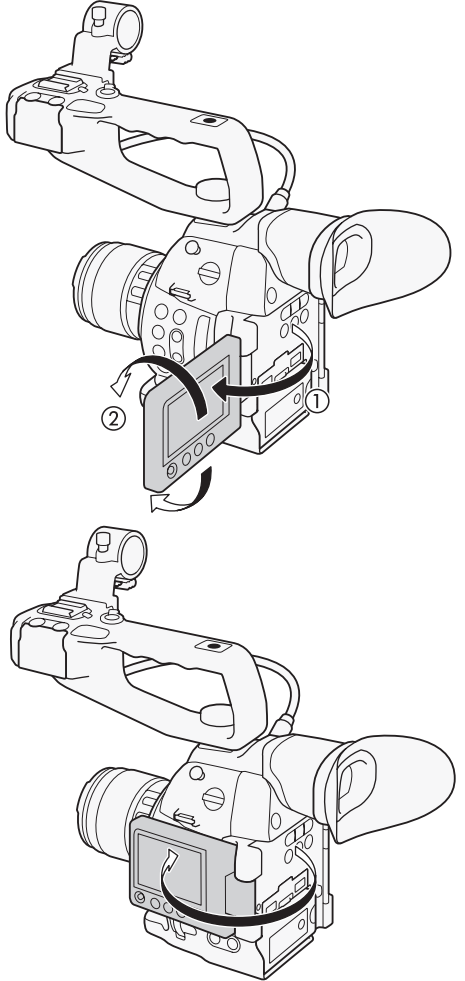

[Z Настройка OLED/VF]

[Настройка OLED] [Настройка VF]

[Яркость: ±0]  $[K$ онтраст:  $±0$ ]  $[L$ вет:  $±0$ ] [Резкость: 2] [Подсветка: Откл]\* [Подсветк: Нормал.]\*\*

\* Только [Настройка OLED]

\*\*Только [Настройка VF]

3 Настройте параметр, затем нажмите джойстик.

• Для настройки других требуемых параметров повторяйте шаги 2 и 3.

## ПРИМЕЧАНИЯ

- $\bullet\,$  Если задать для назначаемой кнопки функцию [Настройка OLED] или [Настройка VF] ( $\Box\,$  [119](#page-118-0)), при нажатии этой кнопки открывается соответствующее подменю.
- Настройку [Подсветка] OLED-экрана можно также включать и выключать, нажимая и в течение прибл. 3 с удерживая нажатой кнопку DISP.

### Настройка цветового баланса экрана OLED-дисплея

С течением времени цветовой баланс экрана OLED-дисплея может постепенно изменяться. Для компенсации такого изменения можно настроить цветовой баланс экрана OLED-дисплея.

- 1 Откройте подменю [Цветовой баланс].
- **[Z Настройка OLED/VF] > [Настройка OLED] [Цветовой** баланс]
- 2 Выберите пункт [Совм. настр. R-B], затем нажмите джойстик.
- 3 Измените настройку для одновременной регулировки уровней красного и синего цветов, затем нажмите джойстик.
- 4 Если требуется, выберите пункт [Точная настройка R] или [Точная настройка B] для дополнительной настройки уровня только красного или только синего цвета.
- 5 Выполните требуемую настройку, затем нажмите джойстик.

### Использование штатива

В комплект поставки видеокамеры входит основание штатива TB-1 для штативов с винтами 0,95 см (3/8 дюйма). Видеокамеру можно устанавливать на штатив, но не следует использовать штативы с крепежными винтами длиной более 5,5 мм (0,2 дюйма), так как они могут повредить видеокамеру.

#### Использование штатива с крепежными винтами 0,64 см (1/4 дюйма)

Для использования штатива с крепежными винтами 0,64 см (1/4 дюйма) сначала установите на видеокамеру прилагаемое основание-адаптер для штатива, а затем закрепите штатив на основании-адаптере.

- 1 Снимите оригинальное основание для штатива TB-1 с видеокамеры.
	- Выверните 4 винта, затем снимите основание.
- 2 Закрепите прилагаемое основание-адаптер для штативов с винтами 0,64 см (1/4 дюйма).
	- Надежно заверните 4 винта.
- 3 Установите штатив.
	- Надежно заверните винты штатива.

[Z Настройка OLED/VF] [Настройка OLED] [Цветовой баланс] [Совм. настр. R-B: ±0] [Точная настройка R: ±0] [Точная настройка B: ±0]

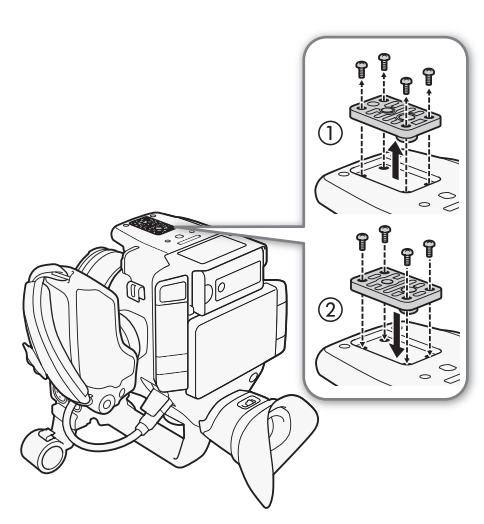

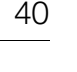

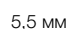

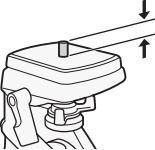

### Закрепление наплечного ремня

Пропустите концы ремня через кронштейны крепления и отрегулируйте длину ремня.

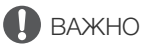

• Будьте внимательны, чтобы не уронить видеокамеру во время закрепления или регулировки наплечного ремня.

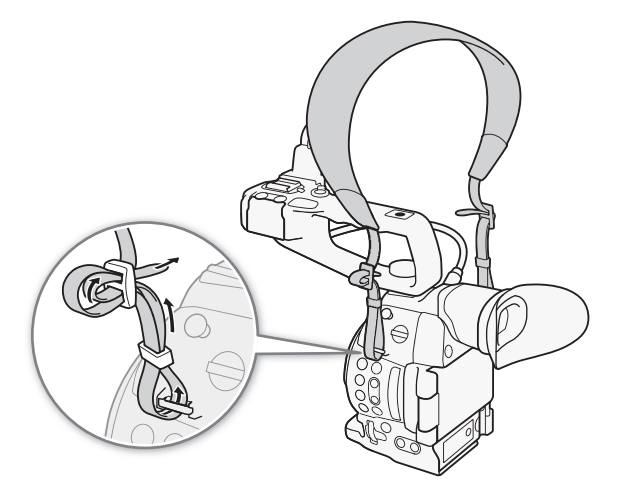

### Снятие и установка крышек разъемов

Для упрощения доступа можно снять крышки с разъемов видеокамеры.

#### Снятие крышек разъемов

Откройте крышку разъема и аккуратно потяните ее без перекосов наружу.

#### Установка крышек разъемов

Для установки крышки разъема вставьте соединяющую полосу в отверстие.

## $(i)$  ПРИМЕЧАНИЯ

• Если за соединяющую полосу трудно взяться пальцами, используйте пинцет или аналогичный инструмент.

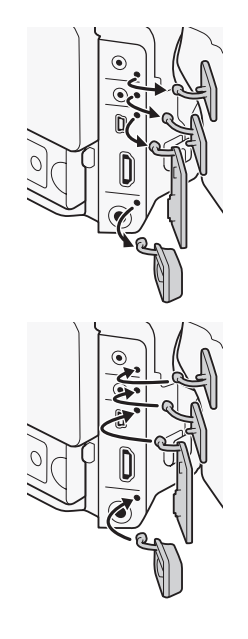

## Использование SD-карты

#### SD-карты, которые можно использовать с данной видеокамерой

42

С этой видеокамерой можно использовать имеющиеся в продаже карты Secure Digital (SD) для сохранения клипов, фотографий, файлов пользовательского изображения и файлов параметров камеры. При первом использовании SD-карт для записи в данной видеокамере их следует инициализировать ( $\Box$  [44](#page-43-0)).

#### Совместимые SD-карты

По состоянию на октябрь 2014 г. функция записи проверена с использованием карт памяти производства Panasonic, Toshiba и SanDisk. Сведения об SD-картах, проверенных на совместимость с этой видеокамерой, см. на локальном веб-сайте Canon.

Тип карты памяти:  $S^*$  SD-карта,  $\mathbb{R}^2$  SDHC-карта,  $\mathbb{R}^2$  SDXC-карта Класс скорости SD\*:

\* Класс скорости SD Speed Class представляет собой стандарт, определяющий минимальную гарантированную скорость передачи данных для SD-карт. Для записи клипов MP4 со скоростью потока данных 35 Мбит/с рекомендуется использовать SD-карты класса CLASS 6 или 10. Если планируется замедленная или ускоренная съемка, рекомендуется использовать SD-карты класса 10.

## ВАЖНО

• После многократной записи, удаления и редактирования клипов (фрагментированная память) запись данных на карту SD занимает больше времени, и съемка может остановиться. Сохраните свои записи и инициализируйте SD-карту в видеокамере с помощью варианта инициализации [Полная].

#### Карты SDXC

В этой видеокамере можно использовать карты SDXC. При использовании карт SDXC с другими устройствами, такими как цифровые рекордеры, компьютеры или устройства чтения карт памяти, убедитесь, что данное внешнее устройство поддерживает карты SDXC. За дополнительными сведениями о совместимости обращайтесь к производителю компьютера, операционной системы или карты.

## ВАЖНО

• Если карта SDXC используется с ОС компьютера, не поддерживающей карты SDXC, может быть предложено инициировать карту. В таком случае отмените эту операцию во избежание потери данных.

## $\mathbf i$ ) ПРИМЕЧАНИЯ

• Невозможно гарантировать правильную работу всех SD-карт.

## <span id="page-42-0"></span>Установка и извлечение SD-карты

Видеокамера оснащена двумя гнездами для SD-карт.

- 1 Выключите видеокамеру.
- 2 Откройте панель OLED-дисплея, затем откройте крышку отсека SD-карт.
- 3 Без перекосов до упора вставьте SD-карту в гнездо SDкарты этикеткой вверх до фиксации со щелчком.
- 4 Закройте крышку отсека SD-карт.
	- Не пытайтесь закрыть крышку силой, если SD-карта неправильно установлена.

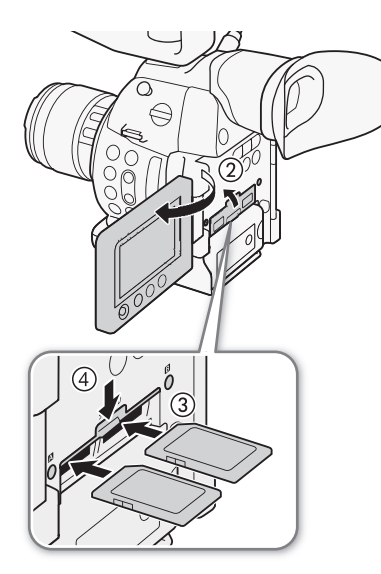

## Проверка состояния гнезд SD-карт

Состояние гнезд SD-карт можно быстро проверить, посмотрев на индикаторы обращения к карте SD  $\blacksquare$ /SD  $\blacksquare$ . См. следующую таблицу.

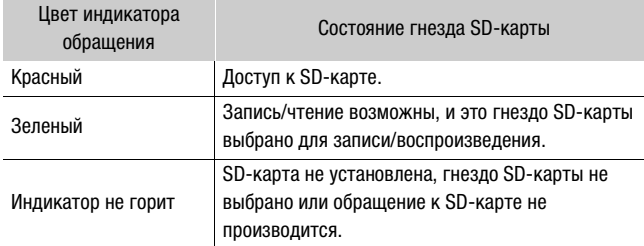

## ВАЖНО

- Когда любой из индикаторов обращения к SD-карте горит красным цветом, соблюдайте следующие меры предосторожности; в противном случае возможна безвозвратная потеря данных:
	- не отсоединяйте источник питания и не выключайте видеокамеру;
	- не открывайте крышку отсека SD-карт и не извлекайте SD-карты.
- Перед установкой или извлечением SD-карты выключайте видеокамеру. Установка или извлечение SD-карты при включенной видеокамере может привести к безвозвратной потере данных.
- Лицевая и тыльная стороны карт SD не взаимозаменяемы. При установке карты SD в неправильной ориентации возникнут неполадки в работе видеокамеры. Обязательно вставляйте карту SD так, как указано на шаге 3.

## $\left(\mathbf{i}\right)$  ПРИМЕЧАНИЯ

- Для извлечения SD-карты: один раз нажмите на SD-карту, чтобы освободить ее. Когда пружина вытолкнет SD-карту наружу, полностью извлеките карту.
- Если для функции [ $\blacktriangleright$  Прочие функции]  $\blacktriangleright$  [Media Access LED] задано значение [Откл], индикаторы обращения не загораются.

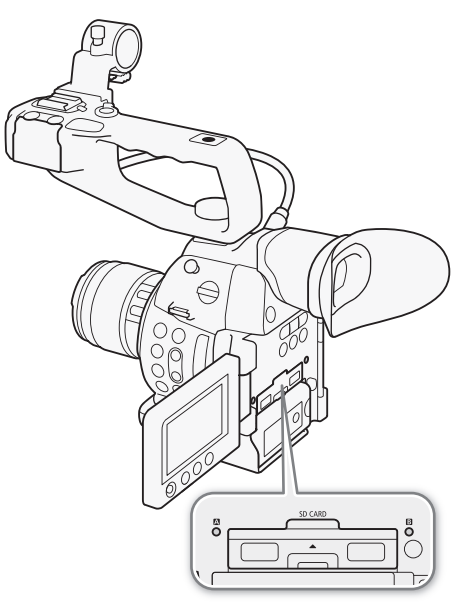

44

### <span id="page-43-0"></span>Инициализация SD-карты

Перед первым использованием SD-карты для записи в данной видеокамере ее следует инициализировать. Инициализацию SD-карты для записи можно также использовать, чтобы безвозвратно удалить все содержащиеся на ней данные.

При инициализации SD-карты можно выбрать быструю инициализацию, при которой стирается таблица размещения файлов, но не производится физическое удаление хранящихся данных, или полную инициализацию, при которой полностью стираются все данные.

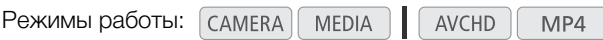

- 1 Откройте подменю [Инициализ. Media].
	- **[У Прочие функции] [Инициализ. Media]**
- 2 Выберите [<sup>[sp]</sup>А] или [<sup>[sp]</sup>В], затем нажмите джойстик.
- 3 Выберите вариант [Полная] (полная инициализация) или [Быстрая] (быстрая инициализация), затем нажмите джойстик.

#### 4 Выберите [OK], затем нажмите джойстик.

• Если выбран вариант инициализации [Полная], выполняемую операцию можно отменить, дважды нажав джойстик. После этого SD-карту можно использовать, но все данные будут стерты.

#### 5 При появлении запроса подтверждения нажмите джойстик.

• Производится инициализация SD-карты, и все содержащиеся на ней данные стираются.

## ВАЖНО

- При инициализации SD-карты все данные, в том числе файлы пользовательского изображения, необратимо стираются. Восстановление утраченных данных невозможно. Обязательно заранее сохраняйте важные записи.
- В зависимости от карты SD, полная инициализация может занимать несколько минут.

## ПРИМЕЧАНИЯ

• Если задать для назначаемой кнопки функцию [Инициализ. Media] ( $\Box$  [119\)](#page-118-0), при нажатии этой кнопки открывается подменю инициализации.

#### Переключение между гнездами SD-карт

В видеокамере предусмотрены два гнезда SD-карт, гнездо A и гнездо B. Если SD-карты установлены в оба гнезда, между ними можно переключаться по мере необходимости.

Режимы работы:

**MEDIA AVCHD** MP4

#### Нажмите кнопку SLOT SELECT.

• Индикатор обращения к выбранному гнезду SD-карты загорается зеленым цветом. На экране выбранная SD-карта отображается с помощью метки Ð рядом со значком SDкарты.

### $\mathbf{i}$ ) ПРИМЕЧАНИЯ

• Кнопку SLOT SELECT невозможно использовать для переключения между гнездами SD-карт во время съемки.

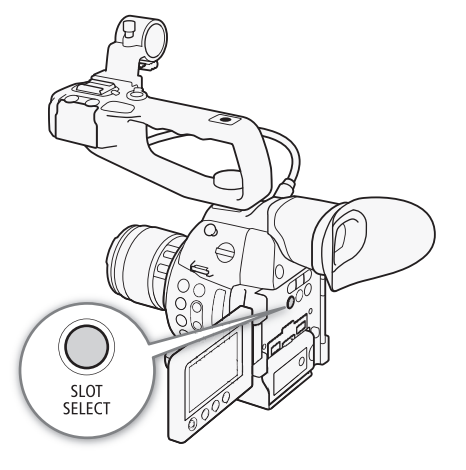

[w Прочие функции]

[Инициализ. Media]

[Вкл]

[w Прочие функции]

[Дублир. записи]

[Откл]

- Гнездо SD-карты, выбранное для записи, используется для записи как клипов, так и фотографий.
- При использовании приложения «Дист. через браузер» между гнездами SD-карт можно также переключаться дистанционно, нажимая [SLOT SELECT] на экране приложения «Дист. через браузер»  $(D169)$  $(D169)$ .

#### Запись со сменой носителя и дублирование записи

В видеокамере предусмотрены два удобных способа записи на SD-карты: запись со сменой носителя и дублирование записи в два гнезда.

Запись со сменой носителя: этот способ обеспечивает продолжение записи на другую SD-карту при полном заполнении текущей используемой SD-карты. Запись со сменой носителя возможна с переключением с SD-карты в гнезде A на SD-карту в гнезде B и наоборот.

Дублирование записи в два гнезда: в этом случае один и тот же клип одновременно записывается на обе SD-карты, что удобно для создания во время съемки резервной копии записи.

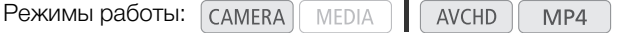

#### <span id="page-44-0"></span>Для использования записи со сменой носителя

По умолчанию эта функция включена. Если она была отключена, выполните приведенные ниже действия, чтобы включить ее. [w Прочие функции] [Зап. - смена нос.]

1 Откройте подменю [Зап. - смена нос.].

 $[\mathbf{\Leftrightarrow}$  Прочие функции]  $\mathbf{\Leftrightarrow}$  [Зап. - смена нос.]

2 Выберите [Вкл], затем нажмите джойстик.

#### <span id="page-44-1"></span>Для использования дублирования записи

- 1 Откройте подменю [Дублир. записи].
	- [• Прочие функции] [Дублир. записи]
- 2 Выберите требуемый вариант и нажмите джойстик.
	- Вверху экрана отображается значок  $\blacksquare$ . С левой стороны экрана отображаются значок  $\blacksquare$  и оставшееся время съемки для режима дублирования записи в два гнезда.

#### Варианты

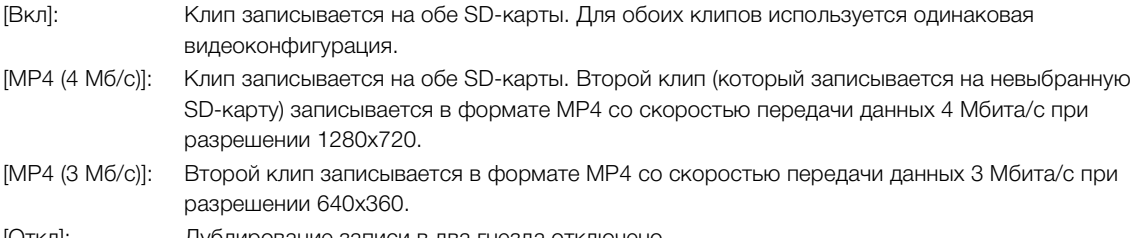

[Откл]: Дублирование записи в два гнезда отключено.

## ПРИМЕЧАНИЯ

- Варианты [MP4 (4 Мб/с)] и [MP4 (3 Мб/с)] недоступны для клипов AVCHD со скоростью потока данных 28 Мбит/с или MP4 со скоростью потока данных 35 Мбит/с.
- Если во время съемки с дублированием записи одна из SD-карт полностью заполняется, останавливается запись на обе SD-карты. Однако если происходит ошибка на одной из SD-карт, запись на другую SD-карту продолжается.

• Дублирование записи в два гнезда не может использоваться с записью со сменой носителя или при замедленной и ускоренной съемке. Если включено дублирование записи, невозможно использовать настройку [ $\blacktriangleright$  Прочие функции]  $\blacktriangleright$  [Удал. посл. клип] для удаления последнего записанного клипа.

#### 46

#### Проверка оставшегося времени записи на SD-карту

Когда видеокамера находится в режиме САМЕRA), индикация в левом верхнем углу экрана указывает используемое гнездо SD-карты и доступное время записи (в минутах\*), оставшееся на каждой из SDкарт.

На экране состояния [Media] ( $\Box$  [195\)](#page-194-0) можно проверить общий объем, класс скорости SD,

использованный объем, оставшееся время записи\*\*, а также доступное количество фотографий для каждой из SD-карт.

 $*$  Приблизительное оставшееся время записи основано на текущей скорости потока данных ( $\square$  [58\)](#page-57-0).

 $*$ Доступное время записи отображается на экране состояния только в режиме  $\overline{(\text{camea})}.$ 

#### Восстановление данных на SD-карте

Некоторые действия (например, внезапное выключение видеокамеры или извлечение SD-карты во время записи данных) могут привести к ошибкам данных на SD-карте. В таком случае можно попробовать восстановить данные на SD-карте. Выполнить восстановление записанных данных предлагается при установке в видеокамеру SD-карты с ошибкой данных или при попытке воспроизведения клипа MP4, содержащего ошибку данных.

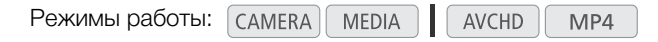

- 1 При появлении экрана с предложением восстановить данные выберите вариант [OK] и нажмите джойстик.
- 2 При появлении запроса подтверждения нажмите джойстик.

### ПРИМЕЧАНИЯ

• В некоторых ситуациях восстановление данных невозможно, например при повреждении файловой системы или при физическом повреждении SD-карты.

## Настройка баланса черного

В видеокамере можно задать автоматическую настройку баланса черного при значительных изменениях температуры окружающей среды или при наличии заметных изменений видеосигнала истинного черного поля.

MP4

**AVCHD** 

Режимы работы:

1 Откройте экран [ABB].

**[**• Настройка камеры] • [ABB]

2 Установите крышку корпуса на крепление объектива.

MEDIA

- Если установлен объектив, снимите его и установите крышку корпуса.
- 3 Выберите [OK], затем нажмите джойстик.
	- Начинается процедура автоматической настройки баланса черного.
- 4 При появлении запроса подтверждения нажмите джойстик.
	- Если крышка корпуса установлена неправильно, на экране отображается сообщение [Ошибка]. Нажмите джойстик и повторите процедуру с начала.

## ПРИМЕЧАНИЯ

• Настройка баланса черного может быть необходима в следующих случаях:

- при самом первом использовании видеокамеры или если видеокамера долго не использовалась;
- после внезапного или очень значительного изменения температуры окружающей среды;
- после изменения параметров чувствительности ISO/усиления.
- Процедура автоматической настройки баланса черного занимает приблизительно 40 секунд, если установлена частота кадров 23.98P.
- Во время настройки баланса черного на экране могут быть видны некоторые искажения. Это не является неисправностью.
- При сбросе параметров видеокамеры с помощью пункта меню [ $\blacktriangleright$  Прочие функции]  $\blacktriangleright$  [Сброс]  $\blacktriangleright$ [Все параметры] или [Парамет. камеры] настройка баланса черного также сбрасывается. В таком случае выполните эту операцию еще раз.

**[**• Настройка камеры]

[ABB]

Настройка баланса черного

# **Съемка**

## Съемка видео

3

В этом разделе рассматриваются основные функции съемки. Перед тем как начать снимать, произведите предварительно тестовую съемку для проверки правильности работы видеокамеры. Снимайте клип AVCHD в течение приблизительно 25 мин со скоростью потока данных 28 Мбит/с или клип MP4 в течение приблизительно 20 мин со скоростью потока данных 35 Мбит/с ( $\Box$  [58](#page-57-1)). В случае сбоев в работе видеокамеры см. раздел Устранение неполадок ( $\square$  [202](#page-201-0)). Подробные сведения о записи звука см. в разделе Запись звука ( $\Box$  [94](#page-93-0)).

Режимы работы:MEDIA **AVCHD** MP4

### Подготовка к съемке

- 1 Установите в видеокамеру заряженный аккумулятор  $(D24)$  $(D24)$ .
- 2 Установите объектив ( $\Box$  [32\)](#page-31-1).
- 3 Установите блок рукоятки, блок ручки и т. п. в соответствии с требуемой конфигурацией ( $\Box$  [32](#page-31-0)).
- 4 Отрегулируйте видоискатель и OLED-дисплей.
- 5 Установите SD-карту в гнездо SD-карты ( $\square$  [43\)](#page-42-0).
	- Для использования записи со сменой носителя ( $\Box$  [45](#page-44-0)) или дублирования записи (C [45](#page-44-1)) установите вторую SD-карту в другое гнездо SD-карты.

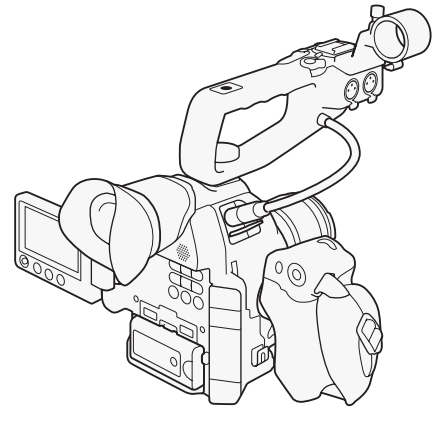

### Съемка

- Видеокамера включается в режиме САМЕRA И переходит в режим паузы записи.
- Сначала оба индикатора обращения к SD-картам загораются красным цветом. Через короткое время цвет индикатора обращения к гнезду SD-карты, выбранному для записи, изменяется на зеленый, а второй индикатор обращения выключается.

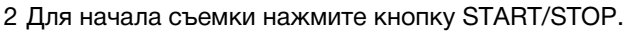

- Начинается запись. Загораются задний и передний индикаторы съемки, и в верхней части экрана появляется индикатор записи [Ü REC].
- Можно использовать кнопку START/STOP на блоке ручки, на корпусе видеокамеры (спереди, рядом с креплением объектива) или на блоке рукоятки.
- 3 Для приостановки съемки нажмите кнопку START/ STOP.
	- Клип\* записывается на SD-карту, и видеокамера переходит в режим паузы записи. Оба индикатора съемки выключаются.
	- \* Под термином «клип» понимается единица видеофильма, записанная в течение одной операции съемки.

## ВАЖНО

- Когда любой из индикаторов обращения к SD-карте горит красным цветом, соблюдайте следующие меры предосторожности; в противном случае возможна безвозвратная потеря данных:
	- не открывайте крышку отсека SD-карт и не извлекайте SD-карты;
	- не отсоединяйте источник питания и не выключайте видеокамеру.
- Обязательно регулярно сохраняйте свои записи ( $\Box$  [157](#page-156-0)), особенно после съемки важных событий. Корпорация Canon не несет ответственности в случае утраты или повреждения каких-либо данных.

#### $\bf i$ ПРИМЕЧАНИЯ

• В зависимости от условий съемки видеокамера может воспринимать и записывать звуки работы объектива (автофокусировка, настройка диафрагмы, стабилизация изображения и пр.) или охлаждающего вентилятора. В таком случае для уменьшения этого эффекта рекомендуется использовать внешний микрофон.

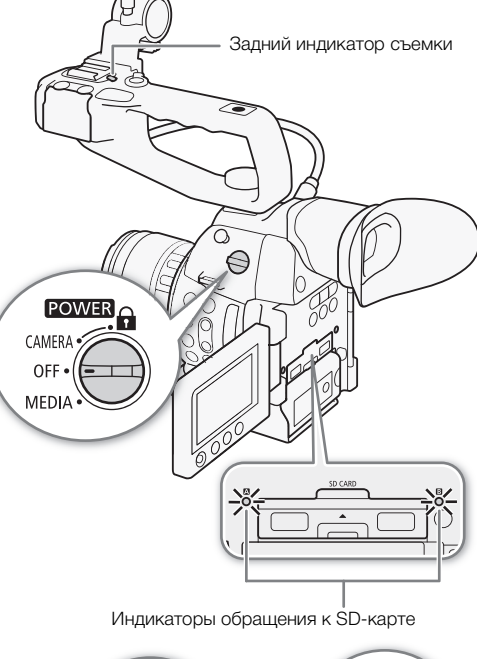

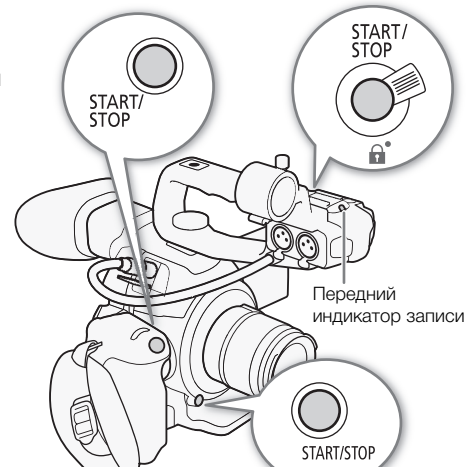

- Один клип можно снимать непрерывно приблизительно в течение 12 часов. Через 12 часов видеокамера автоматически прекращает съемку.
- Для просмотра части или всего последнего записанного клипа можно использовать параметр  $[\triangleright$  Прочие функции]  $\triangleright$  [Просмотр записи] ( $\Box$  [105](#page-104-0)).
- Для удаления последнего записанного клипа можно использовать параметр [ $\blacktriangleright$  Прочие функции]  $\blacktriangleright$ [Удал. посл. клип] ( $\Box$  [191\)](#page-190-0). Однако если включено дублирование записи, удалить последний клип невозможно.
- <span id="page-50-1"></span>• Если для параметра [ $\boxdot$ ] Настройка видео] > [HDMI] > [Коман. зап.] задано значение [Вкл] и для подключения видеокамеры к устройству, совместимому с командами записи для разъема HDMI, используется разъем HDMI OUT, то при запуске или остановке съемки на видеокамере на другом устройстве также запускается или останавливается запись.
- О записанных клипах
	- Когда в режиме эстафетной записи видеокамера переключает запись с одной карты SD на другую, видео записывается в два отдельных клипа. С помощью прилагаемого программного обеспечения Data Import Utility можно объединять клипы, записанные в режиме смены носителя на две SDкарты, и сохранять их на компьютере ( $\Box$  [157\)](#page-156-0).
	- Для клипов с длительным временем съемки видеофайл (поток) в клипе разделяется приблизительно через каждые 4 Гбайта. Даже в этом случае воспроизведение будет непрерывным. С помощью прилагаемого программного обеспечения Data Import Utility можно объединять такие разделенные файлы в один клип и сохранять их на компьютере ( $\Box$  [157](#page-156-0)).

#### <span id="page-50-0"></span>Блокировка органов управления в режиме съемки

Когда видеокамера находится в режиме  $(CMERA)$ , можно установить переключатель **POWER** в положение  $\bigoplus$  (блокировка кнопок), чтобы заблокировать все физические органы управления (кнопки и переключатели) на видеокамере, кроме кнопки START/STOP\*. Это удобно для исключения непреднамеренного изменения параметров при случайном нажатии одной из указанных кнопок. Для включения органов управления верните переключатель **POWER** в положение CAMERA. Кроме того, кнопка START/STOP на блоке рукоятки снабжена собственным фиксирующим рычагом, предотвращающим случайное срабатывание. Для блокировки кнопки START/STOP поверните фиксирующий рычаг в положение  $\mathbf{\hat{m}}^{**}$ . Верните фиксирующий рычаг в предыдущее положение, чтобы снова можно было пользоваться кнопкой START/ STOP.

С помощью параметра [ У Прочие функции] > [Custom Function]  $\bigcirc$  [ $\bigcirc$  START/STOP] можно заблокировать все кнопки, включая кнопку START/STOP. В обоих случаях все равно можно управлять видеокамерой с помощью приложения «Дистанционно через браузер».

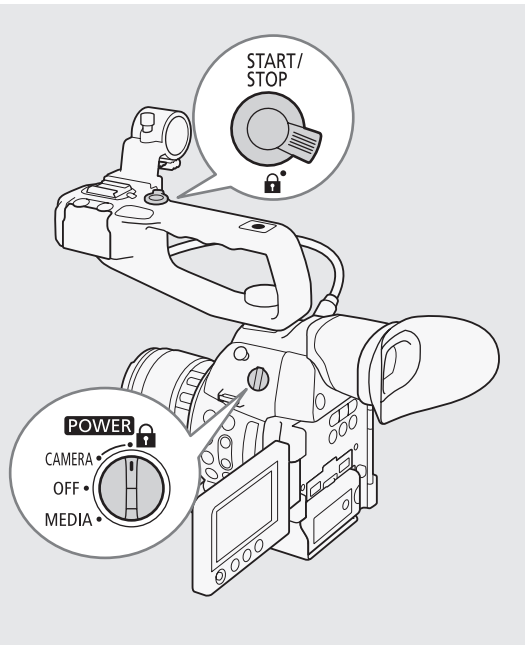

\*\*По-прежнему можно пользоваться кнопками START/STOP на видеокамере и блоке ручки.

### Дистанционное управление с помощью приложения «Дист. через браузер»

После завершения необходимой подготовки ( $\Box$  [169](#page-168-1)) запускать и останавливать съемку можно с подключенного устройства с помощью приложения «Дист. через браузер».

52

1 Нажмите кнопку [LIVE VIEW ON/OFF], чтобы текущее изображение с видеокамеры отображалось на экране приложения «Дист. через браузер».

#### 2 Для начала съемки нажмите кнопку [START/STOP].

- Индикатор операции записи изменяется на  $[$  REC], а в центре кнопки START/STOP загорается красный индикатор.
- Временной код, отображаемый на экране приложения «Дист. через браузер», тот же, что и временной код, отображаемый на видеокамере.
- Для приостановки съемки снова нажмите кнопку [START/STOP].

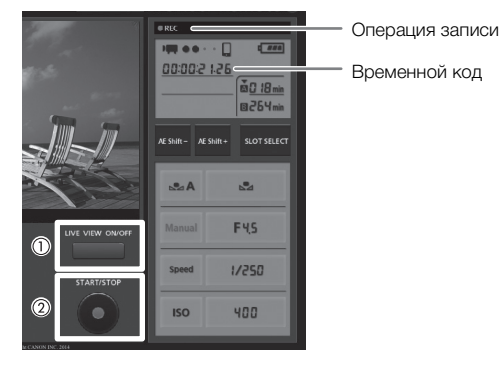

## ПРИМЕЧАНИЯ

• В приложении «Дист. через браузер» предусмотрена функция блокировки кнопок, которая действует только на элементы управления на экране приложения (органы управления видеокамеры будут попрежнему работать). Нажмите значок  $\hat{a}$ , чтобы заблокировать элементы управления приложения; нажмите значок  $[\hat{\mathbf{a}}]$ , чтобы снова включить их.

### Экранная индикация

В этом разделе рассматривается различная индикация, отображаемая на экране в режиме CAMERA). С помощью функции пользовательской индикации ( $\Box$  [136](#page-135-0)) можно отключать отдельные индикаторы на экране, если они не требуются. В следующей таблице в столбце «Пользовательская индикация» указано, можно ли отключить этот значок с помощью параметра  $[\mathbb{Z}]$  Настройка OLED/VFI  $\bigotimes$  [Custom Display 1] или [Custom Display 2] (обозначено цифрами «1:» или «2:» соответственно), и приведено название подменю пользовательской индикации.

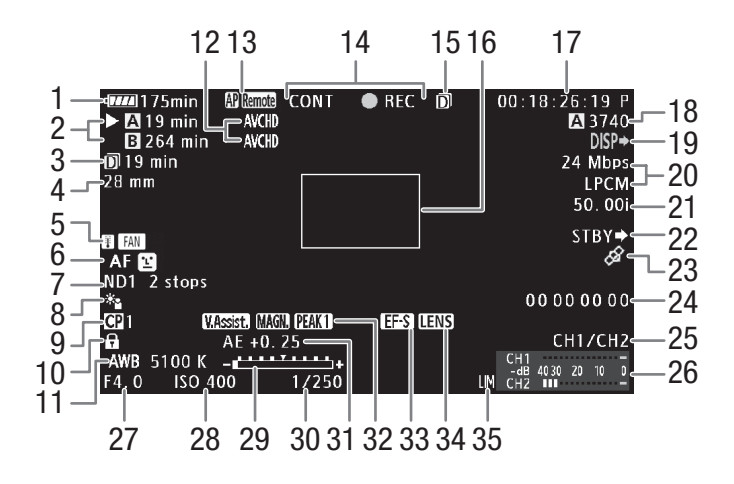

При отображении даты и времени ( $\Box$  [188\)](#page-187-0):

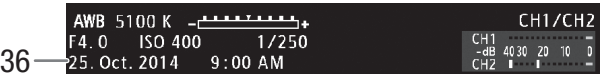

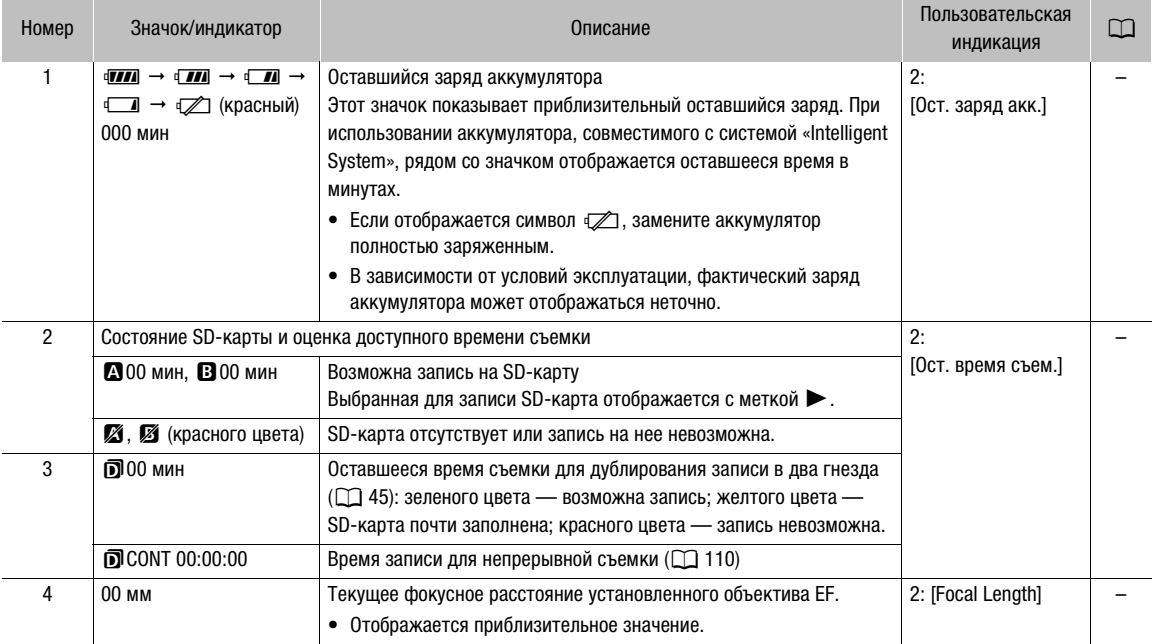

#### Съемка видео

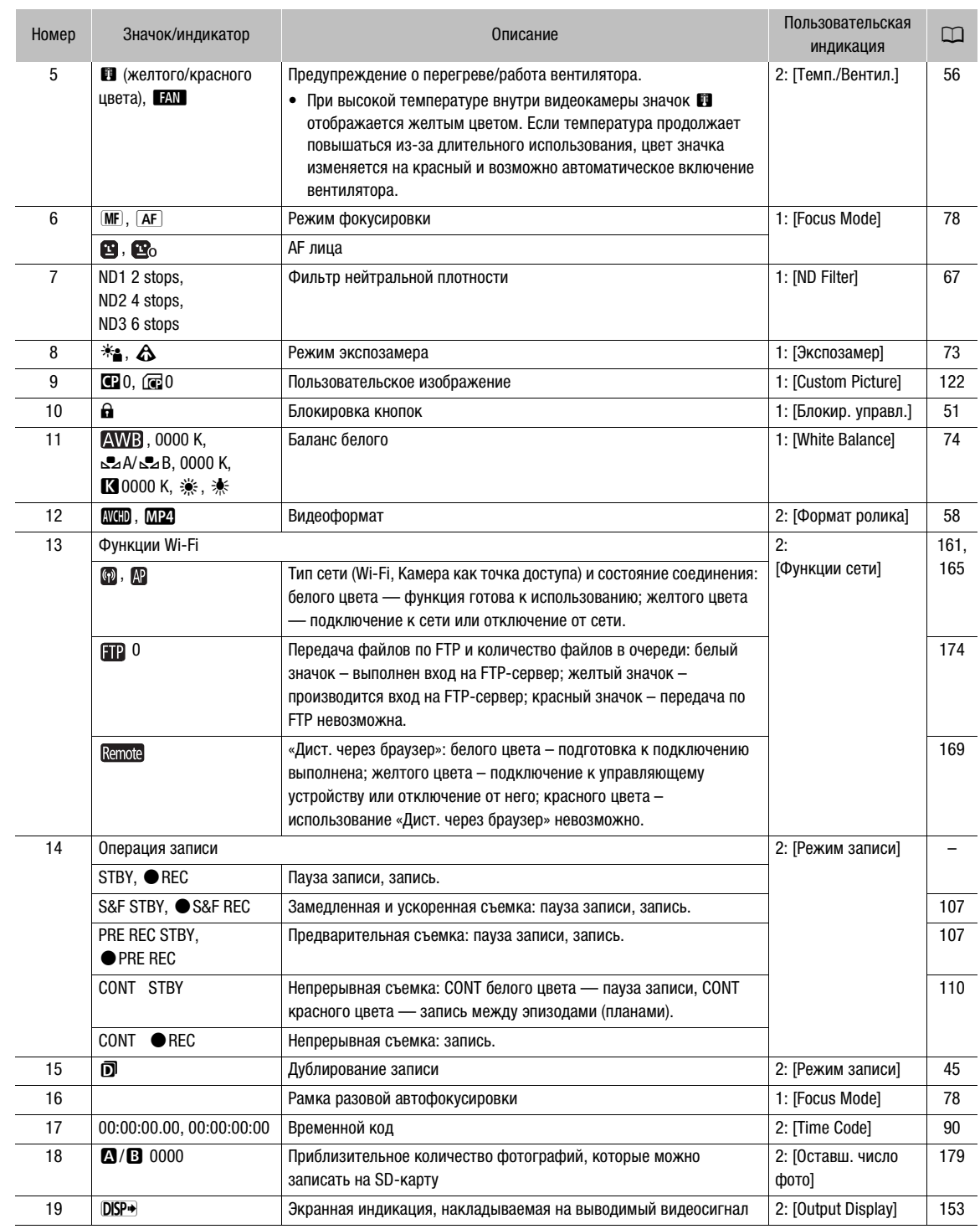

55

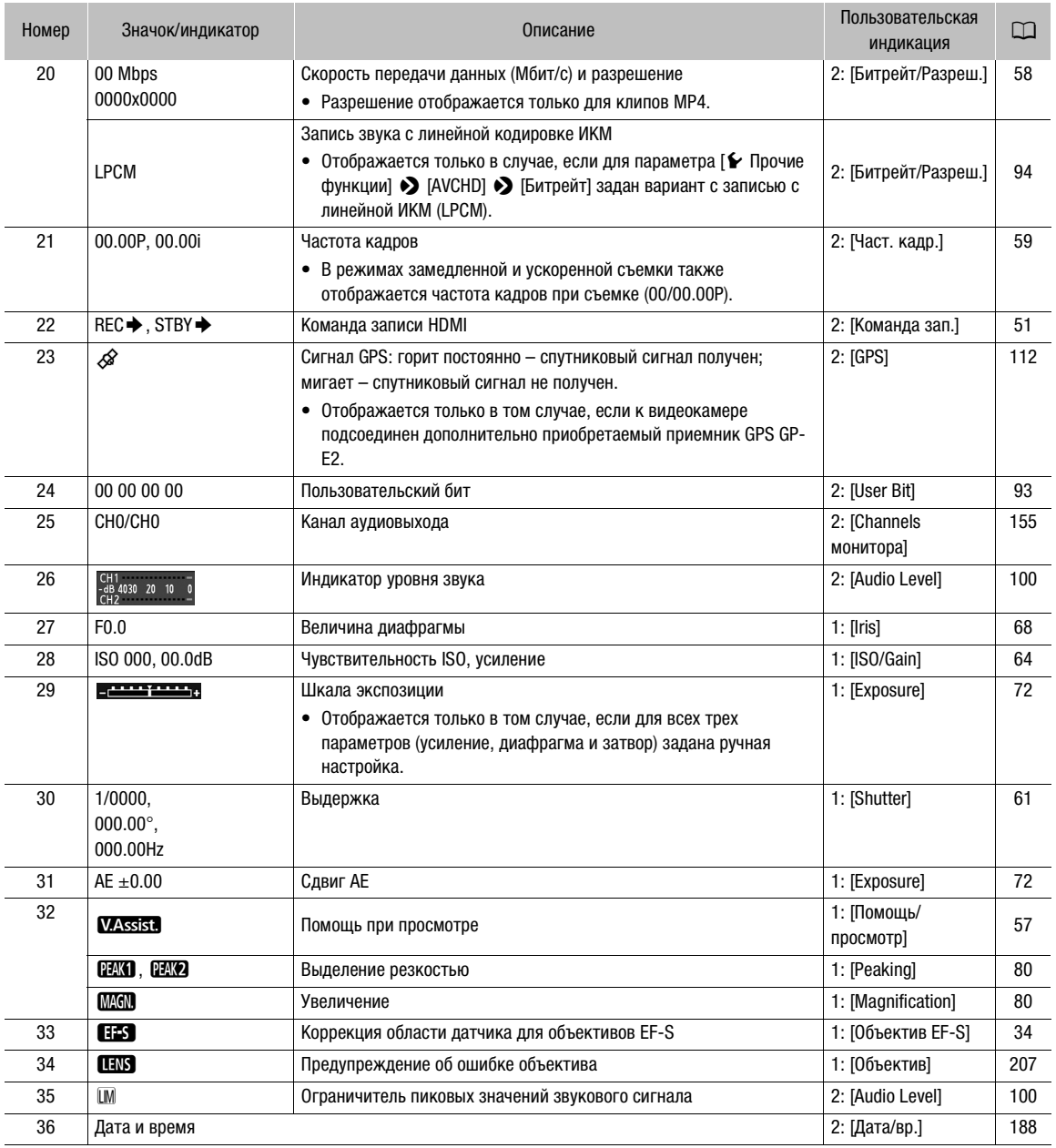

## $\mathbf{\widehat{i}}$ ) ПРИМЕЧАНИЯ

• Нажимая кнопку DISP., можно переключать экранную индикацию в указанной ниже последовательности.

Режим  $_{\text{CAMERA}}$ : отображение всей экранной индикации  $\rightarrow$  отображение только экранных маркеров\*  $\rightarrow$ скрытие всей экранной индикации.

Режим  $\overline{\phantom{a}}$  \*\*: отображение всей экранной индикации  $\rightarrow$  отображение всей экранной индикации, кроме функций джойстика скрытие всей экранной индикации.

\* Только в том случае, если для параметра [Z Настройка OLED/VF] > [Маркеры] > [Включить] задано значение [Вкл].

\*\* Во время воспроизведения клипа.

### <span id="page-55-0"></span>Система охлаждения видеокамеры

Температура внутри видеокамеры контролируется с помощью вентилятора системы охлаждения, который включается при включении видеокамеры. Однако при необходимости вентилятор системы охлаждения можно временно отключить.

- 1 Откройте подменю [Вентилят.].
	- [w Прочие функции] > [Вентилят.]

#### 2 Выберите требуемый вариант и нажмите джойстик.

#### Варианты

56

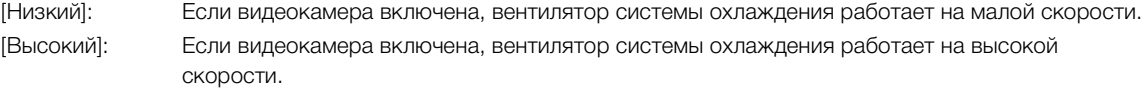

[Automatic]: В режиме паузы записи вентилятор системы охлаждения работает на низкой скорости. Во время съемки вентилятор автоматически останавливается. Если температура становится слишком высокой, цвет значка меняется на красный и вентилятор системы охлаждения включается, чтобы предотвратить перегрев, даже если в это время ведется съемка. После достаточного снижения температуры внутри видеокамеры вентилятор системы охлаждения снова выключается. Пока вентилятор автоматически включен, рядом со значком **[AN]** отображается значок  $\blacksquare$ . Используйте эту настройку, если хотите исключить шум от вентилятора во время съемки.

# ВАЖНО

• Когда включен вентилятор системы охлаждения, через вентиляционное отверстие (помеченное как EXHAUST VENT) выходит теплый воздух.

## $\mathbf i$ ) ПРИМЕЧАНИЯ

- В зависимости от температуры окружающей среды и других условий съемки охлаждающий вентилятор может не выключиться, даже если для параметра [Вентилят.] задано значение [Automatic].
- В режиме мери выключить вентилятор невозможно.
- При изменении конфигурации видеокамеры следите за тем, чтобы впускные и выпускные вентиляционные отверстия (помеченные соответственно как «AIR INTAKE» и «EXHAUST VENT») не были закрыты.

[Низкий]

[Э Настройка камеры]

 $[$  $\bullet$  CINEMA блок.]

[Откл]

## Логарифмическая кривая гамма Canon Log и предварительно заданная настройка CINEMA

Логарифмическая кривая гамма позволяет использовать возможности датчика изображения для обеспечения впечатляющего динамического диапазона. Самый простой способ включить логарифмическую кривую гамма Canon Log – использовать предварительно заданные настройки CINEMA.

Помимо кривой Canon Log, в стандартной настройке CINEMA также используются другие предварительно заданные настройки, связанные с изображением и предназначенные для профессионального кинематографа. Обратите внимание, что при использовании предварительно заданных настроек CINEMA другие пользовательские настройки изображения будут заблокированы и недоступны для изменения.

При использовании предварительно заданных настроек CINEMA для гаммы и цветовой матрицы (A [127](#page-126-0)) устанавливается настройка Canon Log, которая применяется к изображению, записываемому на SD-карту и выводимому на разъем HDMI OUT.

Клипы, записанные с кривой гамма Canon Log, требуют последующей обработки. Во время последующей обработки к клипам, записанным с кривой гамма Canon Log, можно применить таблицу преобразования LUT для получения более естественных цветов во время просмотра. Дополнительные сведения о доступных таблицах LUT см. на локальном веб-сайте Canon.

1 Откройте подменю [@] CINEMA блок.], чтобы активировать параметры предварительно заданной настройки CINEMA.

**[**  $\blacksquare$  Настройка камеры]  $\lozenge$  [ $\blacksquare$  CINEMA блок.]

#### 2 Выберите [Вкл], затем нажмите джойстик.

- Все параметры, связанные с изображением, задаются в соответствии со значениями из предварительно заданной настройки CINEMA.
- С левой стороны экрана отображается индикация [<sup>1</sup> LOCKED].

#### Проверка изображения при использовании кривой гамма Canon Log

Если используется логарифмическая кривая гамма Canon Log, изображение на экране выглядит темнее обычного. Используя функцию помощи при просмотре, можно вывести на экран изображение, приблизительно соответствующее получаемому при обычной настройке с использованием гаммакривой. Функция помощи при просмотре применяется на экране видеокамеры; ее можно также применить к монитору, подключенному к разъему HDMI OUT. На записях она не отражается. Если при съемке с кривой гамма Canon Log изображение контролируется на внешнем мониторе, подключенном к разъему HDMI OUT, к выходному сигналу можно применить таблицу преобразования LUT  $(D)$  [152\)](#page-151-0).

#### <span id="page-56-0"></span>Включение помощи при просмотре

- 1 Откройте подменю [Помощь/просмотр]. **[Z Настройка LCD/VF] • [Помощь/просмотр]**
- 2 Выберите [Вкл], затем нажмите джойстик.
	- В левом нижнем углу экрана отображается значок  $M$ Assist.

## $\mathbf i$ ) ПРИМЕЧАНИЯ

• Можно также подключить логарифмическую кривую гамма Canon Log, выбрав файл пользовательского изображения [C9: CINEMA] (A [123](#page-122-0)). В таком случае можно настроить другие параметры пользовательского изображения.

[Z Настройка OLED/VF]

[Помощь/просмотр]

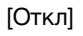

## <span id="page-57-1"></span><span id="page-57-0"></span>Конфигурация видеосигнала: видеоформат, частота системы, скорость потока данных и частота кадров

58

Перед съемкой выберите видеоформат, частоту системы, скорость потока данных и частоту кадров. Доступные варианты скорости потока данных и частоты кадров зависят от выбранной частоты системы: 59,94 Гц (бывшая зона вещания NTSC) или 50,00 Гц (бывшая зона вещания PAL). Сводку см. в приведенной ниже таблице.

MP4

### Выбор видеоформата (AVCHD/MP4)

Можно выбрать формат записи AVCHD или MP4. Формат MP4 удобнее для отправки в Интернет или для передачи файлов.

Режимы работы: самека MEDIA **AVCHD** 

- 1 Откройте подменю [Формат ролика].
	- [У Прочие функции] > [Формат ролика]
- 2 Выберите [AVCHD] или [MP4], затем нажмите джойстик.

#### <span id="page-57-2"></span>Выбор частоты системы

Режимы работы: **MEDIA AVCHD** MP4

- 1 Откройте подменю [Частота системы].
	- [У Прочие функции] > [Частота системы]
- 2 Выберите [59.94 Hz] или [50.00 Hz], затем нажмите джойстик.
	- Выполняется сброс видеокамеры и ее перезапуск в выбранном режиме.

#### <span id="page-57-3"></span>Выбор скорости потока данных

Выбранной скоростью потока данных также определяется разрешение (размер кадра) и режим записи звука видеозаписей. (Режим записи звука относится только к клипам AVCHD.)

Режимы работы: | САМЕRА |

**MEDIA AVCHD** MP4

1 Откройте подменю скорости потока данных для выбранного видеоформата.

Для AVCHD: [У Прочие функции] > [AVCHD] > [Битрейт]  $\Box$ ля MP4: [ $\blacktriangleright$  Прочие функции]  $\Diamond$  [MP4]  $\Diamond$  [Битрейт/Разреш.]

- 2 Выберите требуемый вариант и нажмите джойстик.
	- Выбранные скорость потока данных и разрешение отображаются в правой верхней части экрана. (Разрешение отображается только для клипов MP4.)

[w Прочие функции]

[w Прочие функции]

[Формат ролика]

[AVCHD]

[Частота системы]

[59.94 Hz] или [50.00 Hz]\*

В зависимости от страны/ региона приобретения.

[w Прочие функции]

[AVCHD] или [MP4]

[Битрейт] (для AVCHD) или [Битрейт/Разреш.] (для MP4)

[24 Mbps LPCM] (для AVCHD) или [24 Mbps 1920x1080] (для MP4)

### <span id="page-58-0"></span>Выбор частоты кадров

Выберите частоту кадров в соответствии с приведенной ниже процедурой. Однако в указанных ниже случаях частота кадров устанавливается автоматически и изменить ее невозможно.

- Если для скорости потока данных задано значение 28 Мбит/с LPCM или 28 Мбит/с (для клипов AVCHD) или 35 Мбит/с (для клипов MP4).
- Для записей с частотой 50,00 Гц, если для видеоформата задано значение MP4.

Режимы работы: MEDIA **AVCHD** 

- 1 Откройте подменю [Част. кадр.] для выбранного видеоформата.  $[\triangleright$  Прочие функции]  $\triangleright$  [AVCHD] или [MP4]  $\triangleright$  [Част. кадр.]
- 2 Выберите требуемый вариант и нажмите джойстик.
	- Выбранная частота кадров отображается в правой верхней части экрана.

### $\mathbf{\dot{i}}$ ) ПРИМЕЧАНИЯ

• Одна и та же SD-карта не может использоваться для записи клипов с различными частотами системы (записи 50,00 Гц/записи 59,94 Гц)\*. \* Только клипы AVCHD.

MP4

• Подробные сведения о сигнале, выводимом на каждый из разъемов видеокамеры, см. в разделе Конфигурация выходного видеосигнала ( $\Box$  [149\)](#page-148-0).

#### Доступные параметры конфигурации видеосигнала

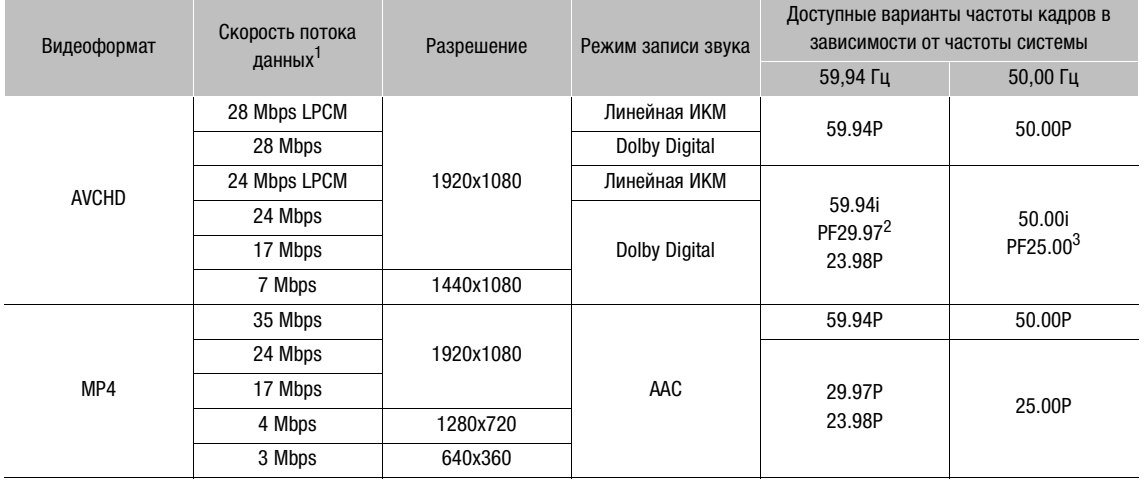

<sup>1</sup> В видеокамере используется переменная скорость потока данных (VBR).<br><sup>2</sup> Съемка со скорость 29,97 кадров/с и прогрессивной разверткой; запись в виде 59.94i.<br><sup>3</sup> Съемка со скорость 25,00 кадров/с и прогрессивной развер

[w Прочие функции]

[AVCHD] или [MP4]

[Част. кадр.]

[59.94i] или [50.00i]\* (для AVCHD) или [29.97P] или [25.00P]\* (для MP4)

\* В зависимости от страны/ региона приобретения.

## <span id="page-59-0"></span>Изменение основных функций камеры с помощью джойстика

Три основные функции камеры (выдержку, баланс белого и чувствительность ISO/усиление) можно настраивать, используя только джойстик (режим прямой настройки). В этом разделе рассматриваются основы работы в режиме прямой настройки. Конкретные сведения о функциях см. в разделах, посвященных каждой из функций: выдержка ( $\Box$  [61](#page-60-0)), баланс белого ( $\Box$  [74\)](#page-73-0), чувствительность ISO/ усиление  $(D 64)$  $(D 64)$  $(D 64)$ .

 $MP4$ 

**AVCHD** 

Режимы работы: MEDIA

#### 1 Нажмите джойстик.

- Экранная индикация настраиваемой функции выделяется оранжевым цветом.
- Нажимайте джойстик влево/вправо для изменения настраиваемой функции. При нажатии джойстика вправо производится циклическое переключение между вариантами в следующем порядке: Значок режима баланса белого, чувствительность ISO/ величина усиления и значение выдержки.
- 2 Нажимая джойстик вверх/вниз, выберите требуемое значение (чувствительность ISO, усиление, выдержка) или требуемый режим баланса белого, затем нажмите джойстик.
	- Устанавливается выбранное значение, и восстанавливается обычный вид экрана.

## $\mathbf{i}$ ) ПРИМЕЧАНИЯ

• Режим прямой настройки завершается автоматически, если в течение приблизительно 6 секунд не выполняется какая-либо операция или либо открыть меню или экран состояния.

Баланс белого (выделен оранжевым цветом)

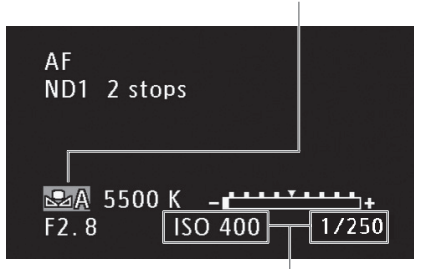

Нажимайте джойстик (<**D**), чтобы выделить значение чувствительности ISO/усиления или выдержки

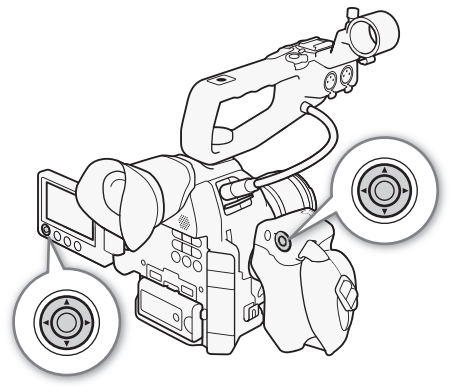

## <span id="page-60-0"></span>Режим выдержки

Установите режим выдержки в соответствии с условиями съемки. Например, при недостаточной освещенности можно установить большую выдержку. В видеокамере предусмотрены указанные ниже режимы.

Режимы работы:  $\lceil$  CAMERA MEDIA **AVCHD**  $MP4$ 

[Скорость]: позволяет задать выдержку (в долях секунды). Можно выбрать шаг, используемый при установке выдержки, – 1/3 ступени или 1/4 ступени.

[Угол]: можно задать угол затвора для определения выдержки.

[Clear Scan]: задание частоты для исключения появления темных полос или мерцания экрана при съемке компьютерных электронно-лучевых мониторов.

[Медлен.]: можно задать длительную выдержку для яркой съемки в местах с недостаточной освещенностью. Этот режим недоступен в режимах замедленной или ускоренной съемки.

[Откл]: видеокамера использует стандартную выдержку в соответствии с частотой кадров.

#### Доступные значения выдержки

Доступные значения выдержки зависят от частоты системы и частоты кадров.

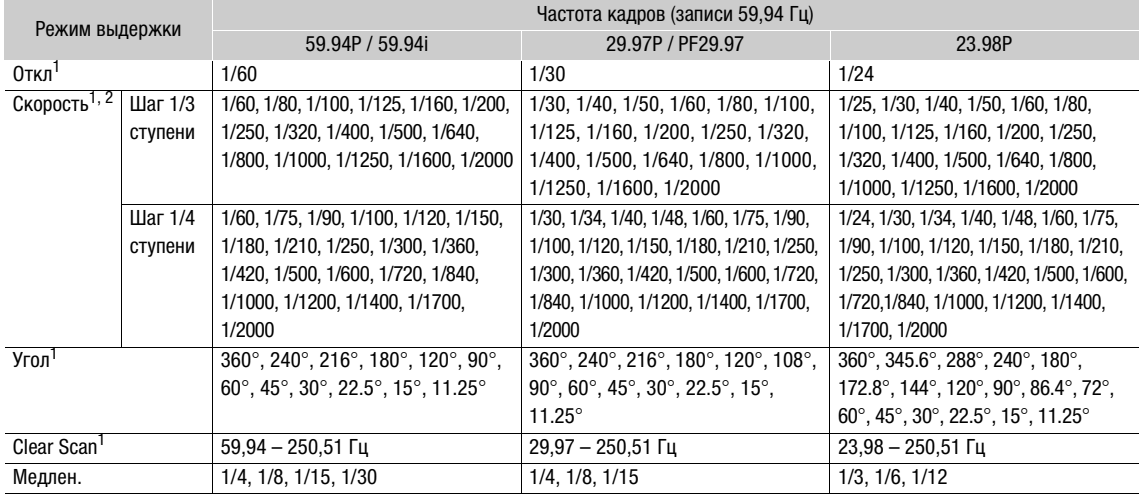

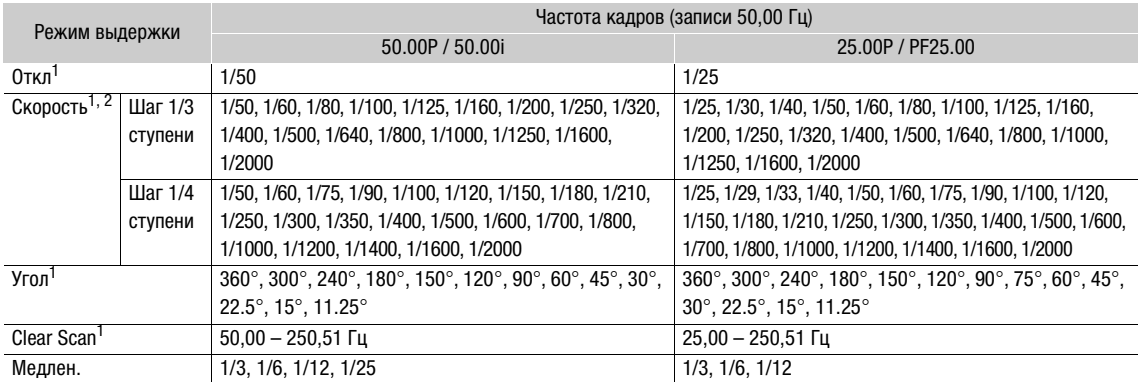

<sup>1</sup> В режимах замедленной и ускоренной съемки доступные значения зависят от выбранной частоты кадров при съемке.<br><sup>2</sup> В приложении «Дист. через браузер» все значения выдержки (с шагом 1/3 и 1/4 ступени) доступны в одном сп

#### Изменение режима выдержки

1 Откройте подменю [Режим] для выдержки. **[** $\blacksquare$  Настройка камеры]  $\lozenge$  [Shutter]  $\lozenge$  [Режим]

#### 2 Выберите требуемый режим и нажмите джойстик.

- Если выбран вариант [Скорость] (значение по умолчанию), можно продолжить выполнение процедуры для выбора шага, используемого при настройке выдержки.
- 3 Откройте подменю [Шаг Shutter]. **[** $\blacktriangleright$  **Настройка камеры]**  $\blacktriangleright$  [Shutter]  $\blacktriangleright$  [Шаг Shutter]
- 4 Выберите [1/3 ступ.] или [1/4 ступ.] и нажмите джойстик.

### [<sup>•</sup> Настройка камеры]

[Shutter]

[Режим]

[Скорость]

**[**• Настройка камеры]

[Shutter]

[Шаг Shutter]

[1/4 ступ.]

### Настройка значения выдержки

#### 1 Нажмите кнопку SHUTTER.

- Текущее значение выдержки выделяется оранжевым цветом.
- 2 Нажимая джойстик вверх/вниз, выберите требуемое значение выдержки (выдержку, угол или частоту подавления развертки), затем нажмите джойстик.
	- Устанавливается выбранное значение выдержки, и восстанавливается обычный вид экрана.
	- Значение выдержки можно также настраивать только с помощью джойстика ( $\Box$  [60\)](#page-59-0).

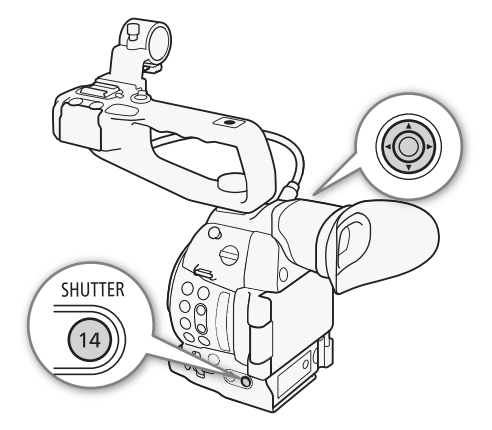

# $\mathbf i$ ) ПРИМЕЧАНИЯ

 $E$ сли назначаемой кнопке задана функция [SHUTTER] ( $\Box$  [119\)](#page-118-0), для выделения значения выдержки вместо кнопки SHUTTER можно нажимать эту назначаемую кнопку.

#### Дистанционное управление с помощью приложения «Дист. через браузер»

После завершения необходимой подготовки ( $\Box$  [169](#page-168-1)) можно дистанционно настраивать выдержку затвора с подключенного устройства с помощью приложения «Дист. через браузер».

1 Нажмите кнопку режима выдержки затвора на экране приложения «Дист. через браузер».

- 2 Выберите требуемый режим.
- 3 Нажмите текущее значение выдержки, угла или частоты подавления развертки, затем выберите требуемое значение в списке.
	- Для просмотра всех доступных значений может потребоваться прокрутить список вверх или вниз.
	- Выбранное значение появится на экране приложения «Дист. через браузер» и будет установлено в видеокамере.

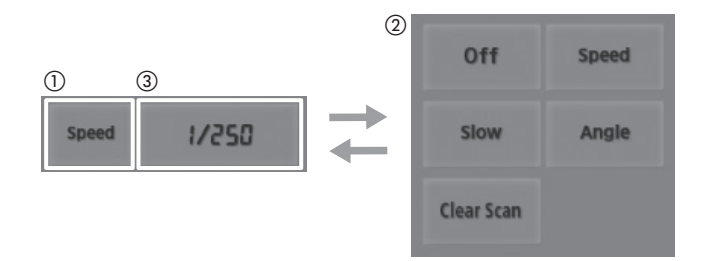

#### Использование режима длительной выдержки

При съемке в условиях недостаточной освещенности можно повысить яркость изображения, используя режим длительной выдержки. Этот режим можно также использовать для добавления в записи определенных эффектов, таких как размытие заднего плана при панорамировании или съемка движущегося объекта с остаточным следом.

• Качество изображения может быть ниже, чем при использовании меньших выдержек при более высокой освещенности.

## ПРИМЕЧАНИЯ

- При уменьшении отверстия диафрагмы во время съемки с высокой освещенностью изображение может выглядеть смягченным или расфокусированным. Во избежание потери резкости из-за дифракции используйте меньшую выдержку, более плотный фильтр нейтральной плотности ( $\Box$  [67](#page-66-0)) или приоткройте диафрагму.
- Если задан режим выдержки [Медленный], на экране могут появляться яркие красные, зеленые или синие точки. В таком случае используйте меньшую выдержку либо выберите меньшую чувствительность ISO или величину усиления ( $\Box$  [64](#page-63-0)).
- Даже если при использовании предварительно заданного файла пользовательского изображения [C7: EOS Std.] задать в видеокамере определенную выдержку, яркость полученного изображения может несколько отличаться от яркости изображения, снятого цифровой зеркальной однообъективной камерой EOS с такой же выдержкой.
- Если к видеокамере подсоединен дополнительно приобретаемый пульт дистанционного управления RC-V100, режим выдержки можно настраивать с помощью кнопки SHUTTER SELECT на пульте ДУ.

#### Уменьшение мерцания

Можно выполнить следующую процедуру, чтобы видеокамера автоматически обнаруживала и уменьшала мерцание.

1 Откройте подменю [Умен. мерцания].

[~ Настройка камеры] > [Умен. мерцания]

2 Выберите [Automatic], затем нажмите джойстик.

## $(i)$  ПРИМЕЧАНИЯ

• При съемке с искусственным освещением, таким как флуоресцентные, ртутные или галогенные лампы, при некоторых значениях выдержки экран может мигать. Возможно, мигание удастся устранить, если установить режим выдержки затвора [Скорость] и задать для выдержки затвора значение, соответствующее частоте в местной электросети: 1/50\* или 1/100 для систем с частотой 50 Гц, 1/60 или 1/120 для систем с частотой 60 Гц. \*В зависимости от частоты кадров может быть недоступно.

63

[~ Настройка камеры]

[Умен. мерцания]

[Откл]

64

## <span id="page-63-0"></span>Чувствительность ISO/усиление

В зависимости от условий съемки, может потребоваться настройка яркости изображения. Для этого можно изменить чувствительность ISO или величину усиления, чтобы настроить чувствительность датчика.

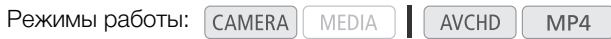

#### Доступные значения чувствительности ISO и усиления

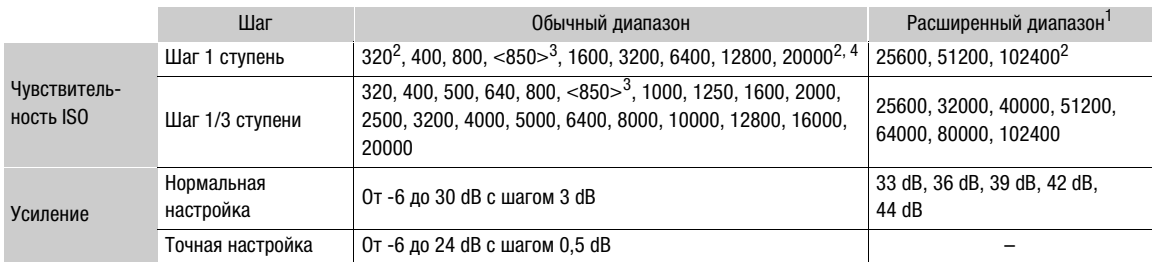

<sup>1</sup> Настройки доступы только в том случае, если для параметра [РП Настройка камеры] • [ISO/Gain] • [Расшир.

диапазон] задано значение [Вкл].<br><sup>2</sup> Минимальное и максимальное значения чувствительности ISO доступны, даже если выбрана шкала с шагом 1 ступень.<br><sup>3</sup> Чувствительность ISO, необходимая для получения подходящего динамическ

4 Это значение доступно только в том случае, если для параметра [Расшир. диапазон] задано значение [Откл].

#### Изменение настроек чувствительности ISO или усиления

- 1 Откройте подменю [Выбор] меню чувствительности ISO/ усиления.
	- **[P Настройка камеры] > [ISO/Gain] > [Выбор]**
- 2 Выберите [ISO] или [Gain], затем нажмите джойстик.

#### Если выбран пункт [ISO] (значение по умолчанию):

- 3 Откройте подменю [Шаг ISO] и выберите шаг для настройки чувствительности ISO.
	- **[P H** Настройка камеры] **[ISO/Gain]** [Шаг ISO]
- 4 Выберите [1 ступень] или [1/3 ступ.] и нажмите джойстик.

#### Если выбран пункт [Gain]:

3 Откройте подменю [Gain] и выберите шаг для настройки усиления.

[<sup>]</sup> Настройка камеры] > [ISO/Gain] > [Gain]

4 Выберите [Нормал.] (шаг 3 дБ) или [Высокий] (шаг 0,5 дБ), затем нажмите джойстик.

## Настройка значения чувствительности ISO/ усиления

#### 1 Нажмите кнопку ISO/GAIN.

- Текущее значение чувствительности ISO/усиления выделяется оранжевым цветом.
- 2 Нажимая джойстик вверх/вниз, выберите требуемое значение чувствительности ISO или усиления, затем нажмите джойстик.
	- Устанавливается выбранное значение чувствительности ISO/усиления, и восстанавливается обычный вид экрана.
	- Значение чувствительности ISO/усиления можно также настраивать только с помощью джойстика ( $\Box$  [60\)](#page-59-0).

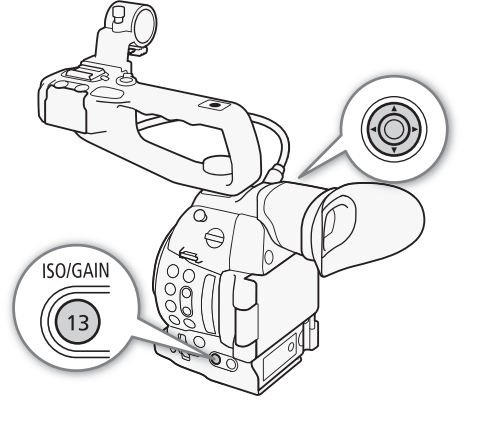

#### Дистанционное управление с помощью приложения «Дист. через браузер»

После завершения необходимой подготовки ( $\Box$  [169](#page-168-1)) чувствительность ISO/усиление можно настраивать дистанционно с устройства, поддерживающего связь Wi-Fi, используя приложение «Дист. через браузер».

1 Нажмите пункт [ISO], затем нажмите параметр, который требуется изменить ([ISO] или [Gain]).

[Э Настройка камеры]

[ISO/Gain]

[Выбор]

[ISO]

[~ Настройка камеры]

[ISO/Gain]

[Шаг ISO]

[1/3 ступ.]

**[**• Настройка камеры]

[ISO/Gain]

[Gain]

[Нормал.]

- 2 Нажмите текущее значение чувствительности ISO или усиления, затем выберите требуемое значение в списке.
	- Для просмотра всех доступных значений может потребоваться прокрутить список вверх или вниз.
	- Выбранное значение появится на экране приложения «Дист. через браузер» и будет установлено в видеокамере.

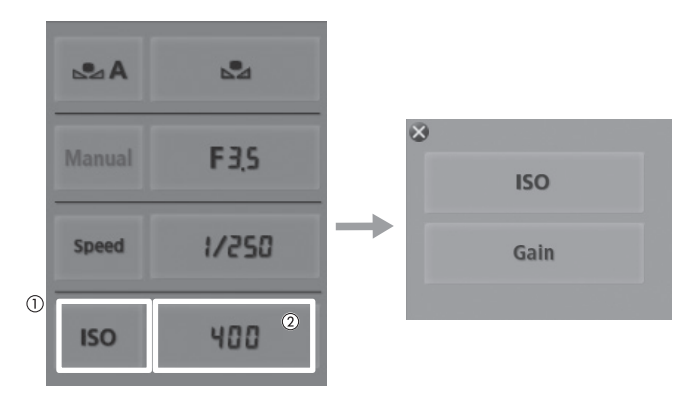

#### i ПРИМЕЧАНИЯ

- При задании высоких значений чувствительности ISO или коэффициента усиления изображение может немного мерцать.
- Если задана высокая чувствительность ISO или величина усиления, на экране могут появляться яркие красные, зеленые или синие точки. В таком случае используйте меньшую выдержку ( $\Box$  [61\)](#page-60-0) либо выберите меньшую чувствительность ISO или величину усиления.
- При изменении чувствительности ISO или коэффициента усиления на экране могут на короткое время появляться шумы. Не следует настраивать чувствительность ISO/коэффициент усиления во время съемки.
- Если к видеокамере подсоединен дополнительно приобретаемый пульт дистанционного управления RC-V100, чувствительность ISO или величину усиления можно настраивать с помощью кнопок ISO/ GAIN  $\triangle$ / $\blacktriangledown$  пульта ДУ.

## <span id="page-66-0"></span>Фильтр нейтральной плотности

Использование фильтров нейтральной плотности позволяет сохранить величину диафрагмы в требуемом диапазоне при съемке в условиях высокой освещенности\*.

\* При уменьшении отверстия диафрагмы во время съемки с высокой освещенностью изображение может выглядеть смягченным или расфокусированным. Во избежание потери резкости из-за дифракции используйте более плотный фильтр нейтральной плотности или меньшую выдержку  $(D \ 61)$  $(D \ 61)$  $(D \ 61)$ .

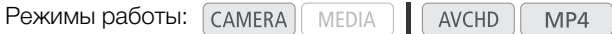

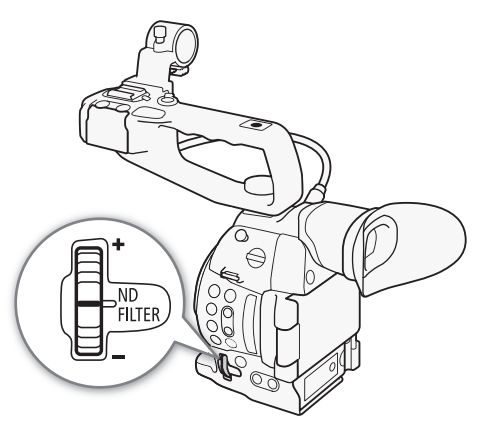

Поворачивая диск ND FILTER в направлении «+» или «-», выберите требуемую настройку фильтра нейтральной плотности.

• При повороте диска вверх (в направлении «+») настройка фильтра нейтральной плотности изменятся в следующем порядке: [ND1 2 stops]  $\rightarrow$  [ND2 4 stops]  $\rightarrow$  [ND3 6 stops]  $\rightarrow$  Фильтр нейтральной плотности отключен.

## $\mathbf{\hat{i}}$ ) примечания

• В зависимости от сюжета, при включении/выключении фильтра нейтральной плотности возможно изменение цветов. В этом случае может быть более эффективно использование пользовательского баланса белого (СД [74](#page-73-0)).

68

## <span id="page-67-0"></span>Настройка диафрагмы

Настраивая диафрагму, можно влиять на яркость записей или изменять глубину резкости. Доступные величины диафрагмы зависят от объектива, установленного на видеокамеру.

Видеокамера обеспечивает 3 способа настройки величины диафрагмы. По умолчанию в видеокамере установлена ручная настройка диафрагмы. Режим диафрагмы можно изменить только в случае, если на видеокамеру установлен объектив, поддерживающий автоматическую настройку диафрагмы.

Ручная настройка диафрагмы: величина диафрагмы настраивается вручную с помощью диска управления на блоке ручки либо дистанционно с помощью приложения «Дист. через браузер».

Кратковременная автоматическая диафрагма: В режиме ручной настройки диафрагмы нажмите кнопку PUSH AUTO IRIS или используйте приложение «Дист. через браузер», чтобы временно включить автоматическую настройку диафрагмы.

Автоматическая настройка диафрагмы: видеокамера настраивает диафрагму автоматически.

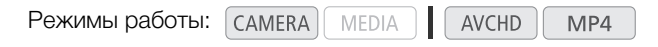

#### <span id="page-67-1"></span>Требуемые настройки на объективах EF Cinema

Для настройки диафрагмы с видеокамеры при использовании совместимых объективов EF Cinema необходимо включить автоматическую настройку при помощи органов управления объектива. Требуемые настройки зависят от объектива. См. приведенную далее таблицу и инструкцию по эксплуатации используемого объектива.

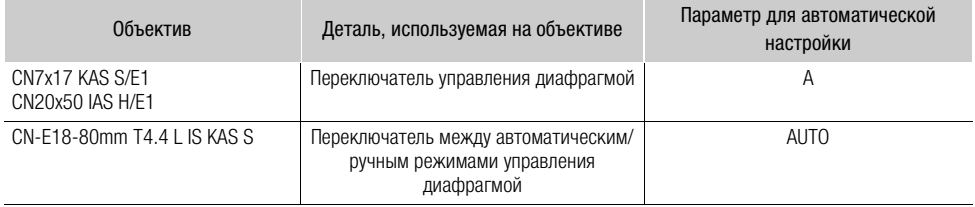

### Ручная настройка диафрагмы

Величину диафрагмы для большинства объективов EF можно настраивать с помощью диска управления на блоке ручки. Доступные величины диафрагмы зависят от объектива EF, установленного на видеокамеру.

По умолчанию в видеокамере установлена ручная настройка диафрагмы.

#### 1 Откройте подменю [Режим] для величины диафрагмы.

- **PU** Настройка камеры] [Iris] [Режим]
- Этот параметр доступен только в том случае, если на видеокамеру установлен объектив EF, поддерживающий автоматическую настройку диафрагмы.
- Для несовместимых объективов устанавливается режим диафрагмы [Manual], который не может быть изменен.

#### 2 Выберите [Manual], затем нажмите джойстик.

• При использовании совместимого объектива EF Cinema включите на объективе автоматическую настройку  $($   $\Box$  [68\)](#page-67-1).

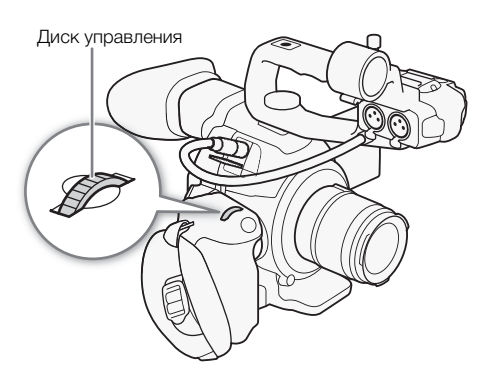

- 3 Откройте подменю [Шаг Iris] и выберите шаг шкалы для настройки величины диафрагмы.
	- **[** $\blacksquare$  Настройка камеры]  $\lozenge$  [Iris]  $\lozenge$  [Шаг Iris]
- 4 Выберите [1/2 ступ.] или [1/3 ступ.] и нажмите джойстик.
	- Можно выбрать значение [Высокий], чтобы использовать минимальный шаг величины диафрагмы, допустимый для установленного объектива.
- 5 Для настройки диафрагмы поворачивайте диск управления.
	- Выбранная величина диафрагмы отображается в левой нижней части экрана.
	- Если для параметра [ $\blacktriangledown$  Настройка камеры]  $\blacktriangledown$  [Iris]  $\blacktriangledown$  [Шаг Iris] задано значение [Высокий], фактический шаг будет меньше 1/3 ступени, но на экране будет отображаться ближайшая величина диафрагмы, кратная 1/3 ступени.

#### Дистанционное управление с помощью приложения «Дист. через браузер»

После завершения необходимой подготовки ( $\Box$  [169](#page-168-0)) величину

диафрагмы можно настраивать дистанционно с устройства, поддерживающего связь Wi-Fi, используя приложение «Дист. через браузер».

- 1 На видеокамере задайте для параметра [PR] Настройка камеры] [Iris] [Режим] значение [Manual].
	- При использовании совместимого объектива EF Cinema включите на объективе автоматическую настройку  $($   $\Box$  [68\)](#page-67-1).
- 2 Нажмите текущую величину диафрагмы на экране приложения «Дист. через браузер».

#### 3 Выберите требуемую величину диафрагмы в списке.

- Для просмотра всех доступных значений может потребоваться прокрутить список вверх или вниз.
- Можно также нажимать кнопку IRIS [+] для увеличения отверстия диафрагмы или IRIS [-] для уменьшения отверстия диафрагмы с шагом 1/8 ступени. (На экране отображается ближайшая величина диафрагмы с шагом 1/3 ступени.)
- Выбранное значение появится на экране приложения «Дист. через браузер» и будет установлено на объективе.

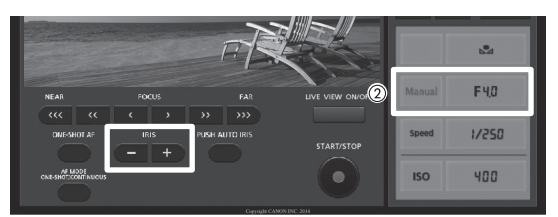

## ( **i** ) примечания

- При использовании объективов EF Cinema или объектива EF без контактов\* настройка величины диафрагмы с помощью видеокамеры невозможна. Настраивайте величину диафрагмы с помощью объектива.
- $*$  Не включает объективы EF Cinema, совместимые с настройкой диафрагмы ( $\Box$  [226](#page-225-0)).
- При использовании дополнительно приобретаемого экстендера объектива нельзя регулировать диафрагму, выбирая значение диафрагмы.
- С помощью параметра  $\blacktriangleright$  Прочие функции]  $\blacktriangleright$  [Custom Function]  $\blacktriangleright$  [Напр. дск упр.рчк] ( $\square$  [135\)](#page-134-0) можно изменить направление регулировки при повороте диска управления.

[Режим]

[Э Настройка камеры]

[Iris]

[Manual]

[~Настройка камеры]

[Iris]

[Шаг Iris]

[1/3 ступ.]

- Если используется объектив EF, который может корректировать величину диафрагмы в зависимости от положения зума, то с помощью параметра [~Настройка камеры] > [Iris] > [Коррекц.Zoom-Iris] можно выбрать, следует ли сохранять диафрагменное число при зумировании.
- Если назначаемой кнопке задана функция [Iris +] или [Iris -] ( $\Box$  [119](#page-118-0)), с помощью этой кнопки можно соответственно открывать или прикрывать диафрагму.
- Если к видеокамере подсоединен дополнительно приобретаемый пульт дистанционного управления RC-V100, величину диафрагмы можно настраивать с помощью диска IRIS на пульте ДУ. По умолчанию при повороте диска вправо диафрагма открывается (диафрагменное число уменьшается), а при повороте влево – закрывается (диафрагменное число увеличивается).
- Если при использовании объектива EF Cinema, поддерживающего настройку диафрагмы с видеокамеры, значение диафрагмы изменяется из положения полностью открытой или полностью закрытой диафрагмы, для изменения диафрагмы могут потребоваться несколько операций настройки.

#### Кратковременная автоматическая диафрагма

В режиме ручной настройки диафрагмы можно нажать кнопку PUSH AUTO IRIS, чтобы временно передать управление видеокамере и автоматически установить величину диафрагмы (диафрагменное число) для оптимальной экспозиции.

- 1 Откройте подменю [Режим] для величины диафрагмы.
	- **[P]** Настройка камеры] [Iris] [Режим]
	- Этот параметр доступен только в том случае, если на видеокамеру установлен объектив EF, поддерживающий автоматическую настройку диафрагмы.
	- Для несовместимых объективов устанавливается режим диафрагмы [Manual], который не может быть изменен.
- 2 Выберите [Manual], затем нажмите джойстик.
	- При использовании совместимого объектива EF Cinema включите на объективе автоматическую настройку ( $\Box$  [68\)](#page-67-1).
- 3 Нажмите кнопку PUSH AUTO IRIS и удерживайте ее нажатой.
	- Пока кнопка удерживается нажатой, видеокамера автоматически настраивает величину диафрагмы для оптимальной экспозиции. При этом на экране рядом со значением диафрагмы отображается значок  $\mathsf A$ .
	- При отпускании кнопки для значения диафрагмы устанавливается выбранное диафрагменное число. Режим автоматической диафрагмы отключается, и значок  $\bm{A}$  рядом со значением диафрагмы исчезает.

#### Дистанционное управление с помощью приложения «Дист. через браузер»

После завершения необходимой подготовки ( $\Box$  [169](#page-168-1)) функцию временной автоматической настройки диафрагмы можно включать дистанционно с устройства, поддерживающего связь Wi-Fi, используя приложение «Дист. через браузер».

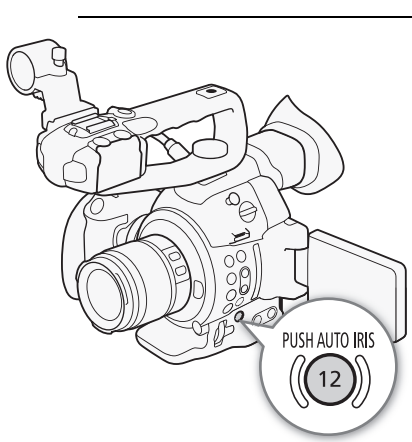

**[**• Настройка камеры]

[Iris]

[Режим]

[Manual]

- 1 На видеокамере задайте для параметра [FR] Настройка камеры] > [Iris] [Режим] значение [Manual]  $($  $\Box$  [68](#page-67-0)).
	- При использовании совместимого объектива EF Cinema включите на объективе автоматическую настройку  $($   $\Box$  [68\)](#page-67-1).
- 2 Нажмите кнопку [PUSH AUTO IRIS]
	- Видеокамера автоматически установит величину диафрагмы для оптимальной экспозиции. Во время настройки на экране видеокамеры рядом с величиной диафрагмы отображается значок  $\mathsf A$ .
	- Во время автоматической настройки величина диафрагмы на экране приложения «Дист. через браузер» отображается серым цветом и недоступна. После завершения настройки величина диафрагмы снова отображается черным цветом и доступна для изменения.

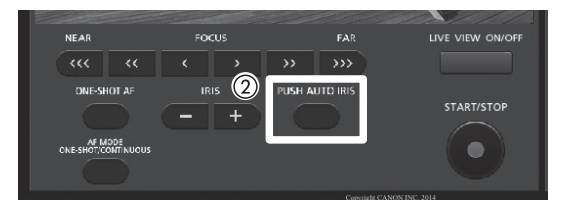

### Автоматическая настройка диафрагмы

Если на видеокамеру установлен совместимый объектив ( $\Box$  [226\)](#page-225-0), величина диафрагмы (диафрагменное число) может настраиваться видеокамерой автоматически.

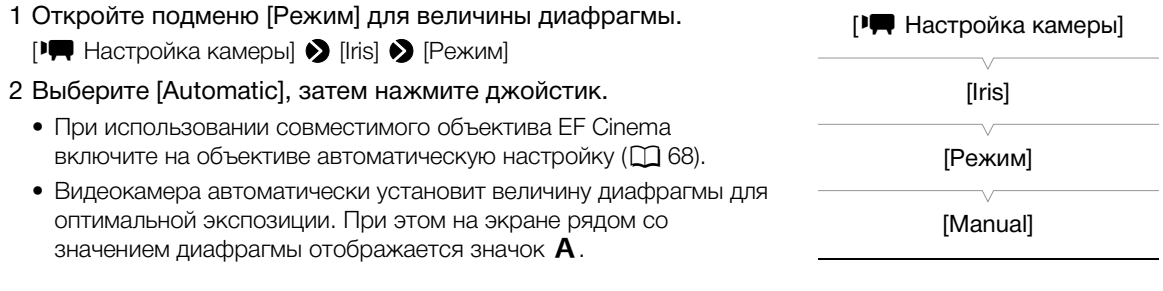

## ( **i** ) примечания

- Если задать для назначаемой кнопки функцию [Режим Iris] ( $\Box$  [119\)](#page-118-0), с помощью этой кнопки можно будет задавать режим диафрагмы.
- Величина диафрагмы может измениться в указанных ниже случаях.
	- При переключении с автоматической на ручную диафрагму, если используется встроенный экстендер или функция компенсации диафрагмы объектива EF Cinema.
	- При переключении органов управления диафрагмой на объективе из автоматического в ручной режим или наоборот.
- Если при использовании объективов EF установлено слишком высокое значение усиления диафрагмы, настройка диафрагмы может быть неустойчивой (поиск величины диафрагмы) в зависимости от условий съемки. В таком случае восстановите для коэффициента усиления диафрагмы объектива значение по умолчанию.

### <span id="page-71-1"></span>Компенсация экспозиции – сдвиг автоэкспозиции

Сдвиг AE служит для компенсации экспозиции, установленной с помощью автоматической настройки диафрагмы или кратковременной автоматической настройки диафрагмы, чтобы сделать изображение темнее или светлее.

- 1 Откройте подменю [Сдвиг AE]. [~ Настройка камеры] > [Сдвиг AE]
- 2 Выберите величину сдвига автоэкспозиции, затем нажмите джойстик.

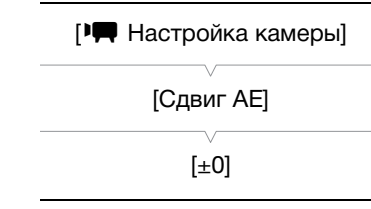

#### <span id="page-71-0"></span>Доступные уровни сдвига автоэкспозиции

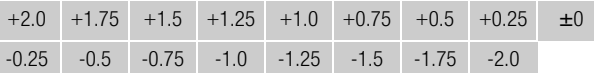

#### Дистанционное управление с помощью приложения «Дист. через браузер»

После завершения необходимой подготовки ( $\Box$  [169](#page-168-1)) сдвиг автоэкспозиции можно настраивать дистанционно с устройства, поддерживающего связь Wi-Fi, используя приложение "Дист. через браузер".

Нажмите [IRIS +] или [IRIS -] для установки величины сдвига автоэкспозиции.

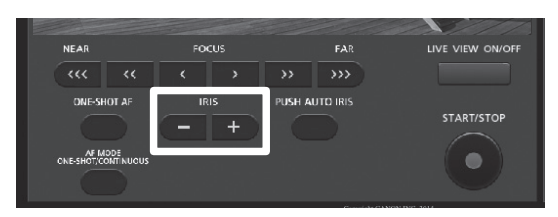

## $\mathbf i$ ) ПРИМЕЧАНИЯ

- Можно также установить величину сдвига автоэкспозиции, поворачивая диск управления и одновременно удерживая нажатой кнопку PUSH AUTO IRIS.
- Если назначаемой кнопке задана функция [AE Shift +] или [AE Shift -] ( $\Box$  [119\)](#page-118-0), с помощью этой кнопки можно изменять величину сдвига автоэкспозиции.
- При использовании автоматической настройки диафрагмы (включая функции кратковременной автоматической диафрагмы) после установки величины сдвига автоэкспозиции видеокамера пытается настроить диафрагму (диафрагменное число) так, чтобы получить установленную величину сдвига автоэкспозиции, а не оптимальную диафрагму.

#### Шкала экспозиции

Значок  $\blacktriangledown$  сверху от шкалы экспозиции указывает оптимальную экспозицию без сдвига (AE±0); метки шкалы показывают отклонение от оптимальной экспозиции с шагом 1/2 EV. Индикатор на шкале экспозиции показывает текущую экспозицию. Когда разница между текущей и оптимальной экспозициями превышает ±2 EV, индикатор начинает мигать на краю шкалы экспозиции. Оптимальная экспозиция зависит от используемого режима экспозамера ( $\Box$  [73\)](#page-72-0).

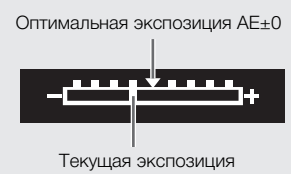
### Режим экспозамера

Выберите режим экспозамера в соответствии с условиями съемки. Применение соответствующей настройки обеспечит получение видеокамерой наиболее подходящей величины экспозиции при использовании автоматической настройки диафрагмы (включая функцию кратковременной автоматической диафрагмы).

1 Откройте подменю [Экспозамер].

[~ Настройка камеры] > [Экспозамер]

- 2 Выберите требуемый вариант и нажмите джойстик.
	- Значок выбранного режима отображается с левой стороны экрана.

#### Варианты

[Подсветк] \* : Предназначен для съемки эпизодов в контровом свете. [Standard]: Экспозиция усредняется по всей сцене, при этом находящийся в центре объект учитывается с большим весом. [Прожект.]  $\bigtriangleup$ : Этот вариант предназначен для съемки эпизодов, в которых освещена только одна определенная область изображения, например когда объект освещен прожектором.

## ПРИМЕЧАНИЯ

• Если назначаемой кнопке задана функция [Подсветк] или [Прожект.] ( $\Box$  [119\)](#page-118-0), с помощью этой кнопки можно изменять режим экспозамера.

73

[~ Настройка камеры]

[Экспозамер]

[Standard]

74

# Баланс белого

Для калибровки изображения с целью точного отображения цветов в различных условиях освещения в видеокамере используется электронная обработка баланса белого. Предусмотрено 4 способа установки баланса белого.

Пользовательский баланс белого: позволяет с помощью серой карточки или белого объекта без рисунка измерить баланс белого и задать его для одной из двух предустановленных позиций пользовательского баланса белого,  $\mathbb{S}$  А или  $\mathbb{S}$  В.

Стандартный баланс белого: установите для баланса белого значение ☀ (естественный дневной свет) или <u>\*</u> (лампа накаливания). Предустановленные настройки баланса белого допускают дальнейшую точную подстройку в диапазоне от –9 до 9.

Установка цветовой температуры: позволяет установить цветовую температуру в диапазоне от 2000 K до 15000 K.

Автоматический баланс белого: видеокамера автоматически настраивает оптимальный уровень баланса белого.

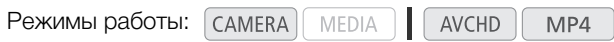

## ПРИМЕЧАНИЯ

- Параметры пользовательского изображения [Color Matrix] ( $\Box$  [131\)](#page-130-0) и [White Balance] ( $\Box$  [131,](#page-130-1) [133\)](#page-132-0) имеют преимущество над настройками баланса белого.
- Можно также воспользоваться настройкой [ $\blacktriangleright$  Прочие функции]  $\blacktriangleright$  [Custom Function]  $\blacktriangleright$  [Плавная наст. WB] ( $\square$  [135\)](#page-134-0) для обеспечения более плавного перехода при изменении настройки баланса белого.
- Если к видеокамере подсоединен дополнительно приобретаемый пульт дистанционного управления RC-V100, можно настраивать баланс белого кнопкой AWB, кнопкой A, кнопкой B, кнопкой PRESET и кнопкой № пульта ДУ.

## Пользовательский баланс белого

#### 1 Нажмите кнопку WB.

- Значок режима баланса белого выделяется оранжевым цветом.
- Значок режима баланса белого можно также настраивать только с помощью джойстика (Q [60](#page-59-0)).
- 2 Нажимая джойстик вверх/вниз, выберите значок № А или  $A$  B.
	- Если ранее был сохранен пользовательский баланс белого, нажмите джойстик, чтобы задать сохраненный пользовательский баланс белого. Оставшуюся часть процедуры выполнять не требуется.
	- Если пользовательский баланс белого еще не сохранен, с малой частотой мигают значок пользовательского баланса белого  $\mathbb{S}$  А или  $\mathbb{S}$  В и значение по умолчанию (5500 K).
	- Продолжайте выполнять процедуру для задания пользовательского баланса белого.
- 3 Наведите видеокамеру на серую карточку или белый объект таким образом, чтобы он занимал весь экран.
	- Используйте те же условия освещения, что и планируется использовать при съемке.

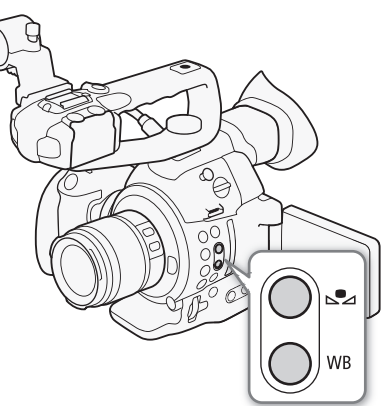

#### 4 Нажмите кнопку  $\mathbb{S}_4$ .

- Часто мигает значок  $\mathbb{S}$ а А или  $\mathbb{S}$ а В.
- Следите, чтобы серая карточка или белый объект заполняли экран до завершения процедуры.
- После того как значок перестанет мигать, процедура завершена. Настройка сохраняется в видеокамере даже после выключения питания.

## $\left(\mathbf{i}\right)$  ПРИМЕЧАНИЯ

- При изменении источника освещения или параметров фильтра нейтральной плотности следует заново настроить баланс белого.
- Очень редко и в зависимости от источника освещения значок  $\mathbb{S}^2$  может продолжать мигать (частота мигания уменьшится). Результат будет все равно лучше, чем при автоматическом балансе белого.
- Пользовательская установка баланса белого может обеспечить лучшие результаты в следующих случаях:
	- при съемке в переменных условиях освещения;
	- при съемке крупным планом;
	- при съемке одноцветных объектов (небо, море или лес);
	- при съемке с освещением ртутными лампами, а также флуоресцентными и светодиодными лампами определенных типов.

#### Стандартные настройки баланса белого

1 Нажмите кнопку WB.

- Значок режима баланса белого выделяется оранжевым цветом.
- Значок режима баланса белого можно также настраивать только с помощью джойстика ( $\square$  [60\)](#page-59-0).
- 2 Нажимая джойстик вверх/вниз, выберите значок ☀ или ☀, затем нажмите джойстик.
	- Если требуется, вместо того, чтобы нажимать джойстик, можно продолжить выполнение процедуры для точной настройки стандартных значений в диапазоне от –9 до 9.
- 3 Нажмите кнопку  $\mathbb{S}_4$ .
	- Значение настройки ±0 отображается рядом со значком баланса белого, выделенное оранжевым цветом.
- 4 Нажимайте джойстик вверх/вниз для изменения значения настройки, затем нажмите джойстик.
	- Устанавливается выбранное значение настройки, которое отображается рядом со значком баланса белого.

#### Настройка цветовой температуры

#### 1 Нажмите кнопку WB.

- Значок режима баланса белого выделяется оранжевым цветом.
- Значок режима баланса белого можно также настраивать только с помощью джойстика ( $\square$  [60\)](#page-59-0).

#### 2 Нажимая джойстик вверх/вниз, выберите значок  $\blacksquare$ .

#### 3 Нажмите кнопку  $\mathbb{S}_4$ .

- Цветовая температура по умолчанию (5500 K) выделяется оранжевым цветом.
- 4 Нажимайте джойстик вверх/вниз для изменения значения цветовой температуры, затем нажмите джойстик.
	- Устанавливается выбранная цветовая температура, которая отображается рядом со значком баланса белого.

## Автоматический баланс белого

Видеокамера непрерывно автоматически настраивает баланс белого для достижения оптимального уровня. При смене источника освещения видеокамера настраивает баланс белого.

#### 76 1 Нажмите кнопку WB.

- Значок режима баланса белого выделяется оранжевым цветом.
- Значок режима баланса белого можно также настраивать только с помощью джойстика ( $\square$  [60\)](#page-59-0).
- 2 Нажимая джойстик вверх/вниз, выберите значок *AWB*, затем нажмите джойстик.
	- Рядом с индикацией цветовой температуры отображается значок AWB.

#### Дистанционное управление с помощью приложения «Дист. через браузер»

После завершения необходимой подготовки ( $\Box$  [169\)](#page-168-0) баланс белого можно настраивать дистанционно с устройства, поддерживающего связь Wi-Fi, используя приложение «Дист. через браузер».

- 1 Нажмите [ÅA] на экране приложения «Дист. через браузер».
- 2 Выберите требуемый режим баланса белого.
	- Для автоматического баланса белого выберите [AWB].

#### Если выбрано значение П., \* или \*:

- 3 Нажмите значение настройки [ $\frac{100}{2}$  ±0] (☀, ☀) или цветовую температуру [5500K] ( $\blacksquare$ ), затем выберите требуемое значение в списке.
	- Для просмотра всех доступных значений может потребоваться прокрутить список вверх или вниз.
	- Выбранное значение появится на экране приложения «Дист. через браузер» и будет установлено в видеокамере.

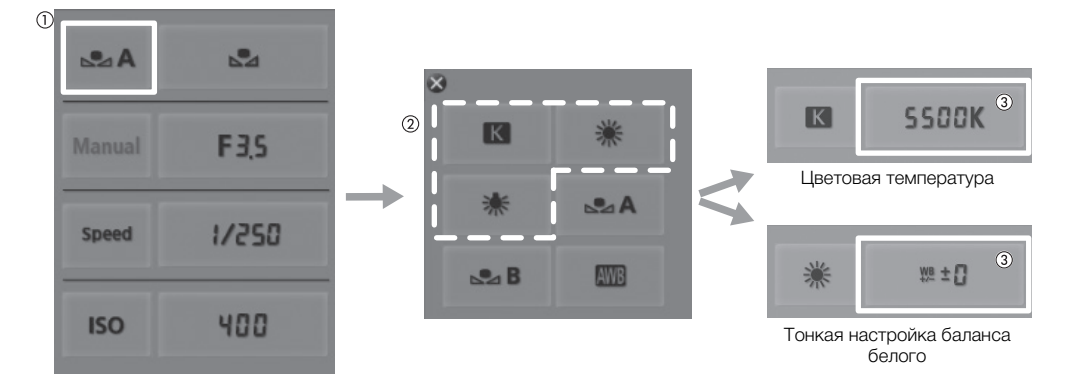

#### Если выбрана настройка № А или № В:

- 3 Наведите видеокамеру на серую карточку или белый объект таким образом, чтобы он занимал весь экран.
	- Используйте те же условия освещения, что и планируется использовать при съемке.
	- Следите, чтобы серая карточка или белый объект заполняли экран до завершения процедуры.

#### 4 Нажмите [ه. ا

- Если пользовательский баланс белого еще не сохранен, значок [S2] мигает с низкой частотой.
- Во время выполнения процедуры значок [ $\blacktriangle$ ] часто мигает. Когда он перестанет мигать, процедура завершена и настройка применяется в видеокамере.

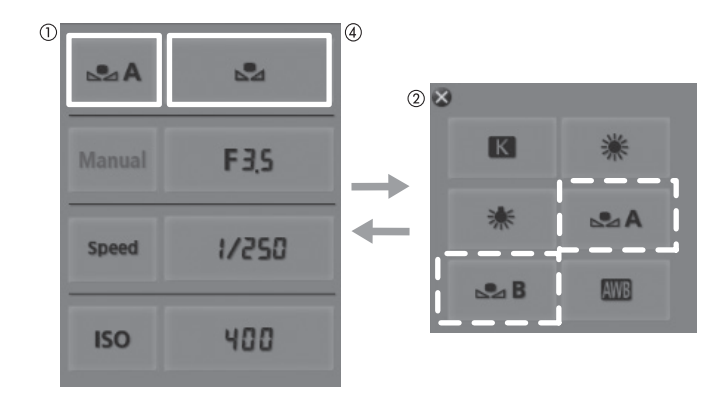

## Настройка фокусировки

В зависимости от используемого объектива камера предлагает несколько способов фокусировки и имеет технологию двухпиксельного КМОП-автофокуса для улучшенной автоматической фокусировки. См. список совместимых объективов и функций, которые можно использовать. См. также инструкцию по эксплуатации объектива. При использовании объектива из комплекта с объективом см. только пояснения из данного раздела.

Ручная фокусировка: для настройки фокусировки поворачивайте кольцо фокусировки объектива или используйте приложение «Дист. через браузер». В видеокамере предусмотрено несколько функций помощи при фокусировке, позволяющие повысить точность ручной фокусировки.

Разовая автофокусировка\*: когда переключатель режима фокусировки на объективе установлен в положение AF, нажмите кнопку ONE-SHOT AF или используйте приложение «Дист. через браузер», чтобы временно включить в видеокамере автоматическую фокусировку на объект, расположенный в центре экрана.

Непрерывная автофокусировка\*: видеокамера непрерывно фокусируется на объект в центре экрана. Нажав кнопку AF LOCK, можно изменять композицию кадра, сохраняя фокусировку.

AF лица\*\*: видеокамера автоматически обнаруживает лицо человека, фокусируется на него и может отслеживать этого человека, если он перемещается.

\* Эта функция недоступна, когда на камеру установлен объектив с ручной фокусировкой.

\*\* Доступно только с совместимыми объективами ЕF ( $\Box$  [226\)](#page-225-0).

Режимы работы: (САМЕRA) MEDIA **AVCHD** MP4

#### Способы фокусировки и требуемые настройки

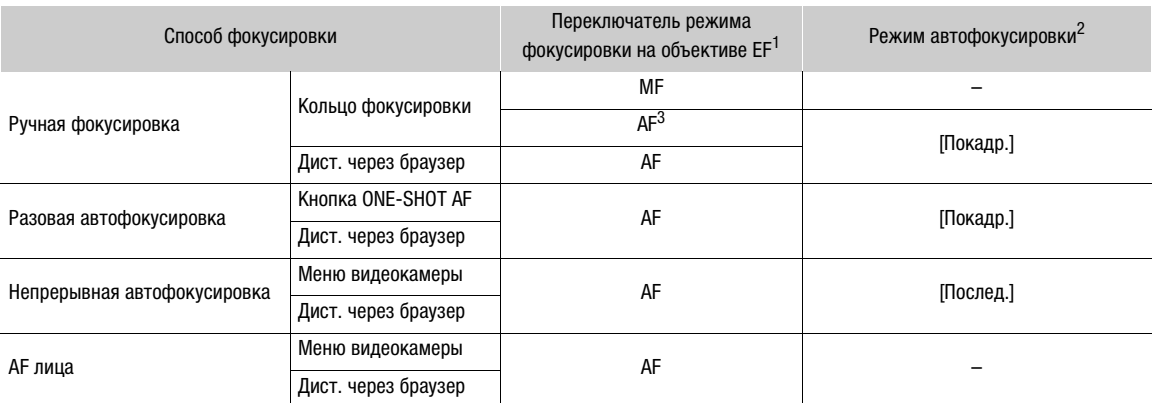

<sup>1</sup> Для объективов ЕF Cinema, совместимых с настройкой фокусировки (□ [226\)](#page-225-0), см. приведенную ниже таблицу.<br><sup>2</sup> [♥ Настройка камеры] � [АF] � [Режим].<br><sup>3</sup> В зависимости от объектива, при установке переключателя режима фоку кольцо может отключаться.

#### <span id="page-77-0"></span>Требуемые настройки на объективах EF Cinema

Для настройки фокусировки с видеокамеры при использовании совместимых объективов EF Cinema необходимо изменить режим фокусировки при помощи органов управления объектива. Требуемые настройки зависят от объектива. См. приведенную далее таблицу и инструкцию по эксплуатации используемого объектива.

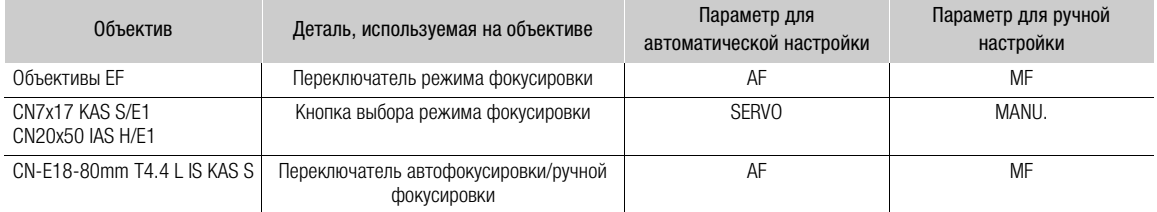

## Ручная фокусировка

#### Использование кольца фокусировки

- 1 Установите переключатель режима фокусировки на объективе в режим MF (ручная фокусировка).
	- При использовании совместимого объектива EF Cinema включите на объективе ручную настройку  $(D2 78)$  $(D2 78)$  $(D2 78)$ .
	- На экране появляется значок [MF].
- 2 Сфокусируйтесь, поворачивая кольцо фокусировки.

#### Дистанционное управление с помощью приложения «Дист. через браузер»

После завершения необходимой подготовки ( $\Box$  [169](#page-168-0)) фокусировку можно настраивать дистанционно с устройства, поддерживающего связь Wi-Fi, используя приложение «Дист. через браузер».

- 1 Установите переключатель режима фокусировки на объективе в режим AF (автофокусировка).
	- При использовании совместимого объектива EF Cinema включите на объективе автоматическую настройку  $(D 78)$  $(D 78)$ .
	- С левой стороны экрана отображается индикация [AF].

#### 2 Нажимайте элементы управления [FOCUS] для требуемой настройки фокусировки.

- Нажимайте один из элементов управления со стороны [NEAR], чтобы сфокусироваться на более близкий объект, или со стороны [FAR] для фокусировки на более удаленный объект.
- Предусмотрено три уровня настройки от самого малого  $[ \langle \rangle / [ \rangle ]$  до самого большого  $[\langle \langle \rangle / [ \rangle \rangle ]$ .

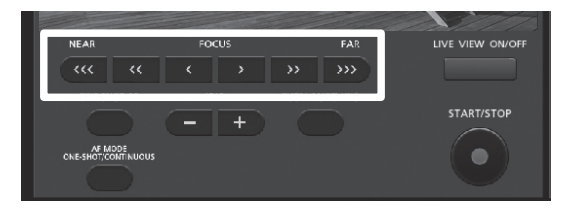

## $(i)$  ПРИМЕЧАНИЯ

- На некоторых объективах EF кольцо фокусировки может работать, даже если переключатель режима фокусировки установлен в положение AF.
- При зумировании после ручной фокусировки может быть утрачена фокусировка на объект.
- При настройке фокусировки не прикасайтесь к торцу оправы и движущимся частям объектива, кроме фокусировочного кольца.
- Если после ручной фокусировки на некоторое время оставить видеокамеру с включенным питанием, со временем фокусировка на объект может быть утрачена. Такое небольшое смещение фокуса возможно в связи в повышением температуры внутри видеокамеры и объектива. Перед возобновлением съемки проверяйте фокусировку.
- Если к видеокамере подсоединен дополнительно приобретаемый пульт дистанционного управления RC-V100, фокусировку можно настраивать с помощью диска FOCUS на пульте ДУ. По умолчанию при повороте диска вправо точка фокусировки удаляется, при повороте влево – приближается.

### <span id="page-79-0"></span>Использование функций помощи при фокусировке

Для более точной фокусировки можно пользоваться двумя функциями помощи при фокусировке – выделение резкостью, которая повышает контрастность за счет подчеркивания контуров объекта, и увеличение, которая увеличивает изображение на экране. Для большего эффекта можно использовать одновременно обе функции.

Можно также во время использования функций помощи при фокусировке переключать экран в чернобелый режим с помощью параметра  $[$  Прочие функции]  $\bigotimes$  [Custom Function]  $\bigotimes$  [Пом. фок. Ч/Б]  $(D135)$  $(D135)$  $(D135)$ .

### Выделение резкостью

В видеокамере предусмотрены два уровня выделения резкостью. Выберите уровень до включения выделения резкостью.

1 Нажмите кнопку PEAKING.

- В нижней центральной части экрана отображается значок выделения резкостью (**ПА)** или ПАО), и контуры изображения становятся более четкими, в зависимости от фокусировки.
- Для выключения выделения резкостью снова нажмите эту кнопку.
- Включать и выключать выделение резкостью можно также с помощью параметра [ $\boxtimes$  Настройка OLED/VF| > [Peaking] > [Настройка].
- 2 Для выбора уровня выделения резкостью откройте подменю [Выбор] в меню выделения резкостью.

[Z Настройка OLED/VF] • [Peaking] • [Выбор]

3 Выберите требуемый уровень и нажмите джойстик.

### Увеличение

- 1 Нажмите кнопку MAGN.
	- В нижней центральной части экрана отображается символ **MAGN**, и центральная часть экрана увеличивается приблизительно в 2 раза\*.
- 2 Если требуется перемещаться по рамке увеличения, чтобы проверить другие части изображения, используйте джойстик  $(\Delta \nabla \blacktriangleleft \blacktriangleright).$ 
	- Оранжевую рамку можно перемещать в пять положений по вертикали или горизонтали. Для возврата рамки увеличения в центральное положение нажмите кнопку CANCEL.
- 3 Для отмены увеличения снова нажмите кнопку MAGN.
- Увеличение на экране OLED-дисплея и на экране видоискателя различно. Увеличение также отличается в зависимости от конфигурации видеосигнала.

# $\mathbf i$ ) ПРИМЕЧАНИЯ

- Выделение резкостью/увеличение производится только на экране видеокамеры. Эти эффекты не отображаются на внешнем мониторе, подключенном к камере, и не влияют на записываемое изображение.
- С помощью параметров  $[\mathbb{Z}]$  Настройка OLED/VF $[\bullet]$  [Peaking] **>** [Peaking 1] и [Peaking 2] можно задавать цвет, усиление и частоту двух уровней выделения резкостью независимо друг от друга.

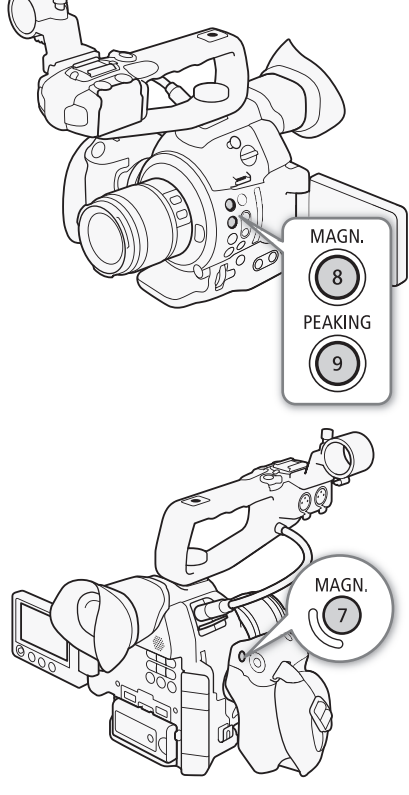

[Z Настройка OLED/VF] [Peaking] [Выбор] [Peaking 1]

81

- С помощью настройки  $\blacktriangleright$  Прочие функции]  $\blacktriangleright$  [Custom Function]  $\blacktriangleright$  [Magn.- доп.инф.] ( $\Box$  [135\)](#page-134-0) можно выбрать дополнительную вспомогательную информацию (выделение резкостью или монитор контуров) для отображения при использовании увеличения.
- В видеокамере предусмотрены два профессиональных видеоизмерительных средства ( $\Box$  [103\)](#page-102-0). Можно открыть монитор контуров, который помогает еще больше повысить точность фокусировки.
- Выделение резкостью можно использовать совместно с монитором контуров. В таком случае усиление и частота эффекта выделения резкостью настраиваются автоматически в соответствии с настройками усиления монитора контуров.

### Разовая автофокусировка

Если на видеокамеру установлен объектив EF (кроме объективов с ручной фокусировкой), в режиме ручной фокусировки можно использовать функцию разовой автофокусировки, чтобы автоматически однократно сфокусировать видеокамеру на объект в центре экрана.

- 1 Заранее установите переключатель режима фокусировки на объективе EF в положение AF.
	- При использовании совместимого объектива EF Cinema включите на объективе автоматическую настройку ( $\Box$  [78](#page-77-0)).
	- С левой стороны экрана отображается индикация [AF].
	- По умолчанию для автоматической фокусировки установлен режим разовой автофокусировки. Если он был изменен, переходите к шагу 2. Если уже установлена разовая автофокусировка, переходите к шагу 4.
- 2 Откройте подменю [Режим] для функции автофокусировки.
	- [<sup>]</sup> Настройка камеры] > [AF] > [Режим]
- 3 Выберите [Покадр.], затем нажмите джойстик.
- 4 Нажмите кнопку ONE-SHOT AF и удерживайте ее нажатой.
	- В центре экрана отображается рамка автофокусировки, и видеокамера фокусируется автоматически. При использовании функции автофокусировки на лица вокруг лица человека, определенного как главный объект съемки, появляется белая рамка обнаружения.
	- Когда достигнута правильная фокусировка, цвет рамки автофокусировки изменяется на зеленый.
	- Если видеокамера не может сфокусироваться автоматически, цвет рамки автофокусировки изменяется на красный.
	- При отпускании кнопки ONE-SHOT AF рамка автофокусировки исчезает.

## $\mathbf i$ ) ПРИМЕЧАНИЯ

- Функция покадровой AF не будет работать в следующих случаях.
	- Когда в качестве режима выдержки затвора выбран [Медлен.], а выдержка имеет значение 1/4 или 1/3.
	- Когда функции AF лица задано значение [Face Only], а лицо не было обнаружено.
- Когда используется значение диафрагмы F11 или выше, двухпиксельный КМОП-автофокус не будет работать, а камера будет фокусироваться с помощью автофокуса по контрастности.

### Непрерывная автофокусировка

Если на видеокамеру установлен объектив EF (кроме объективов с ручной фокусировкой), видеокамера может фокусироваться автоматически.

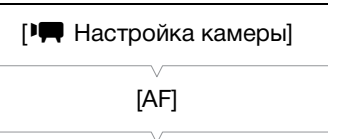

[Режим]

[Покадр.]

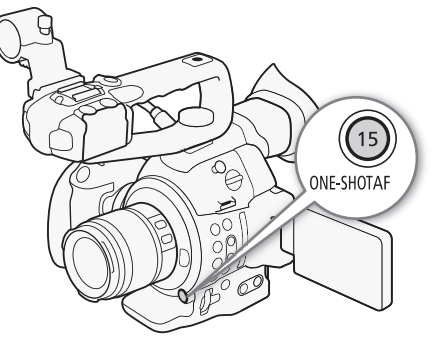

- 1 Заранее установите переключатель режима фокусировки на объективе EF в положение AF.
- При использовании совместимого объектива EF Cinema включите на объективе автоматическую настройку ( $\square$  [78\)](#page-77-0).
- С левой стороны экрана отображается индикация [AF].
- 2 Откройте подменю [Режим] для функции автофокусировки. **[PI Настройка камеры]** • [AF] • [Режим]
- 3 Выберите [Послед.], затем нажмите джойстик.
	- В центре экрана появляется белая рамка.

#### <span id="page-81-0"></span>Включение фиксации автофокусировки

#### Нажмите кнопку AF LOCK.

• Цвет рамки в центре экрана изменяется на серый, и фокусировка фиксируется. Для отключения фиксации автофокусировки нажмите эту кнопку еще раз.

#### Дистанционное управление с помощью приложения «Дист. через браузер»

После завершения необходимой подготовки ( $\Box$  [165](#page-164-0)) функции разовой и непрерывной автофокусировки можно использовать дистанционно с устройства, поддерживающего связь Wi-Fi, используя приложение «Дист. через браузер».

- 1 Заранее установите переключатель режима фокусировки на объективе EF в положение AF.
	- При использовании совместимого объектива EF Cinema включите на объективе автоматическую настройку  $(1178)$ .

#### Использование непрерывной автофокусировки

- 2 Нажимайте [AF MODE] до отображения на кнопке ONE-SHOT AF/AF LOCK значения [AF LOCK].
- 3 Если требуется, нажмите кнопку [AF LOCK] для включения фиксации автофокусировки.
	- Цвет рамки в центре экрана изменяется на серый, и фокусировка фиксируется. Для отключения фиксации автофокусировки нажмите эту кнопку еще раз.

#### Использование разовой автофокусировки

- 2 Нажимайте [AF MODE] до отображения на кнопке ONE-SHOT AF/AF LOCK значения [ONE-SHOT AF].
- 3 Нажмите кнопку [ONE-SHOT AF], чтобы включить разовую автофокусировку.
	- В центре экрана изображения реального времени отображается рамка автофокусировки, и видеокамера фокусируется автоматически.
	- Цвет рамки автофокусировки меняется на зеленый (правильная фокусировка) или красный (если видеокамера не может сфокусироваться автоматически), затем рамка через несколько секунд исчезает.

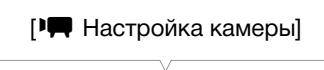

[AF]

[Режим]

[Покадр.]

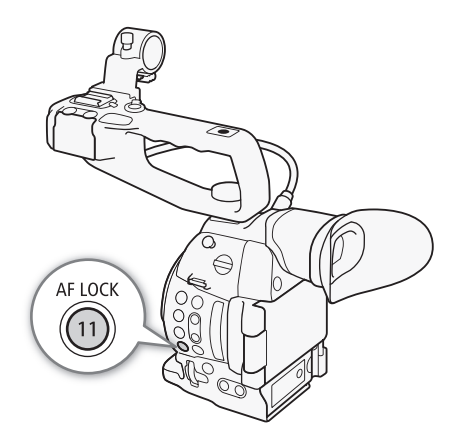

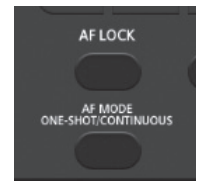

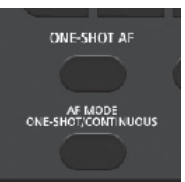

## $\left(\mathbf{i}\right)$  ПРИМЕЧАНИЯ

- Точка, в которой фокусировка видеокамеры слегка изменяется, зависит от условий съемки, таких как положение зумирования, яркость и предмет съемки. Перед возобновлением съемки проверяйте фокусировку.
- В указанных ниже случаях автофокусировка может занимать больше времени, чем обычно.
	- если установлена частота кадров (заданная в конфигурации видеосигнала) или частота кадров при съемке PF29.97, 29.97P, 23.98P, PF25.00 или 25.00P.
	- При использовании некоторых EF-объективов автоматическая фокусировка видеокамеры может занять больше времени или правильная фокусировка может быть невозможна. Новейшие сведения см. на локальном веб-сайте Canon.
- Технология Dual Pixel CMOS AF не работает в указанных ниже случаях.
	- При использовании дополнительно приобретаемого экстендера EF.
	- Если для параметра «AF лица» задано значение [Пр. лица] и лицо обнаружено.
	- Если для AF лица задано значение [Face Only].
- Непрерывная автофокусировка не работает в указанных ниже случаях.
	- Если используемый объектив EF не имеет переключателя режима фокусировки.
	- При настройке диафрагмы (кроме объективов ЕF, поддерживающих АF лица) ( $\Box$  [226\)](#page-225-0).
	- При настройке фокусировки с помощью пульта ДУ, подключенного к разъему REMOTE.
- Автофокусировка может быть неэффективной в указанных ниже ситуациях. В этом случае сфокусируйтесь вручную.
	- Отражающие поверхности
	- Объекты с низкой контрастностью или без вертикальных линий
- Объекты, снимаемые через грязные или мокрые стекла
- Ночные сцены

- Быстро движущиеся объекты

- Объекты с регулярной структурой
- $-$  Если выбрана чувствительность ISO или значение усиления из расширенного диапазона ( $\square$  [64\)](#page-63-0).
- Если для настройки [Gamma] в файле пользовательского изображения ( $\Box$  [127](#page-126-0)) задана одна из настроек Canon Log или [Wide DR].
- При использовании диафрагмы малой величины.
- Если внутри рамки AF присутствуют объекты, находящиеся на разном расстоянии.

### <span id="page-82-0"></span>Обнаружение лиц и фокусировка на них (AF лица)

При использовании совместимых объективов ЕГ ( $\Box$  [226](#page-225-1)) в режиме автофокусировки видеокамера может обнаружить лицо человека, автоматически сфокусироваться на него и даже отслеживать фокусировку при перемещении этого человека. Если в кадре находятся несколько человек, один из них выбирается в качестве главного объекта (с белой рамкой обнаружения лица) и видеокамера фокусируется на лицо этого человека. Можно также изменить человека, выбранного в качестве основного объекта.

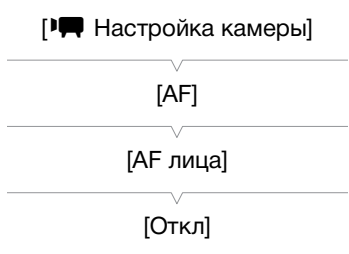

1 Заранее установите переключатель режима фокусировки на объективе EF в положение AF.

- С левой стороны экрана отображается индикация [AF].
- 2 Откройте подменю [AF лица].

[<sup>]</sup> Настройка камеры] > [AF] > [AF лица]

- 3 Выберите требуемый вариант и нажмите джойстик.
	- С левой стороны экрана отображается индикация  $\blacksquare$  или  $\blacksquare$

### 4 Наведите видеокамеру на объект.

- Если в кадре присутствуют несколько человек, видеокамера автоматически выберет одного из них в качестве главного объекта. Видеокамера выделяет главный объект белой рамкой обнаруженного лица, а другие лица – серыми рамками.
- © отображается белым цветом, когда лицо обнаружено, и серым цветом, когда лицо не обнаружено.
- Если в кадре имеются несколько человек, в случае необходимости для изменения главного объекта нажимайте джойстик влево/вправо.
- Если требуется, можно использовать фиксацию автофокусировки ( $\Box$  [82\)](#page-81-0)

#### Варианты

[Пр. лица]  $\blacksquare$ : Если лицо не обнаружено, видеокамера автоматически фокусируется на объект, расположенный в центре экрана. [Face Only]  $\mathbb{F}_0$ : Фокусировка видеокамеры фиксируется. [Откл]: Стандартная автофокусировка без обнаружения лиц.

#### Включение фиксации автофокусировки

1 Откройте подменю [Режим] для функции автофокусировки. **[• Н**астройка камеры] • [АF] • [Режим] 2 Выберите [Послед.], затем нажмите джойстик. • В центре экрана появляется белая рамка. 3 Нажмите кнопку AF LOCK. • Цвет рамки в центре экрана изменяется на серый, и фокусировка фиксируется. Для отключения фиксации [AF] [Режим] [Покадр.]

автофокусировки нажмите эту кнопку еще раз.

#### Дистанционное управление с помощью приложения «Дист. через браузер»

По завершении необходимой подготовки ( $\Box$  [163](#page-162-0)) функцию автофокусировки на лица можно использовать дистанционно с устройства, поддерживающего связь Wi-Fi, с помощью приложения «Дист. через браузер».

1 Включите функцию автофокусировки на лица ( $\Box$  [83](#page-82-0), шаги 1 ... 3).

2 Наведите видеокамеру на объект.

#### Использование фиксации автофокусировки

- 3 Нажимайте [AF MODE] до отображения на кнопке ONE-SHOT AF/AF LOCK значения [AF LOCK].
- 4 Нажмите [AF LOCK].
	- Цвет рамки в центре экрана изменяется на серый, и фокусировка фиксируется. Для отключения фиксации автофокусировки нажмите эту кнопку еще раз.

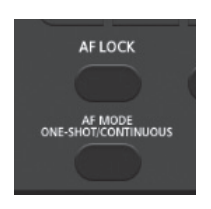

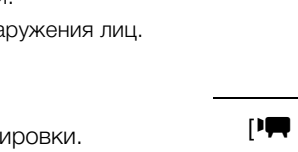

[<sup>•</sup> Настройка камеры]

#### Использование разовой автофокусировки

- 3 Нажимайте [AF MODE] до отображения на кнопке ONE-SHOT AF/AF LOCK значения [ONE-SHOT AF].
- 4 Нажмите [ONE-SHOT AF].
	- Видеокамера начнет фокусировку, и на экране приложения «Дист. через браузер» появится значок фокусировки. Цвет значка означает следующее.
		- Белый: производится фокусировка.
		- Зеленый: фокусировка выполнена успешно.
		- Красный: не удается сфокусироваться.

## $(i)$  ПРИМЕЧАНИЯ

- Видеокамера может ошибочно обнаруживать лица у объектов, не являющихся людьми. В таком случае отключите обнаружение лиц.
- В некоторых случаях лица могут обнаруживаться неправильно. Ниже приведены типичные примеры:
- лица, являющиеся очень мелкими, крупными, темными или светлыми относительно всего изображения;
- лица, повернутые в сторону, по диагонали или частично скрытые.
- Автоматическая фокусировка на лица не может использоваться, если выдержка превышает 1/30 (1/24, если установлена частота кадров 23.98P) для записей 59,94 Гц или 1/25 для записей 50,00 Гц.
- Если для назначаемой кнопки задана функция [АF лица] ( $\Box$  [119\)](#page-118-0), с помощью этой кнопки можно переключаться между различными вариантами обнаружения лиц.

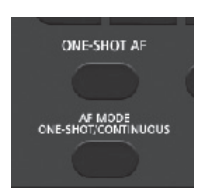

## Зумирование

При присоединении к видеокамере объектива EF Cinema, совместимого с настройкой зумирования (A [226](#page-225-0)), можно выполнять зумирование при помощи видеокамеры или дополнительно приобретаемого пульта ДУ RC-V100 (□ [117](#page-116-0)).

#### Требуемые настройки на объективах EF Cinema

Для использования зумирования с видеокамеры при использовании совместимых объективов EF Cinema необходимо включить автоматическую настройку при помощи органов управления объектива. Требуемые настройки зависят от объектива. См. приведенную далее таблицу и инструкцию по эксплуатации используемого объектива.

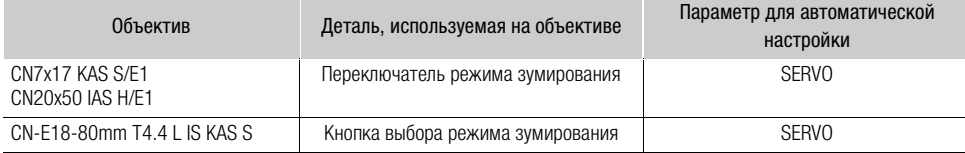

- 1 Включите автоматическую настройку на объективе.
- 2 Откройте подменю [Настройка] для зумирования на блоке ручки.
- ['및 Настройка камеры] > [Зум на ручке кам.] → [Настройка]
- 3 Выберите [Вкл], затем нажмите джойстик.
- 4 Откройте подменю [Скорость] для зумирования на блоке ручки.

['Д' Настройка камеры] > [Зум на ручке кам.] → [Скорость]

- 5 Выберите требуемую скорость зумирования и нажмите джойстик.
	- Можно выбрать одно из 16 значений постоянной скорости (1 самая низкая скорость, 16 - самая высокая).
- 6 Для приближения/отдаления потяните вверх/вниз джойстик блока ручки.

## $\mathbf i$ ) ПРИМЕЧАНИЯ

- Если к видеокамере подсоединен дополнительно приобретаемый пульт дистанционного управления RC-V100, зумирование можно настраивать с помощью диска ZOOM на пульте ДУ.
- При использовании меньших значений скорости зумирования объективу может потребоваться некоторое время для начала зумирования.

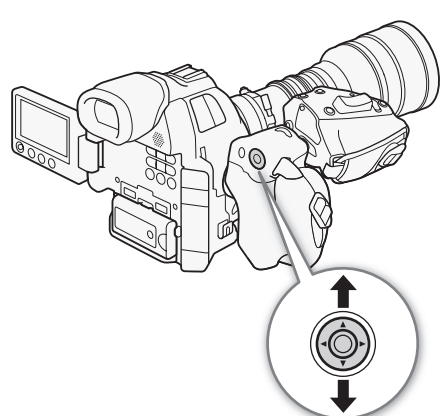

[• Настройка камеры]

[Зум на ручке кам.]

[Настройка]

[Откл]

**[**• Настройка камеры]

[Зум на ручке кам.]

[Скорость]

[8]

## Экранные маркеры и шаблон «зебра»

Экранные маркеры помогают обеспечить правильную кадрировку объекта и его нахождение в соответствующей безопасной зоне. Шаблон «зебра» помогает идентифицировать передержанные области. Экранные маркеры и шаблон «зебра» не появляются в записях.

Режимы работы: самека MEDIA **AVCHD** MP4

## Отображение экранных маркеров

В видеокамере предусмотрены 5 типов экранных маркеров. Одновременно могут отображаться несколько экранных маркеров.

- 1 Откройте подменю [Маркеры].
	- [Z Настройка OLED/VF] > [Маркеры]
- 2 Выберите маркер, который требуется отображать, выберите [Черный] или [Серый], затем нажмите джойстик.
	- Для отключения выбранного маркера выберите значение [Откл].
	- Одновременно могут отображаться несколько маркеров. Повторите этот шаг требуемое количество раз.
	- Если выбран маркер [Безопасная зона] или [Марк. форм. кад.], переходите к шагу 3. В противном случае переходите сразу к шагу 4.
- 3 Выберите пункт [Обл. безоп. зоны] или [Формат кадра], выберите требуемый вариант и нажмите джойстик.
- 4 Выберите пункт [Включить], выберите значение [Вкл], затем нажмите джойстик, чтобы включить экранные маркеры.
	- Отображаются все выбранные экранные маркеры.
	- Для отключения всех экранных маркеров выберите значение [Откл].

### Варианты

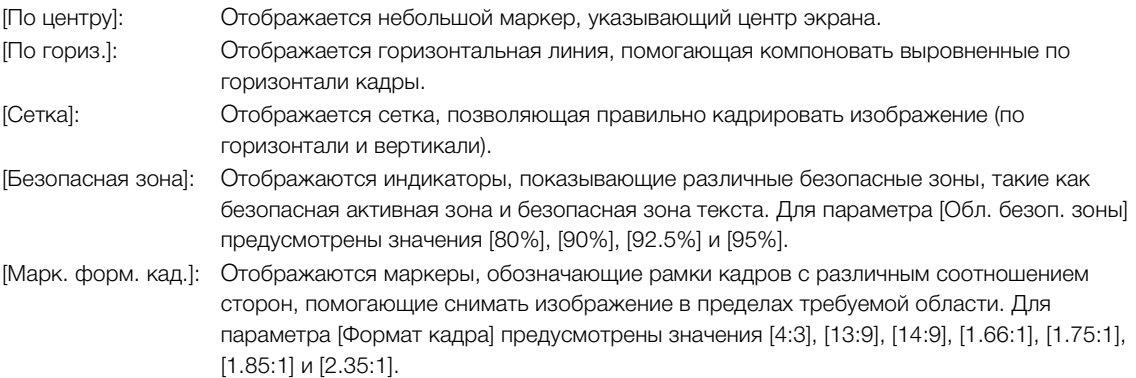

[Z Настройка OLED/VF]

[Маркеры]

[По центру ] [По гориз.] [Сетка] [Безопасная зона] [Марк. форм. кад.]

[Откл]

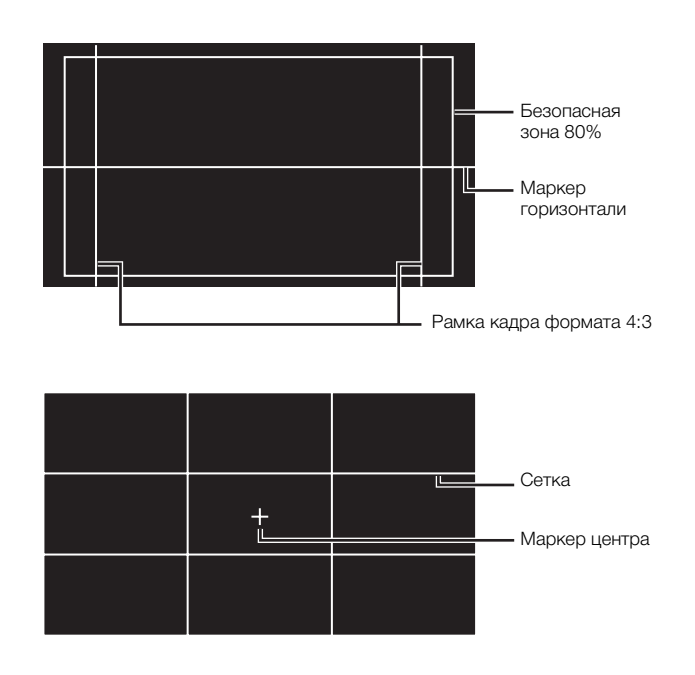

## ПРИМЕЧАНИЯ

- Можно отключить всю остальную экранную индикацию, кроме экранных маркеров ( $\Box$  [55](#page-54-0)).
- Если для назначаемой кнопки задана функция [Маркеры] ( $\Box$  [119](#page-118-0)), с помощью этой кнопки можно включать и выключать экранные маркеры.

## Отображение шаблона «зебра»

В видеокамере предусмотрена функция полосатого шаблона «зебра», которая выделяет диагональными черными и белыми полосами засвеченные области. Шаблон отображается только на экране и не появляется на записываемом изображении. Предусмотрены два типа шаблонов «зебра», которые могут отображаться одновременно. Шаблон «зебра» 1 позволяет обнаружить области в определенном диапазоне (±5% от указанного значения), а шаблон «зебра» 2 позволяет выделить области, превышающие указанное значение. Если при одновременном отображении шаблонов они перекрываются, в таких областях отображается только шаблон «зебра» 1.

- 1 Откройте подменю [Выбор] шаблона «зебра». [£ Настройка OLED/VF] > [Zebra] > [Выбор]
- 2 Выберите [Zebra 1], [Zebra 2] или [Zebra 1&2] и нажмите джойстик.
- 3 Откройте подменю уровня для шаблона «зебра». [Z Настройка OLED/VF] > [Zebra] > [Zebra 1 Level] или [Zebra 2 Level]
- 4 Выберите уровень шаблона «зебра», затем нажмите джойстик.

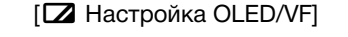

[Zebra]

[Выбор]

[Zebra 1]

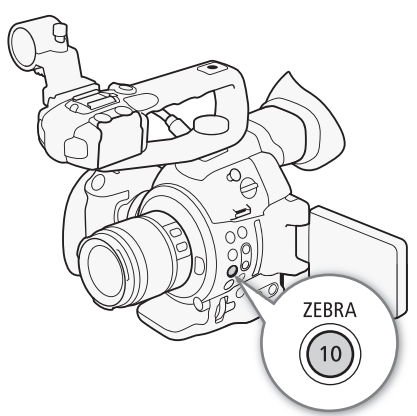

#### 5 Нажмите кнопку ZEBRA для включения выбранного шаблона «зебра».

• Можно также перед закрытием меню выбрать пункт [Настройка], выбрать значение [Вкл] и нажать джойстик.

## $\mathbf{\hat{i}}$ ) ПРИМЕЧАНИЯ

• Параметр  $[2]$  Настройка OLED/VF]  $\bigcirc$  [Zebra]  $\bigcirc$  [HD Output] можно использовать для отображения шаблона «зебра» на внешнем мониторе, подключенном к разъему HDMI OUT (только вывод HD), кроме случая выходного сигнала 1080/59.94P или 1080/50.00P.

## Установка временного кода

Видеокамера генерирует сигнал временного кода и внедряет его в записи. Сигнал временного кода может выводиться на разъем HDMI OUT (M [186](#page-185-0)).

MP4

90

Режимы работы: САМЕRА

MEDIA **AVCHD** 

#### <span id="page-89-0"></span>Выбор режима работы

Можно выбрать режим работы временного кода видеокамеры.

- 1 Откройте подменю режима временного кода [Режим].  $[00:00$  Настр. TC/UB]  $\bigotimes$  [Time Code]  $\bigotimes$  [Режим]
- 2 Выберите требуемый вариант и нажмите джойстик.
	- Если выбрано значение [Regen.], оставшуюся часть процедуры выполнять не требуется. Если выбран вариант [Preset] и требуется задать начальное значение временного кода, см. раздел Задание начального значения временного кода ниже.
- 3 Выбрав значение [Preset], откройте подменю [Run] временного кода.  $[00:00$  Hactp. TC/UB]  $\bigotimes$  [Time Code]  $\bigotimes$  [Run]
- 4 Выберите требуемый вариант и нажмите джойстик.

#### Варианты

- [Preset]: Отсчет временного кода начинается с заранее выбранного начального значения. Начальное значение временного кода по умолчанию – 00:00:00.00. Режим отсчета временного кода зависит от значения параметра [Run].
	- [Rec Run]: Отсчет временного кода производится только во время съемки, поэтому последовательные клипы на одной SD-карте будут иметь непрерывные временные коды.
	- [Free Run]: Отсчет временного кода начинается в момент выбора этого варианта при нажатии джойстика и продолжается независимо от режима работы видеокамеры.
- [Regen.]: Видеокамера считывает данные с выбранной SD-карты и отсчет временного кода продолжается с последнего временного кода, записанного на эту SD-карту. Отсчет временного кода производится только во время съемки, поэтому последовательные клипы на одной SD-карте будут иметь непрерывные временные коды.

 $[00:00$  Настр. TC/UB]

[Time Code]

[Режим]

[Preset]

 $[00:00$  Настр. TC/UB]

[Time Code]

[Run]

[Rec Run]

#### Задание начального значения временного кода

Если для режима временного кода задано значение [Preset], можно задать исходное значение временного кода.

- 1 Откройте подменю временного кода [Настройка]. [00:00 Hacтp. TC/UB] > [Time Code] → [Настройка]
- 2 Выберите [Задать], затем нажмите джойстик.
	- Отображается экран задания временного кода с оранжевой рамкой выбора на поле часов.
	- Для сброса временного кода на [00:00:00:00] выберите вместо этого пункт [Сброс]. Если для режима отсчета задано значение [Free Run], временной код сбрасывается при нажатии джойстика, после чего производится непрерывный отсчет со значения 00:00:00.00.
- 3 Установите значение часов, нажимая джойстик вверх/вниз, а затем нажмите джойстик, чтобы перейти в поле минут.
- 4 Аналогичным образом измените значения остальных полей (минуты, секунды, кадр).
- Нажмите кнопку CANCEL, чтобы закрыть экран без задания временного кода.
- 5 Выберите пункт [Задать], а затем нажмите джойстик, чтобы закрыть экран.
	- Если для режима отсчета задано значение [Free Run], отсчет временного кода начинается с выбранного значения в момент нажатия джойстика.

### Выбор временного кода с пропуском или без пропуска кадров

Если для параметра  $\lceil \blacklozenge \rceil$ рочие функции]  $\blacklozenge$  [Частота системы] задано значение [59.94 Hz], можно выбрать временной код с пропуском кадров (DF) или без пропуска кадров (NDF), в зависимости от планируемого способа использования записей. В следующих случаях для временного кода устанавливается режим без пропуска кадров (NDF), который не может быть изменен.

- $-$  Для параметра [ $\blacktriangleright$  Прочие функции]  $\blacktriangleright$  [Частота системы] задано значение [50.00 Hz]
- $-$  Для параметра [ $\blacktriangleright$  Прочие функции]  $\blacktriangleright$  [Частота системы] задано значение [59.94 Hz] и установлена частота кадров 23.98P
- 1 Откройте подменю [DF/NDF].

[00:00 Hacтp. TC/UB] > [Time Code] → [DF/NDF]

- 2 Выберите [DF] или [NDF], затем нажмите джойстик.
	- Индикация временного кода зависит от этой настройки. При выборе [DF] временной код отобразится в виде [00:00:00.00]; при выборе [NDF] он отобразится в виде [00:00:00:00].

#### Остановка индикации временного кода на экране

Если назначаемой кнопке назначить функцию [Приост. Time Code] ( $\Box$  [119\)](#page-118-0), нажатием этой кнопки можно останавливать индикацию временного кода на экране. Когда индикация временного кода остановлена, рядом с временным кодом на экране отображается символ [H]. Когда индикация временного кода на экране остановлена, продолжается обычный отсчет временного кода. При возобновлении индикации временного кода отображается текущий временной код.

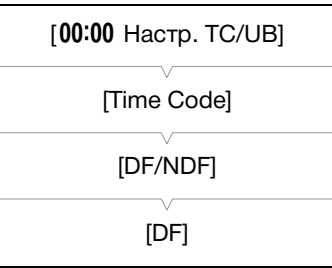

 $[00:00$  Настр. TC/UB] [Time Code]

[Настройка]

#### Об индикации временного кода

В зависимости от операции рядом с временным кодом может отображаться значок. См. следующую таблицу.

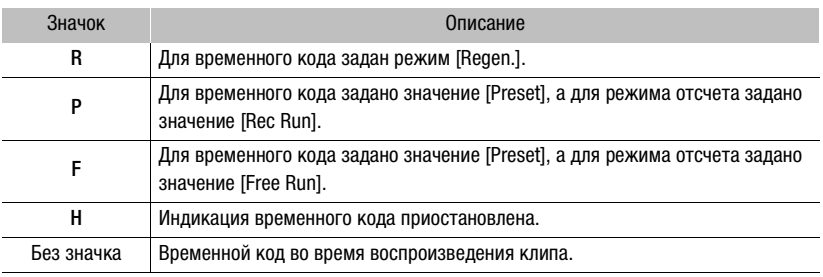

## $\bf (i)$  ПРИМЕЧАНИЯ

- Если для частоты кадров задано значение 23.98P, номер кадра во временном коде изменяется от 0 до 23. Если задана частота кадров 50.00i, PF25.00 или 25.00P, номер изменяется от 0 до 24. Для остальных значений частоты кадров он изменяется от 0 до 29.
- При использовании замедленной и ускоренной съемки выбор режима [Free Run] невозможен. И наоборот, если используется режим предварительной съемки, автоматически устанавливается режим [Free Run], который не может быть изменен.
- В случае смешанного использования временных кодов с пропуском и без пропуска кадров возможно нарушение непрерывности временного кода в местах начала съемки.
- Если выбран режим отсчета [Free Run], отсчет временного кода продолжается, пока хватает заряда встроенного литиевого аккумулятора, даже если все другие источники питания отсоединены. Однако этот отсчет менее точен, чем при включенной видеокамере.
- Если функции [Time Code] ( $\Box$  [119\)](#page-118-0) задана назначаемая кнопка, при нажатии этой кнопки открывается подменю [00:00 Hactp. TC/UB] > [Time Code].

## Установка пользовательского бита

Для индикации бита пользователя можно выбрать дату или время съемки либо идентификационный код, состоящий из 8 шестнадцатеричных символов. Всего возможно 16 различных символов: цифры от 0 до 9 и буквы от A до F. Видеокамера может внедрить пользовательский бит в клипы AVCHD и вывести его на разъем HDMI OUT.

Режимы работы:  $|$  самева $|$  мерта  $|$  |  $|$  дуснр  $|$  мр4

\* Пользовательский бит невозможно внедрить в клипы MP4.

- 1 Откройте подменю [Тип] пользовательского бита.  $[00:00$  Настр. TC/UB]  $\triangleright$  [User Bit]  $\triangleright$  [Тип]
- 2 Выберите требуемый тип пользовательского бита, а затем нажмите джойстик.
	- Выберите значение [Настройка] для задания собственного идентификационного кода, значение [Время] для использования времени в качестве пользовательского бита или значение [Дата] для использования даты в качестве пользовательского бита.
	- Если выбрано значение [Время] или [Дата], остальную часть процедуры выполнять не требуется. Если выбрано значение [Настройка], продолжайте выполнение процедуры для задания идентификационного кода.
- 3 Выберите [Задать], затем нажмите джойстик.
	- Отображается экран задания пользовательского бита с оранжевой рамкой выбора на самой левой цифре.
	- Для сброса пользовательского бита на [00 00 00 00] выберите вместо этого пункт [Сброс].
- 4 Выберите первый символ, нажимая джойстик вверх/вниз, а затем нажмите джойстик, чтобы перейти к следующей цифре.
	- Аналогичным образом измените остальные цифры.
	- Нажмите кнопку CANCEL, чтобы закрыть экран без задания пользовательского бита.

#### 5 Выберите пункт [Задать], а затем нажмите джойстик, чтобы закрыть экран.

## ( **i** ) примечания

• Вывод пользовательского бита: В режиме  $\overline{C}$  смита), когда установлена частота кадров 23.98P, пользовательский бит можно выводить в виде данных протяжки 2:3, установив для параметра  $[00:00$  Настр. TC/UB]  $\triangleright$  [User Bit]  $\triangleright$  [Режим Output] значение [Протяжка].

 $[00:00$  Настр. TC/UB] [User Bit] [Тип] [Настройка]

## Запись звука

Звук можно записывать с помощью монофонического микрофона (над креплением объектива), встроенного стереомикрофона (на блоке рукоятки)\*, имеющихся в продаже микрофонов (разъем XLR\*,

разъем MIC) или линейного входа (разъем XLR\*). При использовании разъемов XLR звуковые входы для каналов 1 и 2 можно выбирать независимо.

Если для скорости потока данных клипа AVCHD задано значение [28 Mbps LPCM] или [24 Mbps LPCM], можно использовать двуканальную запись звука с линейной модуляцией ИКМ и частотой дискретизации 48 кГц. Для клипов, записанных с этими значениями скорости потока данных, также возможно воспроизведение звука LPCM.

\* Доступно только в том случае, если на видеокамеру установлен блок рукоятки.

Режимы работы: САМЕRА **MEDIA AVCHD** MP4

#### О монофоническом и встроенном микрофонах

Монофонический микрофон позволяет добавлять комментарии во время съемки, которые можно синхронизировать со звуком и видеоизображением во время монтажа. Монофонический микрофон можно активировать, если на видеокамеру не установлен блок рукоятки и к ней не подключен внешний микрофон (к разъему MIC). Весь звук записывается через микрофон в монофоническом режиме.

Встроенный микрофон – это стереофонический микрофон в блоке рукоятки. Настройки, относящиеся ко встроенному микрофону, рассматриваются на следующих страницах.

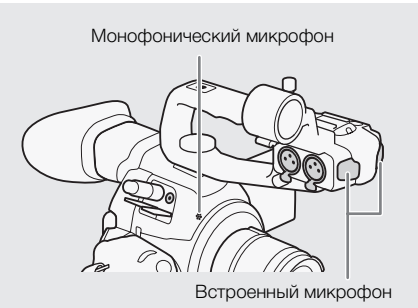

#### Активация монофонического микрофона

- 1 Откройте подменю [Моноф.микрофон].
	- $\lceil$   $\rceil$ ) Настройка аудио] > [Audio Input] > [Моноф.микрофон]
- 2 Выберите [Вкл], затем нажмите джойстик.

#### [¡ Настройка аудио]

[Audio Input]

[Моноф.микрофон]

[Вкл]

### Подключение к видеокамере внешнего микрофона или внешнего источника входного звукового сигнала

К каждому из разъемов XLR на блоке рукоятки можно подключать микрофоны (из числа имеющихся в продаже) или аналоговые линейные источники с разъемом XLR. К разъему MIC можно подключать имеющиеся в продаже конденсаторные микрофоны\* с собственным источником питания и стереоминиразъемом ∅ 3,5 мм.

\* Для записей 50,00 Гц используйте имеющиеся в продаже микрофоны с кабелем длиной не более 3 м.

- 1 Ослабьте стопорный винт микрофона (1), откройте держатель микрофона и установите микрофон $(Q)$ ).
- 2 Затяните стопорный винт и проложите кабель микрофона через хомут под держателем микрофона (③).

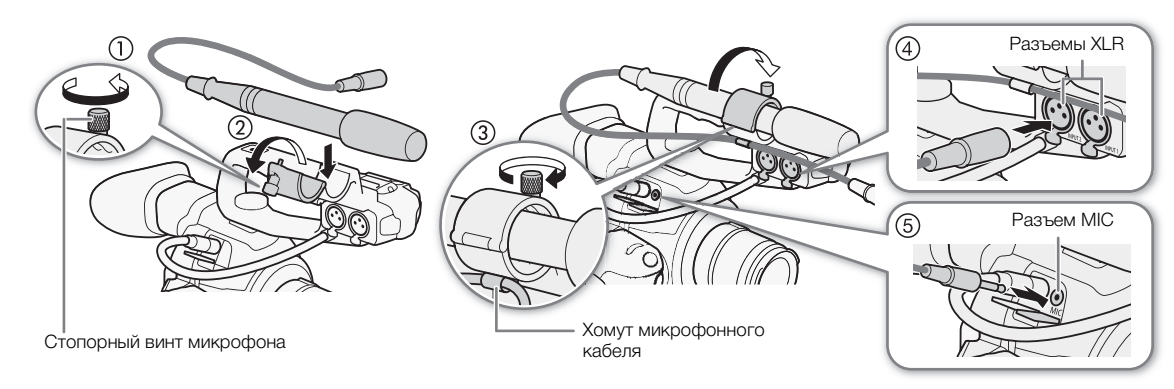

### 3 Подключите кабель микрофона к требуемому разъему XLR (4) или MIC (6).

### Переключение между встроенным и внешним (разъем MIC) микрофонами

Для использования встроенного микрофона следует заранее установить блок рукоятки.

Установите переключатель CH1/CH2 AUDIO IN в положение INT.

- Звук можно записывать с помощью встроенного микрофона или микрофона, подключенного к разъему MIC.
- Если подключить микрофон к разъему MIC, когда переключатель AUDIO IN находится в положении INT, видеокамера автоматически переключается со встроенного микрофона на внешний микрофон.

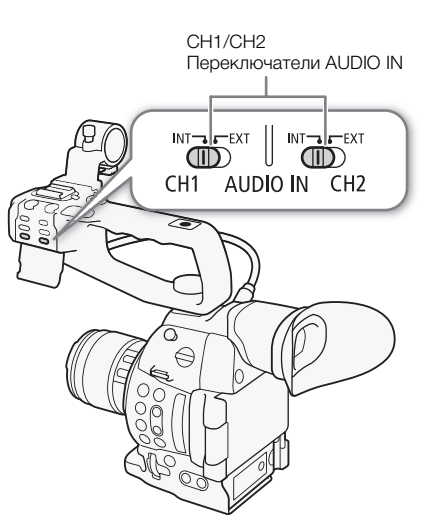

### Регулировка уровня звука для встроенного микрофона и внешнего микрофона (разъем MIC)

96

Для уровня записи звука встроенного микрофона или микрофона, подключенного к разъему MIC, можно задать автоматический или ручной режим. Способ регулировки уровня звука зависит от того, установлен ли на видеокамеру блок рукоятки.

#### Если установлен блок рукоятки

При установленном блоке рукоятки регулировка уровня звука производится с помощью органов управления звуком на блоке рукоятки.

- 1 Выберите режим регулировки уровня звука с помощью переключателя уровня звука CH1.
	- Автоматическая регулировка уровня звука: установите переключатель уровня звука CH1 в положение A. Оставшуюся часть процедуры выполнять не требуется. Ручная регулировка уровня звука: установите переключатель уровня звука CH1 в положение M. Продолжайте выполнение процедуры, чтобы установить уровень записи звука для микрофона.
- 2 Для регулировки уровня звука поворачивайте диск CH1.
	- Для справки: 0 соответствует  $-\infty$ , 5 соответствует 0 дБ, 10 соответствует +18 дБ.

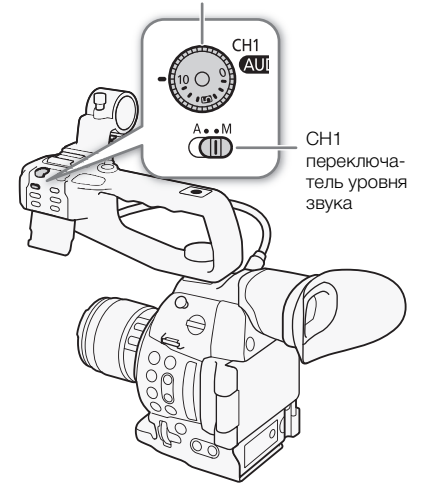

Диск AUDIO CH1

• Уровень записи звука рекомендуется настроить таким образом, чтобы индикатор уровня звука на экране заходил вправо за отметку –18 дБ (одна метка правее отметки –20 дБ) на индикаторе лишь изредка.

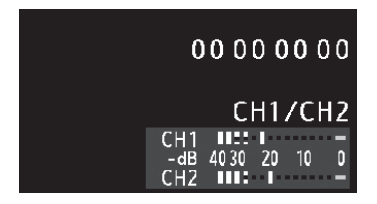

• Если закрыть защитную крышку, это исключит случайное изменение положения органов управления звуком.

97

#### Если блок рукоятки не установлен

Внешний микрофон, подключенный к разъему MIC, можно использовать, не устанавливая блок рукоятки. В таком случае регулировка уровня звука микрофона производится с помощью меню.

1 Откройте подменю [Режим MIC].

[<sup>р</sup>) Настройка аудио] > [Audio Input] > [Режим MIC]

- 2 Выберите [Automatic] или [Manual] и нажмите джойстик.
	- Если выбрано значение [Automatic], оставшуюся часть процедуры выполнять не требуется. Если выбрано значение [Manual], продолжайте выполнение процедуры, чтобы задать уровень записи звука для микрофона.
- 3 Откройте экран [MIC Level].

[¡ Настройка аудио] > [Audio Input] > [MIC Level]

- 4 Нажимая джойстик вверх/вниз, выберите уровень записи звука, затем нажмите джойстик.
	- Для справки: 0 соответствует  $-\infty$ , 50 соответствует 0 дБ, 99 соответствует +18 дБ.

## $\left(\mathbf{i}\right)$  ПРИМЕЧАНИЯ

- При настройке уровня звука рекомендуется пользоваться наушниками. В случае слишком высокого входного уровня сигнала возможно искажение звука, даже если индикатор уровня звука показывает допустимый уровень.
- Если для назначаемой кнопки задана функция [Audio Level] ( $\Box$  [119](#page-118-0)), с помощью этой кнопки можно включать и выключать экранный индикатор уровня звука.

#### Настройка фильтра верхних частот

Выполните приведенную ниже процедуру, чтобы включить фильтр верхних частот для встроенного микрофона или внешнего микрофона, подключенного к разъему MIC.

1 Откройте подменю [Фильтр ВЧ Int.Mic] или [Фильтр ВЧ MIC].

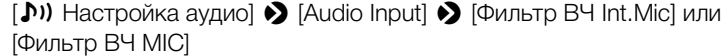

2 Выберите требуемый вариант и нажмите джойстик.

#### Варианты

[Откл]: Для записи звука в обычных условиях.

[LC1]\*: Для записи в основном голосов людей.

[LC2]\*, [Вкл]\*\*: Для уменьшения фонового звука ветра при съемке на улице в местах с сильным ветром (например, на пляже или рядом со зданиями). Обратите внимание, что при использовании этой настройки вместе с шумом ветра могут подавляться некоторые низкочастотные звуки.

\* Только для [Фильтр ВЧ Int.Mic].

\*\*Только для [Фильтр ВЧ MIC].

[¡ Настройка аудио] [Audio Input] [Режим MIC] **[Automatic]** [¡ Настройка аудио] [Audio Input] [MIC Level] [50]

**[JII**) Настройка аудио]

[Audio Input]

[Фильтр ВЧ Int.Mic] [Фильтр ВЧ MIC]

[Откл]

#### Выбор чувствительности встроенного микрофона

1 Откройте подменю [Чувств. Int. Mic].

[ $\triangleright$ ) Настройка аудио] > [Audio Input] > [Чувств. Int. Mic]

2 Выберите требуемый вариант и нажмите джойстик.

#### Варианты

98

[Нормальный]: Для записи звука в обычных условиях. [Высокий]: Для записи звука с большей громкостью (+6 дБ).

#### Включение микрофонного аттенюатора

Если при записи звука с помощью встроенного микрофона или микрофона, подключенного к разъему MIC, уровень звука слишком высок и заметны искажения звука, включите микрофонный аттенюатор (встроенный микрофон: 12 дБ, внешний микрофон (разъем MIC): 20 дБ).

- 1 Откройте подменю [Атт. Int. Mic] или [Аттенюатор MIC].  $\mathcal{D}$ ) Настройка аудио] > [Audio Input] > [Атт. Int. Mic] или [Аттенюатор MIC]
- 2 Выберите [Вкл], затем нажмите джойстик.

[¡ Настройка аудио]

[Audio Input]

[Чувств. Int. Mic]

[Нормал.]

[¡ Настройка аудио]

[Audio Input]

[Атт. Int. Mic] [Аттенюатор MIC]

[Откл]

### Использование входного звукового сигнала с разъемов XLR

Используя разъемы XLR CH1 и CH2, можно записывать звук с микрофона или аналогового источника входного звукового сигнала независимо по двум звуковым каналам.

#### Переключение между микрофоном и линейным входом

- 1 Установите переключатель AUDIO IN требуемого канала в положение EXT.
- 2 Установите переключатель разъема XLR требуемого канала в положение LINE или MIC.
	- Для подачи на микрофон фантомного питания установите переключатель в положение MIC+48V. Перед включением фантомного питания обязательно сначала подсоедините микрофон. При выключении фантомного питания микрофон должен быть подключен.

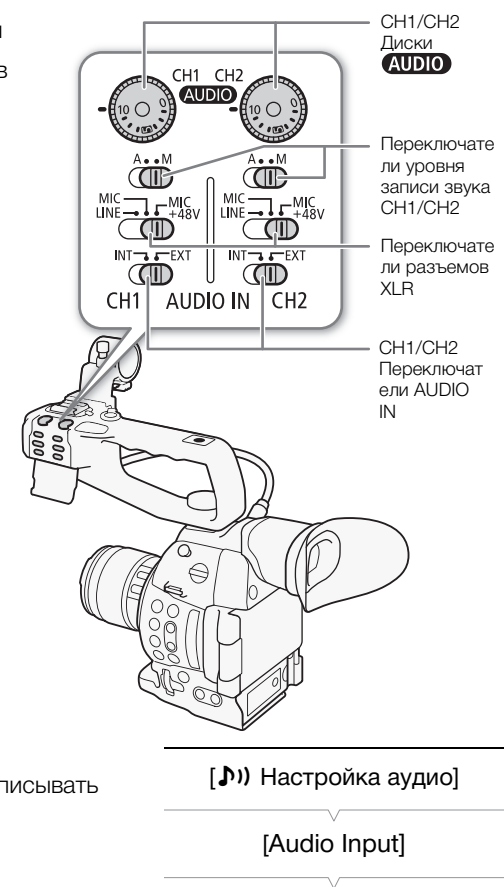

[XLR Rec Channel]

[CH1]

#### Выбор записываемого канала

Можно выбрать канал, по которому видеокамера будет записывать звук.

1 Откройте подменю [XLR Rec Channel].

[¡ Настройка аудио] > [Audio Input] > [XLR Rec Channel]

2 Выберите требуемый вариант и нажмите джойстик.

#### Варианты

- [CH1]: Звук записывается отдельно по каждому каналу. Звук, подаваемый на разъем CH1, записывается в канал 1, а звук, подаваемый на разъем CH2, записывается в канал 2.
- [CH1/CH2]: Звук, подаваемый на разъем CH1, записывается в оба канала. Звук, подаваемый на разъем CH2, не записывается.

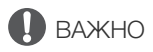

• При подключении микрофона или устройства, не поддерживающего фантомное питание, обязательно установите переключатель XLR в положение MIC или LINE соответственно. Если установить переключатель в положение MIC+48V, возможно повреждение микрофона или устройства.

## Регулировка уровня звука для разъемов XLR

Для каждого канала можно независимо задать автоматическую или ручную регулировку уровня записи звука с разъемов XLR.

### Автоматическая регулировка уровня звука

Установите переключатель уровня записи звука требуемого канала в положение A (автоматическая), чтобы видеокамера автоматически настраивала уровень звука этого канала.

## $\left(\mathbf{i}\right)$  ПРИМЕЧАНИЯ

• Если оба канала CH1 и CH2 установлены на один и тот же звуковой вход (вход внешнего микрофона или внешней линии), а для уровня звука установлена автоматическая регулировка, с помощью параметра [ $\triangleright$ ) Настройка аудио]  $\triangleright$  [Audio Input]  $\triangleright$ [Снх. XLR ALC] можно синхронизировать регулировки уровня звука обоих каналов.

### Ручная регулировка уровня звука

Уровень звука можно задавать для каждого канала вручную в диапазоне от - ОО до 18 дБ.

- 1 Установите переключатель уровня записи звука требуемого канала в положение M.
- 2 Для регулировки уровня звука поворачивайте соответствующий диск **AUDIO**.
	- Для справки: 0 соответствует  $-\infty$ , 5 соответствует 0 дБ, 10 соответствует +18 дБ.
	- Уровень записи звука рекомендуется настроить таким образом, чтобы индикатор уровня звука на экране заходил вправо за отметку -18 дБ (одна метка правее отметки -20 дБ) на индикаторе лишь изредка.

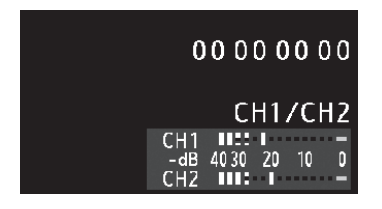

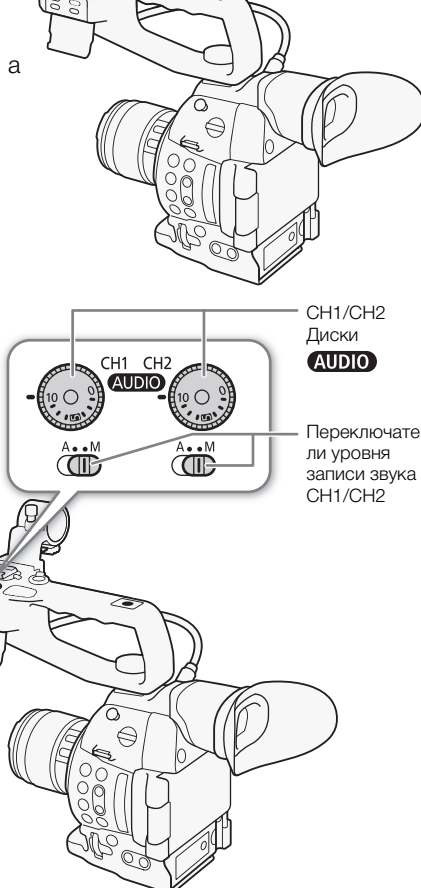

Переключатели уровня записи звука CH1/CH2

 $\overline{CD}$ 

 $\overline{CD}$ 

• Если закрыть защитную крышку, это исключит случайное изменение положения органов управления звуком.

## ПРИМЕЧАНИЯ

• Если хотя бы для одного канала задана ручная регулировка уровня звука, для предотвращения искажений звука можно также включить ограничитель пиковых уровней звука. Если ограничитель пиковых уровней звука включен, он ограничивает амплитуду входных звуковых сигналов при превышении уровня –6 дБFS (относительно всей шкалы). Используйте параметр [¡ Настройка аудио]

• [Audio Input] • [Ограничит. XLR].

- При настройке уровня звука рекомендуется пользоваться наушниками. В случае слишком высокого входного уровня сигнала возможно искажение звука, даже если индикатор уровня звука показывает допустимый уровень.
- Если для назначаемой кнопки задана функция [Audio Level] ( $\Box$  [119](#page-118-0)), с помощью этой кнопки можно включать и выключать экранный индикатор уровня звука.

#### Настройка чувствительности микрофона

Если переключатель разъема XLR установлен в положение MIC или MIC+48V, можно настроить чувствительность микрофона.

1 Откройте подменю чувствительности требуемого разъема XLR.  $\langle \mathbf{D} \rangle$ ) Настройка аудио]  $\langle \mathbf{D} \rangle$  [Audio Input]  $\langle \mathbf{D} \rangle$  [Подстр. XLR1 Mic] или [Подстр. XLR2 Mic]

2 Выберите требуемый уровень и нажмите джойстик.

#### Доступные уровни чувствительности

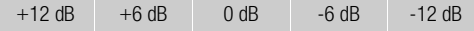

#### Включение аттенюатора микрофона

Если переключатель разъема XLR установлен в положение MIC или MIC+48V, можно включить аттенюатор микрофона (20 дБ).

1 Откройте подменю микрофонного аттенюатора требуемого разъема XLR.

 $[\mathcal{P}]$ ) Настройка аудио] > [Audio Input] > [Aтт. XLR1 Mic] или [Атт. XLR2 Mic]

2 Выберите [Вкл], затем нажмите джойстик.

#### Контроль звука с помощью наушников

Для контроля записанного звука подключите наушники\* со стереоминиразъемом  $\varnothing$  3,5 мм к разъему  $\bigcap$  (наушники). Громкость наушников можно настраивать с помощью параметра [¡ Настройка аудио] > [Audio Output] > [Громк. Headphone].

Для записей 50,00 Гц используйте имеющиеся в продаже наушники с кабелем длиной не более 3 м.

## $\left(\mathbf{i}\right)$  ПРИМЕЧАНИЯ

- Если назначаемой кнопке задана функция [Headphone +] или [Headphone -] (CQ [119\)](#page-118-0), с помощью этой кнопки можно настраивать громкость звука в наушниках без использования меню.
- При контроле звука можно синхронизировать звуковой сигнал с видеосигналом или контролировать звук в режиме реального времени. Для выбора способа используйте параметр [ $\triangleright$ ) Настройка аудио]  $\triangleright$  [Audio Output] > [Задерж. монит.].

[¡ Настройка аудио]

[Audio Input]

[Подстр. XLR1 Mic] [Подстр. XLR2 Mic]

[0 dB]

[¡ Настройка аудио]

[Audio Input]

[Атт. XLR1 Mic] [Атт. XLR2 Mic]

[Откл]

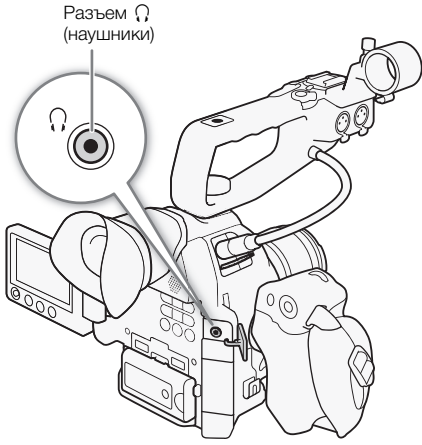

## Цветные полосы/эталонный звуковой сигнал

Видеокамера может вырабатывать и записывать цветные полосы и опорный звуковой сигнал частотой 1 кГц, а также выводить их на разъемы HDMI OUT, AV OUT и  $\Omega$  (наушники) (только звуковой опорный сигнал).

Режимы работы: MEDIA **AVCHD** MP4

#### Запись цветных полос

Доступные типы цветных полос зависят от установленной в видеокамере частоты системы. Если для параметра [Частота системы] установлено значение [59.94 Hz], можно выбрать цветные полосы SMPTE и многоформатные цветные полосы для ARIB. Если для параметра [Частота системы] установлено значение [50.00 Hz], можно выбрать цветные полосы EBU или SMPTE.

- 1 Откройте подменю типа цветных полос [Тип]. [~ Настройка камеры] > [Цветные полосы] > [Тип]
- 2 Выберите тип цветных полос и нажмите джойстик.
- 3 Откройте подменю [Включить] для включения цветных полос.
	- [~ Настройка камеры] > [Цветные полосы] > [Включить]
- 4 Выберите [Вкл], затем нажмите джойстик.
	- Выбранные цветные полосы отображаются на экране и записываются при нажатии кнопки START/STOP.
	- При выключении видеокамеры или изменении режима работы на режим цветные полосы выключаются.

## $\mathbf i$ ) ПРИМЕЧАНИЯ

- Для отображения цветных полос задайте для параметра файла пользовательского изображения значение  $[Off (a) 123)$  $[Off (a) 123)$  или выберите для параметра  $[Other Functions]$  >  $[Over 100\%]$  файла пользовательского изображения значение [Through] ( $\Box$  [132\)](#page-131-0).
- Если для назначаемой кнопки задана функция [Цветные полосы] ( $\Box$  [119\)](#page-118-0), режим цветных полос можно включать и выключать нажатием этой кнопки.

#### Запись опорного звукового сигнала

Видеокамера может выводить опорный звуковой сигнал.

- 1 Откройте подменю [Тон 1 kHz].
	- $\mathcal{D}$ ) Настройка аудио]  $\sum$  [Audio Input]  $\sum$  [Toн 1 kHz]
- 2 Выберите требуемый уровень и нажмите джойстик.
	- Доступны уровни -12 дБ, -18 дБ и -20 дБ.
	- Для отключения сигнала выберите значение [Откл].
	- Сигнал выводится с выбранным уровнем и записывается при нажатии кнопки START/STOP.

[<sup>р</sup> Настройка камеры] [Цветные полосы] [Тип] [SMPTE] или [EBU]\*

В зависимости от страны/региона приобретения.

[~ Настройка камеры]

[Цветные полосы]

[Включить]

[Откл]

[¡ Настройка аудио]

[Audio Input]

[Тон 1 kHz]

[Откл]

## Средства контроля видеоизображения

Видеокамера может отображать упрощенный монитор видеосигнала или вектороскоп. Она также может отображать монитор контуров для упрощения фокусировки. Видеоизмерительные средства отображаются только на экране OLED-дисплея. Они не отображаются в видоискателе или на внешнем мониторе.

### <span id="page-102-0"></span>Отображение видеоизмерительного средства

Режимы работы: **MEDIA AVCHD** MP4

#### Нажмите кнопку WFM.

- Монитор видеосигнала отображается в окне в правом нижнем углу экрана.
- Несколько раз нажимая кнопку WFM, можно включать видеоизмерительные средства в приведенной ниже последовательности.

Монитор видеосигнала  $\rightarrow$  Вектороскоп  $\rightarrow$  Монитор контуров  $\rightarrow$ Выкл.

• Видеоизмерительные средства можно также отображать с помощью параметра  $\mathfrak{f}$  Прочие функции]  $\blacklozenge$  [WFM (OLED)]  $\blacklozenge$ [Настройка]. Выберите [WFM] для отображения монитора видеосигнала, [VS] для отображения вектороскопа или [Edge Mon.] для отображения монитора контуров.

### Настройка монитора видеосигнала

Для функции монитора видеосигнала видеокамеры предусмотрено 5 режимов. Можно также изменить усиление.

Режимы работы:

**MEDIA AVCHD** MP4

1 Откройте подменю монитора видеосигнала [Тип].

[ $\blacktriangleright$  Прочие функции] > [WFM (OLED)] > [Waveform Monitor] > [Тип]

- 2 Выберите требуемый вариант и нажмите джойстик.
	- Если изменять коэффициент усиления не требуется, выполнять шаги 3 и 4 не нужно.
- 3 Откройте подменю монитора видеосигнала [Gain].

[ $\blacktriangleright$  Прочие функции] > [WFM (OLED)] > [Waveform Monitor] > [Gain]

4 Выберите значение [1x] или [2x], затем нажмите джойстик.

#### Варианты

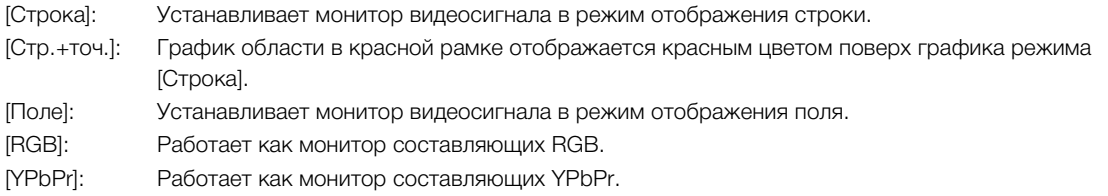

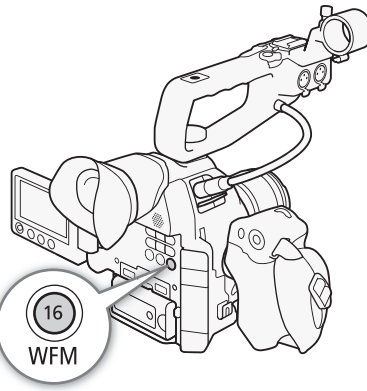

[w Прочие функции]

[WFM (OLED)]

[Waveform Monitor]

[Тип]

[Строка]

### Настройка вектороскопа

Для функции вектороскопа видеокамеры предусмотрено 2 режима. Можно также изменить усиление.

 $\overline{\cdots}$   $\overline{\phantom{a}}$ 

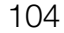

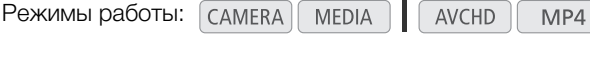

- 1 Откройте подменю [Тип] вектороскопа. [ $\blacktriangleright$  Прочие функции] > [WFM (OLED)] > [Vectorscope] > [Тип]
- 2 Выберите требуемый вариант и нажмите джойстик.
	- Если изменять коэффициент усиления не требуется, выполнять шаги 3 и 4 не нужно.
- 3 Откройте подменю [Gain] вектороскопа.
	- [ $\blacktriangleright$  Прочие функции] > [WFM (OLED)] > [Vectorscope] > [Gain]
- 4 Выберите значение [1x] или [5x], затем нажмите джойстик.

#### Варианты

- [Точка]: Цветной сигнал области в красной рамке отображается красным цветом поверх графика режима [Нормал.].
- [Нормал.]: Отображается вектороскоп.

#### Настройка монитора контуров

Монитор контуров оценивает фокусировку всего изображения и показывает результат в виде графика, позволяя фокусироваться с большей точностью. Монитор контуров можно использовать совместно с другими функциями помощи при фокусировке ( $\Box$  [80](#page-79-0)). Для монитора контуров предусмотрено 2 режима.

Режимы работы:

**MEDIA AVCHD** MP4

- 1 Откройте подменю монитора контуров [Тип].
	- [w Прочие функции] > [WFM (OLED)] > [Edge Monitor] > [Тип]
- 2 Выберите требуемый вариант и нажмите джойстик.
	- Если изменять коэффициент усиления не требуется, выполнять шаги 3 и 4 не нужно.
- 3 Откройте подменю монитора контуров [Gain].
	- [w Прочие функции] > [WFM (OLED)] > [Edge Monitor] > [Gain]
- 4 Выберите требуемое значение усиления и нажмите джойстик.

#### Варианты

- [Тип 1]: График, представляющий фокусировку всего изображения, отображается зеленым цветом. Кроме того, график области в трех красных рамках отображается красным цветом поверх предыдущего графика.
- [Тип 2]: В этом режиме монитор контуров отображается вместе с монитором видеосигнала в режиме [Стр.+точ.]. Монитор видеосигнала отображается слева зеленым цветом, а монитор контуров отображается справа синим цветом. График области в красной рамке отображается красным цветом поверх графика монитора контуров.

[w Прочие функции] [WFM (OLED)] [Vectorscope] [Тип] [Нормал.]

[w Прочие функции] [WFM (OLED)] [Edge Monitor] [Тип] [Тип 1]

## Быстрый просмотр записи

Когда видеокамера находится в режиме  $[$  САМЕRA), МОЖНО просмотреть последний снятый клип.

Режимы работы:  $\lceil$  CAMERA

**AVCHD** MP4

1 Откройте подменю [Просмотр записи], чтобы задать длительность просмотра.

MEDIA

[17] [19 Прочие функции] > [Просмотр записи]

- 2 Выберите требуемый вариант и нажмите джойстик.
- 3 После завершения съемки нажмите кнопку  $\textcircled{\tiny{\textsf{F}}}.$ 
	- Последний снятый клип воспроизводится без звука в течение выбранного времени. Вверху экрана отображается сообщение [Ð REVIEW].
	- Нажмите кнопку CANCEL для остановки просмотра клипа и возврата видеокамеры в режим паузы записи.
	- После завершения воспроизведения клипа видеокамера возвращается в режим паузы записи.

#### Варианты

[Весь клип]: Позволяет просмотреть весь клип.

[Посл. 4 c]: Позволяет просмотреть только последние 4 с клипа.

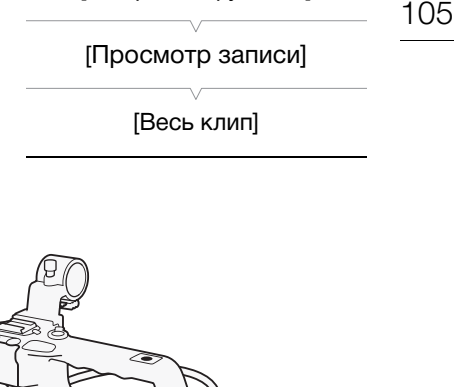

[w Прочие функции]

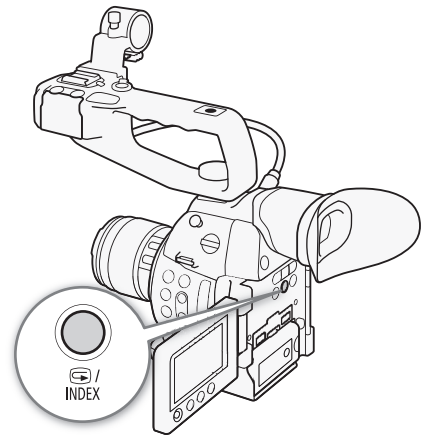

#### $\mathbf{(i)}$ ПРИМЕЧАНИЯ

- Быстрый просмотр клипа в режиме специальной съемки невозможен.
- Если во время съемки произошло переключение записи с одной SD-карты на другую, видеокамера воспроизводит клип с последней SD-карты, на которую производилась запись.

## Выбор способа нумерации файлов

Клипам MP4 и фотографиям автоматически назначаются последовательные номера, и файлы записываются в папки на SD карте. Можно выбрать используемый способ нумерации файлов. Рекомендуется использовать настройку [Послед.].

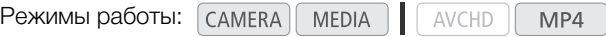

#### 1 Оставшееся время съемки

- [У Прочие функции] > [Нумерац. файлов]
- 2 Выберите требуемый вариант и нажмите джойстик.

#### Варианты

- [Сброс]: Нумерация файлов начинается заново со 100-0001 каждый раз, когда устанавливается новая SD-карта. Если SD-карта уже содержит записи, нумерация файлов продолжается с номера, следующего за номером последнего файла на SD-карте.
- [Послед.]: Нумерация файлов продолжается с номера, следующего за номером последнего клипа MP4 или последней фотографии, снятой видеокамерой. Эта настройка наиболее удобна для работы с файлами на компьютере.

#### Описание названий папок

• Например, рассмотрим имя папки «101\_1025». Первые 3 цифры указывают номер папки (от 100 до 999), а последние 4 цифры означают месяц и число создания папки. В данном примере папка с номером 101 была создана 25 октября.

#### Описание номеров файлов

- Например, рассмотрим номер файла «101-0107». Первые 3 цифры указывают номер папки, в которой хранится файл. Последние 4 цифры указывают последовательный номер, назначенный записи (от 0001 до 9999).
- Номер файла также указывает имя и расположение файла на SD-карте. Например, клип MP4 или фотография с номером 101-0107 с датой съемки 25 октября находится в папке «DCIM\**101**\_1025» в виде файла «MVI\_**0107**.MP4» или «IMG\_**0107**.JPG».

## $\mathbf{\hat{i}}$ ) ПРИМЕЧАНИЯ

- Каждая папка может содержать не более 500 записей. По достижении этого количества автоматически создается новая папка.
- Если выбран вариант [Послед.], нумерацию файлов можно сбросить с помощью параметра [ $\blacktriangleright$  Прочие функции] > [Сброс] > [Все параметры]. Однако при этом также сбрасываются и все остальные параметры видеокамеры.

[w Прочие функции]

[Нумерац. файлов]

[Послед.]

## Специальные режимы съемки

В видеокамере предусмотрены следующие специальные режимы съемки.

Предварительная съемка: видеокамера начинает съемку приблизительно за 3 с до нажатия кнопки START/STOP. Это особенно полезно, когда сложно предугадать момент для начала съемки.

Замедленная и ускоренная съемка: этот режим позволяет изменить частоту кадров при съемке для получения эффекта замедленного или ускоренного движения при воспроизведении.

### Режим предварительной съемки

Если включен режим предварительной съемки, видеокамера непрерывно записывает во временную память видеоизображения длительностью приблизительно 3 с, чтобы при нажатии кнопки START/STOP клип включал в себя также приблизительно 3 с видеоизображения и звука, снятые до нажатия кнопки.

Режимы работы: **AVCHD** MEDIA MP4

#### 1 Откройте подменю [Pre Rec].

[У Прочие функции] > [Спец. съем.] > [Предварительная]

#### 2 Выберите [Вкл], затем нажмите джойстик.

• Вверху экрана отображается индикатор [PRE REC STBY].

#### 3 Для начала съемки нажмите кнопку START/STOP.

- Загораются задний и передний индикаторы съемки.
- Во время съемки индикатор [PRE REC STBY] заменяется индикатором [<sup>O</sup> PRE REC].

#### 4 Для остановки съемки снова нажмите кнопку START/STOP.

- Видеокамера записывает клип, включая приблизительно 3 с видеоизображения и звука, записанные перед нажатием кнопки START/STOP.
- Оба индикатора съемки выключаются, и вверху экрана отображается индикатор [PRE REC STBY].

## $\left(\mathbf{i}\right)$  ПРИМЕЧАНИЯ

- Если в режиме предварительной съемки камера остается в режиме паузы записи приблизительно в течение 1 часа, предварительная съемка автоматически отключается.
- Режим предварительной съемки не может использоваться вместе с удалением последнего записанного клипа, быстрым просмотром записи, непрерывной съемкой и режимом замедленной и ускоренной съемки.
- В режиме предварительной съемки временной код записывается в режиме работы ( $\Box$  [90\)](#page-89-0) [Free Run], независимо от предыдущей настройки. Записанный временной код включает в себя 3 с до нажатия кнопки START/STOP. После выключения режима предварительной съемки восстанавливается предыдущая настройка режима работы.

#### Режим замедленной и ускоренной съемки

При съемке клипа MP4 видеокамера может записывать с частотой кадров (частота кадров при съемке), отличной от частоты кадров при воспроизведении. При съемке клипа с более высокой частотой кадров, чем задано в параметре [Част. кадр.], во время воспроизведения возникает эффект замедленного движения. Наоборот, более низкая частота кадров дает эффект ускоренного движения. В этом специальном режиме съемки звук не записывается.

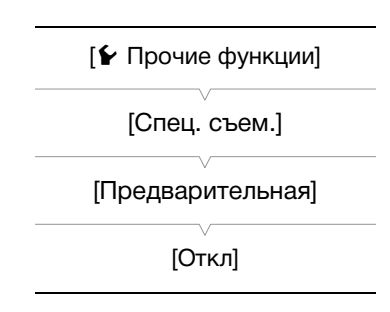

Режимы работы: MEDIA AVCHD MP4

## 108 Настройка режима замедленной и ускоренной съемки

- 1 Откройте подменю [Замедл. и ускор.].
	- [У Прочие функции] > [Спец. съем.] > [Замедл. и ускор.]
- 2 Выберите требуемую частоту кадров при съемке (для записей 59,94 Гц) или [Вкл] (для записей 50,00 Гц), затем нажмите джойстик.
	- Доступные значения частоты кадров при съемке зависят от конфигурации видеосигнала.
	- Вверху экрана отображается индикатор [S&F STBY].
	- Выбранная частота кадров при съемке отображается в правой части экрана рядом с настройкой частоты кадров (частота кадров при воспроизведении).
	- Выберите значение [Откл], чтобы отключить режим замедленной и ускоренной съемки.

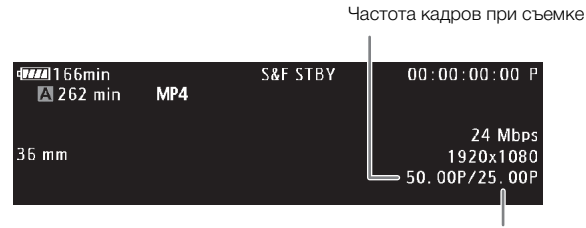

Частота кадров при воспроизведении

- 3 Для начала съемки нажмите кнопку START/STOP.
	- Загораются передний и задний индикаторы съемки.
	- Во время съемки индикатор [S&F STBY] заменяется индикатором [ $\bullet$  S&F REC].
- 4 Для остановки съемки снова нажмите кнопку START/STOP.
	- Клип записывается с выбранной частотой кадров.
	- Индикаторы съемки выключаются, и вверху экрана отображается индикатор [S&F STBY].

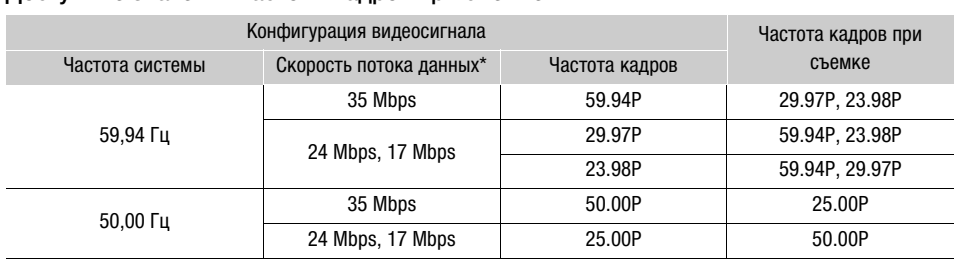

#### Доступные значения частоты кадров при съемке

\* Режим замедленной и ускоренной съемки недоступен при скорости потока данных 4 или 3 Мбита/с.

## $\left(\mathbf{i}\right)$  ПРИМЕЧАНИЯ

- Режим замедленной и ускоренной съемки не может использоваться с записью со сменой носителя, предварительной съемкой, непрерывной съемкой или дублированием записи в два гнезда. Съемка фотографий также невозможна.
- Во время съемки изменение частоты кадров при съемке невозможно.
- При низкой частоте кадров остановка съемки может занять приблизительно 1 с.
- Режим замедленной и ускоренной съемки выключается при изменении конфигурации видеосигнала.

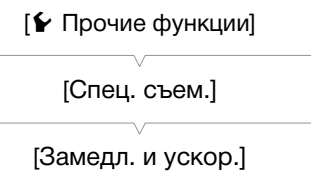

[Откл]
• В этом специальном режиме съемки для режима работы временного кода ( $\square$  [90](#page-89-0)) задается значение [Rec Run] или [Regen.], а временной код увеличивается на количество снятых кадров. Если задан режим работы временного кода [Free Run], в специальном режиме съемки режим работы изменяется на [Rec Run]. После выключения режима замедленной и ускоренной съемки восстанавливается предыдущая настройка режима работы.

# Непрерывная съемка

Непрерывная съемка используется, чтобы не пропустить какой-то важный момент. Режим непрерывной съемки включается в меню. После начала непрерывной съемки видеокамера продолжает снимать, пока съемка не будет остановлена с помощью меню. Во время непрерывной съемки клип записывается на обе SD-карты (дублирование записи в два гнезда), поэтому у вас будет дополнительная копия.

Режимы работы: САМЕRА MEDIA **AVCHD** MP4

Во время непрерывной съемки нажимайте кнопку START/STOP для задания начальных и конечных точек\* в записи. В режиме [меріа] можно открыть специальный индексный экран эпизодов (планов) (A [139](#page-138-0)), позволяющий воспроизводить и удалять определенные эпизоды (планы). Сведения о начальных и конечных точках также можно считывать с помощью совместимого программного обеспечения нелинейного монтажа\*\* и использовать эти сведения для монтажа.

\* Начальные и конечные точки представляют собой метки в клипах, снятых в режиме непрерывной съемки, которые показывают места начала и завершения важных частей записи.

\*\*Сведения о совместимом программном обеспечении см. на локальном веб-сайте Canon.

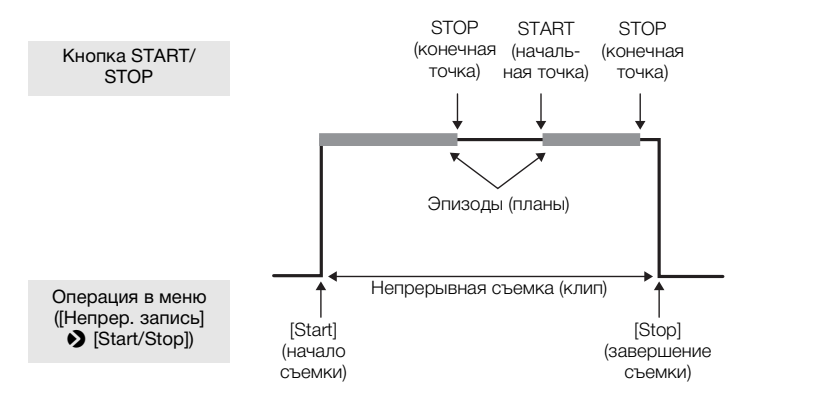

1 Откройте подменю [Режим] для непрерывной съемки.

[w Прочие функции] > [Непрер. запись] > [Режим]

#### 2 Выберите [Вкл], затем нажмите джойстик.

- Вверху экрана появляется индикатор [CONT STBY], и видеокамера переходит в режим ожидания непрерывной съемки.
- С левой стороны экрана отображается общее время съемки  $($  $\blacksquare$ CONT 00:00:00).
- 3 Откройте подменю [Start/Stop] для непрерывной съемки.  $[\triangleright$  Прочие функции]  $\triangleright$  [Непрер. запись]  $\triangleright$  [Start/Stop]
- 4 Выберите пункт [Start] и нажмите джойстик.
	- Загораются передний и задний индикатор съемки, и начинается непрерывная съемка. Индикатор [CONT] отображается красным цветом, и начинается отсчет временного кода.
	- Одновременно записывается первая начальная точка эпизода (плана). Индикатор [STBY] изменяется на индикатор [● REC], и начинается отсчет общего времени съемки.
	- Для начала съемки можно также нажать кнопку [START/STOP].

[w Прочие функции]

[Непрер. запись]

[Режим]

[Откл]

[w Прочие функции]

[Непрер. запись]

[Start/Stop]

[Start]

- 5 Нажимая кнопку START/STOP, устанавливайте требуемые дополнительные начальные и конечные точки.
	- Во время съемки: записывается конечная точка, индикатор [ $\bullet$  REC] изменяется на индикатор [STBY], и отсчет общего времени съемки останавливается.
	- В режиме ожидания: записывается начальная точка, индикатор [STBY] изменяется на индикатор [Ü REC], и снова начинается отсчет общего времени съемки.
- 6 Чтобы остановить непрерывную съемку, откройте подменю [Start/Stop] для непрерывной съемки.
	- $[\triangleright$  Прочие функции]  $\triangleright$  [Непрер. запись]  $\triangleright$  [Start/Stop]
- 7 Выберите [Stop], затем нажмите джойстик.
	- Непрерывная съемка останавливается. Оба индикатора съемки выключаются, и клип записывается на SD-карту (или карты)
	- Цвет индикатора [CONT] изменяется обратно на белый, и отсчет временного кода останавливается.
	- Если в момент открытия меню производилась съемка эпизода (плана), при остановке непрерывной съемки автоматически записывается конечная точка для этого эпизода (плана).
- 8 Чтобы завершить режим непрерывной съемки, откройте подменю [Режим] для непрерывной съемки.
	- [12] [• Прочие функции] [Непрер. запись] [Режим]
- 9 Выберите [Откл], затем нажмите джойстик.
	- Индикатор [CONT] и общее время съемки эпизода (плана) исчезают.

# $\left(\mathbf{i}\right)$  ПРИМЕЧАНИЯ

- Когда для непрерывной съемки используются две SD-карты и SD-карта, не выбранная для записи, содержит максимальное количество клипов (200 клипов), непрерывная съемка может начаться с записью только на SD-карту, выбранную для записи.
- Непрерывная съемка не может использоваться совместно с записью со сменой носителя, предварительной съемкой, замедленной и ускоренной съемкой, удалением последнего записанного клипа и быстрым просмотром записи.
- Сразу же после включения режима непрерывной съемки или остановки непрерывной съемки индикатор [CONT] на экране некоторое время мигает. В течение этого времени изменение параметров в подменю [Непрер. запись] невозможно. Для изменения других параметров подождите, пока экранная индикация не перестанет мигать и не будет гореть постоянно.

# Использование принадлежностей

В этом разделе рассматриваются некоторые принадлжености для данной видеокамеры.

# 112

# Использование объективов EF24-105mm f/4L IS II USM и EF-S18-135mm f/3.5-5.6 IS STM

В этом разделе рассматривается использование объективов EF24-105mm f/4L IS II USM и EF-S18- 135mm f/3.5-5.6 IS STM\*, которые поставляются в определенных регионах в некоторых комплектах с объективами. Сведения об установке объектива см. в разделе Установка объектива ЕF ( $\Box$  [32](#page-31-0)). Если не указано иное, на иллюстрациях в этом разделе показан объектив EF24-105mm f/4L IS II USM.

\* «IS» означает Image Stabilizer (стабилизатор изображения). «USM» означает Ultrasonic Motor (ультразвуковой двигатель). «STM» означает Stepping Motor (шаговый двигатель).

Режимы работы: САМЕRА MEDIA **AVCHD** MP4

#### Установка бленды объектива

При установке на объектив бленда EW-83M (входит в комплект поставки объектива EF24-105mm f/4L IS II USM) или EW-73B (входит в комплект поставки объектива EF-S18-135mm f/3.5-5.6 IS STM) блокирует рассеянный свет и защищает переднюю часть объектива от снега, дождя, пыли и т. д. Перед тем как убрать объектив в сумку, бленду можно установить обратной стороной.

1 Совместите красные точки на краях бленды и объектива.

2 Поверните бленду, как показано на рисунке.

• Поверните бленду объектива по часовой стрелки до надежной фиксации.

# ВАЖНО

• Поворачивая бленду объектива для ее установки или снятия, держитесь за основание бленды. Если поворачивать бленду за края, она может деформироваться.

# ПРИМЕЧАНИЯ

• Неправильно установленная бленда может перекрывать периферийную часть изображения, делая ее темной.

#### Зумирование

Для зумирования поворачивайте кольцо зумирования на объективе.

# $\mathbf{i}$ ) ПРИМЕЧАНИЯ

- Зумирование следует выполнять перед фокусировкой. При повороте кольца зумирования после наводки на резкость фокусировка может быть немного нарушена.
- В случае объектива EF-S18-135mm f/3.5-5.6 IS STM при слишком быстром повороте кольца зумирования возможно временное размытие изображения.

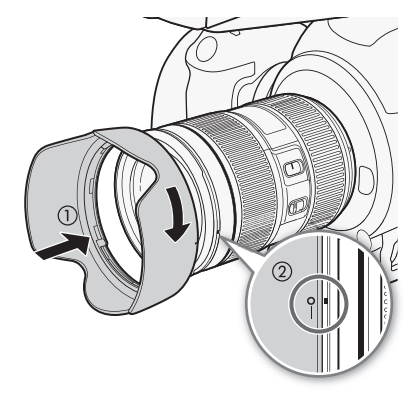

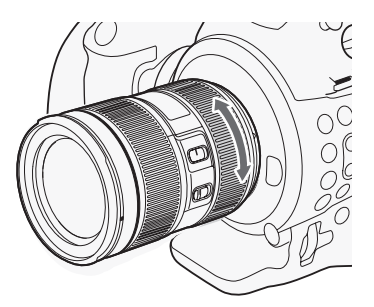

#### Блокировка кольца зумирования

Кольцо зумирования можно заблокировать, чтобы длина объектива оставалась минимальной. Это удобно для исключения выдвижения объектива при переноске видеокамеры на ремне.

- 1 Поверните кольцо зумирования в максимально широкоугольное положение.
	- Кольцо зумирования можно заблокировать только в максимально широкоугольном положении.
- 2 Переместите рычаг блокировки кольца зумирования в направлении, указанном меткой А на рычаге.
	- Чтобы разблокировать кольцо зумирования, сдвиньте рычаг блокировки кольца зумирования в противоположном направлении.

#### Использование стабилизатора изображения

LOCK

Стабилизатор изображения, встроенный в объектив IS, компенсирует дрожание видеокамеры для получения более четких кадров. Здесь приведен пример процедуры для объектива EF24-105mm f/4L IS II USM. Стабилизатор изображения доступен независимо от положения переключателя режима фокусировки.

# Установите переключатель STABILIZER в положение ON.

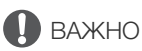

• Стабилизатор изображения работает еще около 2 секунд после завершения съемки. Не снимайте объектив при работающем стабилизаторе. Это приведет к неполадкам в работе.

# $\bf (i)$  ПРИМЕЧАНИЯ

- Объективы EF24-105mm f/4L IS II USM и EF-S18-135mm f/3.5-5.6 IS STM эффективны при съемке с рук в указанных ниже условиях.
	- В полутемных местах, например на улице вечером или в помещениях.
	- В ситуациях, в которых невозможно принять устойчивое положение.
- Стабилизатор изображения не может компенсировать размытие, вызванное перемещением объекта.
- Динамическая стабилизация изображения в объективе EF-S18-135mm f/3.5-5.6 IS STM эффективна при съемке во время ходьбы; наибольшая эффективность достигается в максимально широкоугольном положении. Если стабилизатор изображения включен, при съемке клипов автоматически включается режим динамической стабилизации изображения.
- Если сотрясения видеокамеры слишком велики, стабилизатор изображения может не обеспечивать полную компенсацию.
- При съемке неподвижного объекта с объективом EF-S18-135mm f/3.5-5.6 IS STM стабилизатор изображения компенсирует смещения видеокамеры во всех направлениях. При панорамировании компенсируются вертикальные сотрясения, во время съемки с наклоном видеокамеры компенсируются горизонтальные сотрясения.
- При использовании штатива для экономии заряда аккумулятора следует выключать стабилизатор изображения.
- Функция стабилизации изображения также работает при использовании объектива в сочетании с удлинительным тубусом EF12 ll или EF25 ll.

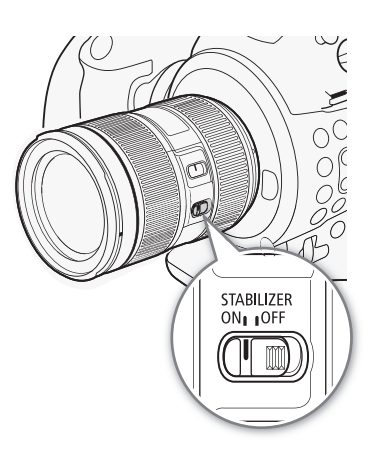

#### Использование метки компенсации бесконечности (только объектив EF24-105mm f/4L IS II USM)

Можно компенсировать сдвиг точки фокусировки на бесконечность, вызванный изменением температуры. Точка бесконечности в условиях нормальной температуры – это точка, в которой вертикальная линия знака L совпадает с индикатором расстояния на шкале расстояний.

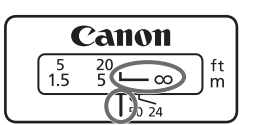

# ПРИМЕЧАНИЯ

114

• Для точной фокусировки на объекты, расположенные в бесконечности, фокусируйтесь вручную.

#### Использование дополнительно приобретаемого фильтра

Резьба для фильтров на переднем торце объектива позволяет устанавливать фильтры.

# ПРИМЕЧАНИЯ

- В конкретный момент времени может быть установлен только один фильтр.
- Если требуется поляризационный фильтр, используйте дополнительно приобретаемый фильтр с круговой поляризацией (77 мм) для объектива EF24-105mm f/4L IS II USM или дополнительно приобретаемый фильтр с круговой поляризацией PL-C B (67 мм) для объектива EF-S18-135mm f/3.5-5.6 IS STM.
- Чтобы установить поляризационный светофильтр, сначала снимите с объектива бленду.

#### Использование дополнительно приобретаемого экстендера

Для увеличения изображения можно установить дополнительно приобретаемый удлинительный тубус EF12 II или EF25 II. Значения съемочного расстояния и увеличения указаны ниже.

#### Для объектива EF24-105mm f/4L IS II USM

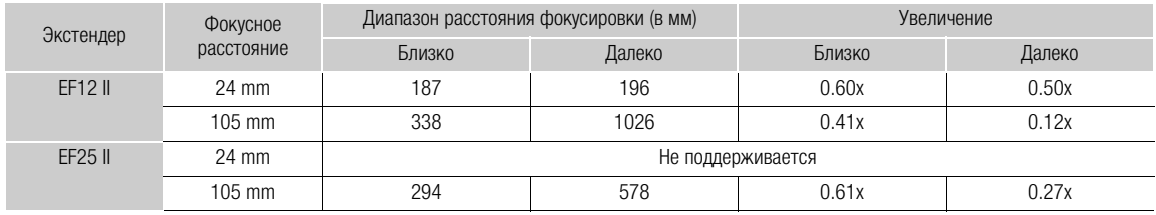

#### Для объектива EF-S18-135mm f/3.5-5.6 IS STM

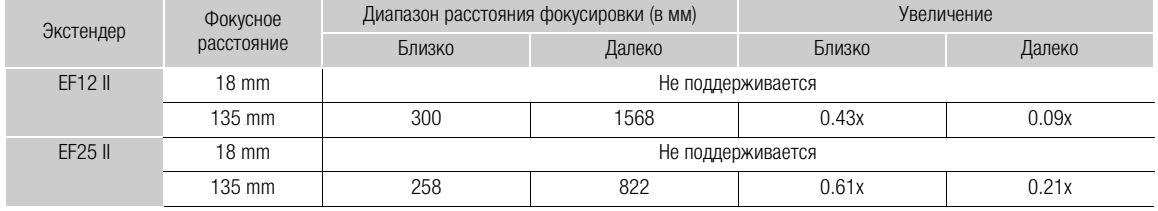

#### Использование дополнительно приобретаемой насадки для съемки крупным планом (только объектив EF24-105mm f/4L IS II USM)

Для съемки крупным планом с увеличением от 0,36 до 0,05 можно установить дополнительно приобретаемую насадку для макросъемки 500D (77 мм).

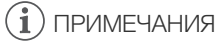

- Для точной фокусировки на объекты рекомендуется фокусироваться вручную.
- Установка дополнительно приобретаемой насадки для макросъемки 250D невозможна из-за отсутствия размеров, подходящих для этого объектива.

#### Меры предосторожности при съемке (только объектив EF-S18-135mm f/3.5-5.6 IS STM)

Объектив EF-S18-135мм f/3,5-5,6 IS STM использует шаговый двигатель, который управляет объективом фокусировки. Двигатель также контролирует объектив фокусировки во время увеличения.

#### При выключенной видеокамере

Двигатель не работает, если видеокамера выключена. Поэтому помните о следующих моментах.

- Невозможно выполнение настроек ручной фокусировки.
- Во время увеличения фокусировка будет выполняться с задержкой.

#### При включенной видеокамере

При включении видеокамеры объектив выполняет начальный сброс.

- Во время начального сброса изображение на экране может быть расфокусированным, но это не является неисправностью.
- Начальный сброс занимает приблизительно одну минуту (время может отличаться). По завершении начального сброса можно начинать съемку.

# Использование дополнительно приобретаемого GPS-приемника GP-E2

Если к видеокамере подключен дополнительно приобретаемый GPS-приемник GP-E2, видеокамера автоматически записывает данные GPS: долготу, широту и высоту над уровнем моря, а также дату и время в формате UTC (скоординированное всемирное время).

В режиме можно проверить, содержит ли запись данные GPS.

#### Подключение GPS-приемника

116

Выключите видеокамеру и приемник. Подсоедините приемник к разъему USB видеокамеры с помощью USB-кабеля\*. Во время съемки поместите приемник в футляр для переноски\* и закрепите его на ремне ручки видеокамеры или на своей одежде. Подробные сведения о подсоединении и использовании приемника GP-E2 см. в руководстве по его эксплуатации.

\* Входит в комплект поставки GPS-приемника GP-E2.

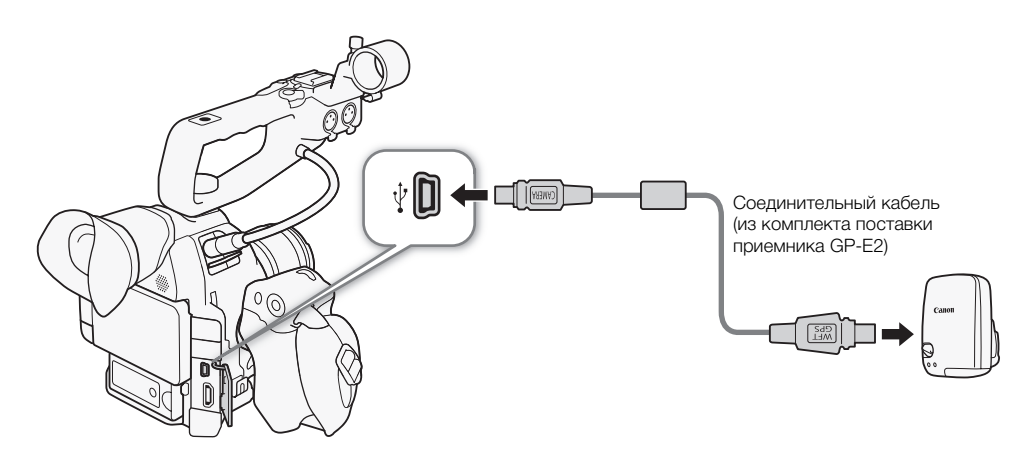

#### Включение GPS-приемника

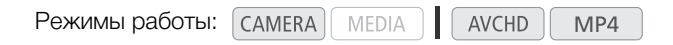

#### Включите видеокамеру и приемник.

- Значок  $\mathscr B$  отображается с правой стороны экрана и мигает, пока приемник пытается получить спутниковые сигналы.
- После получения правильных спутниковых сигналов значок  $\mathscr B$  перестает мигать и горит постоянно. Включаются функции GPS, и в снятые после этого клипы и фотографии добавляются геотеги.

#### Автоматическая настройка даты и времени в соответствии с положение по GPS

Если для параметра [ $\blacktriangleright$  Прочие функции]  $\blacktriangleright$  [GPS-настр. врем.] задано значение [Вкл], то при подключенном GPS-приемнике GP-E2 видеокамера может автоматически корректировать свои настройки даты и времени в соответствии с данными, полученными из сигнала GPS.

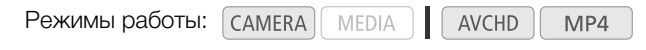

# ПРИМЕЧАНИЯ

• Если для параметра [ $\blacktriangleright$  Прочие функции]  $\blacktriangleright$  [GPS-настр. врем.] задано значение [Вкл], подменю [ $\blacktriangleright$  Прочие функции] • [Часовой пояс] и параметры в подменю [ $\blacktriangleright$  Прочие функции] • [Установка часов] недоступны.

• Когда используется приложение «Дист. через браузер», автоматическая корректировка даты и времени отключается.

#### Отображение данных GPS

Для клипов и фотографий может отображаться информация GPS. Информация GPS основывается на времени начала съемки клипов или на начальной точке для эпизодов (планов).

Режимы работы:  $\sqrt{CAMERA}$ **MEDIA AVCHD**  $MP4$ 

- 1 Выберите требуемый клип или фотографию, затем нажмите джойстик, чтобы открыть меню клипа или фотографии.
- 2 Выберите [Информ. GPS], затем нажмите джойстик.
	- Отображаются данные GPS для клипа или фотографии.

# ВАЖНО

- В отдельных странах и регионах использование GPS может быть ограничено. Обязательно используйте GPS в соответствии с законами и положениями, действующими в вашей стране или регионе. Будьте особенно осторожны при зарубежных поездках.
- Будьте осторожны при использовании GPS-приемника в местах, в которых имеются ограничения на работу электронных устройств.
- Записанные вместе с клипами и фотографиями данные GPS могут содержать информацию, с помощью которой другие лица могут определить ваше местоположение или личность. При передаче записей с геотегами другим лицам или при отправке таких записей в Интернет соблюдайте осторожность.
- Не оставляйте GPS-приемник рядом с источниками сильных электромагнитных полей, например рядом с мощными магнитами или электродвигателями.

# $(i)$  ПРИМЕЧАНИЯ

- На экране состояния [Отображение информ. GPS] ( $\Box$  [201\)](#page-200-0) можно проверить текущие данные GPS и силу спутникового сигнала.
- После замены аккумулятора или при первом включении видеокамеры после длительного перерыва для приема сигнала GPS может потребоваться некоторое время.
- Видеокамера не поддерживает предусмотренные в GPS-приемнике функции цифрового компаса и интервала позиционирования. Кроме того, для параметра [ $\blacktriangleright$  Прочие функции]  $\blacktriangleright$  [GPS-настр. врем.] недоступно значение [Устан.сейчас].
- Данные GPS не записываются с фотографиями, захваченными из клипа.

# Использование дополнительно приобретаемого пульта дистанционного управления RC-V100

Можно присоединить дополнительно приобретаемый пульт дистанционного управления RC-V100 для управления видеокамерой (включая расширенные функции съемки) на расстоянии. Помимо включения/ выключения видеокамеры и перемещения по меню, во время съемки можно управлять различными функциями камеры, такими как диафрагма и выдержка, а также настройками пользовательского изображения, такими как точка излома и резкость.

Для подключения пульта дистанционного управления RC-V100 к разъему REMOTE видеокамеры требуется соединительный кабель из комплекта поставки пульта дистанционного управления. Подробные сведения о порядке подключения и использования пульта дистанционного управления приведены в инструкции по его эксплуатации.

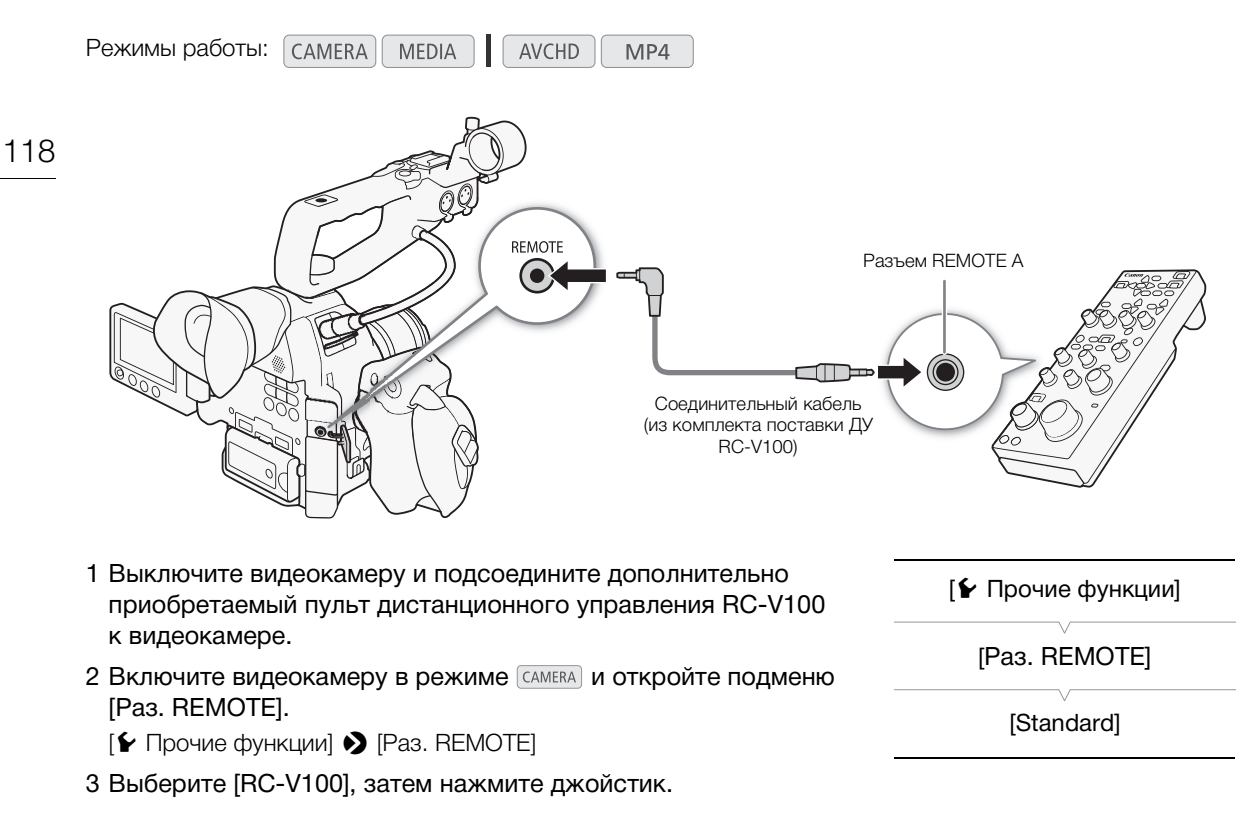

#### Варианты

[RC-V100]: Выберите этот вариант для использования дополнительно приобретаемого пульта дистанционного управления RC-V100. [Standard]: Выберите этот вариант для использования пультов ДУ, имеющихся в продаже.

# ПРИМЕЧАНИЯ

- С видеокамерой не работают следующие органы управления пульта ДУ: кнопка ND, кнопка AGC, кнопка AUTO KNEE и кнопка AF.
- Кнопка AUTO IRIS на пульте ДУ работает с видеокамерой только в том случае, если на видеокамеру установлен совместимый объектив ЕГ ([226](#page-225-0)).
- Диск ZOOM на пульте ДУ будет управлять видеокамерой, только когда к ней присоединен объектив ЕГ Cinema, совместимый с настройкой фокуса ( $\square$  [226\)](#page-225-0).
- Параметры пользовательского изображения можно изменять с помощью пульта ДУ только в том случае, если выбран соответствующий файл пользовательского изображения ( $\Box$  [124](#page-123-0)).

# Настройка

# <span id="page-118-0"></span>Назначаемые кнопки

4

Для удобства в видеокамере предусмотрены 17\* кнопок, которым можно назначать различные функции. Назначив часто используемые функции, можно быстро вызывать их одним нажатием кнопки.  $*$  В режиме мерта доступны только назначаемые кнопки  $7 - 17$ .

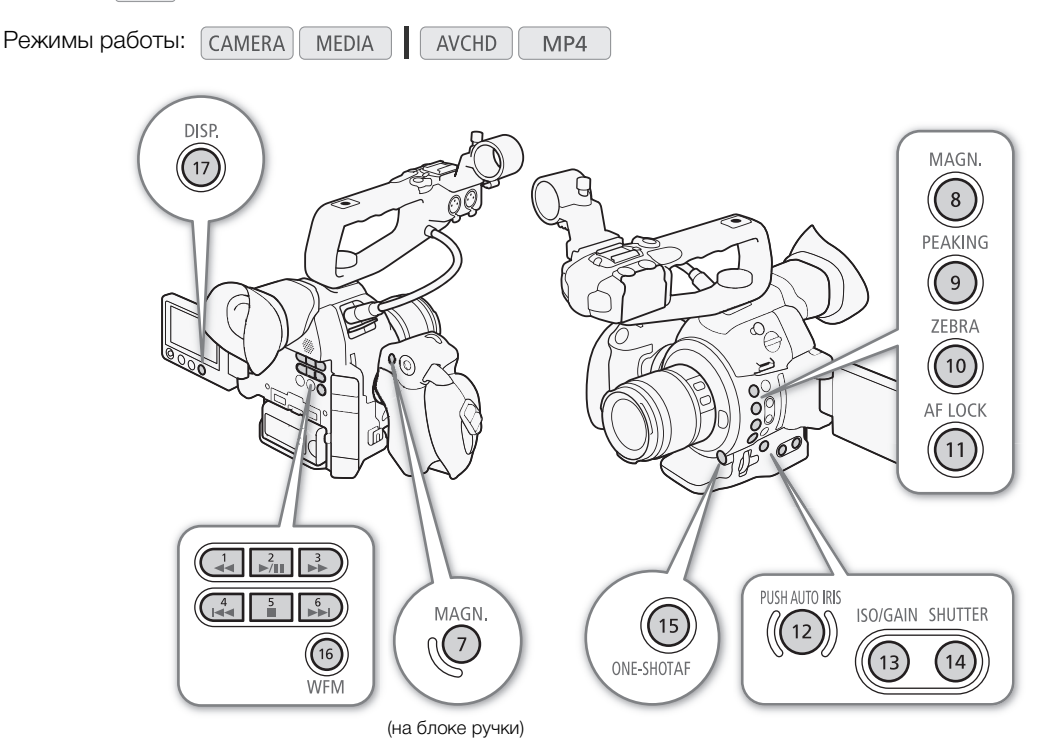

# Изменение назначенных функций

- 1 Откройте подменю [Назнач. кнопки].
	- [• Прочие функции] [Назнач. кнопки]
- 2 Выберите кнопку, функцию которой требуется изменить, и нажмите джойстик.
	- Отображается список доступных функций.
	- В краткой справке отображаются настройки по умолчанию для каждой назначаемой кнопки. Надписи на видеокамере/блоке ручки для назначаемых кнопок 7 – 17 также указывают их настройки по умолчанию. По умолчанию кнопкам 1 – 6 не назначена никакая функция.

[w Прочие функции]

[Назнач. кнопки]

[1 to 6 (НЕТ)] [7 MAGN.] [8 MAGN.] [9 PEAKING] [10 ZEBRA] [11 AF LOCK] [12 PUSH AUTO IRIS] [13 ISO/GAIN] [14 SHUTTER] [15 ONE-SHOT AF] [16 WFM] [17 DISP.]

#### 3 Выберите требуемую функцию и нажмите джойстик.

• Если выбран вариант [Польз. настройка (НЕТ)], цвет меню изменится с оранжевого на синий, указывая, что производится выбор параметра меню для регистрации. Продолжайте выполнение процедуры для регистрации параметра меню. В противном случае оставшуюся часть процедуры выполнять не требуется.

#### 4 Перемещаясь по меню, найдите параметр меню для регистрации, затем нажмите джойстик.

- Выбранный параметр меню будет зарегистрирован в настраиваемой позиции и для назначаемой кнопки.
- Имя выбранного параметра меню отображается вместо пункта [Польз. настройка (НЕТ)], и эта настраиваемая позиция помечается значком  $\bigstar$ .

# $\mathbf{(i)}$  ПРИМЕЧАНИЯ

- На двух экранах состояния [Assignable Buttons] ( $\Box$  [194](#page-193-0)) можно проверить, какие функции заданы назначаемым кнопкам.
- С помощью функции [ $\blacktriangleright$  Прочие функции]  $\blacktriangleright$  [Сброс]  $\blacktriangleright$  [Назнач. кнопки] можно сбросить только функции, назначенные назначаемым кнопкам, не затрагивая другие параметры камеры. Для всех назначаемых кнопок будут восстановлены их функции по умолчанию.

### Использование назначаемой кнопки

После того как функция назначена одной из кнопок, для включения этой функции нажмите соответствующую кнопку. Для некоторых функций может открыться меню параметров. В таком случае выберите требуемый вариант, а затем нажмите джойстик.

#### Назначаемые функции

Для режимов [САМЕRA] и [МЕDIA] функции можно задавать раздельно. Функции, доступные для назначения, и доступные режимы см. в приведенной ниже таблице.

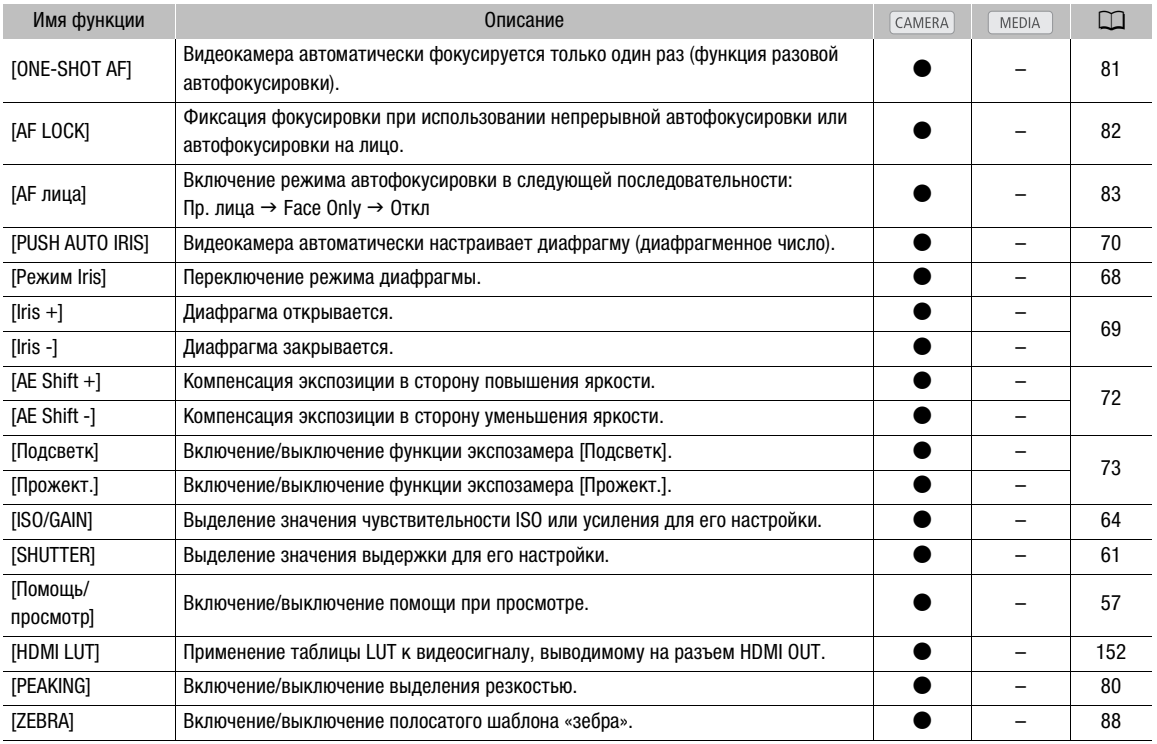

#### Назначаемые кнопки

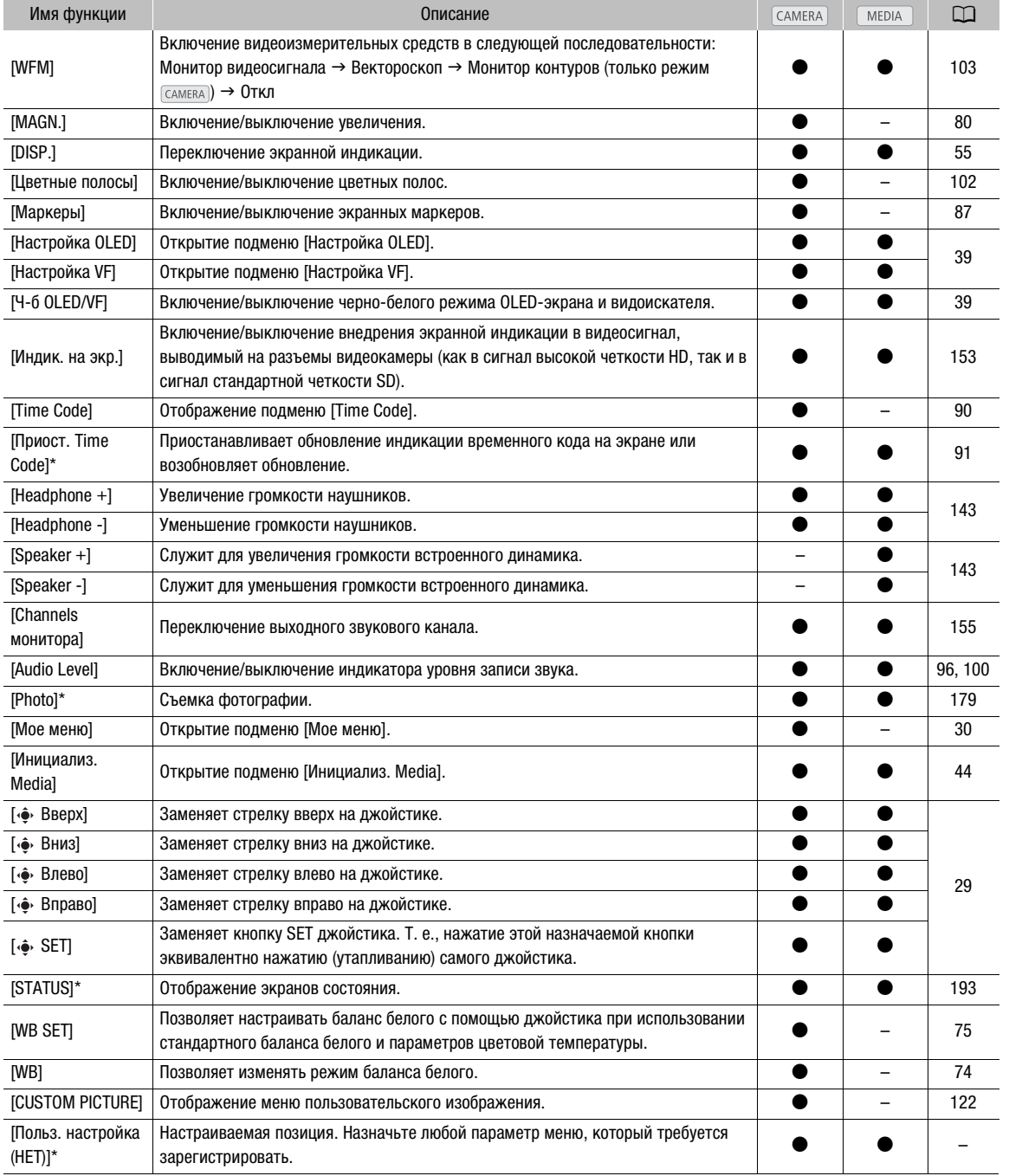

\* Эту функцию можно использовать, только назначив ее кнопке.

\*\*Недоступно для фотографий.

# <span id="page-121-0"></span>Параметры пользовательского изображения

122

Можно заранее задать ряд параметров, относящихся к изображению (Q [127\)](#page-126-0). После настройки требуемых параметров в соответствии с предпочтениями пользователя можно сохранить весь набор параметров в видеокамере или на SD-карте в виде файла пользовательского изображения. Затем позднее можно загрузить файл для изменения текущих параметров в соответствии с выбранными предустановленными значениями. Можно даже внедрять параметры пользовательского изображения в фотографии, записываемые на SD-карту.

Режимы работы: САМЕRА MEDIA **AVCHD** MP4

#### Несколько параметров пользовательского изображения по категориям

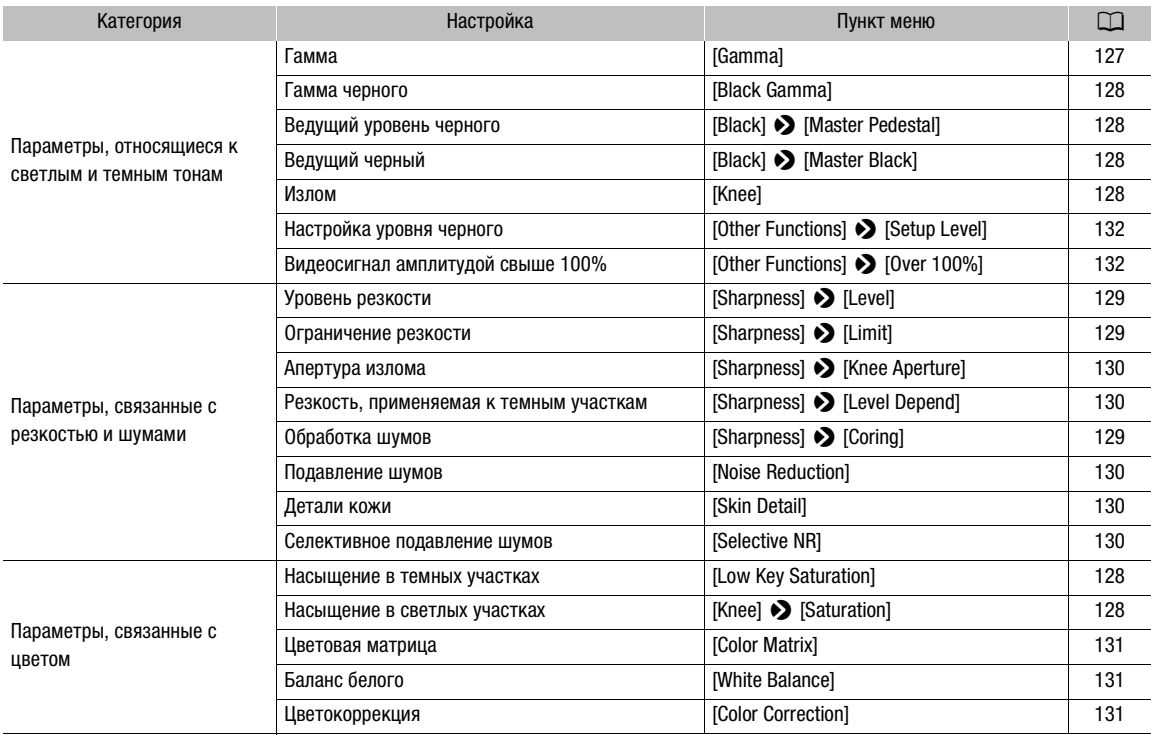

# $\mathbf{i}$ ) ПРИМЕЧАНИЯ

- Файлы пользовательского изображения, созданные с помощью данной видеокамеры, совместимы только с другими видеокамерами C100 Mark II.
- На SD-карте можно сохранить до 9 различных файлов пользовательского изображения в видеокамере и до 20 файлов пользовательского изображения. Файлы пользовательского изображения можно копировать из видеокамеры на SD-карту и наоборот.

# Выбор файлов пользовательского изображения

Выберите файл пользовательского изображения для применения заданных в нем параметров к записям или для редактирования, переименования, защиты или переноса этого файла. Если для параметра [<sup>]</sup> Настройка камеры] > [C] CINEMA блок.] задано значение [Вкл], доступ к меню пользовательского изображения и использование файлов пользовательского изображения невозможны.

### 1 Нажмите кнопку CUSTOM PICT.

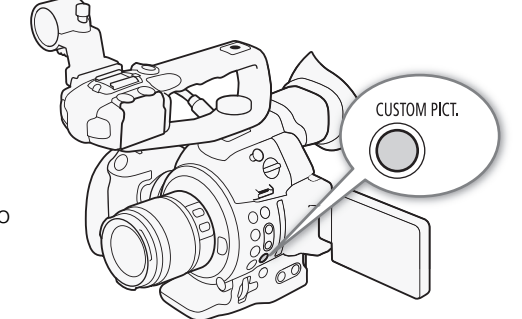

- Открывается меню пользовательского изображения. Pядом со значком  $\overline{\mathfrak{B}}$  отображается текущий выбранный файл или индикатор [Off], если ни один файл не выбран.
- Если к видеокамере подключен дополнительно приобретаемый пульт дистанционного управления RC-V100, подменю пользовательского изображения можно открыть, нажав кнопку CUSTOM PICT. на пульте ДУ.

### 2 Выберите [  $E$  **C** Select File], затем нажмите джойстик.

• По умолчанию для файла пользовательского изображения задано значение [Off]. Отображается список файлов пользовательского изображения в видеокамере и на SD-карте. Файлы в видеокамеры нумеруются с [C1] до [C9]; файлы на SD-карте A нумеруются с [A1] до [A20], файлы на SD-карте B нумеруются с [B1] до [B20].

### 3 Выберите требуемый файл и нажмите джойстик.

- Выберите пункт [Camera] для файла в видеокамере либо [50 А] или [50 В] для файла на соответствующей SD-карте.
- Выберите значение [Off], чтобы запись производилась без применения параметров пользовательского изображения.
- Для применения параметров пользовательского изображения к выбранному файлу переходите к шагу 4. Для выполнения других операций с выбранным файлом (изменение параметров, копирование, защита и т. п.) переходите к одной из процедур на следующих страницах.

### 4 Нажмите кнопку CUSTOM PICT., чтобы выйти из меню.

• Применяются параметры из выбранного файла пользовательского изображения. С левой стороны экрана отображаются значок  $\mathbb{C}$  (видеокамера) или  $\mathbb{C}$  (SD-карта) и номер файла пользовательского изображения.

#### Предустановленные файлы пользовательского изображения

По умолчанию файлы пользовательского изображения в позициях файлов [C7] [C9] защищены. Для редактирования такого файла снимите защиту ( $\Box$  [125](#page-124-0)). Ниже указано, в каких случаях следует использовать предустановленные файлы.

- [C7: EOS Std.]: воспроизводятся качество и вид изображения (яркое, четкое и насыщенное изображение), свойственные цифровым зеркальным камерам EOS, когда для стиля изображения задано значение [Standard].
- [C8: Wide DR]: применяется кривая гамма с очень широким динамическим диапазоном и соответствующей матрицей линейного преобразования цветов, которые, однако, не требуют последующей обработки.
- [C9: CINEMA]: используются логарифмическая кривая гамма Canon Log и цветовая матрица для обеспечения выдающегося динамического диапазона и получения изображения, пригодного для видеообработки.

# $\bf(\bold{i})$  ПРИМЕЧАНИЯ

- <span id="page-123-0"></span>• Об изменении параметров, связанных с пользовательским изображением, с помощью дополнительно приобретаемого пульта дистанционного управления RC-V100
- Если в видеокамере выбран защищенный файл пользовательского изображения или файл пользовательского изображения не выбран (для параметра [ $\overline{\mathbf{g}}$ ] Select File] задано значение [Off]), с помощью пульта ДУ невозможно изменять параметры, связанные с пользовательским изображением.
	- Когда к видеокамере подсоединен пульт дистанционного управления, невозможно использовать файлы пользовательского изображения с SD-карты. Если при подключении пульта ДУ был выбран файл пользовательского изображения с SD-карты, файл пользовательского изображения автоматически изменяется на [Off] (запись без параметров пользовательского изображения). Чтобы использовать параметры из файла пользовательского изображения, хранящегося на SD-карте, заранее скопируйте этот файл с SD-карты в свободную позицию в видеокамере ( $\Box$  [126](#page-125-0)).
	- При настойке с помощью пульта ДУ параметров, связанных с пользовательским изображением, изменяются параметры, зарегистрированные в текущем выбранном файле пользовательского изображения. Если требуется сохранить важный файл пользовательского изображения, заранее скопируйте его на SD-карту или заранее выберите файл пользовательского изображения, который можно свободно изменять.

### Редактирование параметров файла пользовательского изображения

В этой процедуре подробно описывается, как изменить параметры пользовательского изображения, если требуется максимальный контроль над изображением. Кроме того, видеокамера обеспечивает более простой и интуитивно понятный способ настройки только параметров гамма-кривой и баланса белого с помощью упрощенного графического интерфейса ( $\Box$  [133](#page-132-0)).

- 1 Выбрав файл, выберите пункт  $[\mathbf{C}]\bullet[\mathbf{C}]$  Fine Tuning], затем нажмите джойстик.
- 2 Выберите параметр, затем нажмите джойстик.

#### 3 Измените параметр до требуемого уровня, затем нажмите джойстик.

- Подробные сведения о различных параметрах см. в разделе Доступные параметры пользовательского изображения ( $\Box$  [127\)](#page-126-0).
- Повторите шаги 2 и 3 для других требуемых параметров.
- 4 Нажмите кнопку CUSTOM PICT. для выхода из меню пользовательского изображения и применения новых параметров пользовательского изображения.

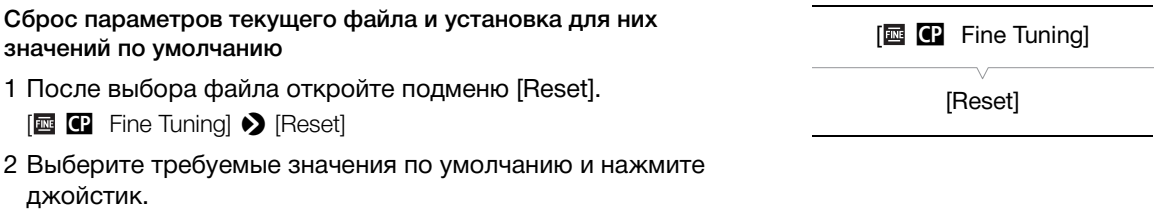

- Выберите вариант [NEUTRAL], чтобы восстановить нейтральные значения по умолчанию (эквивалентно тому, что параметры пользовательского изображения вообще не используются), или выберите один из стандартных вариантов ([CINEMA], [Wide DR] или [EOS Std.]), если требуется создать копию этих предустановленных параметров, например в качестве отправной точки для дальнейшего редактирования.
- 3 Выберите [OK], затем нажмите джойстик.

# Переименование файлов пользовательского изображения

- 1 После выбора файла откройте подменю [Rename].  $\boxed{ \blacksquare \enspace \blacksquare \enspace }$  Fine Tuning $\lozenge \enspace \blacktriangleright$  [Rename]
	- Отображается экран с текущим именем файла и оранжевой рамкой выбора на первом символе.
- 2 Выберите первый алфавитно-цифровой знак или символ, нажимая джойстик вверх/вниз, затем нажмите джойстик, чтобы перейти в следующее поле.
	- Аналогичным образом измените остальные символы имени.
- 3 Выберите [Set], затем нажмите джойстик.
- 4 Нажмите кнопку CUSTOM PICT. для выхода из меню пользовательского изображения и применения выбранных параметров пользовательского изображения.

# <span id="page-124-0"></span>Защита файлов пользовательского изображения Защита файла пользовательского изображения исключает случайное изменение параметров этого файла. 1 После выбора файла откройте подменю [Protect].  $\boxed{ \blacksquare \enspace \blacksquare \enspace }$  Fine Tuning $\lozenge \enspace \blacktriangleright$  [Protect]  $\boxed{\mathbf{C}^2}$  Fine Tuning]

- 2 Выберите [Protect], затем нажмите джойстик.
	- В меню пользовательского изображения рядом с именем файла появляется значок  $\blacksquare$ .
	- Для отмены защиты выберите пункт [Unprotect].
- 3 Нажмите кнопку CUSTOM PICT. для выхода из меню пользовательского изображения и применения выбранных параметров пользовательского изображения.

### Перенос файлов пользовательского изображения

Файлы пользовательского изображения можно переносить из видеокамеры на SD-карты и наоборот. Если файл пользовательского изображения находится в видеокамере, используйте функцию [Copy To [50] или [Load From [50], в зависимости от того, какую операцию требуется выполнить. Аналогично, если файл пользовательского изображения находится на SD-карте, используйте функцию [Copy To Cam.] или [Load From Cam.]. Прямое копирование файлов пользовательских изображений с одной SD-карты на другую невозможно.

#### Копирование файла из видеокамеры на SD-карту

- 1 Выбрав файл в видеокамере, откройте подменю [Copy To  $\lceil s_0 \rceil$ ].
- $E$  **I** Transfer File]  $\sum$  [Copy To  $\boxed{\text{sp}}$ ]
- 2 Выберите [SD A] или [SD B], затем нажмите джойстик.
- 3 Выберите позицию файла на SD-карте, в которую требуется сохранить файл, затем нажмите джойстик.
	- Если имеются свободные позиции, можно выбрать пункт [New File] для сохранения файла в первой свободной позиции.

 $\boxed{\mathbf{e}$   $\boxed{\mathbf{e}}$  Fine Tuning]

[Rename]

[Protect]

125

[ **2 ©** Transfer File]

 $[Copy To  $[5D]$ ]$ 

4 Выберите [OK], затем нажмите джойстик.

- Текущий выбранный файл копируется в выбранную позицию на SD-карте, перезаписывая файл в этой позиции. При появлении экрана запроса подтверждения нажмите джойстик.
- 5 Нажмите кнопку CUSTOM PICT. для выхода из меню пользовательского изображения и применения выбранных параметров пользовательского изображения.

### Замена файла в видеокамере файлом с SD-карты

- 1 Выбрав в видеокамере файл, который требуется заменить, откройте подменю [Load From [SD].
	- $E$  **I** Transfer File]  $\bigcirc$  [Load From  $\boxed{50}$ ]
- 2 Выберите [SD A] или [SD B], затем нажмите джойстик.
- 3 Выберите файл для переноса в видеокамеру, затем нажмите джойстик.
- 4 Выберите [OK], затем нажмите джойстик.
	- Файл в видеокамере будет заменен файлом с SD-карты. При появлении экрана запроса подтверждения нажмите джойстик.
- 5 Нажмите кнопку CUSTOM PICT. для выхода из меню пользовательского изображения и применения выбранных параметров пользовательского изображения.

#### <span id="page-125-0"></span>Копирование файла с SD-карты в видеокамеру

- 1 Выбрав файл на SD-карте, откройте подменю [Copy To Cam.].  $E$  **I** Transfer File]  $\bigcirc$  [Copy To Cam.]
- 2 Выберите позицию файла, в которую требуется сохранить файл, затем нажмите джойстик.
- 3 Выберите [OK], затем нажмите джойстик.
	- Текущий выбранный файл копируется в выбранную позицию в видеокамере, перезаписывая файл в этой позиции. При появлении экрана запроса подтверждения нажмите джойстик.
- 4 Нажмите кнопку CUSTOM PICT. для выхода из меню пользовательского изображения и применения выбранных параметров пользовательского изображения.

#### Замена файла на SD-карте файлом из видеокамеры

- 1 Выбрав на SD-карте файл, который требуется заменить, откройте подменю [Load From Cam.].
	- $[\mathbf{\Xi} \ \mathbf{\Xi}]$  Transfer File]  $\mathbf{\Theta}$  [Load From Cam.]
- 2 Выберите файл для переноса на SD-карту, затем нажмите джойстик.
- 3 Выберите [OK], затем нажмите джойстик.
	- Файл на SD-карте будет заменен файлом из видеокамеры. При появлении экрана запроса подтверждения нажмите джойстик.
- 4 Нажмите кнопку CUSTOM PICT. для выхода из меню пользовательского изображения и применения выбранных параметров пользовательского изображения.

[ 在 Transfer File]

[Load From Cam.]

[ **B** I Transfer File]

 $[Load From S0]$ 

[ **2 ©** Transfer File]

[Copy To Cam.]

## Внедрение параметров пользовательского изображения в запись

Можно снять фотографию с примененными к ней параметрами пользовательского изображения. Впоследствии эти параметры, внедренные в видеозапись или фотографию, можно скопировать в видеокамеру и применять к последующим записям ( $\Box$  [184\)](#page-183-0). Внедрение параметров пользовательского изображения в записи может оказаться удобным для отслеживания параметров, например для проверки, какие параметры использовались для конкретной записи.

- 1 Откройте подменю [Добавить файл  $\blacksquare$ ].
	- $[\triangleright]$  Прочие функции]  $\triangleright]$  [Фотографии]  $\triangleright]$  [Добавить файл  $\square]$ ]
- 2 Выберите значение [Вкл] или [Откл], затем нажмите джойстик.

### <span id="page-126-0"></span>Доступные параметры пользовательского изображения

Ниже перечислены доступные параметры. Даже если файл пользовательского изображения не выбран, к изображению все равно применяются параметры по умолчанию.

#### <span id="page-126-1"></span>[Gamma]

Гамма-кривая изменяет общий вид изображения. (Значение по умолчанию: [Normal 1]).

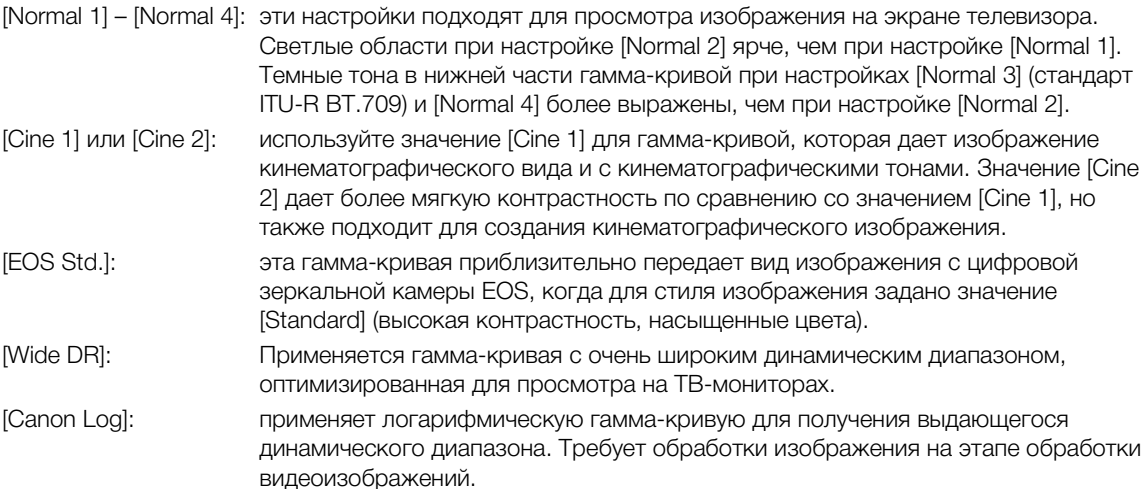

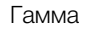

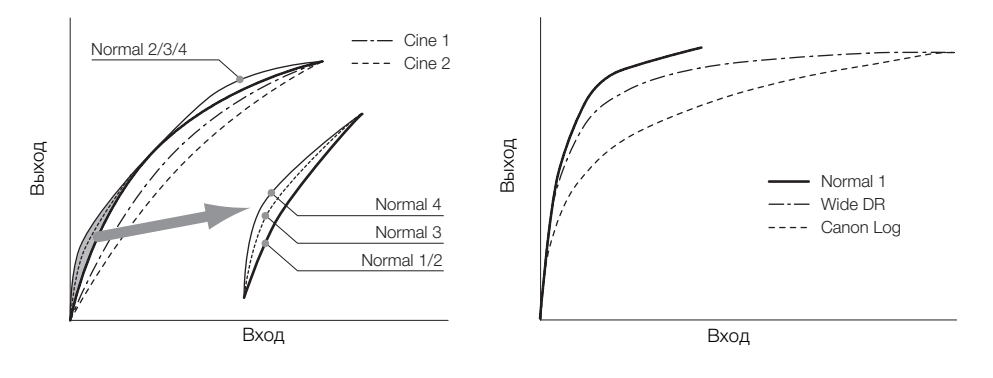

127

 $[$ Добавить файл  $]$ 

[Вкл]

[w Прочие функции]

[Фотографии]

#### <span id="page-127-1"></span>[Black]

Определяет уровень черного и цветовой оттенок черных цветов.

#### [Master Pedestal]

Ведущий уровень черного увеличивает или уменьшает уровень черного. При более высоких значениях темные области становятся ярче, но снижается их контрастность. Этот параметр может настраиваться в диапазоне от -50 до 50. (Значение по умолчанию: ±0)

#### [Master Black]

Корректирует цветовой оттенок в черных цветах.

 $[Red]: -50 - 50$  (Значение по умолчанию: ±0)

 $[Green]: -50 - 50$  (Значение по умолчанию: ±0)

 $[Blue]: -50 - 50$  (Значение по умолчанию:  $\pm 0$ )

### <span id="page-127-0"></span>[Black Gamma]

Управляет нижней частью гамма-кривой (темные области изображения). Если для параметра [Gamma] задано значение [Wide DR] или [Canon Log], эта настройка не оказывает влияния на изображение.

- [Level]: Поднимает или опускает нижнюю часть гамма-кривой. Этот параметр может настраиваться в диапазоне от -50 до 50. (Значение по умолчанию: ±0)
- [Range]: Выбор диапазона затрагиваемых темных областей. Этот параметр может настраиваться в диапазоне от -20 до 50. (Значение по умолчанию:  $\pm$ 0)
- [Point]: Определяет форму нижней части гамма-кривой. Этот параметр может настраиваться в диапазоне от -20 до 50. (Значение по умолчанию: ±0)

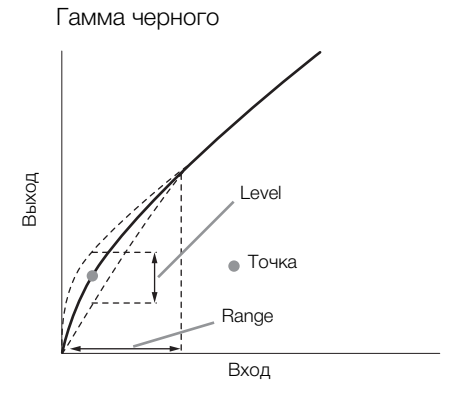

### <span id="page-127-3"></span>[Low Key Satur.]

Настраивает насыщенность цветов в темных областях.

[Enable]: Включение/выключение настройки. (Значение по умолчанию: [Off])

[Level]: Задает насыщенность цветов в темных областях. Этот параметр может настраиваться в диапазоне от -50 до 50. (Значение по умолчанию: ±0)

### <span id="page-127-2"></span>[Knee]

Управляет верхней частью гамма-кривой (светлые области изображения). Сжимая светлые части изображений, можно предотвратить передержку некоторых частей изображения. Если для параметра [Gamma] задано значение [Cine 1], [Cine 2], [EOS Std.], [Wide DR] или [Canon Log], эта настройка не оказывает влияния на изображение.

[Enable]: Включение/выключение настройки. (Значение по умолчанию: [On])

- [Slope]: Определяет наклон гамма-кривой выше точки излома. Этот параметр может настраиваться в диапазоне от -35 до 50. (Значение по умолчанию: ±0)
- [Point]: Задает точку излома гамма-кривой. Этот параметр может настраиваться в диапазоне от 50 до 109. (Значение по умолчанию: 95)

[Saturation]: Hастраивает насыщенность цветов в светлых областях. Этот параметр может настраиваться в диапазоне от -10 до 10. (Значение по умолчанию: ±0)

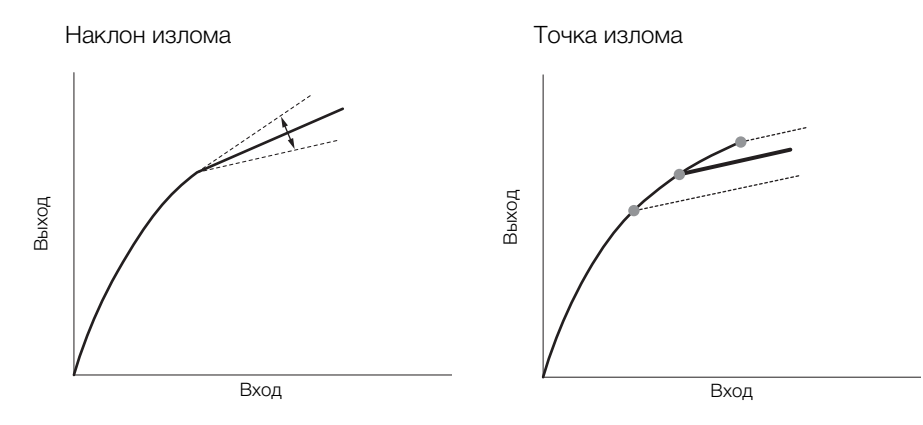

### [Sharpness]

Задает резкость выходного и записываемого сигнала.

- <span id="page-128-0"></span>[Level]: задает уровень резкости. Этот параметр может настраиваться в диапазоне от -10 до 50. (Значение по умолчанию: ±0)
- [H Detail Freq.]: задает центральную частоту горизонтальной резкости. При задании больших значений увеличивается частота, что, в свою очередь, увеличивает резкость. Этот параметр может настраиваться в диапазоне от -8 до 8. (Значение по умолчанию: ±0)
- <span id="page-128-2"></span>[Coring]: уменьшает шумовые артефакты, вызванные высокими уровнями резкости.
- [Level]: задает уровень обработки шумов. Более высокие значения исключают применение резкости к мелким деталям, что приводит к уменьшению шумов. Этот параметр может настраиваться в диапазоне от -30 до 50. (Значение по умолчанию:  $\pm$ 0)

[D-Ofst]: параметры [D-Ofst] и [D-Curve] можно использовать для настройки уровня обработки в зависимости от яркости. [D-Ofst] задает уровень обработки шумов при минимальном уровне яркости. Этот параметр может настраиваться в диапазоне от 0 до 50. (Значение по умолчанию: 0)

[D-Curve]: задает кривую настройки уровня обработки шумов. Эта кривая представляет собой переход от параметра [Level] к параметру [D-Ofst]. Этот параметр может настраиваться в диапазоне от 0 до 8. (Значение по умолчанию: 0)

- [HV Detail Bal.]: настраивает соотношение между горизонтальной и вертикальной детализацией. Большие значения усиливают вертикальную детализацию, меньшие значения усиливают горизонтальную детализацию. Этот параметр может настраиваться в диапазоне от -8 до 8. (Значение по умолчанию: ±0)
- <span id="page-128-1"></span>[Limit]: ограничивает степень применения резкости. Этот параметр может настраиваться в диапазоне от -50 до 50. (Значение по умолчанию: ±0)
- [Select]: в дополнение к резкости, заданной параметром [Level], параметр [Select] задает резкость областей с более высокими частотами. Большие значения соответствуют применению большей резкости к областям с высокими частотами. Используйте для объектов, для которых обычное повышение резкости неэффективно. Этот параметр может настраиваться в диапазоне от 0 до 15. (Значение по умолчанию: 0)

<span id="page-129-0"></span>[Knee Aperture]: позволяет задать резкость только для областей выше точки излома путем настройки усиления и наклона. Этот параметр недоступен, если для параметра [Gamma] задано значение [Cine 1], [Cine 2], [EOS Std.] или [Canon Log].

[Gain]: задает величину резкости. Этот параметр может настраиваться в диапазоне от 0 до 9. (Значение по умолчанию: 0)

[Slope]: задает наклон для резкости. Этот параметр может настраиваться в диапазоне от 0 до 3, где 0 соответствует отсутствию уклона, 1 соответствует крутому уклону, а 3 – постепенному уклону. (Значение по умолчанию: 1)

<span id="page-129-1"></span>[Level Depend]: уменьшает величину резкости, применяемую к темным областям изображения.

[Level]: задает яркость темных областей изображения, на которые влияет этот параметр. Этот параметр может настраиваться в диапазоне от 0 до 50. (Значение по умолчанию: 0)

[Slope]: определяет наклон области между верхней и нижней частями гамма-кривой. Этот параметр может настраиваться в диапазоне от 0 до 3, где 0 соответствует отсутствию уклона, 1 соответствует крутому уклону, а 3 – постепенному уклону. (Значение по умолчанию: 0)

[Offset]: регулирует уровень резкости в темных областях изображения. Большие значения соответствуют меньшему уровню резкости. Этот параметр может настраиваться в диапазоне от 0 до 50. (Значение по умолчанию: 0)

### <span id="page-129-2"></span>[Noise Reduction]

Уменьшает количество шумов, видимых на изображении. Выберите уровень от 1 (самый низкий уровень) до 12 (самый высокий уровень) или выберите [Off], чтобы отключить шумоподавление. (Значение по умолчанию: [Off])

### <span id="page-129-3"></span>[Skin Detail]

130

Видеокамера применяет смягчающий фильтр к областям изображения телесных цветов для придания более привлекательного вида. Изменяя эти параметры, можно определить области, обнаруживаемые как телесные цвета. Шаблон «зебра» появляется на областях экрана, определенных как имеющие телесные цвета.

[Effect Level]: Настраивает уровень фильтра. Предусмотрены значения [Off], [Low], [Middle] и [High]. (Значение по умолчанию: [Off])

[Hue]: Настройка цветового оттенка для определения телесных цветов. Этот параметр может настраиваться в диапазоне от -16 до 16. (Значение по умолчанию: ±0)

[Chroma]: Настройка насыщенности цветов для определения телесных цветов. Этот параметр может настраиваться в диапазоне от 0 до 31. (Значение по умолчанию: 16)

[Area]: Настройка диапазона цветов для определения телесных цветов. Этот параметр может настраиваться в диапазоне от 0 до 31. (Значение по умолчанию: 16)

[Y Level]: Настройка яркости для определения телесных цветов. Этот параметр может настраиваться в диапазоне от 0 до 31. (Значение по умолчанию: 16)

### <span id="page-129-4"></span>[Selective NR]

Видеокамера определяет характеристики определенного цвета или оттенка и применяет фильтр шумоподавления к целевым областям. На целевых областях экрана отображается шаблон «зебра».

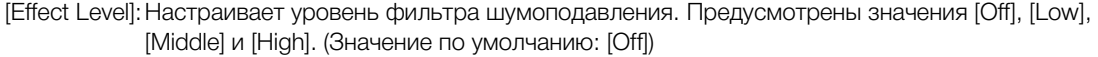

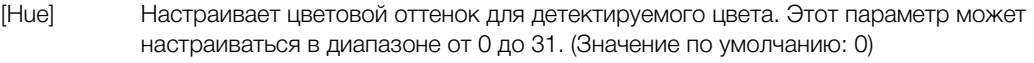

- [Chroma]: Настраивает насыщенность для детектируемого цвета. Этот параметр может настраиваться в диапазоне от 0 до 31. (Значение по умолчанию: 16)
- [Area]: Настраивает диапазон цветов для детектируемого цвета. Этот параметр может настраиваться в диапазоне от 0 до 31. (Значение по умолчанию: 16)
- [Y Level]: Настраивает яркость детектируемого цвета. Этот параметр может настраиваться в диапазоне от 0 до 31. (Значение по умолчанию: 16)

### <span id="page-130-0"></span>[Color Matrix]

Цветовая матрица линейного преобразования влияет на цветовые оттенки всего изображения.

- [Select]: Предусмотрены варианты [Normal 1] [Normal 4], [Cine 1] и [Cine 2], [EOS Std.], [Wide DR] и [Canon Log]. В целом, это должна быть та же настройка, что и [Gamma]. После выбора варианта можно произвести более точные настройки. Если для параметра [Gamma] задано значение [Canon Log], эта настройка не влияет на изображение. (Значение по умолчанию: [Normal 1])
- [Gain]: Настраивает интенсивность цвета. Этот параметр может настраиваться в диапазоне от -50 до 50. (Значение по умолчанию: ±0)
- [Phase]: Настраивает фазу цвета. Этот параметр может настраиваться в диапазоне от -18 до 18. (Значение по умолчанию: ±0)
- [R-G]: Матрица R-G изменяет цветовой тон изображения в направлении градаций бирюзового/ зеленого и красного/малинового цветов. Этот параметр может настраиваться в диапазоне от - 50 до 50. (Значение по умолчанию:  $\pm 0$ )
- [R-B]: Матрица R-B изменяет цветовой тон изображения в направлении градаций бирюзового/синего и красного/желтого цветов. Этот параметр может настраиваться в диапазоне от -50 до 50. (Значение по умолчанию: ±0)
- [G-R]: Матрица G-R изменяет цветовой тон изображения в направлении градаций малинового/ красного и зеленого/бирюзового цветов. Этот параметр может настраиваться в диапазоне от - 50 до 50. (Значение по умолчанию: ±0)
- [G-B]: Матрица G-B изменяет цветовой тон изображения в направлении градаций малинового/синего и зеленого/желтого цветов. Этот параметр может настраиваться в диапазоне от -50 до 50. (Значение по умолчанию: ±0)
- [B-R]: Матрица B-R изменяет цветовой тон изображения в направлении градаций желтого/красного и синего/бирюзового цветов. Этот параметр может настраиваться в диапазоне от -50 до 50. (Значение по умолчанию: ±0)
- [B-G]: Матрица B-G изменяет цветовой тон изображения в направлении градаций желтого/зеленого и синего/малинового цветов. Этот параметр может настраиваться в диапазоне от -50 до 50. (Значение по умолчанию: ±0)

# <span id="page-130-1"></span>[White Balance]

Настраивает значение баланса белого для всего изображения.

- [R Gain]: Настраивает интенсивность красных тонов. Этот параметр может настраиваться в диапазоне от -50 до 50. (Значение по умолчанию: ±0)
- [B Gain]: Настраивает интенсивность синих тонов. Этот параметр может настраиваться в диапазоне от 50 до 50. (Значение по умолчанию: ±0)

### <span id="page-130-2"></span>[Color Correction]

Видеокамера определяет характеристики определенного цвета (фаза цвета, цветность, область и уровень Y) и корректирует их при съемке. Можно задать цветокоррекцию максимум для двух различных областей (A и B).

[Select Area]: выбирает корректируемую область или области. Предусмотрены варианты [Area A], [Area B] и [Area A&B]. Выберите [Off] для выключения этого параметра. (Значение по умолчанию: [Off])

[Area A Setting]: определяет область, в которой будут скорректированы цвета.

[Phase]: настраивает фазу цвета для области A. Этот параметр может настраиваться в диапазоне от 0 до 31. (Значение по умолчанию: 0)

[Chroma]: настраивает насыщенность цвета для области A. Этот параметр может настраиваться в диапазоне от 0 до 31. (Значение по умолчанию: 16)

[Area]: настраивает диапазон цветов для области A. Этот параметр может настраиваться в диапазоне от 0 до 31. (Значение по умолчанию: 16)

[Y Level]: настраивает яркость для области A. Этот параметр может настраиваться в диапазоне от 0 до 31. (Значение по умолчанию: 16)

[Area A Revision]: задает величину коррекции для области A.

[Level]: настраивает величину коррекции насыщенности цвета. Этот параметр может настраиваться в диапазоне от -50 до 50. (Значение по умолчанию: ±0)

[Phase]: настраивает величину коррекции фазы цвета. Этот параметр может настраиваться в диапазоне от -18 до 18. (Значение по умолчанию:  $\pm 0$ )

#### [Area B Setting]: определяет область, в которой будут скорректированы цвета.

[Phase]: настраивает фазу цвета для области B. Этот параметр может настраиваться в диапазоне от 0 до 31. (Значение по умолчанию: 0)

[Chroma]: настраивает насыщенность цвета для области B. Этот параметр может настраиваться в диапазоне от 0 до 31. (Значение по умолчанию: 16)

[Area]: настраивает диапазон цветов для области B. Этот параметр может настраиваться в диапазоне от 0 до 31. (Значение по умолчанию: 16)

[Y Level]: настраивает яркость для области B. Этот параметр может настраиваться в диапазоне от 0 до 31. (Значение по умолчанию: 16)

[Area B Revision]: задает величину коррекции для области B.

[Level]: настраивает величину коррекции насыщенности цвета. Этот параметр может настраиваться в диапазоне от -50 до 50. (Значение по умолчанию:  $\pm$ 0)

[Phase]: настраивает величину коррекции фазы цвета. Этот параметр может настраиваться в диапазоне от -18 до 18. (Значение по умолчанию:  $\pm$ 0)

### <span id="page-131-0"></span>[Other Functions]

132

[Setup Level]: настройка уровней черного, заданного параметрами [Black] и [Master Pedestal]. Этот параметр может настраиваться в диапазоне от -50 до 50. (Значение по умолчанию: ±0)

[Over 100%]: эта функция определяет, как видеокамера обрабатывает видеосигнал, амплитуда которого превышает 100%. Предусмотрены варианты [Through], чтобы не выполнять никаких действий, [Clip], чтобы ограничивать сигнал на уровне 100%, и [Press], чтобы сжимать сигнал амплитудой не более 108% до уровня 100%. (Значение по умолчанию: [Through])

# $\mathbf i$ ) ПРИМЕЧАНИЯ

- Если к видеокамере подсоединен дополнительно приобретаемый пульт дистанционного управления RC-V100, указанные ниже параметры пользовательского изображения можно изменять с помощью кнопок и дисков пульта ДУ. При подключенном пульте дистанционного управления RC-V100 изменение этих параметров с помощью видеокамеры невозможно.
	- [Black] > [Master Pedestal]; [Black] > [Master Black] > [Red], [Blue]
	- [Black Gamma] > [Level]
	- [Knee] > [Slope] и [Point] (только если для параметра [Knee] > [Enable] задано значение [On])
	- [Sharpness] > [Level]
	- [White Balance] > [R Gain], [B Gain]

# <span id="page-132-0"></span>Упрощенный графический интерфейс

В дополнение к очень детальным настройкам, описанным в предыдущем разделе ( $\Box$  [127](#page-126-0)), видеокамера предлагает более графический интерфейс для настройки гамма и баланса белого. Параметры гамма представлены в виде гамма-кривой, а параметры цветового баланса — в виде цветовой плоскости.

#### Гамма-кривая

- 1 После выбора файла откройте экран настройки гамма-кривой.
	- $\mathbb{R}$   $\blacksquare$  Edit File]  $\lozenge$  [Gamma]
	- На экране отображается текущая гамма-кривая.
- 2 Нажимая джойстик влево или вправо, выделите поле [M], затем выберите требуемую базовую гамма-кривую, нажимая джойстик вверх или вниз.
	- Номера соответствуют ранее описанным настройкам  $[Gamma]$  ( $[$  [127](#page-126-1)), как указано ниже:
		- 1–4: [Normal 1] [Normal 4] 5 и 6: [Cine 1] и [Cine 2]
		- 7: [EOS Std.] 8: [Wide DR]
		- 9: [Canon Log]
	- Кривая гамма отображается белым цветом до регулировки и красным цветом после регулировки.
- 3 Нажимая джойстик влево или вправо, выделите поле [H] или [L], затем выберите базовую гаммакривую, нажимая джойстик вверх или вниз.
	- Значение [L] может настраиваться в диапазоне от 1 до 9. Эта настройка эквивалентна параметру [Black Gamma] и контролирует нижнюю часть гамма-кривой (темные области изображения). Эта настройка недоступна, если для параметра [M] задано значение 8 или 9.
- 4 Нажимая джойстик влево/вправо, выделите поле [H].
	- Значение [H] может настраиваться в диапазоне от 1 до 5. Эта настройка эквивалентна параметру [Knee] и контролирует верхнюю часть гамма-кривой (светлые области изображения). Эта настройка недоступна, если для параметра [M] задано значение 5 или выше.
- 5 Нажимая джойстик влево или вправо, выберите пункт [Set], а затем нажмите джойстик.
	- Настроенная гамма-кривая сохраняется. Соответствующим образом изменяются значения параметров [Gamma], [Black Gamma] и [Knee] в подменю  $\Box$  |  $\Box$  Fine Tuning].
- 6 Нажмите кнопку CUSTOM PICT. для выхода из меню пользовательского изображения и применения выбранных параметров пользовательского изображения.

#### Баланс белого

- 1 После выбора файла откройте экран сдвига баланса белого. [<sup>%</sup> **C**] Edit File] > [White Balance]
	- Текущий баланс белого отображается в виде оранжевой точки в центре системы координат коррекции баланса белого.
- 2 Для перемещения баланса белого вдоль оси градаций синего (B) и желтого (A) цветов нажимайте джойстик влево или вправо. Для перемещения баланса белого вдоль оси градаций зеленого (G) и малинового (M) цветов нажимайте джойстик вверх или вниз.
	- Сдвиг баланса белого можно установить на один из 9 уровней в направлении каждого цвета.
	- Величина сдвига баланса белого отображается в виде двух координат в поле [SHIFT] слева от графика.

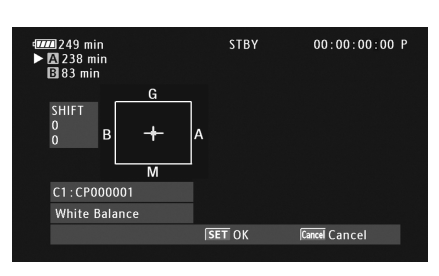

 $[\mathbb{Q}$   $\mathbb{C}$  Edit File]

[White Balance]

# $\left| \mathbf{\Phi} \right|$  Edit File]

133

[Gamma]

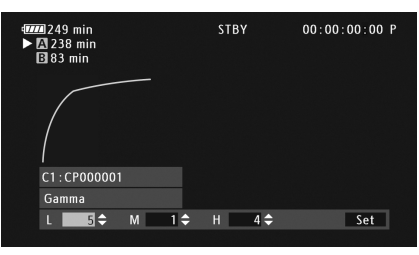

3 Нажмите джойстик.

- Сохраняется настроенная величина сдвига баланса белого. Соответствующим образом изменяется значение [White Balance] в подменю  $[$   $\blacksquare$  Fine Tuning].
- 4 Нажмите кнопку CUSTOM PICT. для выхода из меню пользовательского изображения и применения выбранных параметров пользовательского изображения.

# Настройка функций и экранной индикации

Настройте видеокамеру в соответствии со своим стилем съемки и потребностями. Параметр [У Прочие функции] > [Custom Function] позволяет настроить способ работы некоторых элементов управления и функций видеокамеры в режиме  $\overline{C}$ амека). Аналогично, с помощью параметра  $[\mathbb{Z}]$  Настройка OLED/VF]  $\blacklozenge$ [Custom Display 1] или [Custom Display 2] можно настроить экранную индикацию, отображаемую во время съемки. Эти настройки вместе с другими параметрами меню можно сохранить на SD-карте для последующего повторного использования ( $\Box$  [137](#page-136-0)).

# Настройка функций

В следующей таблице описаны функции, который можно настраивать с помощью меню [Custom Function]. Дополнительные сведения см. в пункте [Custom Function].

Режимы работы: MEDIA AVCHD MP4

### 1 Откройте подменю [Custom Function].

- [ $\blacktriangleright$  Прочие функции] > [Custom Function]
- 2 Выберите требуемую функцию.
- 3 Измените настройку, затем нажмите джойстик.

#### Функции, которые можно настраивать с помощью пункта [Custom Function]

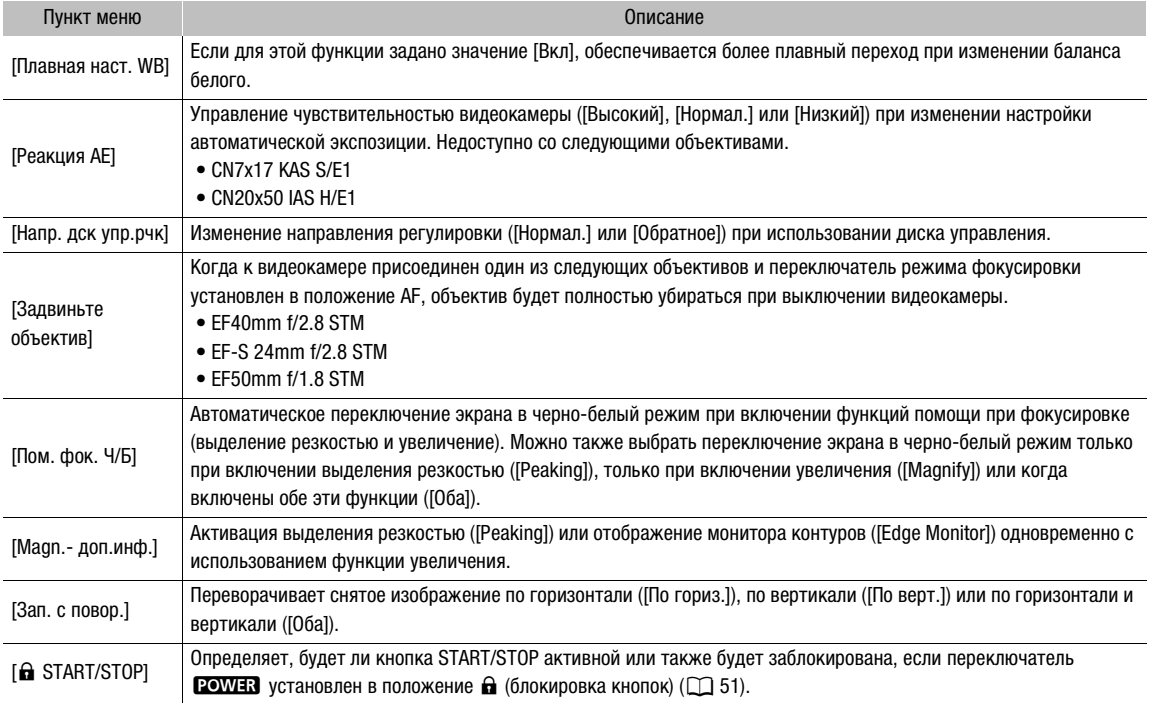

[w Прочие функции]

[Custom Function]

### Настройка экранной индикации

Подробные сведения об экранной индикации, допускающей настройку, см. в разделе Экранная индикация ( $\Box$  [53\)](#page-52-0).

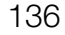

Режимы работы: MEDIA

- 1 Откройте подменю [Custom Display 1] или [Custom Display 2]. [£ Настройка OLED/VF] > [Custom Display 1] или [Custom Display 2]
- 2 Выберите требуемый экранный индикатор.
- 3 Измените настройку, затем нажмите джойстик.

[Z Настройка OLED/VF]

[Custom Display 1] [Custom Display 2]

# Сохранение и загрузка параметров камеры

После настройки параметров пользовательского изображения и параметров в различных меню эти настройки можно сохранить на SD-карте. Впоследствии можно загрузить эти настройки в эту или другую видеокамеру C100 Mark II, чтобы ее можно было использовать точно таким же образом.

MP4

Режимы работы: [САМЕRA] **MEDIA AVCHD** 

# <span id="page-136-0"></span>Сохранение параметров камеры на SD-карту

- 1 Откройте подменю [Сохранить на [SD].
	- $[\triangleright$  Прочие функции] > [Перед. меню/ $\Box$ ] > [Сохранить на  $\Box$ ]
- 2 Выберите [<sup>5D</sup> A] или [<sup>5D</sup> B], затем нажмите джойстик.
- 3 Выберите значение [Меню] или [Меню+/], затем нажмите джойстик.
	- При выборе варианта [Меню] сохраняются параметры меню, а при выборе варианта [Меню+ $[$ ] сохраняются параметры меню и параметры пользовательского изображения.

#### 4 Выберите [OK], затем нажмите джойстик.

- Текущие параметры сохраняются на SD-карту. Если на SD-карте уже имеются параметры камеры, они будут перезаписаны.
- 5 При появлении экрана запроса подтверждения нажмите джойстик.

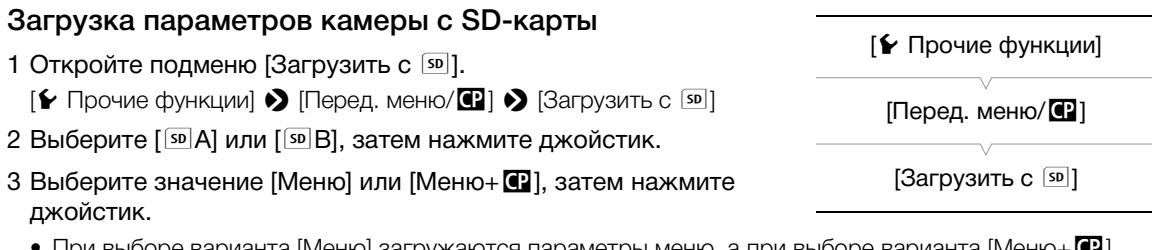

- $\blacksquare$  При выборе варианта [Меню] загружаются параметры меню, а при выборе варианта [Меню+ ◘ ] загружаются параметры меню и параметры пользовательского изображения.
- 4 Выберите [OK], затем нажмите джойстик.
- 5 При появлении экрана запроса подтверждения нажмите джойстик.

# $\left(\mathbf{i}\right)$  ПРИМЕЧАНИЯ

- При загрузке параметров камеры с SD-карты в видеокамере заменяются даже защищенные файлы пользовательского изображения.
- С этой видеокамерой можно использовать только параметры камеры с других видеокамер Canon C100 Mark II.
- Следующие параметры не сохраняются на SD-карту.
	- Ключи шифрования/пароли в пункте [ $\blacktriangleright$  Прочие функции]  $\blacktriangleright$  [Параметры сети]  $\blacktriangleright$  [Парам. соединения]
	- $-$  [ $\blacktriangleright$  Прочие функции]  $\blacklozenge$  [Параметры сети]  $\blacktriangleright$  [Парам. FTP-сервера]  $\blacklozenge$  [Пароль]

[w Прочие функции]

137

 $[\Pi$ еред. меню/ $\Pi$ ]

[Сохранить на [SD]

Сохранение и загрузка параметров камеры

# Воспроизведение

# <span id="page-138-0"></span>Воспроизведение

5

В этом разделе рассматривается воспроизведение клипов, записанных на SD-карту. Подробные сведения о воспроизведении клипов с использованием внешнего монитора см. в разделе Подключение внешнего монитора ( $\Box$  [151](#page-150-0)). Подробные сведения о просмотре фотографий см.в разделе Просмотр фотографий (A [181](#page-180-0)).

**Режимы работы:** САМЕRА **MEDIA AVCHD** MP4

# Индексные экраны AVCHD и MP4

Для доступа к функциям воспроизведения служит индексный экран. Чтобы открыть индексный экран [AVCHD] или [MP4] (для клипов AVCHD или MP4, соответственно), установите видеокамеру в режим . Открываемый индексный экран зависит от текущего выбранного видеоформата.

#### Установите переключатель **POWER** в положение MEDIA.

• Видеокамера переключается в режим  $\lceil$  MEDIA  $\rceil$ , и отображается индексный экран клипов.

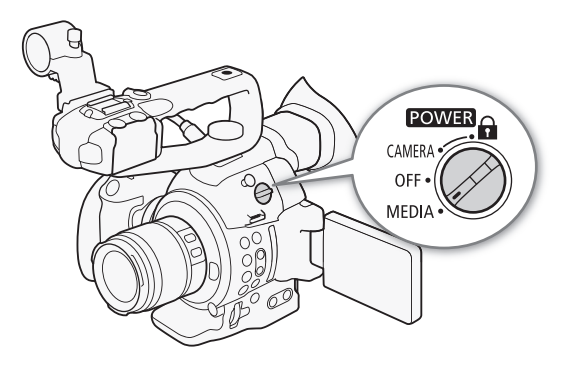

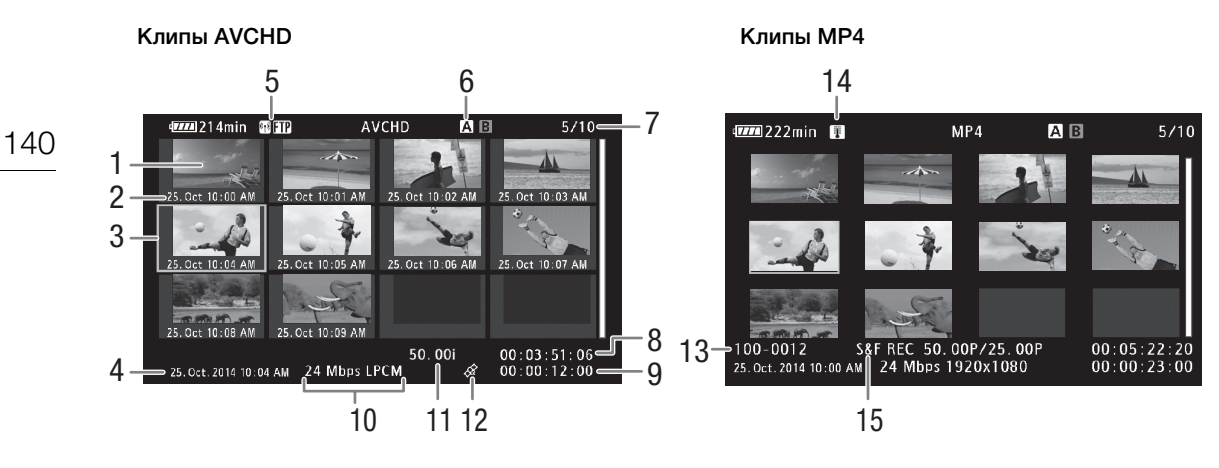

- 1 Эскиз клипа
- 2 Дата (только месяц и число) и время съемки
- 3 Оранжевая рамка выбора
- 4 Дата и время съемки
- 5 Текущее выбранное гнездо SD-карты ( $\Box$  [140](#page-139-0))
- 6 Тип сети Wi-Fi (Q [161\)](#page-160-0) и FTP-передача  $(D174)$  $(D174)$
- 7 Номер клипа/Общее количество клипов
- 8 Начальный временной код клипа
- 9 Общая длина клипа
- 10 Скорость потока данных и режим записи звука $*$  ( $\square$  [58](#page-57-0))
- 11 Частота кадров\*\* ( $\Box$  [59](#page-58-0))
- 12 Клипы с данными GPS
- 13 Номер файла ( $\Box$  [106\)](#page-105-0)
- 14 Предупреждение о высокой температуре  $(D \cap 56)$  $(D \cap 56)$  $(D \cap 56)$
- 15 Специальный режим съемки ( $\Box$  [107\)](#page-106-0)

\* Режим аудиозаписи отображается только для клипов AVCHD, записываемых со скоростью потока данных [28 Mbps LPCM] и [24 Mbps LPCM].

\*\*Для клипов MP4, снятых в режиме замедленной и ускоренной съемки, отображается как частота кадров при съемке, так и частота кадров при воспроизведении.

#### <span id="page-139-0"></span>Переключение между гнездами SD-карт

Если SD-карты установлены в оба гнезда SD-карт, по мере необходимости можно переключаться между ними.

Режимы работы: **AVCHD MEDIA** MP4

#### Нажмите кнопку SLOT SELECT.

• Индикатор обращения к выбранному гнезду SD-карты загорается зеленым цветом.

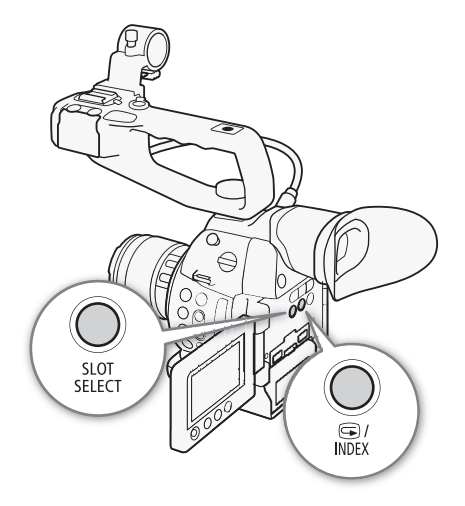

#### Переключение на другие индексные экраны

Для просмотра других записей на текущей выбранной SD-карте с индексного экрана [AVCHD] можно переключиться на любой индексный экран\*. Открывайте индексный экран [AVCHD] для просмотра клипов AVCHD, индексный экран [Список снимков] для просмотра эпизодов (планов), снятых в режиме непрерывной съемки, индексный экран [MP4] для просмотра клипов MP4 и индексный экран [Фотографии] для просмотра фотографий.

\* Когда открыт любой другой индексный экран, можно переключиться только на индексный экран [AVCHD].

Режимы работы:  $\lceil$  CAMERA **MEDIA AVCHD** MP4

- 1 Нажмите кнопку INDEX.
	- Отображается меню выбора индексного экрана.
- 2 Выберите требуемый индексный экран и нажмите джойстик.
	- Отображается выбранный индексный экран.
	- Для отмены операции выберите [Cancel].
	- Снова нажмите кнопку INDEX для возврата на индексный экран [AVCHD].

# $\bf (i)$  ПРИМЕЧАНИЯ

- Если во время работы в режиме непрерывной съемки переключить видеокамеру в режим  $\sqrt{MEDIA}$ , автоматически открывается индексный экран [Список снимков].
- Клипы, записанные с частотой системы, отличающейся от частоты, используемой видеокамерой, не могут быть воспроизведены. Для воспроизведения таких клипов измените частоту системы видеокамеры ( $\Box$  [58\)](#page-57-1), чтобы она соответствовала записям на SD-карте.

# Воспроизведение клипов

Выбрав на индексном экране требуемый клип, его воспроизведением можно управлять с помощью органов управления видеокамеры или с помощью джойстика и индикации функций джойстика на экране.

- 1 Переместите оранжевую рамку выбора на клип, который требуется воспроизвести.
- 2 Для начала воспроизведения нажмите кнопку  $\blacktriangleright$ /II.
	- Воспроизведение начинается с выбранного клипа и продолжается до завершения последнего клипа на индексном экране. После достижения последнего кадра последнего клипа воспроизведение приостанавливается.
	- Для приостановки/возобновления воспроизведения еще раз нажмите кнопку  $\blacktriangleright$ /  $\blacksquare$  или нажмите джойстик.
	- Для остановки воспроизведения и возврата на индексный экран нажмите кнопку $\blacksquare$ .

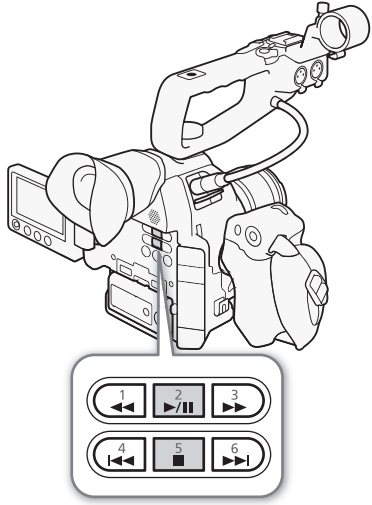

# ВАЖНО

- Когда любой из индикаторов обращения к SD-карте горит красным цветом, соблюдайте следующие меры предосторожности; в противном случае возможна безвозвратная потеря данных:
	- не отсоединяйте источник питания и не выключайте видеокамеру;
	- не открывайте крышку отсека SD-карт и не извлекайте SD-карты.

# ПРИМЕЧАНИЯ

• Между клипами может быть заметна краткая приостановка воспроизведения видеоизображения или звука.

142

#### Экранная индикация

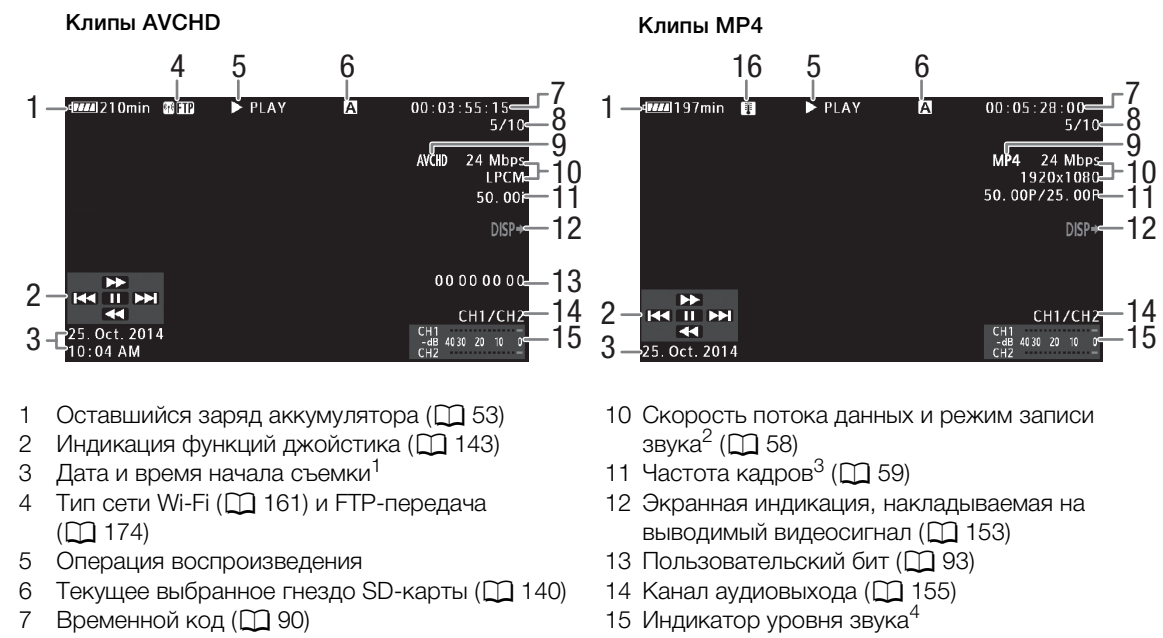

- 8 Номер клипа/Общее количество клипов
- 9 Видеоформат (22 [58\)](#page-57-1)

16 Предупреждение о высокой температуре  $(D \cap 56)$  $(D \cap 56)$  $(D \cap 56)$ 

 $^1$  Отображается, если для параметра [ $\Box$  Настройка OLED/VF]  $\odot$  [Показ. дату/время] задано значение [Вкл]. Для клипов

MP4 отображается только дата.<br><sup>2</sup> Режим аудиозаписи отображается только для клипов, записываемых со скоростью потока данных [28 Mbps LPCM] и<br><sub>-</sub> [24 Mbps LPCM].

а да ителе са сого,<br>3 Для клипов МР4, снятых в режиме замедленной и ускоренной съемки, отображается как частота кадров при съемке,<br>, так и частота кадров при воспроизведении.

 $\frac{4}{1}$ Отображается, если для параметра [ $\boxtimes$  Настройка OLED/VF]  $\bigcirc$  [Audio Level] задано значение [Вкл].

# 5 Операция воспроизведения

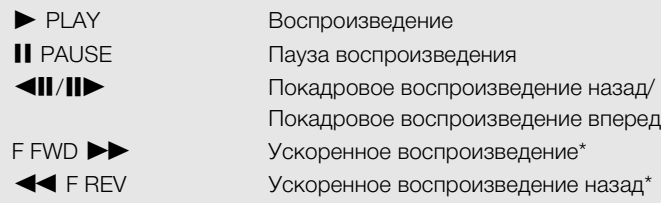

\* На индикаторе также отображается скорость воспроизведения (x5, x15 или x60).

### <span id="page-142-1"></span>Элементы управления воспроизведением

При воспроизведении клипа для ускоренного воспроизведения, покадрового воспроизведения или пропуска клипов используйте кнопки на корпусе видеокамеры или используйте джойстик и индикацию функций джойстика. См. следующую таблицу.

#### Доступные типы воспроизведения

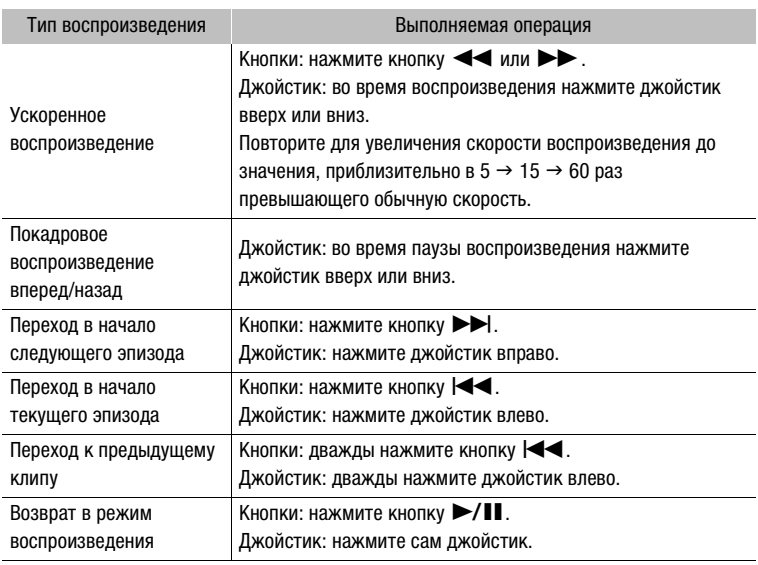

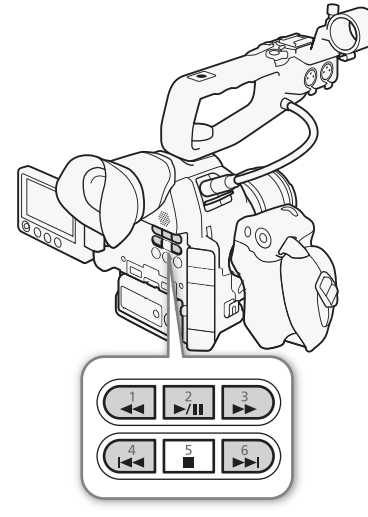

# (  $\mathbf i$  ) примечания

- При любом из типов воспроизведения, перечисленных в предыдущей таблице, звук отсутствует.
- В некоторых режимах воспроизведения возможно появление помех (блочные видеоартефакты, полосы и т.д.) на изображении.
- Скорость, отображаемая на экране, является приблизительной.
- При покадровом воспроизведении назад интервал между кадрами составляет 0,5 с, что больше интервала при покадровом воспроизведении вперед.
- С помощью кнопки DISP. можно включать и отключать индикацию функций джойстика.

# <span id="page-142-0"></span>Регулировка громкости

Во время воспроизведения звук поступает со встроенного монофонического динамика или наушников. При подключении наушников к разъему  $\Omega$  (наушники) встроенный динамик отключается.

1 Откройте подменю [Громк. Headphone] или [Громкость Speaker].

[¡ Настройка аудио] > [Audio Output] > [Громк. Headphone] или [Громкость Speaker]

- 2 Выберите требуемый уровень и нажмите джойстик.
	- Выберите [Откл], чтобы отключить звук.

**[J)**) Настройка аудио]

[Audio Output]

[Громк. Headphone] [Громкость Speaker]

[8]

 $\mathbf{(i)}$  ПРИМЕЧАНИЯ

- Подробные сведения по изменению звукового канала см. в разделе Выбор аудиоканала ( $\Box$  [155](#page-154-0)).
- 144 • Если назначаемой кнопке задана функция [Headphone +] или [Headphone -], [Speaker +] или [Speaker -] (A [119\)](#page-118-0), с помощью этой кнопки можно настраивать громкость звука в наушниках или громкость звука встроенного динамика без использования меню.

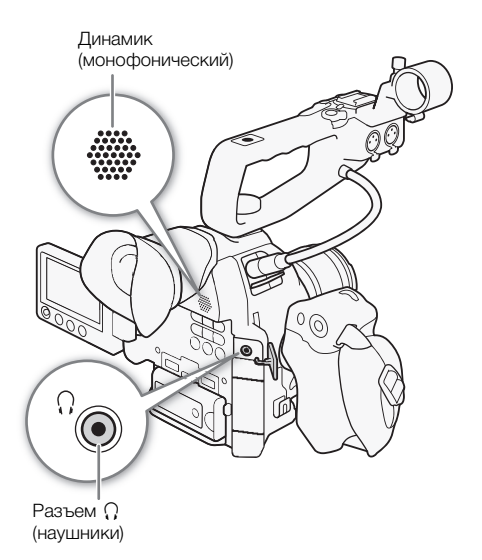
# Операции с клипом

С помощью меню клипа на индексном экране [AVCHD] или [MP4] клипы можно копировать, удалять и конвертировать в формат MP4. С помощью функций из меню [ $\blacktriangleright$  Прочие функции] можно выполнять некоторые операции со всеми клипами или с выбранными клипами.

Режимы работы:  $[CHMER]$ MEDIA **AVCHD** MP4

#### Использование меню клипа

1 Выберите клип, затем нажмите джойстик.

- Открывается меню клипа.
- 2 Выберите требуемую функцию и нажмите джойстик.
- 3 Выберите [OK], затем нажмите джойстик для выполнения операции.
	- Для отмены операции выберите [Cancel].
- 4 При появлении запроса подтверждения нажмите джойстик.

## ВАЖНО

- Когда любой из индикаторов обращения к SD-карте горит красным цветом, соблюдайте следующие меры предосторожности; в противном случае возможна безвозвратная потеря данных:
	- не отсоединяйте источник питания и не выключайте видеокамеру;
	- не открывайте крышку отсека SD-карт и не извлекайте SD-карты.

## $\left(\,\mathbf{i}\,\right)$  ПРИМЕЧАНИЯ

• При выполнении операций с клипами убедитесь, что переключатель LOCK на SD-картах не установлен в положение защиты от записи.

#### Копирование клипов

Можно скопировать клипы с одной SD-карты на другую.

#### Копирование одного клипа

- 1 Выберите требуемый клип, затем нажмите джойстик, чтобы открыть меню клипа.
- 2 Выберите [Копировать], затем нажмите джойстик.
- 3 Выберите [OK], затем нажмите джойстик.
	- Для отмены операции выберите [Cancel].
	- Во время копирования клипа можно отменить операцию, нажав джойстик.

4 При появлении запроса подтверждения нажмите джойстик.

• Выбранный клип копируется на другую SD-карту, и производится возврат на индексный экран клипов.

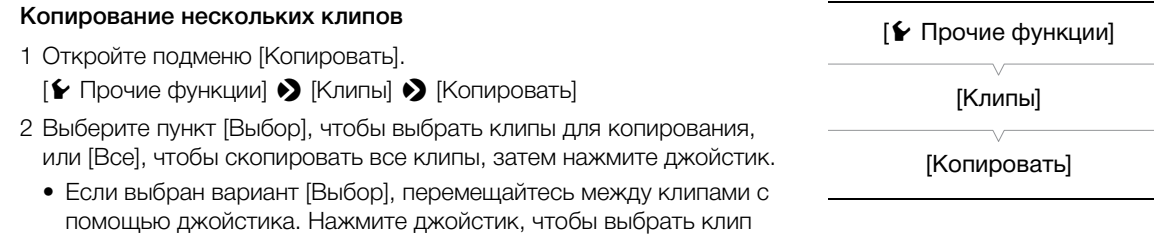

- для копирования, и повторите операцию для всех требуемых клипов (не более 100 клипов). После выбора всех требуемых клипов нажмите кнопку MENU.
- 3 Выберите [OK], затем нажмите джойстик.
	- Для возврата на экран выбора клипов нажмите [Cancel].
	- Во время копирования клипов можно отменить операцию, нажав джойстик.
- 4 При появлении запроса подтверждения нажмите джойстик.

#### Удаление клипов и эпизодов (планов)

Можно удалить клипы или эпизоды (планы), которые больше не требуется хранить на SD-карте. При удалении эпизода (плана) из клипа непрерывной съемки удаляются только начальная и конечная метки, но сам видеофайл не удаляется. Хотя в последующих процедурах упоминаются только клипы, но если не оговорено иное, все процедуры относятся и к удалению эпизодов (планов).

#### Удаление одного клипа/эпизода (плана)

- 1 Выберите требуемый клип, затем нажмите джойстик, чтобы открыть меню клипа.
- 2 Выберите [Удалить], затем нажмите джойстик.
- 3 Выберите [OK], затем нажмите джойстик.
	- Для отмены операции выберите [Cancel].
	- Во время удаления клипа отменить эту операцию невозможно.
- 4 При появлении запроса подтверждения нажмите джойстик.

#### Удаление нескольких клипов/эпизодов (планов)

- 1 Откройте подменю [Удалить] (для клипов) или [Удалить снимки] (для эпизодов (планов)).
	- [У Прочие функции] > [Клипы] → [Удалить]
	- [У Прочие функции] > [Удалить снимки]
- 2 Выберите пункт [Выбор], чтобы выбрать клипы для удаления, или [Все], чтобы удалить все клипы, затем нажмите джойстик.
	- Если выбран вариант [Выбор], перемещайтесь между клипами с помощью джойстика. Нажмите джойстик, чтобы выбрать клип для удаления, и повторите операцию для всех требуемых клипов (не более 100 клипов). После выбора всех требуемых клипов нажмите кнопку MENU.

3 Выберите [OK], затем нажмите джойстик.

- Для возврата на экран выбора клипов нажмите [Cancel].
- Во время удаления клипов можно отменить операцию, нажав джойстик.
- 4 При появлении запроса подтверждения нажмите джойстик.

[w Прочие функции]

[Клипы]

[Удалить] (для клипов)

[w Прочие функции]

[Удалить снимки] (для эпизодов (планов))

## Преобразование клипов в формат MP4

Клип AVCHD или MP4 можно преобразовать в клип MP4. Скорость потока данных преобразованного клипа равна 3 Мбитa/с, разрешение — 640x360. (Если исходный преобразуемый клип имеет формат MP4, фактически он преобразуется в клип MP4 меньшего размера.) Для выполнения этой процедуры требуются две SD-карты: одна (исходная) содержит исходные клипы, подлежащие преобразованию, на другую (конечную) будут записаны преобразованные файлы.

#### Преобразование одного клипа

- 1 Выберите требуемый клип на индексном экране карты-источника, затем нажмите джойстик, чтобы открыть меню клипа.
- 2 Выберите [Конвертир. в MP4], затем нажмите джойстик.
	- На экране отображаются приблизительный размер преобразованного клипа MP4 и свободное место на конечной карте.
- 3 Выберите [OK], затем нажмите джойстик.
	- Для отмены операции выберите [Cancel].
	- Клип воспроизводится по мере его преобразования. Во время преобразования клипа можно отменить операцию, нажав джойстик.
- 4 При появлении запроса подтверждения нажмите джойстик.
	- Выбранный клип преобразуется в клип MP4 на конечной карте, и производится возврат на индексный экран клипов.

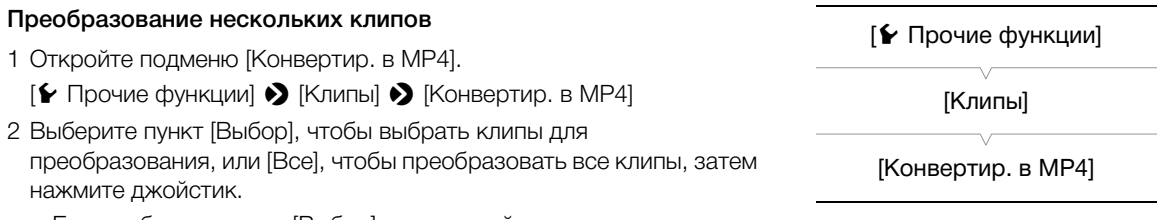

• Если выбран вариант [Выбор], перемещайтесь между клипами с помощью джойстика. Нажмите джойстик, чтобы выбрать клип для преобразования, и повторите операцию для всех требуемых клипов. После выбора всех требуемых клипов нажмите кнопку MENU.

• На экране отображаются приблизительный размер преобразованных клипов MP4 и свободное место на конечной карте.

3 Выберите [OK], затем нажмите джойстик.

- Для возврата на экран выбора клипов нажмите [Cancel].
- Выбранные клипы воспроизводятся по мере их преобразования. Во время преобразования клипов можно отменить операцию, нажав джойстик.
- 4 При появлении запроса подтверждения нажмите джойстик.

#### Частота кадров преобразованных клипов

В зависимости от конфигурации видеосигнала, преобразование некоторых клипов невозможно.

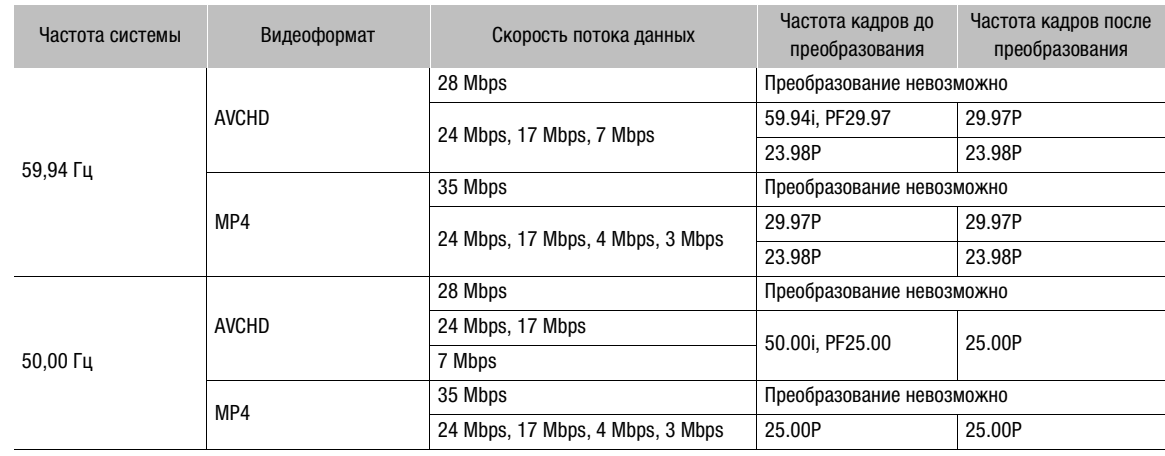

## $\left(\mathbf{i}\right)$  ПРИМЕЧАНИЯ

• Максимальное общее время воспроизведения клипов, подлежащих преобразованию, составляет 12 ч.

• Во время преобразования клипов они воспроизводятся. Если назначаемой кнопке задана функция [Headphone +] или [Headphone -], [Speaker +] или [Speaker -] (A [119\)](#page-118-0), с помощью этой кнопки можно настраивать громкость звука в наушниках или громкость звука встроенного динамика во время преобразования.

• Если SD-карта уже содержит максимальное количество папок или клипов ( $\Box$  [106\)](#page-105-0), преобразование клипов невозможно.

# Внешние соединения

149

## <span id="page-148-0"></span>Конфигурация выходного видеосигнала

Видеосигнал, выводимый на разъем HDMI OUT, зависит от различных параметров меню и возможностей внешнего монитора. При необходимости можно наложить экранную индикацию на видеоизображение, отображаемое на внешнем мониторе ( $\Box$  [153](#page-152-0)).

Режимы работы: САМЕRA | МЕDIA | AVCHD MP4

#### Видеосигнал, выводимый для записей 59,94 Гц

Режим

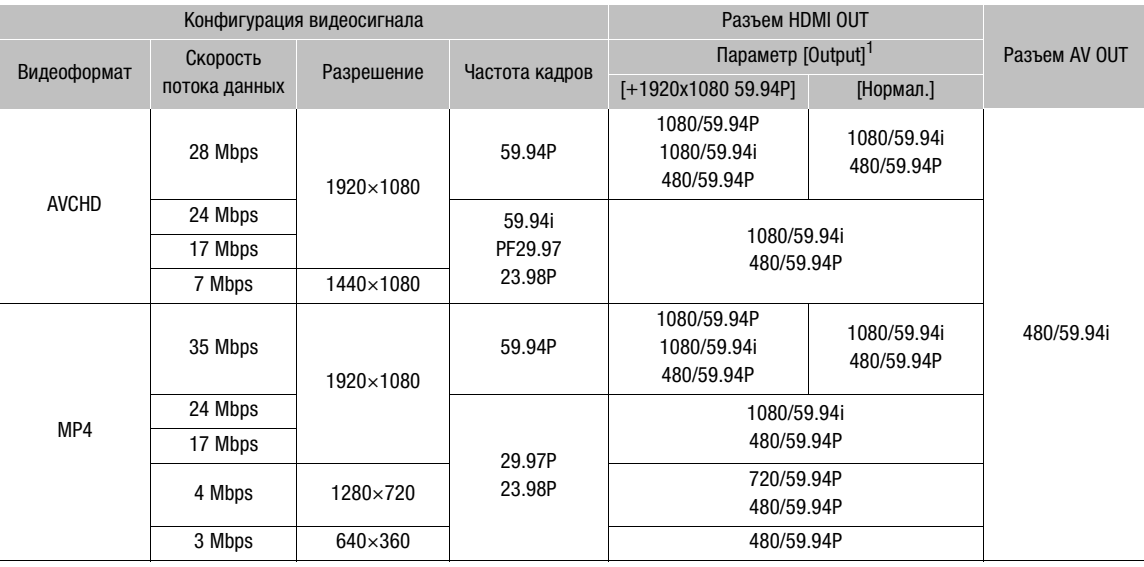

Режим

Выходной видеосигнал не зависит от конфигурации видеосигнала записи.

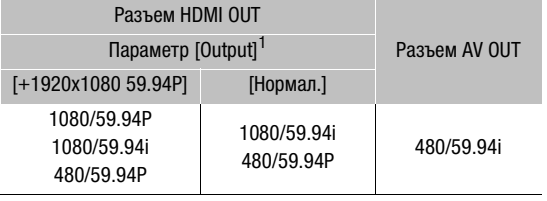

#### Видеосигнал, выводимый для записей 50,00 Гц

Режим

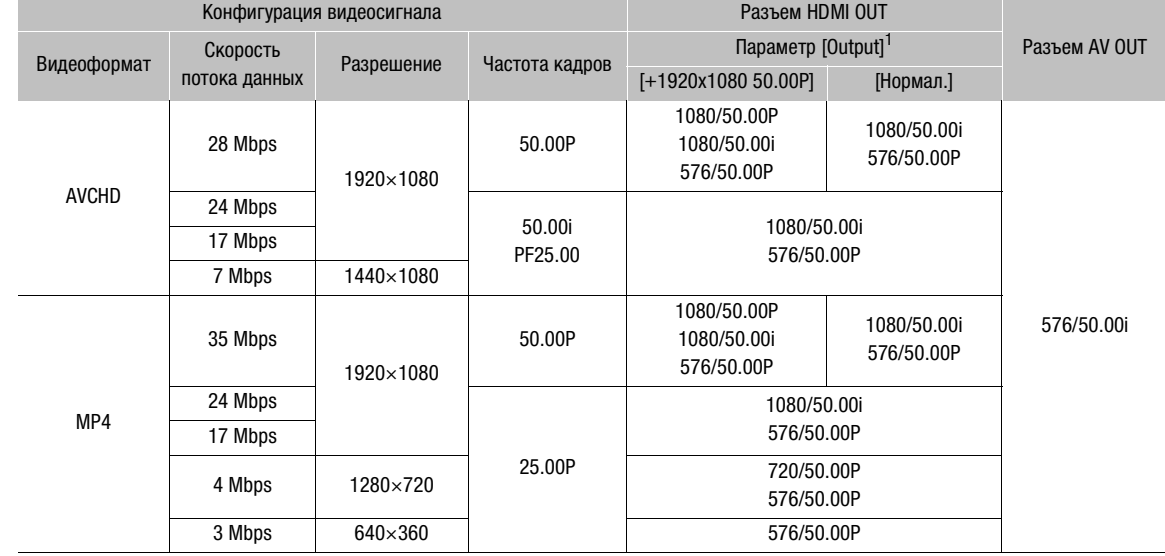

## Режим [ МЕDIA ]

ŕ.

Выходной видеосигнал не зависит от конфигурации видеосигнала записи.

m.

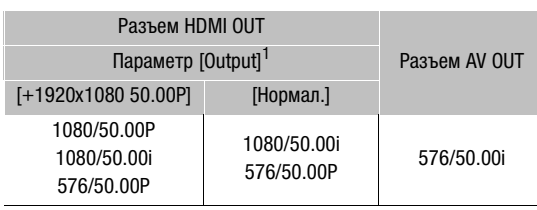

 $1$  [ $\Box$ ] Настройка видео]  $\bigcirc$  [HDMI]  $\bigcirc$  [Output]

## Подключение внешнего монитора

При подключении видеокамеры к внешнему монитору для съемки или воспроизведения используйте разъем видеокамеры, соответствующий требуемому разъему внешнего монитора. Затем выберите конфигурацию выходного видеосигнала ( $\Box$  [149](#page-148-0)). Видеоизображение выводится одновременно на разъемы HDMI OUT и AV OUT.

Режимы работы: **MEDIA AVCHD** MP4

## Схема подключения

Рекомендуется использовать питание видеокамеры от электрической розетки с помощью адаптера переменного тока.

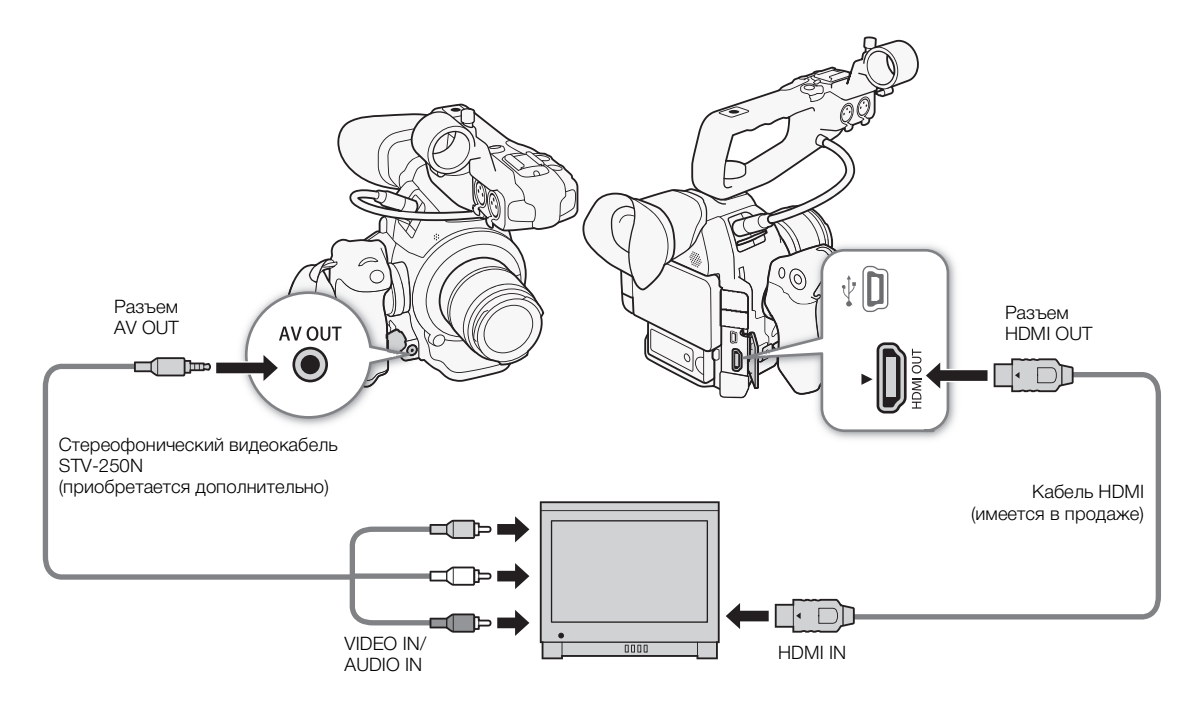

## С помощью разъема HDMI OUT

Разъем HDMITM OUT обеспечивает цифровое подключение, и на него выводятся как видеосигнал, так и звуковой сигнал. Выходной сигнал автоматически переключается в режим HD или SD в зависимости от возможностей внешнего монитора. Аудиосигнал выводится как сигнал 2-канальной линейной ИКМ (16 бит, 48 кГц).

- 1 Откройте подменю [Output] для HDMI.
	- **[**c] Настройка видео] > [HDMI] > [Output]
- 2 Выберите требуемый вариант и нажмите джойстик.

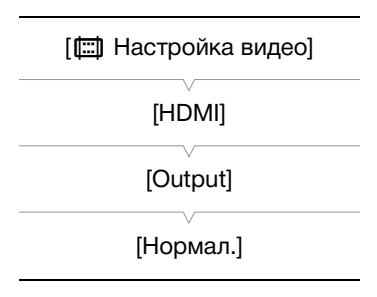

#### Варианты

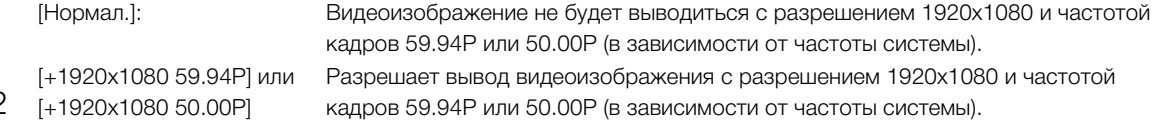

Применение таблицы преобразования LUT к видеоизображению, выводимому на разъем HDMI OUT При записи с логарифмической кривой гамма Canon Log можно применить таблицу LUT к видеосигналу, выводимому на разъем HDMI OUT.

Режимы работы: (САМЕRA) MEDIA **AVCHD** MP4

- 1 Откройте подменю [Настройка] таблицы LUT. **[E Hactpoйка видео] > [HDMI] > [LUT] > [Hactpoйкa]**
- 2 Выберите [Вкл], затем нажмите джойстик.
- 3 Выберите пункт [Выбор], чтобы открыть подменю выбора таблицы LUT.
- 4 Выберите требуемый вариант и нажмите джойстик.
- Применяется выбранная таблица LUT.

#### Варианты

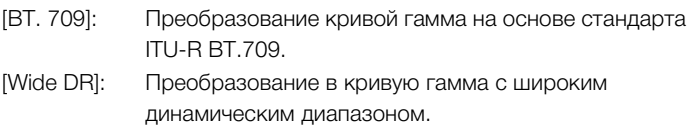

**[** $\Box$ ] Настройка видео]

[HDMI]

[LUT]

[Настройка: Откл] [Выбор: BT.709]

## ПРИМЕЧАНИЯ

- При необходимости можно наложить экранную индикацию на видеоизображение, отображаемое на внешнем мониторе ( $\Box$  [153\)](#page-152-0).
- Можно выбрать способ вывода сигнала SD ( $\Box$  [153\)](#page-152-1).
- Разъем HDMI OUT на видеокамере предназначен только для вывода сигналов. Не подсоединяйте к этому разъему выходной разъем HDMI внешнего устройства, так как при этом можно повредить видеокамеру.
- При подключении видеокамеры к мониторам DVI правильная работа не гарантируется.
- В зависимости от монитора, видеоизображение может выводиться неправильно. В таком случае используйте разъем AV OUT.

## Использование разъема AV OUT

На разъем AV OUT выводится преобразованный аналоговый видеосигнал пониженного разрешения для подключения к мониторам с помощью композитного аудио/видеовхода.

# $\left(\mathbf{i}\right)$  ПРИМЕЧАНИЯ

• При воспроизведении клипа на мониторе с соотношением сторон 4:3 монитор автоматически переключается в широкоэкранный режим, если монитор поддерживает систему Video ID-1 или WSS.

**[** $\Box$ ] Настройка видео]

[SD Output]

[Сжать]

• При необходимости можно наложить экранную индикацию на видеоизображение, отображаемое на внешнем мониторе ( $\Box$  [153](#page-152-0)).

## <span id="page-152-1"></span>Выходной сигнал SD

При преобразовании видеосигнала HD (с соотношением сторон кадров 16:9) и выводе в виде видеосигнала SD (с соотношением сторон кадра 4:3) на разъем HDMI OUT или AV OUT можно выбрать вид сигнала на внешнем мониторе.

Режимы работы:  $[CHMER]$ **MEDIA AVCHD** MP4

- 1 Откройте подменю [SD Output].
	- **[** $\Box$ ] Настройка видео] > [SD Output]

#### 2 Выберите требуемый вариант и нажмите джойстик.

#### Варианты

- [Letterbox]: Изображение уменьшается с сохранением соотношения сторон изображения. Сверху и снизу изображения добавляются черные полосы.
- [Сжать]: Изображение сжимается по горизонтали, чтобы поместить все изображение на экране. Изображение выглядит нормальным, если соотношение сторон экрана внешнего монитора также равно 16:9.
- [Обр. края]: Левая и правая стороны изображения обрезаются, чтобы центральная часть изображения помещалась на экран.

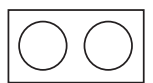

Исходное изображение

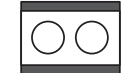

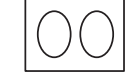

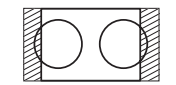

Настройка [Letterbox] Настройка [Сжать] Настройка [Обр. края]

# (16:9)

- ПРИМЕЧАНИЯ
- Настройка SD Output) относится также к просмотру последнего записанного клипа ( $\Box$  [105](#page-104-0)).
- В режиме САМЕRA ИСПОЛЬЗУЕТСЯ НАСТРОЙКА [Сжать], которую невозможно изменить.

#### <span id="page-152-0"></span>Наложение экранной индикации для отображения на внешнем мониторе

По умолчанию экранная индикация отображается в видоискателе, но можно выбрать наложение экранной индикации на видеосигнал, выводимый на разъем HDMI OUT или AV OUT. В таком случае на внешнем мониторе будет отображаться экранная индикация. Эту функцию необходимо задавать отдельно для вывода сигнала высокой четкости HD и стандартной четкости SD. Экранная индикация не влияет на записываемое изображение.

Режимы работы: самека | меріа **AVCHD**  $MP4$  **[** $\Box$ ] Настройка видео]

[Индик. на экр. HD] [Индик. на экр. SD]

[Откл]

- 1 Откройте подменю [Индик. на экр. HD] или [Индик. на экр. SD]. [**□ Настройка видео] > [Индик. на экр. HD] или [Индик. на экр. SD]**
- 2 Выберите [Вкл], затем нажмите джойстик.
- В правом верхнем углу экрана отображается значок  $\widehat{DSP*}$  (если для параметра  $[\mathbb{Z}]$  Настройка OLED/VF] > [Custom Display 2] > [Output Display] задано значение [Вкл]).

#### $(i)$ ПРИМЕЧАНИЯ

- При выводе сигнала 1080/59.94P или 1080/50.00P экранная индикация не отображается на внешнем мониторе.
- Во время вывода видеосигнала SD в режиме  $\boxed{\text{MEDIA}}$  экранная индикация не отображается на внешнем мониторе, если для параметра [**the Hactpoйка видео] > [SD Output**] задано значение [Обр. края].
- Если назначаемой кнопке задана функция [Индик. на экр.] ( $\Box$  [119\)](#page-118-0), с помощью этой кнопки можно включать и выключать наложение экранной индикации на видеосигнал, выводимый на разъемы видеокамеры (одновременно для видеосигнала как высокой четкости HD, так и стандартной четкости SD).

# Аудиовыход

Видеокамера может выводить звук на разъем HDMI OUT, AV OUT или  $\Omega$  (наушники). Если звук выводится на разъем AV OUT или  $\Omega$  (наушники), можно настраивать другие параметры, такие как выводимый канал.

## Выбор аудиоканала

Можно выбрать звуковой канал, выводимый на разъем AV OUT или  $\Omega$  (наушники).

Режимы работы: самева **MEDIA AVCHD** MP4

1 Откройте подменю [Channels монитора].

[¡ Настройка аудио] > [Audio Output] > [Channels монитора]

2 Выберите требуемый вариант и нажмите джойстик.

#### Варианты

[CH1/CH2]: звук из канала CH1 выводится в левый звуковой канал, а звук из канала CH2 выводится в правый звуковой канал.

[CH1/CH1]: звук из канала CH1 выводится как в левый, так и в правый канал.

[CH2/CH2]: звук из канала CH2 выводится как в левый, так и в правый канал.

[CH1+2/CH1+2]: звук из каналов CH1 и CH2 микшируется и выводится как в левый, так и в правый канал.

## ПРИМЕЧАНИЯ

• Если назначаемой кнопке задана функция [Channels монитора] ( $\Box$  [119\)](#page-118-0), с помощью этой кнопки можно напрямую менять звуковые каналы.

## Синхронизация изображения с контролируемым звуком

Если звук выводится через разъем AV OUT или  $\Omega$  (наушники), можно выбрать синхронизацию звукового сигнала с видеосигналом или вывод звука в режиме реального времени. Если звук выводится в режиме реального времени, имеется небольшая задержка. Однако независимо от настройки записанные звуковые и видеосигналы будут синхронизированы.

Режимы работы:  $\lceil$  САМЕRA MEDIA **AVCHD** MP4

#### 1 Откройте подменю [Задерж. монит.].

 $[$   $\bullet$ ) Настройка аудио]  $\bullet$  [Audio Output]  $\bullet$  [Задерж. монит.]

#### 2 Выберите требуемый вариант и нажмите джойстик.

#### Варианты

[Line Out]: звуковой сигнал и видеосигнал синхронизируются.

[Нормал.]: позволяет контролировать звук в режиме реального времени.

[¡ Настройка аудио]

[¡ Настройка аудио]

[Audio Output]

[Channels монитора]

[CH1/CH2]

[Audio Output]

[Задерж. монит.]

[Line Out]

## Выбор уровня выходного сигнала разъема AV OUT

Можно выбрать уровень звукового сигнала, выводимого на разъем AV OUT.

AVCHD

MP4

156

Режимы работы: MEDIA

1 Откройте подменю уровня выходного звукового сигнала [Level].

[¡ Настройка аудио] > [Audio Output] > [Level]

2 Выберите требуемый уровень и нажмите джойстик.

#### Варианты

[1 Vrms]: обычный уровень выводимого звукового сигнала.

[2 Vrms]: уровень выводимого выходного сигнала повышается на 6 дБ.

#### $\mathbf{1}$ ПРИМЕЧАНИЯ

• Эта настройка не влияет на звуковой сигнал, выводимый на наушники.

[¡ Настройка аудио]

[Audio Output]

[Level]

[1 Vrms]

## Сохранение клипов в компьютере

Для сохранения клипов AVCHD и MP4 можно использовать прилагаемое программное обеспечение Data Import Utility. Новейшую информацию о программном обеспечении см. на веб-сайте PIXELA (только на английском языке).

http://www.pixela.co.jp/oem/canon/e/index\_biz.html

С остальными вопросами по поводу этого программного обеспечения обращайтесь в сервисный центр Canon.

Режимы работы: САМЕRА **MEDIA AVCHD** MP4

#### Сохранение клипов с помощью программы Data Import Utility:

- Сохранение клипов в компьютере.
- Объединение клипов, записанных в режиме смены носителя ( $\Box$  [45](#page-44-0)) на отдельные SD-карты, и сохраните их в виде единого клипа.
- Объедините несколько потоковых видеофайлов единого клипа, разделенного из-за ограничения максимального размера файла 4 Гбайта, и сохраните их в виде единого клипа.

Более подробные сведения, включая требования к системе и порядок установки программного обеспечения, см. в руководстве по программному обеспечению Data Import Utility – PDF-файле в папке [\Manual\Russian] на прилагаемом компакт-диске.

#### Схема подключения

Рекомендуется использовать питание видеокамеры от электрической розетки с помощью адаптера переменного тока.

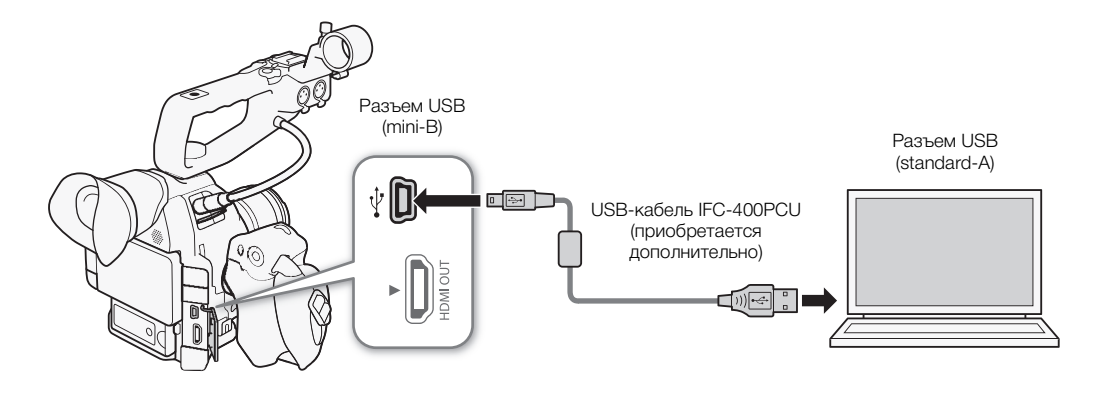

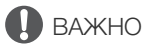

• Перед сохранением клипов в компьютере с помощью программы Data Import Utility с использованием устройства чтения SD-карт или гнезда компьютера для карт памяти не обращайтесь к файлам на SD-карте и не совершайте с ними никаких операций с помощью другого программного обеспечения. Несоблюдение этого требования может привести к невозможности сохранения файлов в компьютере.

Сохранение клипов в компьютере

# Функции Wi-Fi

# О функциях Wi-Fi

7

После подключения видеокамеры к сети по Wi-Fi ( $\Box$  [161\)](#page-160-0) можно использовать указанные ниже функции. Можно сохранить до 5 конфигураций сети и легко переключаться между ними в зависимости от рабочей среды. Экраны состояния ( $\Box$  [198\)](#page-197-0) позволяют проверять и, при необходимости, изменять текущие настройки сети ( $\Box$  [168\)](#page-167-0).

#### Функции Wi-Fi и типы подключения

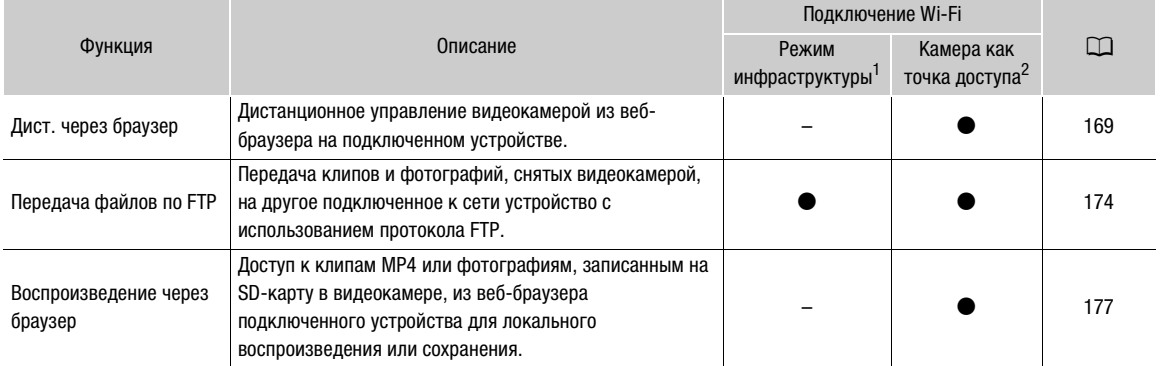

<sup>1</sup> Подключение к сети Wi-Fi через внешнюю точку доступа (беспроводной маршрутизатор и т. п.).<br><sup>2</sup> Непосредственное подключение к одному устройству с поддержкой Wi-Fi, при этом видеокамера выполняет роль точки доступа Wi-Fi.

#### Перед использованием функций Wi-Fi

- В инструкциях этой главы предполагается наличие правильно настроенной и работающей сети, сетевых устройств и/или точки доступа Wi-Fi. Если требуется, см. документацию, поставляемую с используемыми сетевыми устройствами.
- Для настройки параметров сети требуются определенные знания по настройке и использованию беспроводных (Wi-Fi) сетей. Компания Canon не предоставляет поддержки по конфигурациям сетей.

# ВАЖНО

- Компания Canon не несет никакой ответственности за потерю или повреждение данных, связанные с неправильной конфигурацией или параметрами сети. Кроме того, компания Canon не несет ответственности за любые потери или повреждения данных, связанные с использованием функций Wi-Fi.
- При использовании незащищенных сетей Wi-Fi существует риск несанкционированного доступа к файлам и данным со стороны третьих лиц. Учитывайте сопутствующие риски.

# $\mathbf{\widehat{i}}$ ) ПРИМЕЧАНИЯ

- Об антенне Wi-Fi: при использовании функций Wi-Fi видеокамеры не закрывайте антенну Wi-Fi руками или другими предметами. Это может помешать распространению беспроводных сигналов.
- При использовании функций Wi-Fi не открывайте крышку гнезда SD-карты.

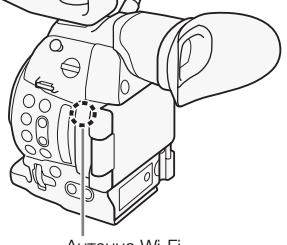

Антенна Wi-Fi

# <span id="page-160-0"></span>Подключение к сети Wi-Fi

Видеокамера имеет сертификацию Wi-Fi и может подключаться к сети Wi-Fi с использованием внешней точки доступа (беспроводного маршрутизатора) или сама выполнять роль точки доступа Wi-Fi. Видеокамера может подключаться к беспроводным маршрутизаторам (точкам доступа), поддерживающим протокол 802.11a\*/b/g/n и имеющим сертификацию Wi-Fi (с показанным справа логотипом).

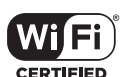

161

В видеокамере предусмотрено 5 способов подключения к сети Wi-Fi; эти способы применяются в зависимости от типа и характеристик требуемых точки доступа и сети. Обратите внимание, что при использовании незащищенной сети Wi-Fi существует опасность несанкционированного получения ваших данных посторонними лицами. Учитывайте сопутствующие риски.

\* Протокол 802.11a не поддерживается видеокамерами, на идентификационной табличке которых указан код «ID0041» и текст «2.4 GHz only» (Только 2,4 ГГц) (Q [221\)](#page-220-0).

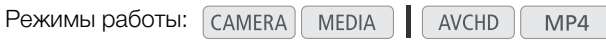

#### Типы подключений к сети Wi-Fi

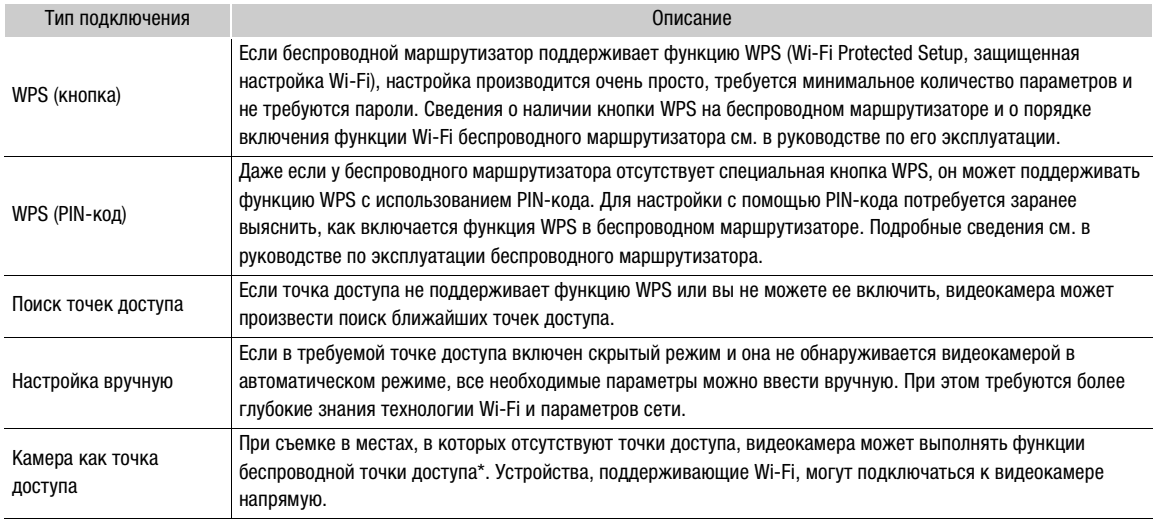

\* Поддерживается только соединение между видеокамерой и поддерживаемыми устройствами с функцией Wi-Fi. Функциональные возможности не совпадают с таковыми у имеющихся в продаже точек доступа.

## WPS (Wi-Fi Protected Setup)

WPS (Wi-Fi Protected Setup, защищенная настройка Wi-Fi) – это самый простой способ подключения к точке доступа Wi-Fi. Для этого достаточно нажать кнопку (если на точке доступа (беспроводном маршрутизаторе), к которому требуется подключиться, имеется кнопка WPS) или ввести PIN-код, отображаемый на видеокамере.

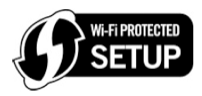

162

#### Беспроводные маршрутизаторы с кнопкой WPS

- 1 Откройте подменю [Set Up New].
- [У Прочие функции] > [Параметры сети] → [Парам. соединения] > [Set Up New]
- 2 Выберите способ [WPS: кнопка]. [Режим инфраструктуры] • [WPS: кнопка]

#### 3 Включите функцию WPS на беспроводном маршрутизаторе.

• Ознакомьтесь с руководством по эксплуатации беспроводного маршрутизатора и убедитесь, что функция WPS беспроводного маршрутизатора включена.

#### 4 Не позднее чем через 2 мин нажмите джойстик на видеокамере.

- Пока на экране отображается сообщение [Установка соединения], можно нажать джойстик или кнопку CANCEL для отмены операции.
- После правильного установления подключения продолжите выполнение процедуры для настройки  $IP$ -адреса ( $\Box$  [165\)](#page-164-0).

## $\bf (i)$  ПРИМЕЧАНИЯ

• Способ [WPS: кнопка] может работать неправильно, если поблизости расположено несколько активных точек доступа. В таком случае попробуйте использовать способ [WPS: PIN-код] или [Поиск точек доступа $\Gamma$  ( $\Gamma$ ) [163\)](#page-162-0).

#### WPS с использованием PIN-кода

- 1 Откройте подменю [Set Up New].
	- $\mathcal{N}$  Прочие функции]  $\blacktriangleright$   $\Box$  Параметры сети $\Box$   $\Box$  Парам. соединения]  $\blacktriangleright$  Set Up New]
- 2 Выберите способ [WPS: PIN-код].
	- [Режим инфраструктуры] > [WPS: PIN-код]
	- В видеокамере создается и отображается 8-значный PIN-код.

#### 3 Введите PIN-код из шага 2 в беспроводном маршрутизаторе на экране настройки WPS (PINкод).

- На большинстве беспроводных маршрутизаторов для доступа к экрану настройки используется веб-браузер.
- Сведения о порядке доступа к параметрам беспроводного маршрутизатора и включения настройки WPS (Wi-Fi Protected Setup) с помощью PIN-кода см. в руководстве по эксплуатации беспроводного маршрутизатора.

#### 4 Не позднее чем через 2 мин нажмите джойстик на видеокамере.

- Пока на экране отображается сообщение [Установка соединения], можно нажать джойстик или кнопку CANCEL для отмены операции.
- После правильного установления подключения продолжите выполнение процедуры для настройки  $IP$ -адреса ( $\Box$  [165\)](#page-164-0).

[w Прочие функции] [Параметры сети] [Парам. соединения]

[Set Up New]

## <span id="page-162-0"></span>Поиск точек доступа

Видеокамера автоматически обнаруживает расположенные поблизости точки доступа. После выбора требуемой точки доступа для подключения видеокамеры достаточно будет ввести ключ шифрования (пароль) выбранной сети. Для получения сведений о ключе шифрования ознакомьтесь с руководством по эксплуатации беспроводного маршрутизатора или обратитесь к администратору сети.

#### 1 Откройте подменю [Set Up New].

- [У Прочие функции] > [Параметры сети] → [Парам. соединения] > [Set Up New]
- 2 Выберите способ [Поиск точек доступа].

[Режим инфраструктуры] > [Поиск точек доступа]

• Видеокамера производит поиск активных точек доступа в данной зоне и отображает список доступных вариантов.

## 3 Нажимая джойстик вверх/вниз, выберите требуемую точку доступа, затем нажмите джойстик.

• Если в точке доступа используется шифрование ( $\bigoplus$ ), введите ключ шифрования (пароль) в соответствии с приведенной ниже процедурой. В противном случае переходите к процедуре настройки назначения IP-адреса (Q [165\)](#page-164-0).

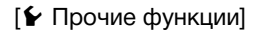

[Параметры сети]

[Парам. соединения]

[Set Up New]

Текущая точка доступа/Общее число обнаруженных активных точек доступа

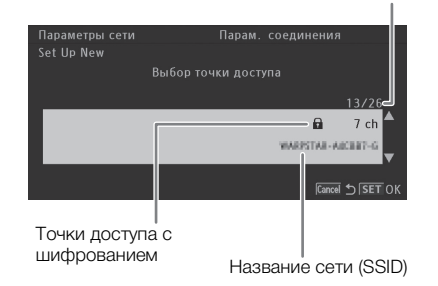

#### <span id="page-162-1"></span>Точки доступа с шифрованием

#### 1 Если требуется, выберите индексный ключ WEP.

• Этот шаг требуется выполнять только в том случае, если в сети Wi-Fi задан способ аутентификации [с общ.ключ.] или если задан способ шифрования [WEP].

#### 2 Чтобы ввести [Ключ шифрования] (пароль), выберите пункт [Input] и нажмите джойстик.

• Введите пароль выбранной сети Wi-Fi с помощью экрана клавиатуры ( $\Box$  [164](#page-163-0)).

#### 3 Продолжите выполнение процедуры для настройки IP-адреса ( $\square$  [165](#page-164-0)).

## $\left(\mathbf{\dot{1}}\right)$  ПРИМЕЧАНИЯ

Действительные ключи шифрования отличаются в зависимости от способа шифрования.

64-битовое шифрование по протоколу WEP: 5 символов ASCII или 10 шестнадцатеричных символов.

128-битовое шифрование по протоколу WEP: 13 символов ASCII или 26 шестнадцатеричных символов.

Шифрование AES/TKIP: 8–63 символа ASCII или 64 шестнадцатеричных символа.

\* Примечание. Символы ASCII включают в себя цифры от 0 до 9, буквы от a до z и от A до Z, а также некоторые знаки препинания и специальные символы. Шестнадцатеричные символы – это цифры от 0 до 9, а также буквы от a до f и от A до F.

#### <span id="page-163-0"></span>Использование экрана виртуальной клавиатуры

На экране отображается виртуальная клавиатура.

- 1 Используйте джойстик для выбора символа и нажимайте джойстик для его добавления.
	- При вводе конфиденциальной информации, такой как пароль, для ее защиты через короткое время введенный символ заменяется символом «».
	- Для изменения положения курсора используйте стрелки (↑/•/◆/◆), для удаления последнего введенного символа используйте символ забоя (  $\blacktriangleleft$ ).
	- Повторите этот шаг требуемое число раз, чтобы ввести требуемый текст.

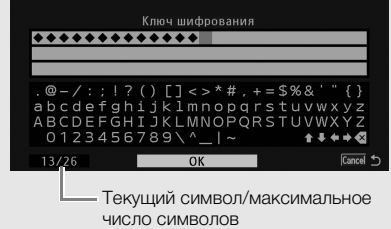

- 2 После ввода требуемого текста выберите [OK] и нажмите джойстик, чтобы закрыть экран клавиатуры.
- 3 Вернувшись на исходный экран, выберите [OK], затем нажмите джойстик, чтобы подтвердить текст и продолжить работу.

## <span id="page-163-1"></span>Настройка вручную

При необходимости сведения о сети Wi-Fi, к которой требуется подключиться, можно ввести вручную. Для выполнения этой операции следуйте инструкциям, отображаемым на экране.

## .<br>I Trinovita полманю [Sat I In Naw]

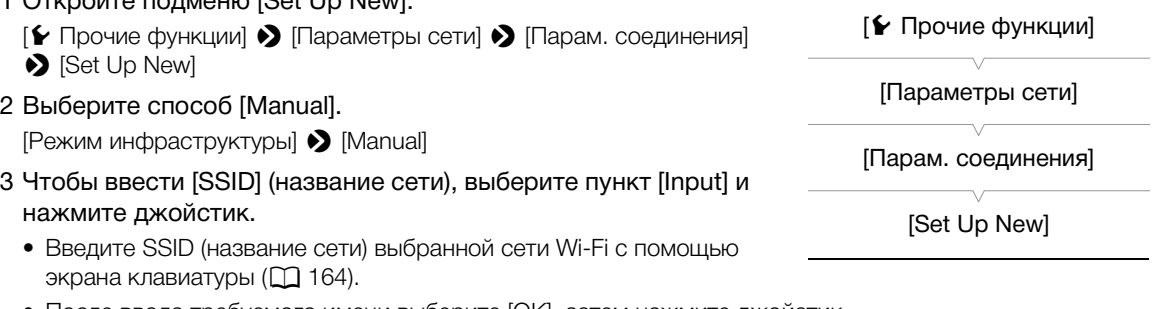

• После ввода требуемого имени выберите [OK], затем нажмите джойстик.

#### 4 Выберите способ аутентификации сети Wi-Fi и нажмите джойстик.

- Если выбран вариант [Shared], переходите к шагу 6.
- 5 Выберите способ шифрования сети Wi-Fi и нажмите джойстик.
	- Если выбран метод аутентификации [Общий доступ], можно выбрать вариант [WEP] и перейти к шагу 6 или выбрать вариант [Без шифрования] и перейти к шагу 7.
	- Если выбран метод аутентификации [WPA-PSK] или [WPA2-PSK], можно выбрать шифрование [TKIP] или [AES].

#### 6 Введите ключ шифрования, как описано в разделе *Точки доступа с шифрованием* ( $\Box$  [163\)](#page-162-1).

7 Продолжите выполнение процедуры для настройки IP-адреса ( $\Box$  [165\)](#page-164-0).

[w Прочие функции]

[Параметры сети]

[Парам. соединения]

[Set Up New]

## <span id="page-164-1"></span>Камера как точка доступа

В этом режиме сама видеокамера является беспроводной точкой доступа, к которой могут подключаться другие устройства, поддерживающие Wi-Fi. Для выполнения этой операции следуйте инструкциям, отображаемым на экране.

- 1 Откройте подменю [Set Up New].
	- [У Прочие функции] > [Параметры сети] → [Парам. соединения] > [Set Up New]
- 2 Выберите [Камера как точка доступа].
- 3 Чтобы ввести [SSID] (название сети), выберите пункт [Input] и нажмите джойстик.
	- С помощью экрана клавиатуры введите SSID (название сети), которое видеокамера будет использовать при работе в качестве точки доступа ( $\Box$  [164\)](#page-163-0).
	- Для подключения к видеокамере другого устройства, подключенного к сети, требуется сетевое имя. Если требуется, запишите его.
- 4 Выберите режим беспроводного подключения (полоса 5 ГГц или 2,4 ГГц), затем нажмите джойстик.
	- Полоса частот 5 ГГц доступна не во всех моделях ( $\Box$  [221\)](#page-220-0).
- 5 Выберите канал и нажмите джойстик.
	- Доступные каналы различаются в зависимости от режима беспроводного подключения, выбранного на предыдущем шаге.
- 6 Выберите метод шифрования и нажмите джойстик.
	- Если выбран вариант [Общий доступ/Без шифрования], переходите к шагу 8. Если выбран вариант [WPA2-PSK/AES], переходите к шагу 7.
- 7 Введите ключ шифрования, как описано в разделе *Точки доступа с шифрованием* ( $\Box$  [163\)](#page-162-1).
	- Этот ключ шифрования (пароль) требуется для подключения к видеокамере сетевого устройства. Если требуется, запишите его.
- 8 Продолжите выполнение процедуры для настройки IP-адреса ( $\Box$  [165](#page-164-0)).

## <span id="page-164-0"></span>Настройка параметров IP-адреса

На этом этапе необходимо настроить параметры TCP/IP, чтобы видеокамера могла подключаться к сети Wi-Fi. Если настраивать параметры TCP/IP требуется вручную, обратитесь к сетевому администратору за соответствующей информацией.

#### 1 Выберите способ назначения IP-адреса: Выберите [Automatic] или [Manual] и нажмите джойстик.

• При выборе варианта [Automatic] параметры IP назначаются автоматически. Продолжите выполнение процедуры для просмотра и сохранения конфигурации ( $\Box$  [166\)](#page-165-0).

#### 2 Если выбран вариант [Manual], вручную введите IP-адрес, назначенный видеокамере.

- Нажимая джойстик вверх/вниз, выберите значение для первого поля, затем нажмите джойстик для перехода к следующему полю. После заполнения четырех полей адреса выберите пункт [Задать], затем нажмите джойстик, чтобы подтвердить адрес.
- 3 Аналогичным образом введите адреса [Маска подсети] и [Шлюз по умолчанию].
	- Для соединений типа «Камера как точка доступа» выполнять остальную часть процедуры не требуется. Продолжите выполнение процедуры для просмотра и сохранения конфигурации  $(D166)$  $(D166)$  $(D166)$ .

- 4 Выберите способ настройки DNS-сервера: выберите [Не использовать DNS] или [Manual].
	- Если выбран вариант [Не использовать DNS], DNS-сервер не используется. Переходите к процедуре проверки и сохранения конфигурации ( $\Box$  [166\)](#page-165-0).
- 166
- 5 Если выбран вариант [Manual], введите [Первичный сервер DNS] и [Вторичный сервер DNS], используя метод, описанный в шаге 2.
	- После ввода адреса вторичного DNS-сервера переходите к процедуре проверки и сохранения конфигурации (M [166](#page-165-0)).

#### <span id="page-165-0"></span>Сохранение конфигурации

- 1 Проверьте конфигурацию точки доступа, затем нажмите джойстик.
	- На первом экране отображаются идентификатор SSID точки доступа и тип подключения. Нажимайте джойстик вверх/вниз для просмотра дополнительных параметров перед нажатием джойстика.
- 2 Выберите номер требуемой конфигурации и нажмите джойстик.
	- В видеокамере можно сохранить не более 5 различных профилей конфигурации сети. Если выбрать уже используемый номер конфигурации, вместо предыдущей конфигурации записывается новая.
- 3 Чтобы изменить [Имя конфигурации сети], выберите пункт [Input] и нажмите джойстик.
	- Если требуется, можно задать для профиля конфигурации сети более понятное имя для упрощения идентификации. Введите требуемое имя с помощью экрана клавиатуры ( $\Box$  [164](#page-163-0)).
- 4 Выберите [OK], затем нажмите джойстик для сохранения конфигурации сети.
- 5 При появлении экрана запроса подтверждения нажмите джойстик.

# <span id="page-166-0"></span>Выбор сетевого подключения

Можно сохранить до 5 различных профилей конфигурации сети. Используемый профиль можно выбирать в зависимости от планируемого способа работы с видеокамерой. Если только что была сохранена новая конфигурация сети ( $\Box$  [166\)](#page-165-0), эта конфигурация уже выбрана автоматически и выполнять данную процедуру не требуется.

#### 1 Откройте подменю [Выбор].

- [У Прочие функции] > [Параметры сети] → [Парам. соединения]  $\blacktriangleright$  [Выбор]
- 2 Выберите номер требуемой конфигурации и нажмите джойстик.
	- Видеокамера подключится к выбранной сети только в том случае, если активирована функция Wi-Fi. Значок, отображаемый в верхнем левом углу экрана, показывает тип выбранной сети и состояние подключения. См. следующую таблицу.

 $05min$ 5 min

e.

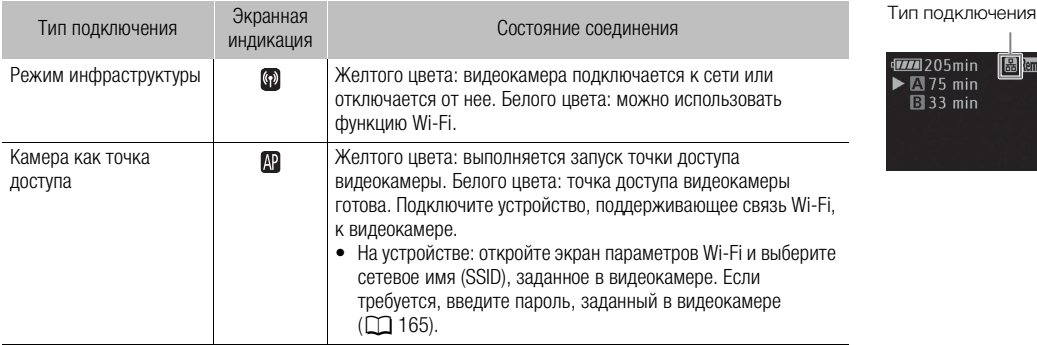

[Парам. соединения] [Выбор]

[w Прочие функции]

[Параметры сети]

168

## <span id="page-167-0"></span>Изменение параметров сети

Параметры текущего выбранного профиля конфигурации сети можно изменить и после первоначальной настройки. Для изменения параметров вручную требуются более глубокие знания технологии Wi-Fi и параметров сети. Перед началом процедуры выключите все включенные функции Wi-Fi и подождите, пока значки сетей не исчезнут с экрана.

- 1 Выберите профиль конфигурации сети, параметры которого требуется изменить ( $\Box$  [167](#page-166-0)).
- 2 Откройте подменю [Редактир.].
	- [У Прочие функции] [Параметры сети] [Парам. соединения] > [Редактир.]
- 3 Выполните одну из следующих процедур, в зависимости от параметров, которые требуется изменить.

#### Изменение параметров сети

- 4 Выберите [Настройки], затем нажмите джойстик.
- 5 Выберите пункт [Режим инфраструктуры] или [Камера как точка доступа].
	- Переходите к процедуре, приведенной в разделе Настройка вручную ( $\Box$  [164,](#page-163-1) с шага 3) или Камера как точка доступа ( $\Box$  [165](#page-164-1), с шага 3).

#### Переименование профиля конфигурации

Каждый профиль конфигурации сети сохраняется под определенным номером конфигурации ([No. 1] – [No. 5]). Номер можно изменить на понятное название, чтобы было проще различать используемые сети.

- 4 Выберите [Имя], затем нажмите джойстик.
- 5 Чтобы ввести новое [Имя конфигурации сети], выберите пункт [Input] и нажмите джойстик.
- Введите требуемое имя конфигурации сети с помощью экрана клавиатуры ( $\Box$  [164\)](#page-163-0).

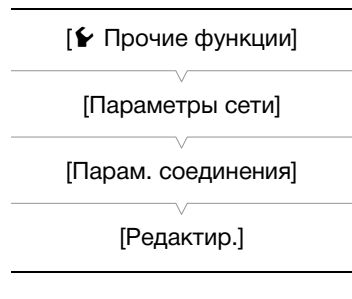

# <span id="page-168-0"></span>«Дист. через браузер»: управление видеокамерой с сетевого устройства

После подключения видеокамеры к сети можно дистанционно управлять видеокамерой из веб-браузера подключенного сетевого устройства\*, используя приложение «Дист. через браузер». Приложение «Дист. через браузер» позволяет контролировать текущее изображение, запускать и останавливать съемку и дистанционно управлять фокусировкой, выдержкой, усилением и другими параметрами. Можно также проверять SD-карты, оставшееся время записи, временной код и т. д.

\* Сведения о совместимых устройствах, операционных системах, веб-браузерах и т. п. см. на местном веб-сайте компании Canon.

#### Настройка приложения «Дист. через браузер»

Можно задать уникальный идентификационный код видеокамеры и назначить порт, который должно использовать приложение «Дист. через браузер» при доступе к видеокамере по сети. Номер порта (протокол HTTP), используемого приложением «Дист. через браузер», обычно равен 80, но при необходимости его можно изменить. Идентификатор видеокамеры отображается на экране приложения «Дист. через браузер», что при съемке сразу с нескольких камер позволяет легко определить, какой видеокамерой управляет приложение.

Режимы работы: **MEDIA AVCHD** MP4

- 1 Откройте подменю [Пар.дист.ч.брауз.].
	- [w Прочие функции] > [Параметры сети] > [Пар.дист.ч.брауз.]
- 2 Нажимая джойстик вверх/вниз, выберите значение для первой цифры номера порта, затем нажмите джойстик для перехода к следующей цифре.
- 3 После задания всех цифр выберите [Задать] и нажмите джойстик для подтверждения номера порта.
- 4 Чтобы ввести [Camera ID], выберите пункт [Input] и нажмите джойстик.
	- Введите требуемый идентификатор видеокамеры с помощью экрана клавиатуры ( $\Box$  [164](#page-163-0)).
- 5 Выберите [OK], затем нажмите джойстик для сохранения конфигурации сети.
- 6 При появлении экрана запроса подтверждения нажмите джойстик.

#### Запуск приложения «Дист. через браузер»

После подключения видеокамеры к сети можно запустить приложение «Дист. через браузер» в веббраузере\* любого сетевого устройства, подключенного к этой же сети. Настройки приложения «Дист. через браузер» можно проверить на экранах состояния ( $\Box$  [200](#page-199-0)).

\* Требуется веб-браузер с поддержкой JavaScript, в котором включен прием файлов cookie.

[w Прочие функции] [Параметры сети] [Пар.дист.ч.брауз.]

#### Подготовка на видеокамере

170

Режимы работы: САМЕRA | МЕDIA | АУСНО | МР4

- 1 Подключите видеокамеру к требуемой сети ( $\Box$  [167\)](#page-166-0). • Выберите подключение «Камера как точка доступа».
- 2 Для включения приложения «Дист. через браузер» в видеокамере откройте подменю [Дист. через браузер].  $[\triangleright$  Прочие функции]  $\triangleright$  [Дист. через браузер]

#### 3 Выберите [Вкл], затем нажмите джойстик.

- В Remotel Вверху экрана отображается значок. Когда цвет значков изменится на белый, видеокамера готова принимать команды из приложения «Дист. через браузер».
- В случае соединений типа «камера как точка доступа» необходимо выполнить активное подключение устройства, поддерживающего связь Wi-Fi, к видеокамере.

#### 4 Проверьте IP-адрес видеокамеры на экране состояния.

- Нажмите кнопку STATUS, чтобы открыть экраны состояния, и, нажимая джойстик вверх/вниз, выберите экран состояния [Network Settings 4/9].
- Проверьте IP-адрес, назначенный видеокамере ([IP-адрес]), и, при необходимости, запишите его.
- Нажмите кнопку STATUS, чтобы закрыть экран состояния.

#### На подключенном сетевом устройстве

#### 1 Откройте веб-браузер на сетевом устройстве.

- 2 Введите URL-адрес видеокамеры и запустите приложение «Дист. через браузер».
	- Введите ранее проверенный IP-адрес в адресную строку веб-браузера, добавив префикс «http://».
	- Если вы выбрали порт, отличный от порта по умолчанию [80], его можно указать, добавив «:nnn» в конец URL-адреса. Например, «http://192.168.0.80:095».
	- Открывается экран приложения «Дист. через браузер».
	- Пока устройство выполняет подключение, циклически появляется и уходит индикатор подключения  $\kappa$  сети ( $\bullet \bullet \bullet \bullet$ ).

#### 3 Проверьте идентификатор видеокамеры.

• Пока отображение в режиме реального времени выключено, на экране приложения «Дист. через браузер» отображается идентификатор видеокамеры. Он не отображается, если идентификатор видеокамеры не задан.

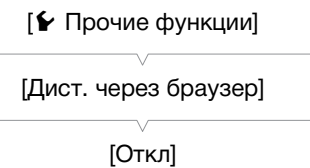

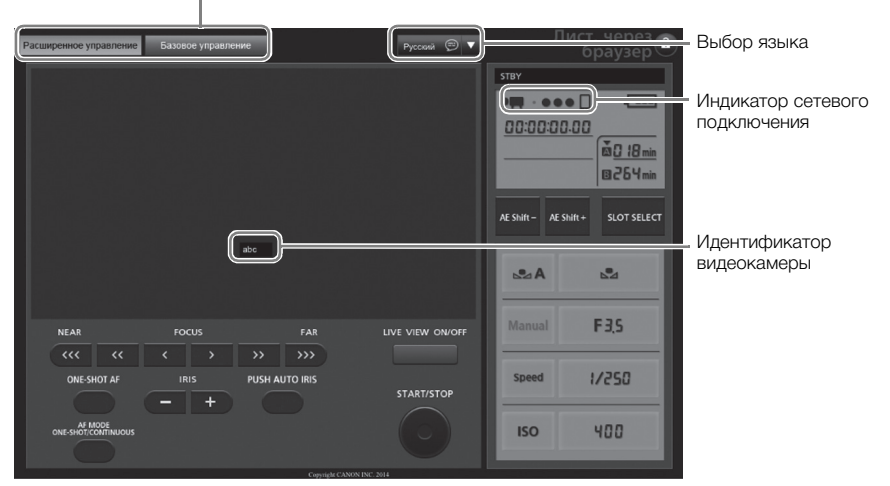

Вкладки выбора экрана отображаются только для пользователя [Full Control User]

- <span id="page-170-0"></span>4 Выберите язык для приложения «Дист. через браузер».
- 5 Управляйте видеокамерой с помощью элементов управления приложения «Дист. через браузер».
	- Описание этих элементов управления приведено на последующих страницах. Подробное описание работы приводится на странице, указанной для каждой из функций.
- 6 После завершения работы с приложением «Дист. через браузер» задайте для параметра [У Прочие функции] > [Дист. через браузер] в видеокамере значение [Откл], затем нажмите джойстик.
	- Цвет сетевых значков изменяется на желтый, затем они исчезают с экрана видеокамеры и производится отключение от приложения.

## $\bf(\,i\,)$  ПРИМЕЧАНИЯ

- В зависимости от используемой сети и силы сигнала Wi-Fi (для подключений по Wi-Fi), могут быть заметны задержки обновления изображения в режиме реального времени и других параметров.
- Когда на видеокамере отображаются цветные полосы, изображение в режиме реального времени не отображается.
- Если в программе «Дист. через браузер» задан язык, отличный от языка сетевого устройства, приложение может отображаться неправильно.

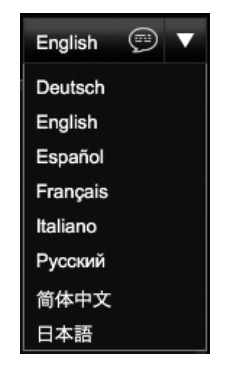

#### Экран [Расширенное управление]

При использовании компьютера, планшетного компьютера или других устройств с большими экранами на экране [Расширенное управление] отображаются все элементы управления, доступные для дистанционного управления видеокамерой с помощью приложения «Дист. через браузер». Подробнее см. в описании каждой из функций.

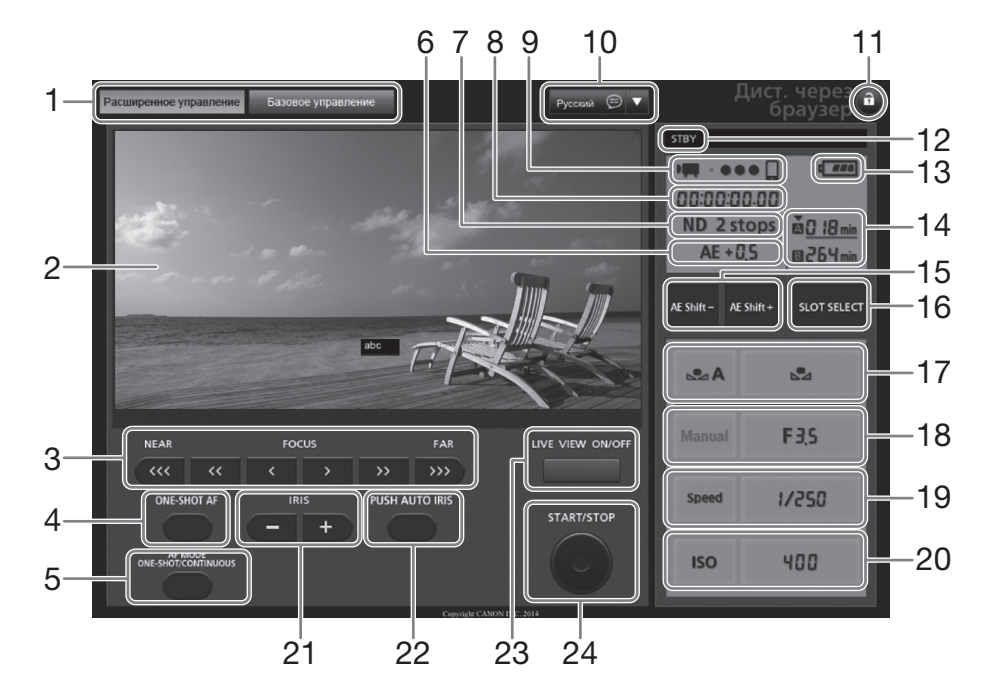

- 1 Вкладки выбора экрана приложения «Дист. через браузер»
- 2 Экран изображения в режиме реального времени
- 3 Элементы управления фокусировкой ( $\Box$  [79](#page-78-0))
- 4 Кнопка ONE-SHOT AF (C [82\)](#page-81-0) / Кнопка AF  $LOCK$  ( $\Box$  [82](#page-81-0))
- 5 Кнопка AF MODE ( $\Box$  [81\)](#page-80-0)
- 6 Сдвиг автоэкспозиции\* ( $\Box$  [72](#page-71-0))
- 7 Фильтр нейтральной плотности\* (M [67](#page-66-0))
- 8 Временной код\* ( $\Box$  [90](#page-89-0))
- 9 Индикатор сетевого подключения\*
- 10 Выбор языка ( $\Box$ [171](#page-170-0))
- 11 Кнопка блокировки управления
- 12 Операция записи  $(D \ 54)$  $(D \ 54)$  $(D \ 54)$
- 13 Приблизительный оставшийся заряд аккумулятора\*
- 14 Выбор SD-карты и приблизительное оставшееся время записи
- 15 Кнопки AE SHIFT  $-/-$  ( $\Box$  [72\)](#page-71-0)
- 16 Кнопка SLOT SELECT (выбор гнезда SDкарты)  $(\Box$  [44](#page-43-0))
- 17 Элементы управления балансом белого  $(D \rceil 76)$  $(D \rceil 76)$  $(D \rceil 76)$
- 18 Элементы управления диафрагмой ( $\Box$  [69](#page-68-0))
- 19 Элементы управления выдержкой затвора  $($   $\Box$   $\Box$   $62)$  $62)$
- 20 Элементы управления чувствительностью  $ISO/yc$ илением  $(D 64)$  $(D 64)$
- 21 Кнопки IRIS -/+  $(D 64)$  $(D 64)$
- 22 Кнопка PUSH AUTO IRIS (Q [70\)](#page-69-0)
- 23 Кнопка LIVE VIEW ON/OFF (C [52\)](#page-51-0)
- 24 Кнопка START/STOP  $(\Box 52)$  $(\Box 52)$  $(\Box 52)$
- \* Только индикация на экране. Изменение содержимого или значения с помощью приложения «Дист. через браузер» невозможно.

#### Экран [Базовое управление]

При использовании смартфона или другого устройства с небольшим экраном можно пользоваться экраном [Базовое управление], на котором расположены только основные органы управления съемкой (START/STOP, изображение в режиме реального времени, настройка фокусировка и диафрагмы), но при этом он помещается на экране без прокрутки. Подробнее см. в описании каждой из функций.

#### 1 Откройте экран [Базовое управление].

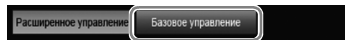

На экране [Расширенное управление] нажмите вкладку [Базовое управление].

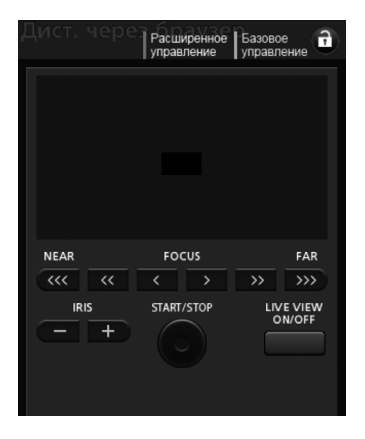

# <span id="page-173-0"></span>Передача файлов по FTP

После подключения видеокамеры к сети можно передавать клипы и фотографии из видеокамеры на другое подключенное к сети устройство с помощью протокола FTP. В приведенных ниже пояснениях подразумевается, что сервер FTP включен, готов к работе и правильно настроен.

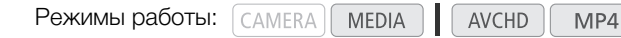

## Подготовка

174

Чтобы можно было передавать клипы на подключенное устройство, необходимо настроить параметры FTP-сервера и другие параметры, связанные с обработкой папок и файлов.

#### Параметры FTP-сервера

Для выполнения этой процедуры требуются подробные сведения об FTP-сервере, на который будут передаваться клипы. Если требуется, обратитесь к сетевому администратору, ответственному за FTPсервер.

#### 1 Откройте подменю [Парам. FTP-сервера].

**[У** Прочие функции] > [Параметры сети] > [Парам. FTPсервера]

- 2 Чтобы ввести [FTP-сервер], выберите пункт [Input] и нажмите джойстик.
- [w Прочие функции] [Параметры сети] [Парам. FTP-сервера]
- Введите IP-адрес или имя хоста сервера FTP с помощью экрана клавиатуры  $($  [164](#page-163-0)).
- Хотя имя хоста сервера FTP при использовании подключений «Камера как точка доступа» не требуется, введите любые символы, чтобы можно было продолжить процедуру.

3 Аналогичным образом введите [Имя пользователя], [Пароль] и [Папка назначения].

#### 4 Чтобы ввести [Port No.], выберите пункт [Input] и нажмите джойстик.

- Нажимая джойстик вверх/вниз, выберите значение для первой цифры, затем нажмите джойстик для перехода к следующей цифре.
- После ввода всех цифр выберите [Задать], затем нажмите джойстик.
- 5 Выберите [OK], затем нажмите джойстик для подтверждения номера порта.

#### 6 Выберите значение [Вкл] или [Откл] для пассивного режима, затем нажмите джойстик.

- В большинстве случаев стандартной настройкой является [Откл]. Значение [Вкл] (пассивный режим) больше подходит для передачи по FTP в сетях, находящихся за межсетевым экраном.
- 7 Выберите [OK], затем нажмите джойстик для сохранения конфигурации FTP-сервера.
- 8 При появлении экрана запроса подтверждения нажмите джойстик.

#### Параметры передачи по FTP

Эти параметры определяют обработку файлов и папок на FTPсервере.

- 1 Откройте подменю [Созд. папку по дате].
	- [w Прочие функции] > [Параметры сети] > [Пар. перед. по FTP] > [Созд. папку по дате]
- 2 Выберите требуемый вариант и нажмите джойстик.
- 3 Вернувшись в подменю [Пар. перед. по FTP], выберите вариант [Файлы с один. им.], затем нажмите джойстик.
- 4 Выберите требуемый вариант и нажмите джойстик.

[w Прочие функции]

[Параметры сети]

[Пар. перед. по FTP]

[Созд. папку по дате]

[Вкл]

[w Прочие функции]

[Параметры сети]

[Пар. перед. по FTP]

[Файлы с один. им.]

[Пропуск]

#### Варианты

[Вкл]: Для каждой операции передачи в папке назначения передачи создается новая вложенная папка с именем «ГГГГММДД\ЧЧММСС».

[Откл]: Все файлы передаются в папку, заданную как [Папка назначения] в параметрах FTP-сервера.

[Пропуск]: Если в папке назначения уже существует файл с таким же именем, файл не передается. [Перезаписать]: Даже если в папке назначения уже имеется файл с таким именем, файл передается, перезаписывая файл с таким же именем в папке назначения.

#### Передача клипов и фотографий

Можно передавать на FTP-сервер клипы и фотографии, записанные на SD-карту. Настройки, относящиеся к FTP, можно проверить на экранах состояния ( $\Box$  [200\)](#page-199-1).

#### Передача одного клипа или фотографии

#### 1 Подключите видеокамеру к требуемой сети ( $\Box$  [167\)](#page-166-0).

- В случае соединений типа «камера как точка доступа» необходимо выполнить активное подключение устройства, поддерживающего связь Wi-Fi, к видеокамере.
- 2 Выберите требуемый клип или фотографию, затем нажмите джойстик, чтобы открыть меню клипа/фотографии.
- 3 Выберите [Передача по FTP], затем нажмите джойстик.

176

#### 4 Выберите [OK], затем нажмите джойстик.

- Для отмены операции выберите [Cancel].
- В верхней части экрана рядом со значком типа подключения отображается значок  $\mathbb{F}$ . Когда значки становятся белыми, клипы/фотографии будут переданы на FTP-сервер.
- Во время передачи клипа/фотографии можно отменить операцию, нажав джойстик.
- После завершения передачи значки сети станут желтыми, а затем исчезнут с экрана.
- 5 При появлении запроса подтверждения нажмите джойстик.

#### Передача нескольких клипов или фотографий

- 1 Откройте индексный экран, содержащий клипы или фотографии, которые требуется передать ( $\Box$  [140](#page-139-0)).
- 2 Подключите видеокамеру к требуемой сети ( $\Box$  [167\)](#page-166-0).
	- В случае соединений типа «камера как точка доступа» необходимо выполнить активное подключение устройства, поддерживающего связь Wi-Fi, к видеокамере.
- 3 Откройте подменю [Передача по FTP].
	- [У Прочие функции] > [Клипы] или [Фотографии] > [Передача по FTP]
- 4 Выберите пункт [Выбор], чтобы выбрать клипы/фотографии для передачи, или [Все], чтобы передать все клипы/фотографии, затем нажмите джойстик.
	- Если выбран вариант [Выбор], перемещайтесь между клипами/фотографиями с помощью джойстика. Нажмите джойстик, чтобы выбрать клип/фотографию для передачи, и повторите операцию для всех клипов/фотографий. После выбора всех нужных клипов/фотографий нажмите кнопку MENU.
- 5 Выберите [OK], затем нажмите джойстик.
	- В верхней части экрана рядом со значком типа подключения отображается значок  $\blacksquare$ . Когда значки становятся белыми, все соответствующие клипы/фотографии будут переданы на FTPсервер.
	- Для отмены операции выберите [Cancel].
	- Во время передачи клипов/фотографий можно отменить операцию, нажав джойстик.
	- После завершения передачи значки сети станут желтыми, а затем исчезнут с экрана.
- 6 При появлении запроса подтверждения нажмите джойстик.

# ВАЖНО

- Во время передачи файлов соблюдайте следующие меры предосторожности; несоблюдение этих требований может привести к прерыванию передачи или в пункте назначения могут остаться неполные файлы:
	- не открывайте крышку отсека SD-карты;
	- не отсоединяйте источник питания и не выключайте видеокамеру.
- Если в пункте назначения остались неполные файлы, перед их удалением проверьте содержимое и убедитесь, что их можно удалить.

## $\mathbf{i}$ ) ПРИМЕЧАНИЯ

• В зависимости от параметров и возможностей точки доступа, передача файлов может занимать заметное время.

[w Прочие функции] [Клипы] [Фотографии] [Передача по FTP]

## <span id="page-176-0"></span>Воспроизведение через браузер

С помощью функции воспроизведения через браузер возможен доступ к клипам и фотографиям в видеокамере из веб-браузера подключенного сетевого устройства\*. При этом возможно воспроизведение записей в веб-браузере и даже сохранение локальных копий записей в устройстве.

\* В зависимости от устройства, ОС, браузера и качества видеоизображения, воспроизведение или сохранение записей могут оказаться невозможными. Подробные сведения см. на локальном веб-сайте Canon.

Режимы работы:  $\lceil$  CAMERA  $\rceil$ **MEDIA AVCHD** MP4

- 1 Откройте индексный экран, содержащий клипы или фотографии, которые требуется воспроизвести  $(\Box$  [140\)](#page-139-0).
- 2 Подключите видеокамеру к требуемой сети ( $\Box$  [167\)](#page-166-0).
	- Выберите подключение «Камера как точка доступа».
- 3 Откройте подменю [Воспр. ч. браузер], затем нажмите джойстик, чтобы включить эту функцию.
	- $[\triangleright$  Прочие функции]  $\triangleright$  [Воспр. ч. браузер]
	- На экране видеокамеры отображается сообщение [Соединение установлено.] и URL-адрес видеокамеры.
	- Когда в видеокамере включен режим воспроизведения через браузер, на видеокамере можно пользоваться только переключателем **POWER**, кнопкой CANCEL и кнопкой джойстиком (только его нажатие (утапливание)).
	- Необходимо выполнить активное подключение устройства, поддерживающего связь Wi-Fi, к видеокамере.
- 4 Подключенное устройство: откройте веб-браузер и введите URL-адрес, отображаемый на экране видеокамеры.
	- Открывается экран воспроизведения через браузер.
- 5 Подключенное устройство: воспроизведите свои записи.
	- Для изменения отображаемого индексного экрана нажмите/щелкните кнопку в верхнем левом углу экрана. На кнопке отображается значок SD-карты (2 или  $\bf{B}$ ) и тип записи ( $\bf{M}$ **III**,  $\bf{M}$ **2**) или  $\bf{\Delta}$ ). Нажмите/щелкните  $\mathbb{M}$  или  $\mathbb{M}2$  для отображения клипов соответствующего типа или  $\blacksquare$  для отображения фотографий на требуемой SD-карте.
	- Нажмите/щелкните требуемую запись в списке записей. В случае клипов MP4 для воспроизведения клипа нажмите/щелкните Ð. В случае фотографий отображается фотография. Воспроизведение клипов AVCHD невозможно.
	- Для возврата к списку записей нажмите/щелкните значок  $\blacksquare$ .
	- Устройства, отличные от устройств iOS: для сохранения локальной копии клипа MP4/фотографии в устройстве нажмите/щелкните значок  $\bigcirc$ .
- 6 Видеокамера: после завершения воспроизведения нажмите джойстик для отключения режима воспроизведения через браузер.

## $\left(\mathbf{i}\right)$  ПРИМЕЧАНИЯ

- Одновременно к видеокамере может быть подключено только одно устройство.
- Длительные записи, размер файла видеопотока которых превышает 4 Гбайта, на других устройствах распознаются как несколько файлов.

177

[w Прочие функции]

[Воспр. ч. браузер]

Воспроизведение через браузер

# Фотографии

# 8

# Съемка фотографий

Фотографии можно снимать, когда видеокамера находится в режиме САМЕRA, или можно захватывать фотографии из клипа, когда видеокамера находится в режиме [ МЕDIA ].

## Съемка фотографий в режиме CAMERA

Фотографии можно снимать, когда видеокамера снимает клип или находится в режиме паузы записи. Если заранее был выбран файл пользовательского изображения, он записывается вместе с фотографией (A [122\)](#page-121-0). Для съемки фотографий заранее задайте назначаемую кнопку для функции [Photo]. В случае видеоформата AVCHD фотографии имеют размер 1920x1080. В случае видеоформата MP4 размер фотографий совпадает с разрешением, заданным в конфигурации видеосигнала.

Режимы работы: MEDIA AVCHD MP4

1 Задайте назначаемую кнопку для функции [Photo] ( $\Box$  [119\)](#page-118-0).

#### 2 Для съемки фотографии нажмите назначаемую кнопку.

- В правой верхней части экрана на короткое время отображаются значок  $\mathbb{Z}/\mathbb{B}$  и количество оставшихся кадров.
- Если выбран файл пользовательского изображения, он записывается вместе с фотографией.
- Во время записи фотографии индикатор обращения к SD-карте горит красным цветом.

## Захват фотографий в режиме MEDIA

Во время паузы воспроизведения можно захватить фотографию из клипа. Для захвата фотографий заранее задайте назначаемую кнопку для функции [Photo]. Фотографии будут иметь размер 1920x1080.

MP4

Режимы работы: САМЕRА МЕЛА **AVCHD** 

- 1 Задайте назначаемую кнопку для функции [Photo] ( $\Box$  [119\)](#page-118-0).
- 2 Выберите требуемый клип и нажмите кнопку  $\blacktriangleright$ /1, чтобы начать воспроизведение.
- 3 Приостановите воспроизведение в месте, которое требуется захватить.
- 4 Для захвата фотографии нажмите назначаемую кнопку.
	- В правой верхней части экрана на короткое время отображаются значок  $\Box/\Box$  и количество оставшихся кадров.
	- Фотография записывается на SD-карту, на которую записан клип. Во время записи фотографии индикатор обращения к SD-карте горит красным цветом.
- 5 Для остановки воспроизведения нажмите кнопку  $\blacksquare$ .

## ВАЖНО

- Когда любой из индикаторов обращения к SD-карте горит красным цветом, соблюдайте следующие меры предосторожности; в противном случае возможна безвозвратная потеря данных:
	- не отсоединяйте источник питания и не выключайте видеокамеру;
	- не открывайте крышку отсека SD-карт и не извлекайте SD-карты.

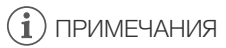

• Если переключатель LOCK на выбранной для записи SD-карте установлен в положение защиты от записи, запись фотографии невозможна. Заранее измените положение переключателя LOCK.
# <span id="page-180-0"></span>Воспроизведение фотографий

Можно просматривать снятые видеокамерой фотографии.

Режимы работы:  $\lceil$  CAMERA **MEDIA** 

# <span id="page-180-1"></span>Отображение индексного экрана [Фотографии]

AVCHD

MP4

Для просмотра фотографий откройте индексный экран [Фотографии].

- 1 Установите переключатель **POWER** в положение MEDIA.
	- Видеокамера переключается в режим  $\lceil$  MEDIA  $\rceil$ , и отображается индексный экран клипов.
- 2 Нажмите кнопку INDEX.
	- Отображается меню выбора индексного экрана.
- 3 Выберите [Фотографии], затем нажмите джойстик.
	- Отображается индексный экран [Фотографии].
	- После завершения просмотра фотографий нажмите кнопку INDEX, чтобы вернуться на индексный экран [AVCHD].

# <span id="page-180-2"></span>Просмотр фотографий

- 1 Переместите оранжевую рамку выбора на требуемую фотографию.
- 2 Для просмотра фотографии нажмите кнопку  $\blacktriangleright$ /II.
	- Открывается экран воспроизведения фотографий, и отображается выбранная фотография.
	- Для переключения на предыдущую/следующую фотографию используйте кнопки  $\blacktriangleleft$ / $\blacktriangleright$ И или нажимайте джойстик влево/ вправо.
	- Нажмите кнопку DISP., чтобы скрыть/отобразить экранную индикацию.
	- Нажмите кнопку и для возврата на индексный экран [Фотографии].

# ВАЖНО

- Когда любой из индикаторов обращения к SD-карте горит или мигает красным цветом, соблюдайте следующие меры предосторожности; в противном случае возможна безвозвратная потеря данных:
	- не отсоединяйте источник питания и не выключайте видеокамеру;
	- не открывайте крышку отсека SD-карт и не извлекайте SD-карты.

# $\mathbf{I})$  ПРИМЕЧАНИЯ

- Следующие фотографии могут отображаться неправильно:
	- фотографии, записанные на другом устройстве;
	- фотографии, созданные или отредактированные на компьютере;
	- фотографии, имена файлов которых были изменены.

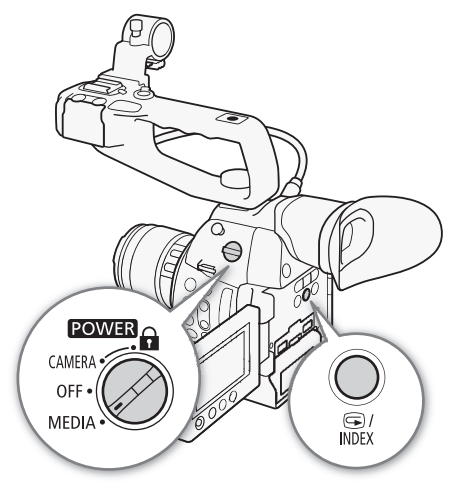

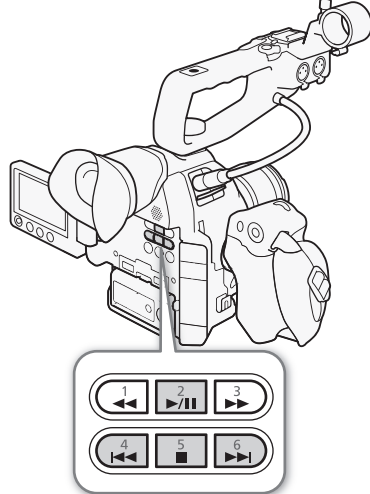

# Операции с фотографиями

182 С помощью меню фотографий можно скопировать, удалить фотографию или скопировать файл пользовательского изображения, внедренный в фотографию. Меню фотографии можно открыть с индексного экрана [Фотографии] или с экрана воспроизведения фотографий.

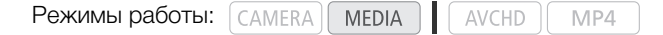

# <span id="page-181-0"></span>Копирование фотографий

Можно скопировать фотографии с одной SD-карты на другую.

#### Копирование фотографии с экрана воспроизведения

- 1 Выведите на экран фотографию, которую требуется копировать ( $\Box$  [181\)](#page-180-0).
- 2 Нажмите джойстик, чтобы открыть меню фотографии.
- 3 Выберите [Копировать], затем нажмите джойстик.
- 4 Выберите [OK], затем нажмите джойстик.
- Для отмены операции выберите [Cancel].
- Выбранная фотография копируется.
- 5 При появлении запроса подтверждения нажмите джойстик.

### Копирование фотографии с индексного экрана

- 1 Откройте индексный экран [Фотографии] ( $\Box$  [181\)](#page-180-1).
- 2 Переместите оранжевую рамку выбора на фотографию, которую требуется скопировать.
- 3 Нажмите джойстик, чтобы открыть меню фотографии.
- 4 Выберите [Копировать], затем нажмите джойстик.
- 5 Выберите [OK], затем нажмите джойстик.
	- Для отмены операции выберите [Cancel].
	- Выбранная фотография копируется.

6 При появлении запроса подтверждения нажмите джойстик.

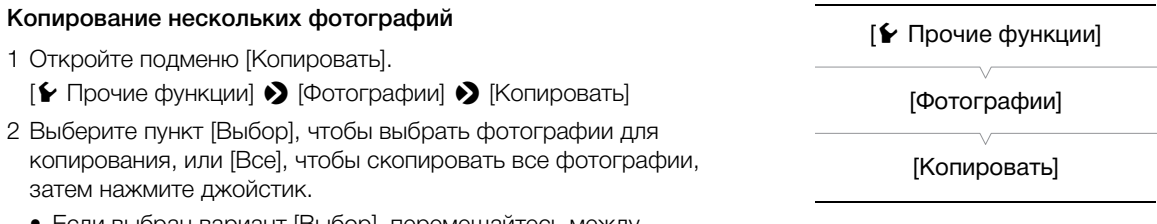

- Если выбран вариант [Выбор], перемещайтесь между фотографиями с помощью джойстика. Нажмите джойстик, чтобы выбрать фотографию для копирования, и повторите операцию для всех требуемых фотографий (не более 100 фотографий). После выбора всех требуемых фотографий нажмите кнопку MENU.
- 3 Выберите [OK], затем нажмите джойстик.
	- Для возврата на экран выбора фотографий нажмите [Cancel].
	- Во время копирования фотографий можно отменить операцию, нажав джойстик.
- 4 При появлении запроса подтверждения нажмите джойстик.

# <span id="page-182-0"></span>Удаление фотографий

Фотографию, которая больше не нужна, можно удалить. Однако помните, что при этом будет также удален файл пользовательского изображения, внедренный в фотографию. Фотографии можно удалять по одной с экрана воспроизведения фотографий или с индексного экрана [Фотографии].

## Удаление фотографии с экрана воспроизведения

- 1 Выведите на экран фотографию, которую требуется удалить ( $\Box$  [181\)](#page-180-2).
- 2 Нажмите джойстик, чтобы открыть меню фотографии.
- 3 Выберите [Удалить], затем нажмите джойстик.
- 4 Выберите [OK], затем нажмите джойстик.
	- Для отмены операции выберите [Cancel].
	- Выбранная фотография удаляется.
	- Если в фотографию внедрен файл пользовательского изображения, он также удаляется.
- 5 При появлении запроса подтверждения нажмите джойстик.

### Удаление фотографии с индексного экрана

- 1 Откройте индексный экран [Фотографии] ( $\Box$  [181\)](#page-180-1).
- 2 Переместите оранжевую рамку выбора на фотографию, которую требуется удалить.
- 3 Нажмите джойстик, чтобы открыть меню фотографии.
- 4 Выберите [Удалить], затем нажмите джойстик.
- 5 Выберите [OK], затем нажмите джойстик.
	- Для отмены операции выберите [Cancel].
	- Выбранная фотография удаляется.
	- Если в фотографию внедрен файл пользовательского изображения, он также удаляется.
- 6 При появлении запроса подтверждения нажмите джойстик.

### Удаление нескольких фотографий

- 1 Откройте подменю [Удалить].
	- [У Прочие функции] > [Фотографии] → [Удалить]
- 2 Выберите пункт [Выбор], чтобы выбрать фотографии для удаления, или [Все], чтобы удалить все фотографии, затем нажмите джойстик.
	- Если выбран вариант [Выбор], перемещайтесь между фотографиями с помощью джойстика. Нажмите джойстик, чтобы выбрать фотографию для удаления, и повторите операцию для всех требуемых фотографий (не более 100 фотографий). После выбора всех требуемых фотографий нажмите кнопку MENU.
- 3 Выберите [OK], затем нажмите джойстик.
	- Для возврата на экран выбора фотографий нажмите [Cancel].
	- Во время удаления фотографий можно отменить операцию, нажав джойстик.
- 4 При появлении запроса подтверждения нажмите джойстик.

# ВАЖНО

- Будьте внимательны при удалении фотографий. Восстановить удаленные фотографии невозможно.
- Данная видеокамера не позволяет удалять фотографии, защищенные с помощью других устройств.

# [w Прочие функции]

[Фотографии]

[Удалить]

# Копирование файлов пользовательского изображения

Можно скопировать в видеокамеру файл пользовательского изображения, внедренный в фотографию. Файлы пользовательского изображения можно копировать с экрана воспроизведения фотографий или с индексного экрана [Фотографии].

### Копирование файла с экрана воспроизведения

- 1 Выведите на экран фотографию с файлом пользовательского изображения, который требуется скопировать  $($   $\Box$  [181\)](#page-180-2).
- 2 Нажмите джойстик, чтобы открыть меню фотографии.
- З Выберите [Копир. файл **•**], затем нажмите джойстик.
	- Отображается экран [C Data 1/3] с выделенной оранжевым цветом позицией файла в видеокамере.
	- Можно также нажать кнопку CUSTOM PICT.
	- Нажимая джойстик вверх/вниз, можно отображать экраны  $[**CP**]$  Data 2/3] и  $[**CP**]$  Data 3/3].
- 4 Нажимая джойстик влево/вправо, выберите требуемую позицию файла и нажмите джойстик.
- 5 Выберите [OK], затем нажмите джойстик.
	- Файл пользовательского изображения, внедренный в выбранную фотографию, копируется, заменяя файл, находящийся в данной позиции.
	- Для отмены операции выберите [Cancel].
- 6 При появлении запроса подтверждения нажмите джойстик.

### Копирование файла с индексного экрана

- 1 Откройте индексный экран [Фотографии] ( $\Box$  [181\)](#page-180-1).
- 2 Переместите оранжевую рамку выбора на фотографию с файлом пользовательского изображения, который требуется скопировать.
- 3 Нажмите джойстик, чтобы открыть меню фотографии.
- 4 Выберите [Копир. файл  $\blacksquare$ ], затем нажмите джойстик.
	- Отображается экран [ $\blacksquare$  Data 1/3] с оранжевой рамкой выбора, указывающей позицию файла в видеокамере.
	- Можно также нажать кнопку CUSTOM PICT.
	- Нажимая джойстик вверх/вниз, можно отображать экраны [ $\blacksquare$  Data 2/3] и [ $\blacksquare$  Data 3/3].
- 5 Нажимая джойстик влево/вправо, выберите требуемую позицию файла и нажмите джойстик.
- 6 Выберите [OK], затем нажмите джойстик.
	- Файл пользовательского изображения, внедренный в выбранную фотографию, копируется, заменяя файл, находящийся в данной позиции.
	- Для отмены операции выберите [Cancel].
- 7 При появлении запроса подтверждения нажмите джойстик.

# ПРИМЕЧАНИЯ

- Копирование файла пользовательского изображения в позицию защищенного файла невозможно.
- По умолчанию защищены позиции файлов [C7] [C9].

# Дополнительная информация

# Параметры меню

9

Подробные сведения по выбору пунктов см. в разделе Использование меню ( $\Box$  [29\)](#page-28-0). Подробнее о каждой из функций см. на указанной странице. Пункты меню, для которых ссылка на страницу не указана, рассматриваются сразу за таблицами. Жирным шрифтом выделены значения по умолчанию. В зависимости от настройки функций видеокамеры, некоторые пункты меню могут быть недоступны. Такие пункты меню не отображаются или отображаются серым цветом и недоступны для выбора.

### Для перехода непосредственно на страницу с описанием конкретного меню:

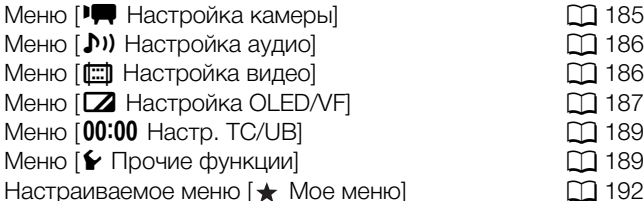

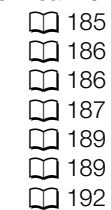

### <span id="page-184-0"></span>Меню [<sup>•</sup> Настройка камеры] (только режим [CAMERA])

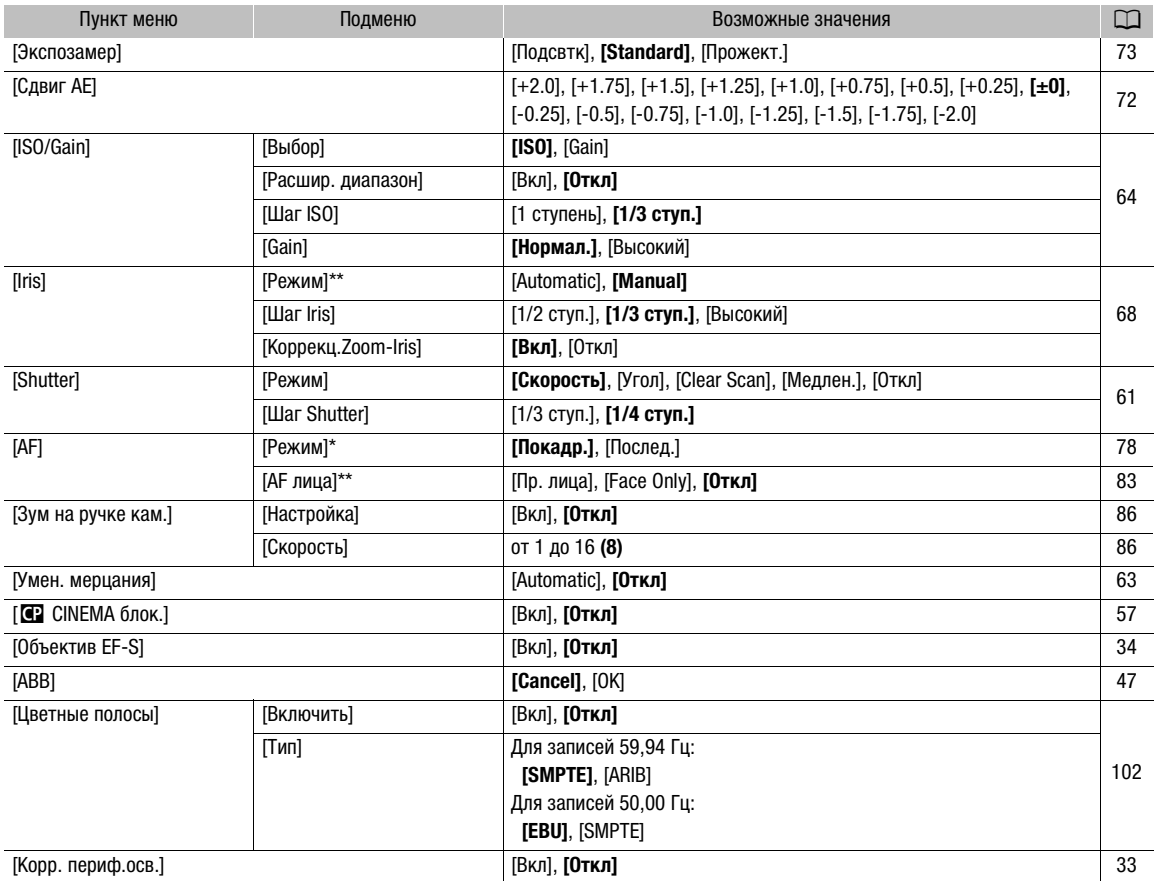

\* Доступно, если на видеокамеру установлен объектив EF (кроме объективов с ручной фокусировкой).

 $*$ \*При использовании совместимого объектива ЕF ( $\square$  [226\)](#page-225-0).

# <span id="page-185-0"></span>Меню [¡ Настройка аудио]

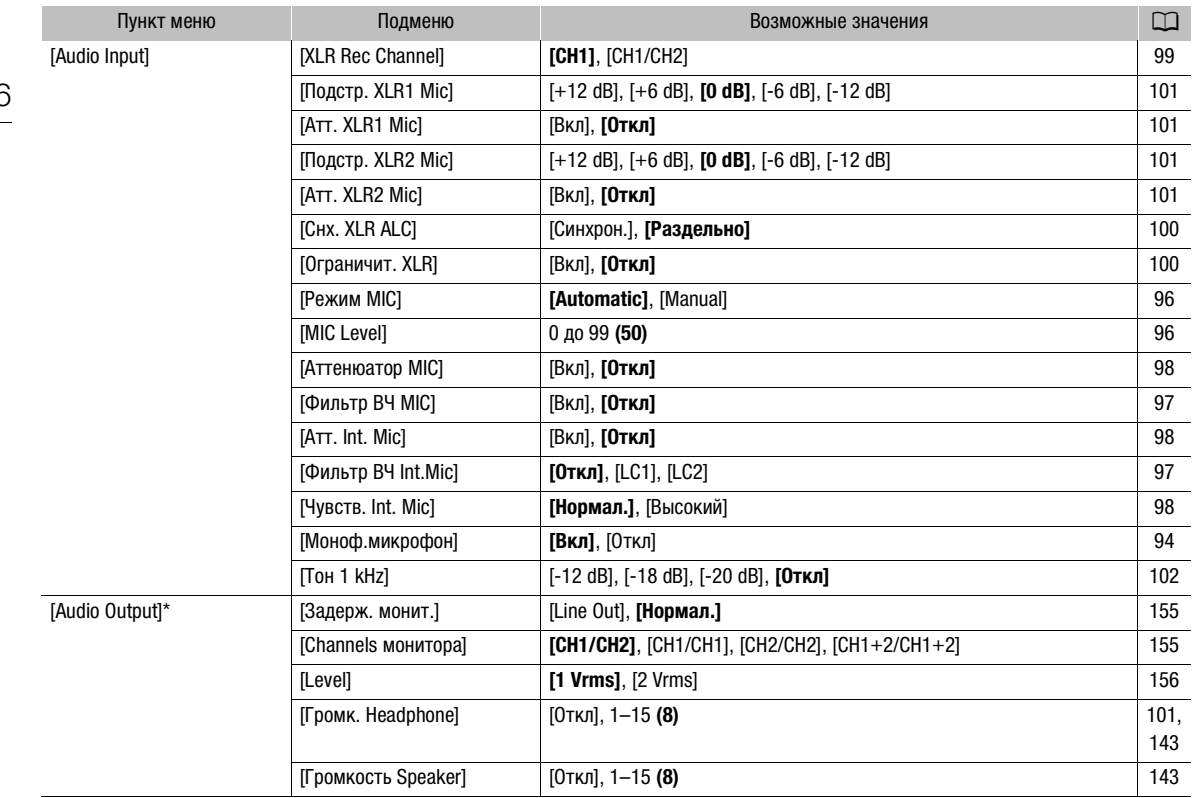

 $*$  В режиме  $\boxed{\text{MEDIA}}$  недоступно на некоторых индексных экранах и в режимах воспроизведения.

# <span id="page-185-1"></span>Меню [[ Настройка видео]

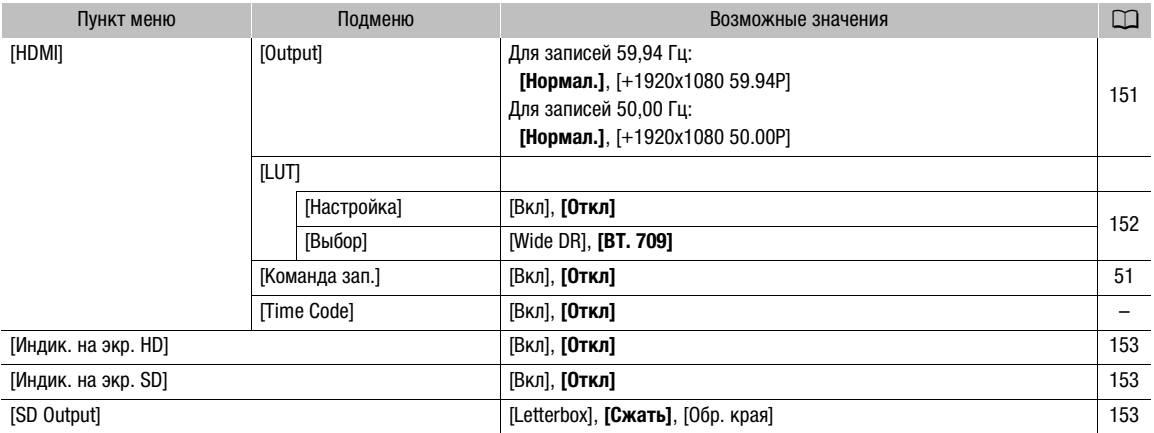

[Time Code] (только режим **САМЕRA)**: позволяет выводить сигнал временного кода на разъем HDMI OUT.

# <span id="page-186-0"></span>Меню [Z Настройка OLED/VF]

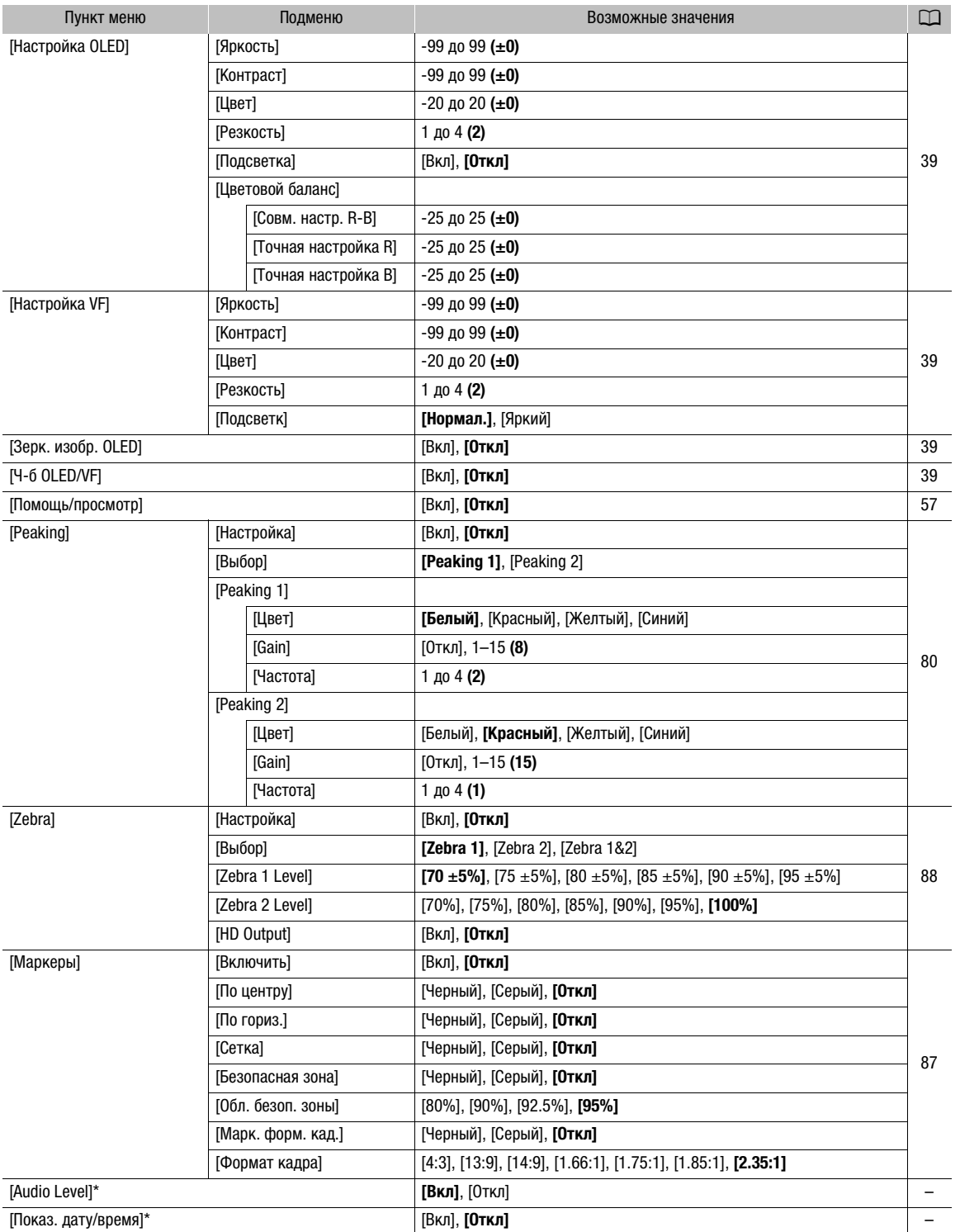

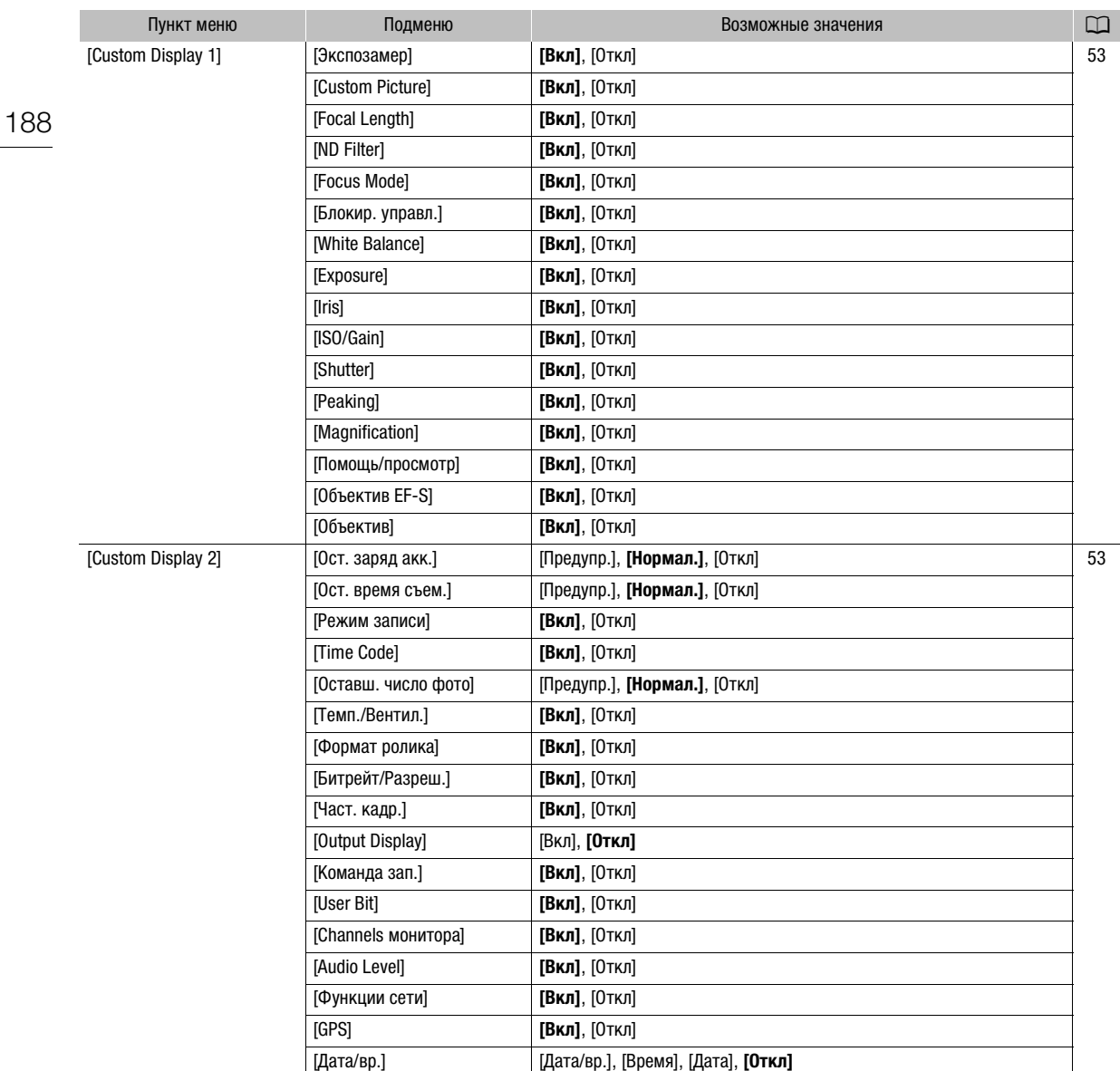

 $*$  В режиме  $\boxed{\text{MEDIA}}$  недоступно на некоторых индексных экранах и в режимах воспроизведения.

[Audio Level] (только режим [мерааакение индикатора уровня звука, если задано значение [Вкл].

[Показ. дату/время] (только режим [мЕDIA]): отображение даты и времени записи во время воспроизведения.

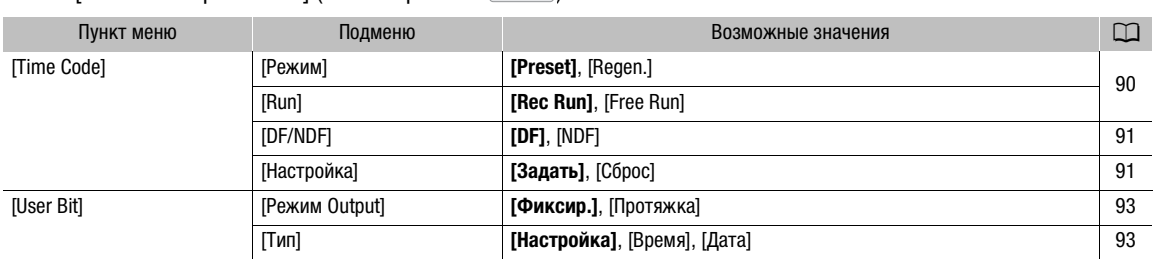

# <span id="page-188-0"></span>Меню [00:00 Настр. TC/UB] (только режим [CAMERA])

# <span id="page-188-1"></span>Меню [У Прочие функции]

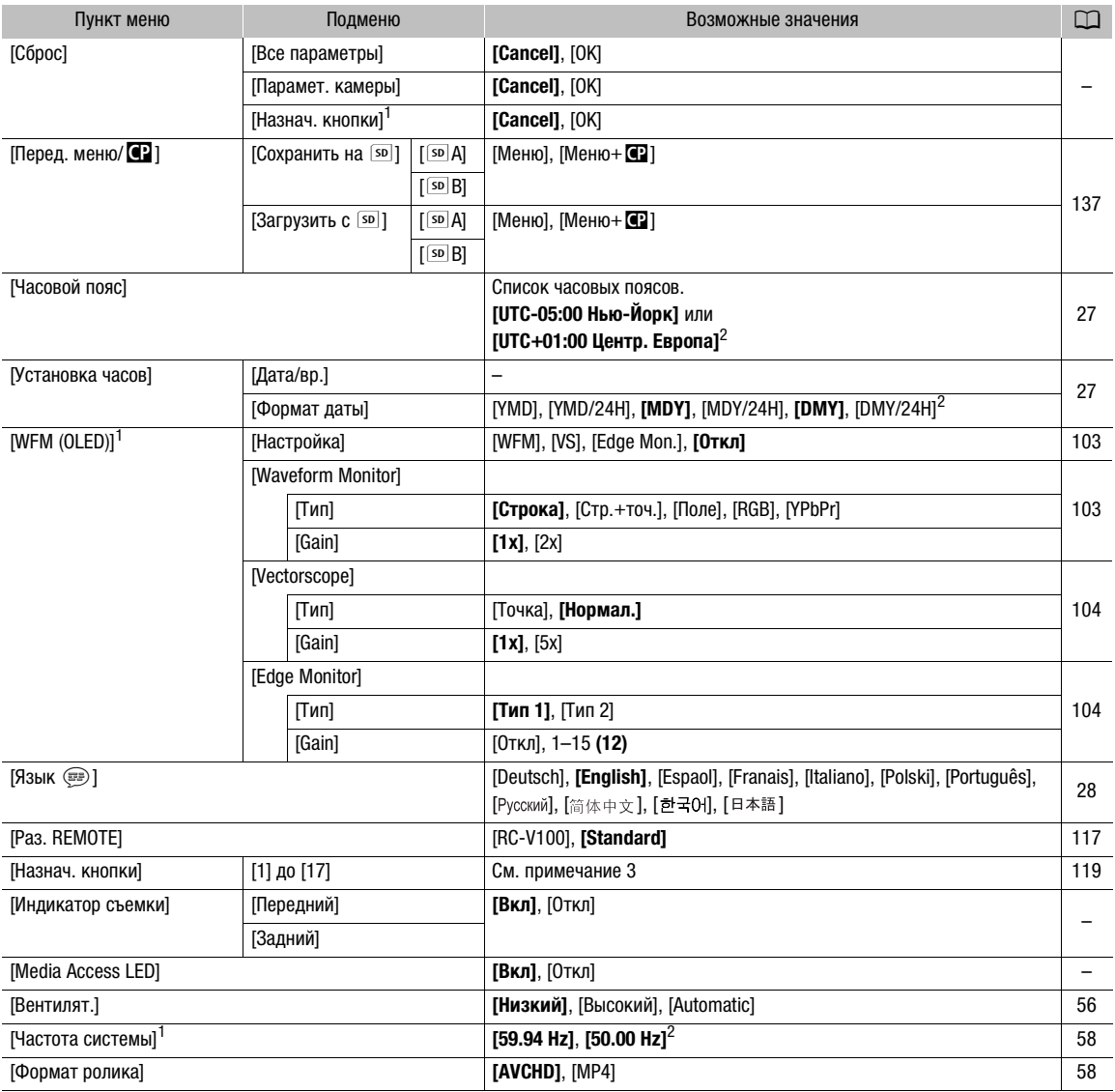

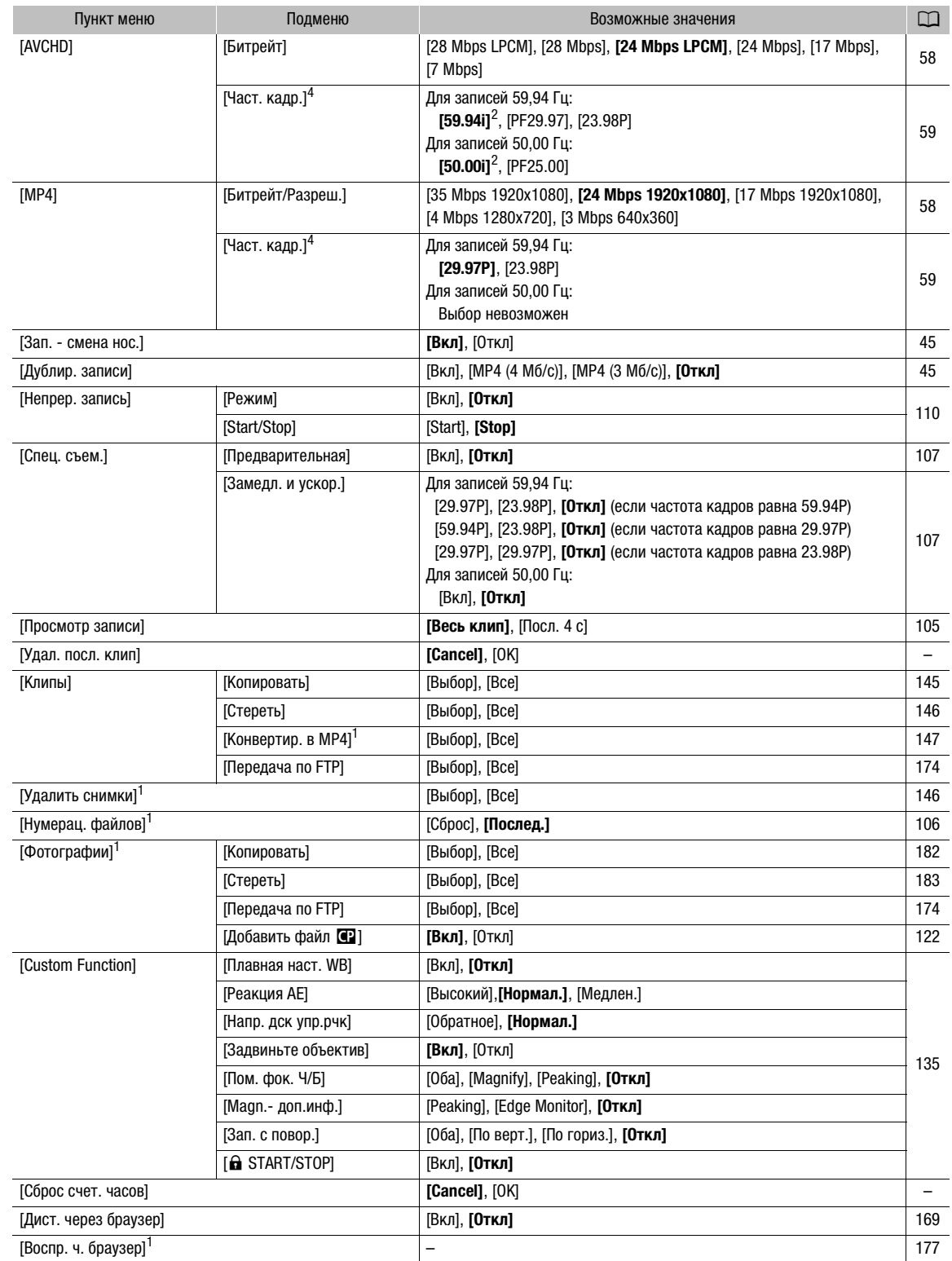

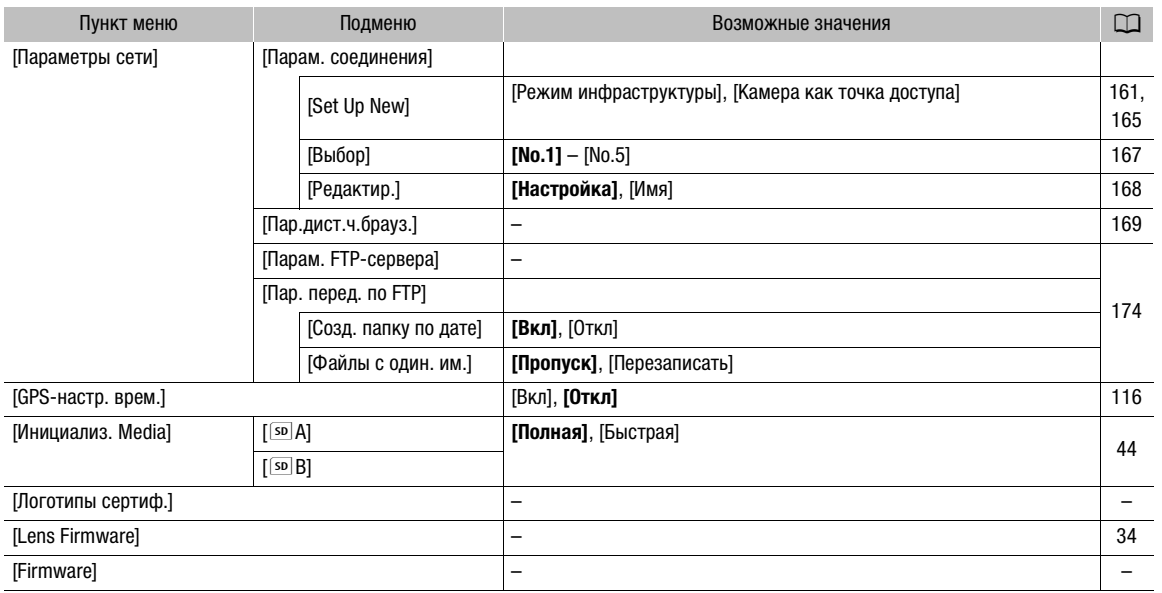

<sup>1</sup> В режиме [моль | недоступно на некоторых индексных экранах и в режимах воспроизведения.<br><sup>2</sup> Значение по умолчанию зависит от страны/региона приобретения.<br><sup>3</sup> Возможные значения для параметра [Назнач. кнопки]: [(НЕТ)], [Режим Iris], [Iris +], [Iris -], [Iris AE +], [Iris AE -], [Подсветк], [Прожект.], [ISO/GAIN], [SHUTTER], [Помощь/просмотр], [HDMI LUT], [PEAKING], [ZEBRA], [WFM], [MAGN.], [DISP.], [Цветные полосы], [Маркеры], [Настройка OLED], [Настройка VF], [Ч-б OLED/VF], [Индик. на экр.], [Time Code], [Приост. Time Code], [Headphone +], [Headphone -], [Speaker +], [Speaker -], [Channels монитора], [Audio Level], [Photo], [Мое меню], [Инициализ. Media], [•• Вверх], [•• Вниз], [ Влево], [ Вправо], [ SET], [STATUS], [WB SET], [WB], [CUSTOM PICTURE], [Польз. настройка (НЕТ)]. По умолчанию установлены указанные ниже значения. [1] – [6]: [(НЕТ)], [7] и [8]: [МАGN.], [9]: [РЕАКІNG], [10]: [ZEBRA], [11]:<br>[AF LOCK], [12]: [PUSH AUTO IRIS], [13]: [ISO/GAIN], [14]: [SHUTTER], [15]: [ONE-SHOT AF], [16

4 В зависимости от конфигурации видеосигнала, частота кадров может задаваться автоматически. Подробнее см. в описании функции.

[Сброс]: сброс различных параметров видеокамеры.

[Все параметры]: сброс всех параметров видеокамеры на значения по умолчанию, кроме счетчика времени работы.

[Парамет. камеры] (только режим **САМЕРА**): восстановление значений по умолчанию для баланса белого, диафрагмы, чувствительности ISO, усиления, выдержки, параметров [<sup>■</sup> Настройка камеры] и параметров пользовательского изображения.

[Назнач. кнопки]: восстановление параметров по умолчанию для назначаемых кнопок.

[Индикатор съемки] (только режим [CAMERA]): позволяет задать, должны ли во время съемки загораться передний и задний индикаторы съемки.

[Media Access LED]: позволяет задать, будет ли загораться индикатор обращения к SD-карте, когда видеокамера обращается к SD-карте.

[Удал. посл. клип] (только режим [САМЕRA]): удаление последнего снятого клипа. Этот пункт меню недоступен, если после съемки последнего клипа видеокамера выключалась.

<span id="page-190-0"></span>[Сброс счет. часов]: в видеокамере предусмотрены два «счетчика часов»: первый учитывает общее время работы, а второй учитывает время работы с момента своего последнего сброса с помощью этой функции.

[Firmware] (только режим ): позволяет проверить текущую версию встроенного микропрограммного обеспечения видеокамеры. Обычно этот пункт меню недоступен.

### Параметры меню

# <span id="page-191-0"></span>[ ★ Мое меню] (только режим  $\overline{CAMERA}$ )

![](_page_191_Picture_50.jpeg)

# Отображение экранов состояния

С помощью экранов состояния можно проверять различные параметры видеокамеры, связанные со съемкой и воспроизведением. Экраны состояния можно также выводить на внешний монитор. Экраны состояния отображаются на английском языке независимо от выбранного языка.

Режимы работы: **MEDIA AVCHD** MP4

### 1 Нажмите кнопку STATUS.

- Если видеокамера не выключалась и не изменялся режим ее работы, появляется последний открывавшийся экран состояния. В противном случае в режиме  $\sqrt{CAMERA}$  открывается экран состояния  $[Camera 1/2]$ , а в режиме  $[MEDIA]$  – экран состояния [Assignable Buttons 1/2].
- 2 Для перехода между экранами состояния нажимайте джойстик вверх/вниз.
- 3 Завершив просмотр, снова нажмите кнопку STATUS, чтобы закрыть экраны состояния.

![](_page_192_Picture_8.jpeg)

• Можно также нажать кнопку MENU или CUSTOM PICT. При этом закрывается экран состояния и открывается соответствующее меню.

![](_page_192_Picture_268.jpeg)

<sup>1</sup> Не отображается на индексном экране [Фотографии].<br><sup>2</sup> Эти экраны отображаются только после выбора файла пользовательского изображения.<br><sup>3</sup> Этот экран отображается только в том случае, если к видеокамере подсоединен до приемник GP-E2.

# <span id="page-193-0"></span>Экраны состояния [Camera 1/2], [Camera 2/2] (только режим CAMERA)

![](_page_193_Figure_2.jpeg)

- 3 Шаг выдержки ( $\Box$  [62](#page-61-0))
- 4 Автофокус ( $\Box$  [78\)](#page-77-0)
- 
- 6 Коррекция периферийной освещенности  $(D \cap 33)$  $(D \cap 33)$
- 7 Сведения об установленном объективе

# <span id="page-193-1"></span>Экран состояния [Assignable Buttons 1/2], [Assignable Buttons 2/2]

![](_page_193_Figure_9.jpeg)

- 1 Назначаемые кнопки  $1 17$ <sup>\*</sup> ( $\Box$  [119](#page-118-0))
- $*$  В режиме  $\boxed{\text{MEDIA}}$  назначаемые кнопки 1 6 не отображаются.

# <span id="page-194-0"></span>Экран состояния [Audio]

![](_page_194_Picture_255.jpeg)

- 1 Вход и режим уровня записи звука для канала CH1  $($   $\Box$  [95](#page-94-0))
- 2 Вход и режим уровня записи звука для канала  $CH2$  ( $\Box$ [95](#page-94-0))
- 3 Громкость наушников ( $\Box$  [143](#page-142-0))
- 4 Громкость динамика (22 [143\)](#page-142-0)

# <span id="page-194-1"></span>Экран состояния [Media]

![](_page_194_Figure_8.jpeg)

- 1 SD-карта A
- 2 SD-карта B
- 3 Класс скорости SD (Q [42](#page-41-0))
- 4 Общая емкость карты
- 5 Использованное пространство на карте
- 6 Время записи клипа\*  $(D \mid 110)$  $(D \mid 110)$
- 7 Общее время записи эпизодов (планов)\*  $(D110)$  $(D110)$  $(D110)$
- 8 Доступное время записи на карту\*\*
- 9 Доступное количество фотографий, которые можно записать на карту
- 10 Приблизительное использованное пространство на карте

\* Эта информация отображается только в режиме непрерывной съемки.  $*$ Эта информация не отображается в режиме и мери.

# $\left(\mathbf{i}\right)$  ПРИМЕЧАНИЯ

- В зависимости от используемой карты общая емкость, отображаемая на этом экране, может отличаться от номинальной емкости, указанной на SD-карте.
- В режиме мера и при условии, что в режиме САМЕRA отключена как функция записи со сменой носителя, так и функция дублирования записи, отображается только информация о той SD-карте, которая в настоящий момент выбрана для записи/воспроизведения.

# <span id="page-195-0"></span>Экран состояния [Video]

![](_page_195_Figure_2.jpeg)

- выводимый видеосигнал высокой четкости HD  $(D153)$  $(D153)$
- 3 Экранная индикация, накладываемая на выводимый видеосигнал высокой четкости SD  $(D153)$  $(D153)$
- 4 Запись со сменой носителя ( $\Box$  [45](#page-44-2))
- 5 Специальные съемки ( $\Box$  [107](#page-106-2))
- 6 Скорость потока данных и частота кадров  $(D \cap 58)$  $(D \cap 58)$  $(D \cap 58)$
- 7 Настройка выходного сигнала SD (Q [153](#page-152-1))

\* Также отображается вариант с записью с линейной ИКМ (LPCM) (для клипов AVCHD, если применимо) или разрешение (для клипов MP4).

# <span id="page-195-1"></span>Экран состояния [Battery/Hour Meter]

![](_page_195_Picture_248.jpeg)

- 1 Оставшееся время работы от аккумулятора\*
- 2 Индикатор оставшегося времени съемки\*
- 3 Индикатор времени работы от аккумулятора\*

\* Только для аккумуляторов с меткой Intelligent System.

- 4 Общее время работы (Q [191](#page-190-0))
- 5 Время работы с момента использования функции [Сброс счет. часов] ( $\Box$  [191\)](#page-190-0)

# <span id="page-196-0"></span>Экран состояния [<sup>2</sup> Data 1/3] (только режим CAMERA)

- 1  $\bullet$  Data  $1/3$  $9/20$ 2 -CP000001 3 ∍Gamma Normal 1 Low Key Satur. Off Lvl  $\pm 0$  =  $9$ -Black  $MP \pm 0$ 4 ٦  $-Master Black R ± 0$  $G \pm 0$  $B \pm 0$ Black Gamma Lvl ±0 Range -15 Point -19 5  $=$ Knee  $On$  $S$ lp  $\pm 0$ P 95 Sat  $±0$ 6 Г 31p ±0 r 93 3at 3<br>H ±0 C 16 A 16 Y 16 Skin Detail Off 7 ⇒Selective NR Off  $H<sub>0</sub>$ 8
- 1 Имя файла пользовательского изображения  $($  $\Box$  [122](#page-121-0))
- 2 Гамма ( $\Box$  [127\)](#page-126-0)
- 3 Ведущий уровень черного (21 [128](#page-127-0))
- 4 Уровни RGB ведущего черного (Q [128](#page-127-1))
- 5 Параметры гаммы черного (уровень, диапазон и точка) (A [128\)](#page-127-2)
- 6 Параметры излома (наклон, точка и насыщенность)  $(D 128)$  $(D 128)$
- 7 Параметры деталей кожи (цветовой оттенок, цветность, область и уровень Y) ( $\Box$  [130](#page-129-0))
- 8 Параметры селективного шумоподавления (цветовой оттенок, цветность, область и уровень Y) (A [130\)](#page-129-1)
- 9 Насыщенность темных тонов ( $\Box$  [128](#page-127-4))

# Экран состояния  $[$  Data 2/3] (только режим  $\sqrt{CAMERA}$ )

- 1 **C** Data 2/3  $10/20$ CP000001 2 Sharpness Lvl  $\pm 0$  HD Frq  $\pm 0$  $HV$  Bal  $±0$  $Lim \pm 0$ 3 Sel 0 Knee Apt. Gain 0 Slope 1 Lvl Dpnd Lvl 0 Slope 0 Ofst  $\Omega$ 4 Coring Lvl ±0 Ofst Curve  $\mathbf{0}$ 5 Noise Reduction Off Sel Normal 1 Gain  $\pm 0$  Phase  $\pm 0$ <br>PR-G  $\pm 0$  G-R  $\pm 0$  B-R  $\pm 0$ Color Matrix Sel 6 R-B ±0 G-B ±0 B-G ±0 7
- 1 Параметры резкости (уровень, частота горизонтальной детализации, баланс горизонтальной/вертикальной детализации и ограничение) ( $\Box$  [129](#page-128-0))
- 2 Параметры резкости (выбор, усиление и наклон апертуры излома) ( $\Box$  [129\)](#page-128-0)
- 3 Параметры зависимости от уровня (уровень, наклон и смещение)  $(D 130)$  $(D 130)$  $(D 130)$
- 4 Параметры обработки шумов (уровень, смещение и кривая) ( $\Box$  [129\)](#page-128-0)
- 5 Шумоподавление (22 [130](#page-129-3))
- 6 Параметры цветовой матрицы (выбор, усиление и фаза) ( $\Box$  [131\)](#page-130-0)
- 7 Параметры цветовой матрицы ( $\Box$  [131\)](#page-130-0)

# <span id="page-197-0"></span>Экран состояния [<sup>7</sup> Data 3/3] (только режим CAMERA)

![](_page_197_Figure_2.jpeg)

- 1 Усиление R/B баланса белого ( $\Box$  [131](#page-130-1))
- 2 Цветокоррекция ( $\Box$  [131\)](#page-130-2)
- 3 Параметры области A (фаза, цветность, область и уровень Y) ( $\Box$  [131](#page-130-2))
- 4 Параметры ревизии области A (уровень и фаза)  $(D 131)$  $(D 131)$
- 5 Параметры области B (фаза, цветность, область и уровень Y) ( $\Box$  [131\)](#page-130-2)
- 6 Параметры ревизии области B (уровень и фаза)  $(D 131)$  $(D 131)$  $(D 131)$
- 7 Уровень настройки ( $\Box$  [132](#page-131-0))
- 8 Обрезка на уровне  $100\%$  ( $\Box$  [132\)](#page-131-0)

# <span id="page-197-1"></span>Экран состояния [Network Settings 1/9]

![](_page_197_Picture_12.jpeg)

1 MAC-адрес видеокамеры

# Экраны состояния [Network Settings 2/9], [Network Settings 3/9]

![](_page_198_Picture_2.jpeg)

## Параметры соединения для текущего сетевого подключения ( $\Box$  [159\)](#page-158-0)

- 1 Имя конфигурации сети ( $\Box$  [167](#page-166-0))
- 2 Тип подключения
- 3 SSID (название сети)
- 4 Способы аутентификации и шифрования
- 5 Индексный ключ WEP
- 6 Канал Wi-Fi

# Экраны состояния [Network Settings 4/9], [Network Settings 5/9]

![](_page_198_Figure_11.jpeg)

### Параметры TCP/IP для текущего сетевого подключения ( $\Box$  [165](#page-164-1))

- 1 Способ назначения IP-адреса
- 2 IP-адрес
- 3 Маска подсети
- 4 Шлюз по умолчанию
- 5 Первичный DNS-сервер (способ назначения/ IP-адрес)
- 6 Вторичный DNS-сервер (способ назначения/ IP-адрес)

# Экран состояния [Network Settings 6/9]

![](_page_199_Figure_2.jpeg)

### Параметры дистанционного управления через браузер ( $\Box$  [169](#page-168-1))

1 Номер порта 2 Идентификатор видеокамеры

# <span id="page-199-0"></span>Экраны состояния [Network Settings 7/9], [Network Settings 8/9], [Network Settings 9/9]

![](_page_199_Figure_7.jpeg)

## Параметры FTP-сервера ( $\Box$  [174](#page-173-1))

- 1 Имя FTP-сервера (хоста)
- 2 Имя пользователя
- 3 Защита паролем\*
- 4 Номер порта
- \* Сам пароль не отображается.
- 5 Папка назначения на FTP-сервере
- 6 Пассивный режим
- 7 Создание новых папок по датам передачи
- 8 Обработка файлов с одинаковыми именами

# <span id="page-200-0"></span>Экран состояния [GPS Information Display] (только режим CAMERA)

![](_page_200_Picture_66.jpeg)

# Данные GPS  $($  $\Box$  [116\)](#page-115-0)

- 1 Широта
- 2 Долгота
- 3 Высота над уровнем моря
- 4 Дата и время UTC (универсальное глобальное время)
- 5 Сила спутникового сигнала

# Устранение неполадок

В случае неполадок видеокамеры см. данный раздел. Если устранить неполадку не удалось, обратитесь к дилеру или в сервисный центр Canon.

# Источник питания

#### Видеокамера не включается или самопроизвольно выключается.

- Разряжен аккумулятор. Замените или зарядите аккумулятор.
- Извлеките аккумулятор и установите его правильно.

#### Через некоторое время после включения видеокамера самостоятельно выключается.

- Используемый аккумулятор не предназначен для этой видеокамеры. Используйте рекомендуемый аккумулятор ( $\Box$  [218](#page-217-0)).

#### Аккумулятор не заряжается.

- Температура аккумулятора находится за пределами диапазона зарядки. Если температура аккумулятора ниже 0 °C, перед зарядкой согрейте его; если она выше 40 °C, перед зарядкой подождите, пока аккумулятор охладится.
- Заряжайте аккумулятор при температуре в диапазоне от 0 до 40 °C.
- Аккумулятор неисправен. Замените аккумулятор.

#### Аккумулятор очень быстро разряжается даже при нормальной температуре.

- На экране состояния [Battery/Hour Meter] (Q [196](#page-195-1)) проверьте, не закончился ли срок службы аккумулятора. Если закончился, приобретите новый аккумулятор.

# Съемка

#### Органы управления видеокамеры не отвечают/заблокированы.

- К видеокамере неправильно подсоединен штекер блока ручки. При установке блока ручки на видеокамеру убедитесь, что штекер блока ручки надежно и до конца вставлен в соединительный разъем на видеокамере (A [37\)](#page-36-0). При изменении угла блока ручки убедитесь в отсутствии случайного нарушения соединения штекера.
- Когда переключатель **POWER** установлен в положение  $\hat{\mathbf{a}}$ , все кнопки, кроме кнопки START/STOP, заблокированы и не работают. (В зависимости от значения параметра [Прочие функции] > [Custom Function] **>>** [А START/STOP], кнопка START/STOP также может быть заблокирована.) Установите переключатель **POWER** в положение CAMERA.

### При нажатии кнопки START/STOP съемка не начинается.

- Рычаг блокировки кнопки START/STOP на рукоятке установлен в положение  $\hat{\mathbf{a}}$ , в результате чего кнопка START/STOP на блоке рукоятки не работает. Измените положение рычага блокировки.
- Может оказаться невозможно запустить или остановить съемку с помощью дополнительно приобретаемого пульта дистанционного управления RC-V100. Прекратите пользоваться пультом ДУ, затем нажмите кнопку START/STOP.

#### Момент нажатия кнопки START/STOP не совпадает с моментом начала/завершения съемки.

- Между моментом нажатия кнопки START/STOP и фактическим началом/остановкой съемки существует небольшая задержка. Это не является неисправностью.

#### Видеокамера не фокусируется.

- Видеокамера может не фокусироваться на определенные объекты с помощью функции автофокусировки. Сфокусируйтесь вручную ( $\Box$  [79](#page-78-0))
- Видоискатель не настроен. С помощью рычага диоптрийной регулировки произведите необходимую настройку  $($  [37\)](#page-36-1).
- Загрязнен объектив. Очистите объектив мягкой салфеткой для чистки объективов.

#### При быстром перемещении объекта перед объективом поперек сцены изображение выглядит немного искаженным.

- Это типичное явление для КМОП-датчиков изображения. Если объект очень быстро пересекает сцену перед видеокамерой, изображение может выглядеть немного искаженным. Это не является неисправностью.

На экране видны яркие красные, зеленые или синие точки.

- КМОП-датчик видеокамеры является чувствительным высокоточным техническим изделием. Непосредственное воздействие на датчик ионизирующего излучения или космической радиации другого типа может влиять на датчик и в редких случаях приводить к появлению ярких цветных точек на экране. Это естественное поведение КМОПдатчиков изображения, которое не является признаком неисправности. Регулировка баланса черного ( $\Box$ [47](#page-46-0)) может помочь устранить проблему.
- Такие неполадки могут быть более заметны при использовании видеокамеры в местах с высокой температурой, при использовании высокой чувствительности ISO или большого коэффициента усиления, а также при использовании длительной выдержки.

#### На экране появляются аномальные изображения, и видеокамера не может правильно записывать.

- Во время записи с использованием почти разряженного аккумулятора и адаптера переменного тока произошло случайное отсоединение адаптера переменного тока или внезапное прерывание питания. Заново подсоедините адаптер переменного тока и выключите, а затем снова включите видеокамеру или замените аккумулятор полностью заряженным.

#### Переключение между съемкой (• REC) и паузой записи (STBY) занимает больше времени, чем обычно.

- Если SD-карта содержит большое количество клипов, некоторые операции выполняются дольше, чем обычно. Сохраните свои клипы ( $\Box$  [157](#page-156-0)) и инициализируйте SD-карту ( $\Box$  [44](#page-43-0)). Можно также заменить SD-карту.

#### Видеокамера не может правильно записывать на SD-карту.

- Такое возможно в результате многократной записи и удаления данных с течением времени. Сохраните свои клипы ( $\Box$  [157](#page-156-0)) и инициализируйте SD-карту ( $\Box$  [44\)](#page-43-0).

#### После длительного использования видеокамеры она нагревается.

- Видеокамера может нагреться после длительного непрерывного использования; это не является неисправностью. Если видеокамера нагрелась сильнее обычного или нагрелась слишком быстро, это может указывать на неполадку видеокамеры. Обратитесь в сервисный центр Canon.

## Воспроизведение

#### Невозможно удалить клипы или фотографии.

- Данная видеокамера не позволяет удалять клипы и фотографии, защищенные с помощью других устройств.
- Переключатель LOCK на SD-карте установлен в положение защиты от случайного стирания. Измените положение переключателя LOCK.

#### Удаление клипов занимает больше времени, чем обычно.

- Если SD-карта содержит большое количество клипов, некоторые операции выполняются дольше, чем обычно. Сохраните свои клипы ( $\Box$  [157](#page-156-0)) и инициализируйте SD-карту ( $\Box$  [44](#page-43-0)).

#### Невозможно скопировать клипы.

- Недостаточно свободного места на SD-карте, на которую выполняется копирование, или эта SD-карта уже содержит максимальное количество AVCHD-клипов (3 999 клипов). Освободите место, удалив часть клипов ( $\Box$  [146](#page-145-0)), или замените SD-карту.

#### Невозможно выбрать клипы или фотографии.

- Индивидуальный выбор более 100 клипов или фотографий невозможен. Используйте вместо варианта [Выбор] вариант [Все].

### Индикаторы и экранная индикация

#### На экране отображается красный значок  $\mathbb{Z}$ .

- Аккумулятор разряжен. Замените или зарядите аккумулятор.

#### На экране появляется символ  $\square$ .

- Видеокамера не может обмениваться данными с установленным аккумулятором, поэтому отображение оставшегося времени работы от аккумулятора невозможно.

#### Индикаторы съемки не загораются.

- Установите для параметра [Прочие функции] • [Индикатор съемки] • [Передний] или [Задний] значение [Вкл].

Индикаторы съемки мигают с высокой частотой. <del>∏‡ффф{. 4</del> раза в секунду)

- Разряжен аккумулятор. Замените или зарядите аккумулятор.
- Недостаточно свободного места на обеих SD-картах. Освободите место, удалив часть клипов ( $\Box$  [146\)](#page-145-0), или замените SD-карту.
- Произошла системная ошибка. Выключите видеокамеру и снова включите ее. Если неполадка не устранена, обратитесь в сервисный центр Canon.
- Индикаторы съемки мигают с низкой частотой. **[...........................** (1 раз в секунду)
	- Суммарное свободное место на обеих SD-картах заканчивается. Замените SD-карту.

#### На экране отображается красный значок [66].

- Произошла ошибка SD-карты. Извлеките и заново установите SD-карту. Если обычный вид экрана не восстанавливается, сохраните свои клипы ( $\Box$  [157](#page-156-0)) и фотографии и инициализируйте SD-карту ( $\Box$  [44](#page-43-0)).

#### Индикатор обращения к SD-карте продолжает гореть красным цветом даже после завершения съемки. - Производится запись клипа. Это не является неисправностью.

#### На экране мигает символ  $\leftarrow$ .

- Дополнительно приобретаемый GPS-приемник GP-E2 подключен к USB-разъему видеокамеры в режиме . Отсоедините приемник GP-E2 и снова подключите его после переключения видеокамеры в режим САМЕRА.

#### На экране отображается желтый значок ...

- Температура внутри видеокамеры достигла заранее определенного значения. Можно продолжать пользоваться камерой.

#### На экране отображается красный значок  $\blacksquare$ .

- Если в режиме САМЕВА) для параметра [Прочие функции] > [Вентилят.] задано значение [Automatic], автоматически включается вентилятор системы охлаждения (на экране появляется значок [7.]).

#### На экране отображается значок [LENS].

- Между видеокамерой и объективом отсутствует нормальная связь. Очистите контакты объектива и снова установите объектив.

# Изображение и звук

#### OLED-экран слишком темный.

- Настройте яркость с помощью параметра [Настройка OLED/VF] • [Настройка OLED] • [Яркость]. Чтобы временно повысить яркость экрана, задайте для параметра [Настройка OLED/VF] • [Настройка OLED] • [ [Подсветка] значение [Вкл].

#### Экранная индикация попеременно включается и выключается.

- Разряжен аккумулятор. Замените или зарядите аккумулятор.
- Извлеките аккумулятор и установите его правильно.

#### На экране отображаются неправильные символы, и видеокамера работает неправильно.

- Отсоедините источник питания, затем через короткое время снова подсоедините его. Если неполадка не устранена, используйте функцию [Прочие функции] > [Сброс] > [Все параметры]. При этом все параметры видеокамеры сбрасываются на значения по умолчанию, кроме счетчика времени работы.

#### На экране видны шумы изображения.

- Держите видеокамеру на расстоянии от устройств, вырабатывающих сильные электромагнитные поля, таких как мощные магниты и электродвигатели, установки магниторезонансной визуализации или высоковольтные линиями электропередачи.

#### На экране видны горизонтальные полосы.

- Это типичное явление для КМОП-датчиков изображения при съемке с освещением флуоресцентными, ртутными или натриевыми лампами определенных типов. Это не является неисправностью. Возможно, симптомы уменьшатся, если задать для параметра [Настройка камеры] > [Умен. мерцания] значение [Automatic] и/или задать для режима выдержки значение [Скорость] и установить значение выдержки в соответствии с частотой местной электросети: 1/50\* или 1/100 для систем с частотой 50 Гц, 1/60 или 1/120 для систем с частотой 60 Гц.
	- \* В зависимости от частоты кадров может быть недоступно.

#### Невозможна запись звука.

- Неправильно установлен переключатель аудиовхода ( $\Box$  [95](#page-94-0)) или неправильная настройка уровня записи звука  $(D 96, 100)$  $(D 96, 100)$  $(D 96, 100)$  $(D 96, 100)$  $(D 96, 100)$ .
- Для внешнего микрофона, подключенного к разъему XLR, требуется фантомное питание. Установите . .<br>переключатель разъема XLR в положение MIC+48V (Q [99\)](#page-98-1).
- Внешний микрофон, подключенный к разъему MIC, выключен или его аккумулятор разряжен.

#### Звук записывается с очень низким уровнем.

- Переключатель AUDIO LEVEL находится в положение M, и при этом установлен слишком низкий уровень записи. При использовании разъема MIC: для параметра [Настройка аудио] > [Audio Input] > [Режим MIC] задано значение [Manual], а для параметра [MIC Level] задано слишком низкое значение. Проверьте индикатор уровня звука на экране и правильно настройте уровень записи звука ( $\square$  [96](#page-95-0), [100](#page-99-3)).
- Включен микрофонный аттенюатор. Выключите микрофонный аттенюатор ( $\Box$  [98,](#page-97-0) [101](#page-100-1)).

#### Звук записывается с искажениями или слишком тихо.

- При съемке рядом с источниками громких звуков (например, фейерверки, шоу или концерты) звук может быть искажен или записан с уровнем звука, отличающимся от фактического. Включите микрофонный аттенюатор  $(\Box)$  [98,](#page-97-0) [101\)](#page-100-1) или настройте уровень записи звука вручную  $(\Box)$  [96,](#page-95-0) [100](#page-99-3)).

#### Изображение отображается правильно, однако отсутствует звук из встроенного динамика.

- Установлен нулевой уровень громкости динамика. Настройте громкость ( $\Box$  [143](#page-142-0)).
- Если к видеокамере подсоединены наушники, отсоедините их.

### SD-карты и аксессуары

#### Невозможно установить SD-карту.

- Устанавливаемая SD-карта неправильно сориентирована. Переверните карту и установите ее.

#### Запись на SD-карту и воспроизведение с нее выполняются слишком медленно.

- Такой эффект может возникнуть с течением времени после многократной записи и удаления клипов и фотографий. Сохраните свои записи ( $\Box$  [157](#page-156-0)) и инициализируйте SD-карту ( $\Box$  [44](#page-43-0)).

#### Не работает дополнительно приобретаемый пульт дистанционного управления RC-V100 или пульт дистанционного управления из числа имеющихся в продаже.

- Убедитесь в том, что для параметра [Прочие функции] [Раз. REMOTE] задано значение [RC-V100], если используется приобретаемый дополнительно пульт дистанционного управления RC-V100, или [Standard], если используется другой пульт дистанционного управления из имеющихся в продаже.
- Если для параметра [Настройка камеры] [**C**] CINEMA блок.] задано значение [Вкл], выбран защищенный файл пользовательского изображения или пользовательское изображение не выбрано, настройка параметров пользовательского изображения с помощью пульта RC-V100 невозможна. Установите для параметра [/ CINEMA блок.] значение [Откл] или выберите файл пользовательского изображения ([C1] – [C6])  $(D \cap 123)$  $(D \cap 123)$  $(D \cap 123)$ .
- Выключите видеокамеру, заново подсоедините пульт дистанционного управления RC-V100 или другой пульт дистанционного управления, затем снова включите видеокамеру.

### Подключение к внешним устройствам

На экране находящегося поблизости телевизора видны шумы изображения.

- При использовании видеокамеры в одной комнате с телевизором не подносите адаптер переменного тока близко к кабелю питания или антенному кабелю телевизора.

#### Изображение правильно воспроизводится на видеокамере, а на экране внешнего монитора изображение отсутствует.

- Видеокамера неправильно подключена к внешнему монитору. Убедитесь, что используется правильное подключение  $(D 151)$  $(D 151)$ .
- Видеовход на внешнем мониторе не соответствует разъему, к которому подсоединена видеокамера. Выберите правильный видеовход.

#### Видеокамера подсоединена с помощью дополнительно приобретаемого HDMI-кабеля, на внешнем мониторе отсутствует изображение или звук.

- Отсоедините HDMI-кабель и заново подсоедините его либо выключите и снова включите видеокамеру.

#### Компьютер не распознает видеокамеру, хотя она подключена правильно.

- Отсоедините USB-кабель и выключите видеокамеру. Через некоторое время снова включите ее и восстановите соединение.
- Подключите видеокамеру к другому USB-порту компьютера.
- Выполните USB-подключение, когда отображается индексный экран [AVCHD], [MP4] или [Список снимков].

# Функции Wi-Fi

#### Невозможно подключиться к точке доступа.

- Скрытые сети Wi-Fi, которые не передают название своей сети (SSID), не обнаруживаются видеокамерой во время настройки сети Wi-Fi. Выполните настройку вручную ( $\Box$  [164](#page-163-0)) или отключите скрытый режим в точке доступа.
- Информация о паролях не сохраняется в настройках камеры. При загрузке в видеокамеру настроек камеры с SD-карты все зашифрованные ключи и пароли в сетевых параметрах сбрасываются. Измените сетевые параметры требуемым образом ( $\Box$  [168\)](#page-167-0).
- Недостаточная сила беспроводного сигнала или поблизости имеются устройства, создающие помехи беспроводному сигналу. См. раздел *Меры предосторожности в отношении сетей Wi-Fi* (A [206\)](#page-205-0).

#### Невозможно установить соединение «Камера как точка доступа» с устройством, поддерживающим Wi-Fi.

- При сбросе всех параметров видеокамеры все сетевые настройки также сбрасываются. Снова задайте параметры «Камера как точка доступа» ( $\Box$  [165](#page-164-0)).
- Недостаточная сила беспроводного сигнала или поблизости имеются устройства, создающие помехи беспроводному сигналу. См. раздел Меры предосторожности в отношении сетей Wi-Fi ( $\Box$  [206\)](#page-205-0).

#### Приложение «Воспр. ч. браузер» не запускается в веб-браузере.

- Убедитесь в том, что эта функция активирована в видеокамере с помощью параметра [Прочие функции]  $[Bocmp. 4. 6paysep]$   $($  [177\)](#page-176-0).
- В адресной строке веб-браузера введен неправильный URL-адрес. Введите точно такой URL-адрес, который отображается на экране видеокамеры.
- Открыта крышка гнезда для SD-карты, или в видеокамере отсутствует SD-карта. Проверьте, правильно ли установлена в видеокамеру SD-карта с записями и закрыта ли крышка гнезда SD-карты.

#### Приложение «Дист. через браузер» не запускается в веб-браузере.

- Убедитесь в том, что эта функция активирована в видеокамере с помощью параметра [Прочие функции]  $\bigcirc$  $[Дист.$  через браузер $]$  $($ <del>)</del> $]$  169 $)$ .
- В адресной строке веб-браузера введен неправильный URL-адрес. Проверьте экран состояния [Network Settings 4/9] и убедитесь, что в качестве URL-адреса используется IP-адрес, назначенный видеокамере  $(D169)$  $(D169)$  $(D169)$ .

#### Экран «Дист. через браузер» или воспроизведения через браузер отображается в веб-браузере неправильно.

- Возможно, что устройство, операционная система или веб-браузер не поддерживаются. Последние сведения о поддерживаемых системах см. на локальном веб-сайте Canon.
- Включите в настройках веб-браузера поддержку JavaScript и файлов cookie. Подробнее см. модули справки или интернет-документацию для используемого веб-браузера.

#### Отсутствует плавность воспроизведения с помощью приложения «Воспр. ч. браузер» на устройстве, поддерживающем Wi-Fi.

- Недостаточная сила беспроводного сигнала или поблизости имеются устройства, создающие помехи беспроводному сигналу. См. раздел *Меры предосторожности в отношении сетей Wi-Fi* ( $\Box$  [206\)](#page-205-0).
- В зависимости от состояния сети, плавность воспроизведения может нарушаться.

# <span id="page-205-0"></span>Меры предосторожности в отношении сетей Wi-Fi

Если при использовании сети Wi-Fi уменьшается скорость передачи, происходят разрывы соединения или возникают другие неполадки, попробуйте принять приведенные ниже меры по их устранению.

#### Расположение точки доступа (беспроводного маршрутизатора)

- При использовании сети Wi-Fi размещайте точку доступа в том же помещении, в котором используется видеокамера.
- Размещайте точку доступа в открытом месте, не закрытом никакими препятствиями, которое исключает нахождение людей или объектов между точкой доступа и видеокамерой.
- Размещайте точку доступа как можно ближе к видеокамере. В частности, помните, что при использовании вне помещения в плохую погоду дождь может поглощать радиоволны и нарушать соединение.

#### Электронные устройства поблизости

- Если скорость передачи по сети Wi-Fi снизилась из-за помех со стороны указанных ниже электронных устройств, возможно, что неполадку удастся устранить, перейдя в диапазон частот 5 ГГц\* или на другой канал.
- Сети Wi-Fi, в которых используется протокол IEEE 802.11b/g/n, работают в полосе частот 2,4 ГГц. Поэтому скорость передачи данных по сетям Wi-Fi может снижаться рядом с микроволновыми печами, беспроводными телефонами, микрофонами или аналогичными устройствами, работающими в этой же полосе частот.
- Если поблизости в той же полосе частот другая точка доступа работает как передатчик, скорость передачи может снизиться.
- \* Диапазон 5 ГГц не поддерживается видеокамерами, на идентификационной табличке которых указан код «ID0044» и текст «2.4 GHz only» (Только 2,4 ГГц) ( $\Box$  [221](#page-220-0)).

#### Использование нескольких видеокамер/точек доступа

- Убедитесь в отсутствии конфликтов IP-адресов между устройствами, подключенными к одной сети.
- Если к одной точке доступа подключено несколько видеокамер C100 Mark II, скорости подключения могут снижаться.
- Для снижения радиопомех при наличии нескольких точек доступа, использующих протокол IEEE 802.11b/g или IEEE 802.11n (в полосе частот 2,4 ГГц), оставляйте между беспроводными точками доступа зазор в четыре канала. Например, используйте каналы 1, 6 и 11, 2, 7 и 12 или 3, 8 и 13. Если есть возможность использовать протокол IEEE 802.11a/n (в диапазоне 5 ГГц\*), переключитесь на протокол IEEE 802.11a/n и укажите другой канал.
- \* Диапазон 5 ГГц не поддерживается видеокамерами, на идентификационной табличке которых указан код «ID0044» и ...<br>текст «2.4 GHz only» (Только 2,4 ГГц) (Q [221\)](#page-220-0).

# Список сообщений

При появлении на экране сообщения см. этот раздел. Сообщения в этом разделе приведены в алфавитном порядке. Учтите, что для некоторых сообщений индикация соответствующей SD-карты (8A или 8B) может отображаться над самим сообщением. Сообщения об ошибках, относящиеся к сетевым подключениям, см. в разделе Функции Wi-Fi ( $\Box$  [210\)](#page-209-0).

#### Lens firmware update Ошибка при обновлении встроенного ПО. Попробуйте снова

- Не удалось правильно выполнить обновление встроенного программного обеспечения объектива. Попробуйте выполнить обновление программного обеспечения объектива еще раз.

#### Воспроизведение невозможно

- Информация управления файлами повреждена или возникла ошибка декодера. Выключите видеокамеру и снова включите ее. Если неполадка не устранена, обратитесь в сервисный центр Canon.
	- Невозможно восстановить поврежденную информацию управления файлами. SD-карты или клипы с поврежденной информацией управления файлами невозможно прочитать с помощью прилагаемой программы Data Import Utility.

#### Достигнут предел записи для клипа. Запись была остановлена.

- При съемке одного клипа в течение длительного времени клип разбивается на видеофайлы меньшего размера через каждые 4 Гбайта. Это сообщение отображается, когда количество видеофайлов меньшего размера достигает 50.

#### Доступ к [SD A/ SD В Не извлекать

- Крышка отсека SD-карт была открыта во время обращения видеокамеры к SD-карте. Закройте крышку отсека SD-карт.

#### Замените аккумулятор

- Разряжен аккумулятор. Замените или зарядите аккумулятор.

#### Записано со скоростью 50.00 Hz/59.94 Hz Рекомендуется проверить данные на **SBIA/SB** и инициализировать карту

- На SD-карте содержатся клипы, записанные с типом записи (частотой системы), отличным от текущего типа, используемого видеокамерой. Для записи на эту SD-карту сохраните свои клипы ( $\Box$  [157](#page-156-0)) и инициализируйте SD-карту ( $\Box$  [44\)](#page-43-0). Для воспроизведения записей с SD-карты задайте требуемое значение ([59.94 Hz] или [50.00 Hz]) параметра [У Прочие функции] • [Частота системы], чтобы видеокамера и SD-карта соответствовали друг другу.

#### Запись была остановлена.

- Информация управления файлами повреждена или возможна ошибка кодировщика. Выключите видеокамеру и снова включите ее. Затем извлеките используемую SD-карту и снова установите ее. Можно также заменить SD-карту. Если неполадка не устранена, обратитесь в сервисный центр Canon.
- Невозможно восстановить поврежденную информацию управления файлами. SD-карты или клипы с поврежденной информацией управления файлами невозможно прочитать с помощью прилагаемой программы Data Import Utility.

#### Запись невозможна

- Информация управления файлами повреждена или возможна ошибка кодировщика. Выключите видеокамеру и снова включите ее. Затем извлеките используемую SD-карту и снова установите ее. Можно также заменить SD-карту. Если неполадка не устранена, обратитесь в сервисный центр Canon.
	- Невозможно восстановить поврежденную информацию управления файлами. SD-карты или клипы с поврежденной информацией управления файлами невозможно прочитать с помощью прилагаемой программы Data Import Utility.

#### Запись фильмов на эту карту памяти может быть невозможна

- Запись видео на SD-карту без класса скорости или с классом скорости SD 2 или 4 может оказаться невозможной. Замените SD-карту картой с классом скорости SD 6 или 10.

#### Запись фильмов на эту карту памяти невозможна

- Видеозапись на SD-карту емкостью 64 Мбайта или менее невозможна. Используйте рекомендуемую карту  $(D \mid 42)$  $(D \mid 42)$ .

#### Защита карты памяти от стирания активирована

- Переключатель LOCK на SD-карте установлен в положение защиты от случайного стирания. Измените положение переключателя LOCK.

#### Количество клипов уже максимальное

- Выбранная для записи SD-карта уже содержит максимальное количество AVCHD-клипов (3 999 клипов). Замените SD-карту или используйте SD-карту в другом гнезде SD-карты.
- Так как количество клипов на обеих SD-картах достигло максимального значения, запись в два гнезда невозможна.
- Во время дубирования записи в два гнезда в сообщении отображаются обе карты « $\overline{\texttt{so}}$  А» и « $\overline{\texttt{so}}$  В».

#### Крышка гнезда карты памяти открыта

- Крышка отсека SD-карт была открыта при переключении видеокамеры в режим САМЕRA или при включении видеокамеры в этом режиме. Закройте крышку отсека.

#### Не удается переключить слоты SD-карты

- Кнопка SLOT SELECT была нажата, когда видеокамера производила запись. Для изменения выбранного гнезда SD-карты подождите, пока видеокамера завершит запись.

#### Не удается получить информацию об аккумуляторной батарее

- Сведения об аккумуляторе могут отображаться только для аккумуляторов с маркировкой Intelligent System.

### Не удается получить информацию об аккумуляторной батарее Продолжить использов. этого аккумулятора?

- Установлен аккумулятор, не имеющий маркировки Intelligent System. - Если используется аккумулятор с меткой Intelligent System, возможна неполадка с видеокамерой или
- аккумулятором. Обратитесь в сервисный центр Canon.

#### Невозможно восстановить

- Невозможно восстановить данные на SD-карте. Сохраните свои клипы ( $\Box$  [157\)](#page-156-0) и инициализируйте SD-карту  $(D44)$  $(D44)$  $(D44)$ .

#### Невозможно начать непрерывную запись

- На SD-карту уже записано максимальное количество клипов в режиме непрерывной съемки (200 клипов). Замените SD-карту или карты.

#### Недопустимая операция

- Невозможно выполнение указанных ниже операций.
	- Если установлен режим <sup>[самева]</sup> быстрый просмотр записи, сделанной в специальном режиме съемки.
- Нажатие кнопки START/STOP, когда в видеокамере отсутствует SD-карта.

#### Неизвестный тип фото

- Просмотр фотографий, снятых другими устройствами, или файлов изображений, созданных или отредактированных на компьютере, может оказаться невозможен.

#### Нет клипа

- На SD-карте отсутствуют клипы для воспроизведения. Для воспроизведения клипов они должны быть предварительно сняты ( $\Box$  [49\)](#page-48-0).

#### Нет снимков

- На SD-карте отсутствуют фотографии для воспроизведения. Для просмотра фотографий их необходимо снять (<sup>179</sup>).

#### Носитель заполнен

- SD-карты A и B полностью заполнены. Освободите место, удалив часть клипов ( $\Box$  [146\)](#page-145-0) или фотографий ( $\Box$  [183](#page-182-0)), или замените одну или обе SD-карты.

#### Носитель почти заполнен

- Малый суммарный объем свободного места на SD-картах A и B. Замените одну или обе SD-карты.

#### Ошибка вентилятора

- Вентилятор охлаждения вышел из строя или работает неправильно. Обратитесь в сервисный центр Canon.

#### Ошибка названия

- Номера папок и файлов достигли максимального значения. Задайте для параметра [Прочие функции] • [Нумерац. файлов] значение [Сброс] и удалите все клипы МР4 ( $\Box$  [146](#page-145-0)) и фотографии ( $\Box$  [183](#page-182-0)) с SD-карты или инициализируйте ее ( $\Box$  [44\)](#page-43-0).

#### Ошибка объектива Выключите питание и снова включите.

- Ошибка связи между видеокамерой и объективом. Выключите видеокамеру и снова включите ее.

#### Ошибка связи камера → объектив. Очистите контакты объектива и подсоедините объектив вновь.

- Правильный обмен данными между видеокамерой и объективом невозможен из-за загрязненных контактов объектива. После исчезновения сообщения на экране появляется значок [ENS]. Очистите контакты объектива и снова установите объектив.

#### Переполнение буфера. Запись была остановлена.

- Скорость передачи данных оказалась слишком высокой для используемой SD-карты, и запись была остановлена. Используйте рекомендуемую карту ( $\Box$  [42\)](#page-41-1).

#### Подсоединенный объектив не совместим с этой функцией

- Выбранный параметр не совместим с объективом, установленным на видеокамеру, и не может использоваться.

#### Предв. запись будет отключена.

- Видеокамера находилась в режиме паузы записи приблизительно 1 час с включенной функцией предварительной съемки. Предварительная съемка будет автоматически отключена приблизительно через 1 минуту.

#### Предв. запись отключена. Включить предварительную запись?

- Предварительная съемка была автоматически отключена после того как видеокамера с включенной предварительной съемкой оставалась в режиме паузы записи в течение приблизительно 1 часа. Выберите [Вкл], а затем нажмите джойстик, чтобы снова включить предварительную съемку.

#### Проверьте SD-карту

- Используйте рекомендуемую SD-карту ( $\Box$  [44\)](#page-43-0).

#### Проверьте соединение на блоке ручки

- Блок ручки может быть установлен неправильно. Проверьте соединение.

#### Проверьте [SD A/SD B

- Доступ к SD-карте невозможен. Проверьте правильность установки и исправность SD-карты.
- И-за ошибки SD-карты запись на SD-карту и воспроизведение с нее невозможны. Извлеките и снова установите SD-карту или используйте другую SD-карту.
- В видеокамеру установлена карта MultiMedia Card (ММС). Используйте рекомендуемую SD-карту ( $\Box$  [42](#page-41-1)).
- Если после исчезновения сообщения индикатор обращения к SD-карте горит красным цветом, выполните следующие операции: выключите видеокамеру и снова установите SD-карту. Если индикатор обращения к SDкарте загорается зеленым цветом, можно возобновить съемку/воспроизведение. Если неполадка не устранена, сохраните свои записи ( $\Box$  [157](#page-156-0)) и инициализируйте SD-карту ( $\Box$  [44\)](#page-43-0).

#### Рекомендуется проверить данные на  $\overline{sp}$  А/ $\overline{sp}$  В и инициализировать карту

- Перед первым использованием SD-карты для записи в данной видеокамере ее следует инициализировать  $(D44)$  $(D44)$ .
- Использование SD-карты невозможно по любой из следующих причин.
	- Возникла неполадка SD-карты.
	- Видеокамера не может прочитать данные с SD-карты.
	- SD-карта инициализирована с помощью компьютера.
	- SD-карта не была размечена.
- Сохраните свои клипы ( $\Box$  [157\)](#page-156-0) и инициализируйте SD-карту ( $\Box$  [44\)](#page-43-0).

#### Требуется восстановить данные на **BBI А/8B Измените положение переключат. LOCK**. памяти заблокирована

- Это сообщение появляется при следующем включении видеокамеры, если во время записи на SD-карту было отключено питание, после чего переключатель LOCK SD-карты был установлен в положение защиты от записи. Измените положение переключателя LOCK.

#### Требуется восстановить данные на [SD] А/[SD] В Попытаться восстановить?

- Если данные на SD-карте повреждены, например, если во время записи было неожиданно выключено питание, данные необходимо восстановить. При появлении этого сообщения выберите вариант [OK], а затем нажмите джойстик.

#### Требуется восстановить этот клип. Измените положение переключат. Карта памяти заблокирована

- Переключатель LOCK на SD-карте установлен в положение защиты от случайного стирания. Измените положение переключателя LOCK.

### Требуется восстановить этот клип. Попытаться восстановить?

- Если клип поврежден, например, если во время записи было неожиданно выключено питание, клип необходимо восстановить. При появлении этого сообщения выберите вариант [OK], а затем нажмите джойстик.

#### 210 Число кадров в этом клипе достигло максимума

- В режиме непрерывной съемки уже записано максимальное количество эпизодов (планов) (950) в одном клипе. Непрерывная съемка может быть продолжена, но запись дополнительных эпизодов (планов) невозможна. Если требуется добавить эпизоды (планы), остановите непрерывную съемку, чтобы записать клип, затем запустите съемку нового клипа в режиме непрерывной съемки ( $\Box$  [110](#page-109-0)).

### Число снимков достигло максимума

- На SD-карту уже записано максимальное количество эпизодов (планов) (3 999). Если используются две SDкарты, запись дополнительных эпизодов (планов) невозможна на обе SD-карты. Чтобы добавить эпизоды (планы), замените SD-карту (или карты).

## $\boxed{SD}$   $A \rightarrow \boxed{SD}$   $B/\boxed{SD}$   $B \rightarrow \boxed{SD}$   $A$  Быстрое изменение

- SD-карта почти полностью заполнена, поэтому приблизительно через 1 мин запись будет продолжена на другую SD-карту.

## $\boxed{SD}$   $A \rightarrow \boxed{SD}$   $B / \boxed{SD}$   $B \rightarrow \boxed{SD}$   $A$  Носитель изменен

- Это сообщение отображается при использовании кнопки SLOT SELECT для переключения используемого гнезда SD-карты или при продолжении записи с одной SD-карты на другую.

# <span id="page-209-0"></span>Функции Wi-Fi

Помимо этого списка см. также инструкции по эксплуатации точки доступа или других используемых внешних устройств.

## A User is already accessing the server. Try again later.

- (К серверу уже обращается другой пользователь. Повторите попытку позже.)
- Это сообщение отображается на экране подключенного устройства. Другое подключенное к сети устройство уже управляет видеокамерой. Чтобы использовать данное устройство, сначала завершите подключение на устройстве, соединенном с видеокамерой, затем нажмите «Повторить».

### FTP-сервер не найден.

- Не удалось найти FTP-сервер. Проверьте параметры FTP-сервера ( $\Box$  [174](#page-173-2)).

### Была открыта крышка карты памяти. Функции сети будут прерваны.

- Крышка отсека SD-карты была открыта во время обращения к SD-карте. Остановите используемую функцию Wi-Fi и завершите сетевое соединение.

### Использование Wi-Fi невозможно при подключенном беспроводном микрофоне.

- Подключение Wi-Fi не может использоваться, если к видеокамере подключен дополнительно приобретаемый беспроводной микрофон WM-V1. Отсоедините микрофон WM-V1 от видеокамеры и выключите его.

# Конфликт IP-адресов.

- Назначенный видеокамере IP-адрес уже используется другим устройством в той же сети. Измените IP-адрес конфликтующего устройства или видеокамеры.

### Невозможно выполнить аутентификацию Wi-Fi.

- Проверьте метод аутентификации/шифрования и ключ шифрования в точке доступа, затем задайте требуемые параметры Wi-Fi в видеокамере ( $\Box$  [168](#page-167-0)).

# Невозможно выполнить вход на FTP-сервер.

- Проверьте имя пользователя и пароль в параметрах FTP-сервера ( $\Box$  [174\)](#page-173-2).

# Невозможно выполнить настройку WPS.

- В точке доступа задан способ шифрования [WEP]. Функция WPS (Wi-Fi Protected Setup) не позволяет подключаться к точкам доступа, в которых задан этот способ шифрования. Измените метод шифрования в точке доступа или используйте другой метод подключения ( $\Box$  [161](#page-160-0)).

# Невозможно выполнить настройку WPS. Попробуйте снова.

- Между включением функции WPS на точке доступа и выбором [OK] на видеокамере прошло более 2 мин. Снова начните процедуру WPS с самого начала.
- Кнопку WPS нужно удерживать нажатой достаточно долго. См. инструкцию по эксплуатации беспроводного маршрутизатора. При использовании функции WPS для установления беспроводного подключения удерживайте кнопку WPS нажатой, пока не включится функция WPS беспроводного маршрутизатора.

#### Невозможно передать файлы на FTP-сервер.

- Убедитесь в наличии достаточного свободного места на устройстве хранения данных (жесткий диск и т. п.), на котором находится папка назначения FTP-сервера.

#### Невозможно получить IP-адрес.

- Если DHCP-сервер не используется, подключитесь с использованием варианта [Manual] и введите IP-адрес, используя вариант [Manual]  $(M 165)$  $(M 165)$  $(M 165)$ .
- Включите DHCP-сервер. Если он уже включен, проверьте правильность его работы.
- Убедитесь, что на DHCP-сервере задан достаточный диапазон адресов.
- Если DNS-сервер не используется, задайте для адреса DNS значение [0.0.0.0].
- Задайте IP-адрес DNS-сервера в видеокамере.
- Включите DNS-сервер. Если он уже включен, проверьте правильность его работы.
- Проверьте правильность настройки IP-адреса DNS-сервера и имени для этого адреса.
- Если используется беспроводной маршрутизатор-шлюз, убедитесь, что во всех других устройствах в сети, включая видеокамеру, задан правильный адрес шлюза.

#### Невозможно создать новую папку на FTP-сервере.

- Проверьте разрешения/ограничения пользователя для доступа к FTP-серверу.

#### Невозможно установить соединение.

- Невозможно подключиться к выбранной точке доступа или сетевому устройству.
- Беспроводные телефоны, микроволновые печи, холодильники и другие бытовые приборы могут создавать помехи беспроводному сигналу. Попробуйте использовать видеокамеру на большем расстоянии от таких устройств.

#### Нет файлов для передачи.

- Все выбранные для передачи файлы уже были переданы на FTP-сервер.

#### Обнаружено несколько точек доступа. Попробуйте снова.

- Сигнал WPS передается одновременно несколькими точками доступа. Попробуйте выполнить операцию позже или произведите настройку методом [WPS: PIN-код] или [Поиск точек доступа] ( $\Box$  [161](#page-160-1)).

#### Ошибка Wi-Fi. Неверный ключ шифрования.

- В режиме аутентификации [WPA-PSK] или [WPA2-PSK] либо при использовании метода шифрования [WEP] задан неправильный ключ шифрования (индексный ключ WEP) или ключ неправильной длины (количество символов).
	- При вводе ASCII-символов введите 5 символов (64-разрядное шифрование) или 13 символов (128-разрядное шифрование). При вводе шестнадцатеричных символов введите 10 символов (64-разрядное шифрование) или 26 символов (128-разрядное шифрование).

#### Ошибка Wi-Fi. Неверный метод аутентификации.

- Проверьте метод аутентификации/шифрования в точке доступа, затем задайте требуемые параметры Wi-Fi в видеокамере ( $\Box$  [168\)](#page-167-0).

#### Ошибка Wi-Fi. Неверный метод шифрования.

- Убедитесь, что в видеокамере и точке доступа используется одинаковый метод аутентификации/шифрования.

#### Ошибка при передаче по FTP. Передача файла не выполнена.

- При передаче файлов на FTP-сервер возникла ошибка. Выключите видеокамеру и FTP-сервер, затем снова включите их и повторите попытку передачи по FTP.

#### Передача файла не выполнена.

- Видеокамера была выключена, когда все еще продолжалась последняя передача по FTP. Передайте файлы заново ( $\Box$  [174\)](#page-173-0).

#### Проверьте Media.

- Во время передачи файлов на FTP-сервер произошла ошибка SD-карты. Проверьте SD-карту, с которой производится передача файлов, и повторите попытку передачи по FTP.

#### Проверьте параметры сети.

- Видеокамера не может подключиться к сети с использованием текущих параметров. Проверьте правильность заданных параметров сети ( $\Box$  [198](#page-197-1)).

#### Сетевое соединение разорвано.

- Возникла ошибка в точке доступа или подключенном устройстве. Проверьте сеть или подключенное устройство, затем повторите попытку подключения.
- Сигнал Wi-Fi стал слишком слабым, и беспроводное соединение было разорвано. Немного подождите или выключите все устройства в данной зоне, которые могут создавать помехи сигналу Wi-Fi, затем попробуйте снова установить соединение.

#### Сеть работает неправильно.

- Возникла аппаратная неполадка в цепях видеокамеры, связанных с функциями сети. Попробуйте выключить и снова включить видеокамеру. Если неполадка не устранена, обратитесь в сервисный центр Canon.

#### Точка доступа не найдена.

- Видеокамера не обнаружила активных сетей Wi-Fi (точек доступа). Убедитесь в правильности работы точки доступа и попробуйте выполнить подключение еще раз.
- Точка доступа работает в скрытом режиме. Отключите функцию скрытого режима в параметрах беспроводного маршрутизатора (точки доступа).
- Мастер подключения может не найти точку доступа, если включена фильтрация по MAC-адресам. Проверьте экран состояния [Network Settings 1/9] ( $\Box$  [198](#page-197-1)) и обязательно добавьте MAC-адрес видеокамеры в список одобренных беспроводных устройств в настройках беспроводного маршрутизатора (точки доступа).

# Правила обращения

# Видеокамера

Для обеспечения максимальной производительности обязательно соблюдайте приведенные ниже меры предосторожности.

- Не держите видеокамеру за панель OLED-дисплея. Закрывая OLED-дисплей, соблюдайте аккуратность.
- Не оставляйте видеокамеру в местах с высокой температурой (например, внутри автомобиля, стоящего под прямыми солнечными лучами) или высокой влажностью.
- Не используйте видеокамеру вблизи сильных электромагнитных полей, например рядом с мощными магнитами и электродвигателями, установками магниторезонансной визуализации или высоковольтными линиями электропередачи. При использовании видеокамеры в таких местах возможно нарушение видеоизображения или звукового сигнала, а также появление помех на изображении.
- Не используйте функции Wi-Fi видеокамеры в больницах, медицинских клиниках или на борту воздушного судна. Кроме того, не используйте их рядом с медицинским оборудованием или чувствительными электронными устройствами, так как это может повлиять на их работу. В случае кардиостимуляторов держите видеокамеру на расстоянии не менее 22 см от них.
- Такие устройства, как беспроводные телефоны и микроволновые печи, могут создавать помехи работе функций Wi-Fi видеокамеры. Помехи можно уменьшить, используя функции Wi-Fi видеокамеры на максимально возможном расстоянии от таких устройств или в другое время суток.
- Не используйте и не храните видеокамеру в местах с большим количеством пыли и песка. Видеокамера не является пылезащищенной или водонепроницаемой – избегайте также воды, грязи или соли. В случае попадания в видеокамеру чего-либо из вышеперечисленного возможно повреждение видеокамеры и/или объектива. Как можно скорее обратитесь в сервисный центр Canon.
- Следите за тем, чтобы пыль и частички грязи не накапливались на объективе и не попадали в видеокамеру. После завершения работы с видеокамерой обязательно устанавливайте крышку корпуса на крепление объектива и противопыльную крышку на объектив.
- Не оставляйте объектив на солнце без установленной крышки объектива, независимо от того, установлен ли объектив на видеокамеру. В случае несоблюдения этого требования солнечный свет может сфокусироваться на одну точку и вызвать возгорание.
- Запрещается направлять видеокамеру или видоискатель на яркие источники света, например на солнце в ясный день или на мощный источник искусственного освещения. В противном случае возможно повреждение датчика изображения или других внутренних компонентов видеокамеры. Будьте особенно осторожны при использовании штатива или наплечного ремня. Когда видеокамера не используется, обязательно устанавливайте крышку корпуса на видеокамеру.
- Запрещается смотреть через объектив на яркие источники света, например на солнце в ясный день или на мощный источник искусственного освещения. Несоблюдение этого требования может привести к серьезному повреждению зрения и даже к слепоте.
- Помните, что осветительное оборудование сильно нагревается.
- Не разбирайте видеокамеру. При неполадках в работе видеокамеры обращайтесь к квалифицированному персоналу по обслуживанию.
- Не дотрагивайтесь до контактов объектива на креплении объектива. Грязь на контактах может стать причиной плохого контакта между видеокамерой и объективом и привести к неправильной работе видеокамеры. Сняв объектив, обязательно установите крышку корпуса на крепление объектива и крышку объектива и противопыльную крышку на объектив.

![](_page_212_Picture_17.jpeg)

• Обращайтесь с видеокамерой аккуратно. Оберегайте видеокамеру от ударов и вибрации, так как они могут стать причиной неполадок. При использовании наплечного ремня не допускайте раскачивания видеокамеры и ударов о другие предметы.

• Во избежание отказов и перегрева оборудования не подключайте прилагаемое зарядное устройство или адаптер переменного тока к преобразователям напряжения для зарубежных поездок или специальным источникам питания, имеющимся, например, на воздушных и морских судах, инверторам и т. п.

# 214

#### Долговременное хранение

Если в течение продолжительного времени не планируется пользоваться видеокамерой, храните ее в чистом и сухом помещении при температуре не выше 30 °C.

# Аккумулятор

### ОПАСНО!

При обращении с аккумулятором соблюдайте осторожность.

- Держите аккумулятор подальше от огня (он может взорваться).
- Не допускайте нагрева аккумулятора до температуры выше 60 °С. Не оставляйте аккумулятор рядом с нагревательными приборами или в жаркую погоду внутри автомобиля.
- Запрещается разбирать аккумулятор или вносить изменения в его конструкцию.
- Не допускайте падения аккумулятора и не подвергайте его вибрации.
- Не допускайте намокания аккумулятора.
- Грязные клеммы могут ухудшить контакт между аккумулятором и видеокамерой. Протрите клеммы мягкой тканью.

#### Долговременное хранение

- Храните аккумуляторы в сухом помещении при температуре не выше 30 °С.
- Для продления срока службы аккумулятора полностью разрядите его перед тем, как убрать на хранение.
- Полностью заряжайте и разряжайте аккумуляторы не менее раза в год.

#### Обязательно устанавливайте на аккумулятор крышку клемм.

Не допускайте соприкосновения любых металлических предметов с контактами (рис. 1), так как это может вызвать короткое замыкание и повреждение аккумулятора. Если аккумулятор не используется, устанавливайте на него крышку клемм (рис. 2).

На крышке контактов аккумулятора предусмотрен [ $\Box$ ]-образный вырез. Этот вырез удобно использовать для того, чтобы различать заряженные и разряженные аккумуляторы. Например, на заряженные аккумуляторы крышку контактов следует устанавливать таким образом, чтобы  $[\Box]$ образный вырез располагался над цветной меткой.

![](_page_213_Picture_21.jpeg)

Рисунок 1 Рисунок 2

Тыльная сторона аккумулятора Варяжен Разряжен Крышка клемм установлена

![](_page_213_Figure_25.jpeg)

![](_page_213_Figure_26.jpeg)

![](_page_213_Figure_27.jpeg)

### Оставшееся время работы от аккумулятора

Если оставшееся время работы от аккумулятора отображается неправильно, полностью зарядите аккумулятор. Однако правильное время может не отображаться, если полностью заряженный аккумулятор постоянно используется при высокой температуре или длительное время не использовался. Кроме того, правильное оставшееся время может не отображаться – это зависит от срока службы аккумулятора. Используйте время, отображаемое на экране, только как приблизительный ориентир.

### Использование аккумуляторов других производителей (не Canon)

- Рекомендуется использовать оригинальные аккумуляторы Canon с маркировкой  $\,\,\,\bullet\,$  Intelligent Li-ion Battery «Intelligent System».
- При установке в видеокамеру любых других аккумуляторов, кроме оригинальных аккумуляторов Canon, оставшееся время работы от аккумулятора не отображается.

# SD-карты

- Рекомендуется производить резервное копирование записей с SD-карт в компьютер. Данные могут быть повреждены или утрачены из-за дефектов или воздействия статического электричества. Компания Canon не несет ответственности за потерю или повреждение каких-либо данных.
- Не дотрагивайтесь до контактов и не допускайте их загрязнения.
- Не используйте SD-карты в местах с сильным магнитным полем.
- Не оставляйте SD-карты в местах с высокой температурой или влажностью.
- Не разбирайте, не изгибайте и не роняйте SD-карты, а также оберегайте их от ударов и воды.
- Перед установкой SD-карты проверяйте ее ориентацию. Если при установке в гнездо неправильно ориентированной SD-карты применить силу, можно повредить SD-карту или видеокамеру.
- Не закрепляйте на SD-карте какие-либо этикетки или наклейки.
- На SD-картах предусмотрен физический переключатель, отключающий запись на карту во избежание случайного стирания ее содержимого. Для защиты SD-карты от записи установите этот переключатель в положение LOCK.

![](_page_214_Figure_15.jpeg)

Переключатель LOCK

# Встроенный литиевый аккумулятор

Видеокамера оснащена встроенным литиевым аккумулятором для сохранения даты/времени и других настроек. Встроенный литиевый аккумулятор заряжается во время работы видеокамеры, однако он полностью разряжается, если видеокамера не используется в течение приблизительно 3 месяцев.

Для зарядки встроенного литиевого аккумулятора: Подключите кабель постоянного тока и адаптер переменного тока к видеокамере и используйте электрическую розетку для питания видеокамеры в течение 24 ч при выключенной видеокамере.

# Утилизация

При стирании данных с SD-карты изменяется только таблица размещения файлов – физическое стирание данных не производится. Во избежание утечки личной информации при утилизации SD-карты примите необходимые меры предосторожности, например физически повредите ее. Передавая SD-карту другому лицу, инициализируйте ее с помощью варианта [Полная] функции инициализации ( $\Box$  [44](#page-43-0)). Заполните носитель записями, не имеющими важного значения, затем снова инициализируйте носитель. После этого будет очень сложно восстановить исходные записи.

# Обслуживание/прочее

# Чистка

- 216 Корпус видеокамеры
	- Для чистки корпуса видеокамеры используйте мягкую сухую ткань. Запрещается использовать ткань с химической пропиткой или летучие растворители, например растворители для красок.

## Объектив

- Для удаления пыли или посторонних частиц используйте щеточку с грушей (неаэрозольного типа).
- Аккуратно протрите объектив или видоискатель чистой мягкой салфеткой для протирки объективов, используя имеющуюся в продаже жидкость для очистки очков. Запрещается использовать бумажные салфетки.

## OLED-дисплей

- Для чистки экрана используйте чистые, мягкие салфетки для протирки объективов.
- При резком изменении температуры на поверхности экрана может образоваться конденсат. Удалите его мягкой сухой тканью.

# Конденсация

Быстрое перемещение видеокамеры или объектива EF из зоны высокой температуры в зону низкой температуры и наоборот может привести к образованию конденсата (капель воды) на внутренних поверхностях видеокамеры. В случае обнаружения конденсации не пользуйтесь видеокамерой или объективом EF. Продолжение использования может привести к повреждению.

### Образование конденсата возможно в следующих случаях:

- Если видеокамера или объектив EF быстро перемещается с холода в теплое помещение
- Если видеокамера или объектив EF находится во влажном помещении
- Если холодное помещение быстро нагревается

### Во избежание конденсации

- Оберегайте видеокамеру и объектив EF от резких или больших перепадов температур.
- Извлеките SD-карты и аккумулятор. Затем поместите видеокамеру или объектив EF внутрь плотно закрывающегося пластикового пакета, подождите, пока температура постепенно выровняется, затем извлеките видеокамеру или объектив из пакета.

### В случае обнаружения конденсации

Точное время, необходимое для испарения капелек воды, зависит от местонахождения и погодных условий. Как правило, перед возобновлением эксплуатации видеокамеры или объектива EF следует подождать 2 часа.

# Использование видеокамеры за рубежом

### Источники питания

Можно использовать прилагаемое зарядное устройство для зарядки аккумуляторов или прилагаемый адаптер переменного тока для питания видеокамеры в любой стране, в которой напряжение электросети составляет от 100 до 240 В~, 50/60 Гц. Информацию о переходниках вилки питания для использования за рубежом можно получить в сервисном центре Canon.
### <span id="page-216-0"></span>Дополнительные принадлежности

С видеокамерой совместимы следующие дополнительные аксессуары. Наличие в продаже зависит от региона.

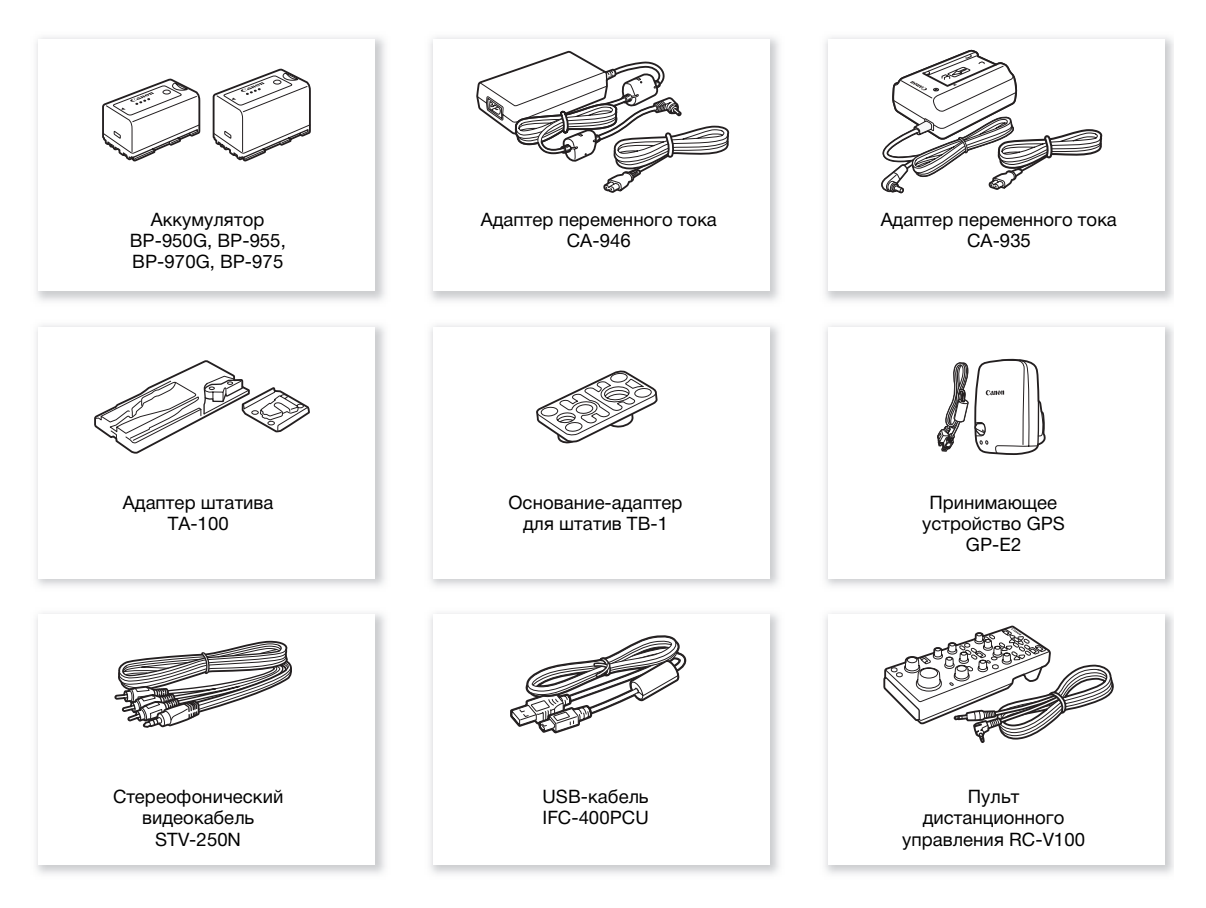

Рекомендуется использовать оригинальные дополнительные принадлежности компании Canon. Данное изделие оптимизировано для работы с оригинальными дополнительными принадлежностями компании Canon. Компания Canon не несет ответственности за любые повреждения данного изделия и/или несчастные случаи, такие, как возгорание и т.п., вызванные неполадками в работе дополнительных принадлежностей сторонних производителей (например, протечка и/или взрыв аккумулятора). Обратите внимание, что гарантия не распространяется на ремонт, связанный с неправильной работой дополнительных принадлежностей сторонних производителей, хотя такой ремонт возможен на платной основе.

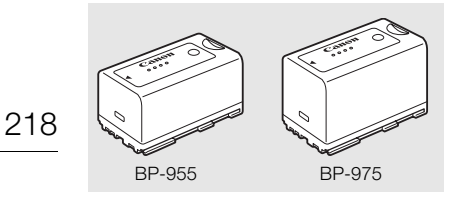

#### Аккумуляторы

Если требуется дополнительный аккумулятор, возможен следующий выбор: BP-950G, BP-955, BP-970G, BP-975

При использовании аккумуляторов с маркировкой «Intelligent System» видеокамера обменивается информацией с аккумулятором и отображает оставшееся время работы (с точностью до 1 мин). Использование и зарядка таких аккумуляторов возможны только в видеокамерах и зарядных устройствах, совместимых с системой «Intelligent System».

Адаптер TA-100 позволяет быстро устанавливать данную

видеокамеру на штатив и снимать ее со штатива.

#### Адаптер штатива TA-100

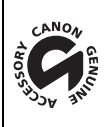

Этой маркировкой помечаются оригинальные дополнительные принадлежности компании Canon. При использовании видеоаппаратуры Canon рекомендуется использовать дополнительные принадлежности производства компании Canon или изделия с этой маркировкой.

# <span id="page-218-0"></span>Технические характеристики

### C100 Mark II

#### Система

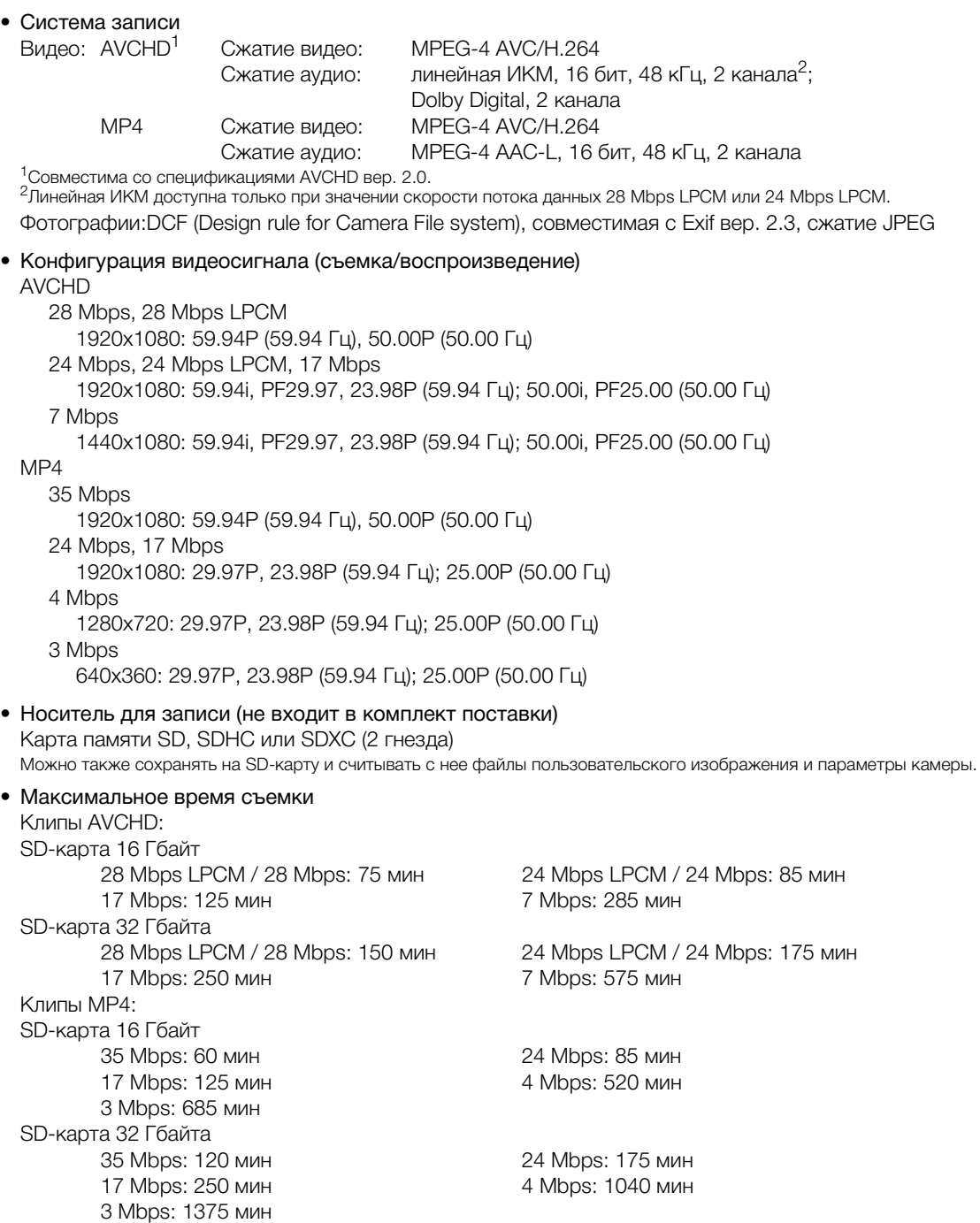

Приблизительные значения, основанные на безостановочной съемке.

• Датчик изображения: КМОП-датчик, эквивалентный формату Super 35 мм, прибл. 8 290 000 пикселов (3840x2160)

- OLED-дисплей: 8,77 см (3,5 дюйма), экран на органических светодиодах, прибл. 1 230 000 эквивалентных точек, охват 100%
- Видоискатель: 11,5 мм (0,45 дюйма), цветной ЖК-дисплей, прибл. 1 230 000 эквивалентных точек, охват 99,8%

#### • Крепление объектива

Крепление Canon EF, совместимое с объективами Canon EF (включая объективы EF-S) и Canon EF Cinema (крепление EF)

Коэффициент увеличения объектива: прибл. 1,534 (для 35-миллиметрового эквивалентного фокусного расстояния)

- Фильтр нейтральной плотности: встроенный (Откл., 2, 4 или 6 ступеней), с ручным управлением
- Баланс белого

Пользовательский баланс белого (два набора, A и B); две предустановленных настройки (естественное дневное освещение 5500 K и лампы накаливания 3000 K), допускающие дальнейшую точную настройку; настройка цветовой температуры (2000 К – 15000 К); автоматический баланс белого Цветовые температуры указаны приблизительно и только для справки.

- Диафрагма: ручная установка (шаг 1/2 ступени, шаг 1/3 ступени, точная настройка), кратковременная автоматическая диафрагма, автоматическая установка
- Фокусировка: ручная, разовая автофокусировка, непрерывная автофокусировка, автофокусировка на лица

#### • Чувствительность ISO

ISO 320 – ISO 20000, ISO 25600<sup>4</sup> – ISO 102400<sup>4</sup> (с шагом 1 ступень или 1/3 ступени)

#### • Усиление

От -6 до 30 дБ (с шагом 3 дБ), от 33 до 44 дБ $^4$ , от -6 до 24 дБ (точная настройка с шагом 0,5 дБ) <sup>4</sup> С расширенным диапазоном чувствительности ISO/усиления.

#### • Выдержка

Выдержка (с шагом 1/3 ступени, 1/4 ступени), угол, подавление развертки, длительная выдержка, откл

- Коррекция периферийной освещенности объектива: доступно для объективов Canon EF<sup>5</sup> <sup>5</sup> Некоторые объективы Canon EF несовместимы с коррекцией периферийной освещенности.
- Чувствительность датчика (чувствительность ISO 640 (0 дБ), 2000 люкс, отражение 89,9%) 59.94 Гц: F9 (1920x1080 с разверткой 59.94i), 50.00 Гц: F10 (1920x1080 с разверткой 50.00i)
- Отношение сигнал/шум (чувствительность ISO 850, с использованием гамма Canon Log) 54 дБ (номин., 1920x1080, 59.94 Гц при PF29.97/50.00 Гц при PF25.00)
- Монофонический микрофон: монофонический электретный конденсаторный стереомикрофон
- Освещенность объекта (24 дБ, с объективом f/1,2) 59.94 Гц: 0,30 люкс (PF29.97, выдержка затвора 1/30) 50.00 Гц: 0,25 люкс (PF25.00, выдержка затвора 1/25)

#### • Размер фотографий

При записи клипов AVCHD: 1920x1080

клипы MP4: размер соответствует разрешению, заданному в конфигурации видеосигнала При захвате фотографий из клипа: 1920x1080

#### Wi-Fi

- Беспроводной стандарт: IEEE802.11b/g/n (диапазон 2.4 ГГц), IEEE802.11a/n (диапазон 5 ГГц)\* \*Доступно не для всех моделей. См. следующую врезку.
- 221 • Способы подключения: WPS (Wi-Fi Protected Setup), поиск точек доступа, вручную, камера как точка доступа
- Поддерживаемые каналы: См. следующую врезку.
- Методы аутентификации: Общий доступ, WPA-PSK, WPA2-PSK
- Методы шифрования: WEP-64, WEP-128, TKIP, AES
- Максимальные значения скорости передачи данных (теоритические значения): 11 Mbps (IEEE802.11b), 54 Mbps (IEEE802.11a/g)\*, 150 Mbps (IEEE802.11n) \*Доступно не для всех моделей. См. следующую врезку.

#### Доступные частоты и каналы

Функции Wi-Fi видеокамеры работают в заранее определенном диапазоне частот и каналов. Следует помнить, что некоторые каналы могут быть недоступны для прямого соединения «Камера как точка доступа» с устройствами, поддерживающими Wi-Fi.

Кроме того, протокол IEEE802.11a (полоса частот 5 ГГц) доступен не во всех моделях. Проверьте идентификационную табличку на нижней панели видеокамеры. Если идентификатор видеокамеры «ID0044» и идентификационная табличка содержит текст «2.4 GHz only» (Только 2,4 ГГц), то видеокамера может работать только в полосе частот 2,4 ГГц.

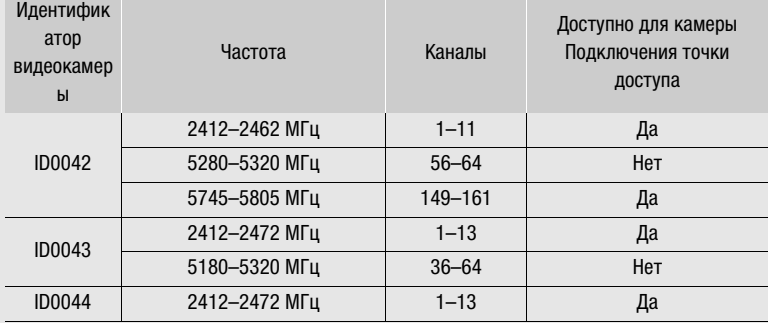

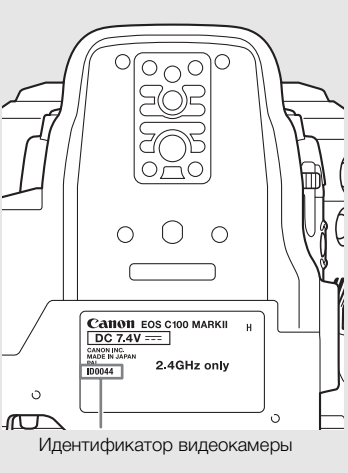

#### Разъемы

• Разъем HDMI OUT: Разъем HDMI (тип A), только выход, поддерживает вывод временного кода, поддерживает вывод сигнала 1080/59.94P и 1080/50.00P

#### 222 • Разъем AV OUT

4-полюсной миниразъем ∅ 3,5 мм, только выход Видео: 1 Вразмах/75 Ом, несимметричный Звук: -10 дБВ (нагрузка 47 кОм, уровень выхода 1 Вэфф.)/3 кОм или менее

#### • Разъем MIC

Стерео миниразъем ∅ 3,5 мм, -72 дБВ (центральное положение ручной регулировки громкости, полный диапазон -18 дБ)/600 Ом Микрофонный аттенюатор: 20 дБ

- Разъем  $\Omega$  (наушники) Стерео миниразъем  $\varnothing$  3,5 мм, от  $-\infty$  до  $-12$  дБВ (нагрузка 16 Ом, диапазон громкости от мин. до макс.)/50 Ом или менее
- Разъем USB: mini-B, Hi-Speed USB, только выход
- Разъем REMOTE: стерео миниразъем Ø 2,5 мм
- Разъем подключения блока ручки Фирменный разъем, предназначенный для соединительного штекера прилагаемого блока ручки

#### Питание/другие параметры

- Напряжение питания (номин.): 7,4 В= (аккумулятор), 8,4 В= (DC IN)
- Потребляемая мощность (нормальная яркость видоискателя/OLED-дисплея) 59.94 Гц: 9,8 Вт (если частота кадров равна 59.94i) 50.00 Гц: 9,2 Вт (если частота кадров равна 50.00i)
- Рабочий диапазон температур:  $0 40$  °С

#### • Габариты (Ш x В x Г)

Минимальная конфигурация с опорой для большого пальца: 147 x 174 x 169 мм Конфигурация с блоком ручки и наглазником: 188 x 189 x 219 мм Конфигурация с блоком рукоятки, блоком ручки и наглазником: 188 x 280 x 334 мм

• Вес

Только блок видеокамеры:

1125 г

Видеокамера с блоком ручки и ремнем ручки, аккумулятором BP-955, наглазником и двумя SDкартами:

1590 г

Видеокамера с блоком ручки и ремнем ручки, блоком рукоятки, аккумулятором BP-955, наглазником и двумя SD-картами:

1950 г

#### Модульные блоки

#### Блок ручки

Модульный блок может быть установлен в несколько положений (с шагом 15°); содержит ограниченный набор органов управления съемкой

• Вес: прибл. 215 г

#### Блок рукоятки

Модульный блок содержит колодку для аксессуаров без электрических контактов и гнездо под винты 0,64 см (1/4 дюйма) для других принадлежностей, встроенный микрофон, разъемы XLR и сопутствующие органы управления звуком.

• Разъемы CH1, CH2 Разъем XLR (контакт 1: экран, контакт 2: горячий, контакт 3: холодный), 2 набора Чувствительность Настройка MIC: –60 dBu (центральное положение ручной регулировки громкости, полный диапазон –18 дБ)/600 Ом

Настройка LINE: 4 dBu (центральное положение ручной регулировки громкости, полный диапазон –18 дБ)/10 кОм

Микрофонный аттенюатор: 20 дБ

- Микрофон: электретный конденсаторный стереомикрофон
- Вес: прибл. 360 г

#### Адаптер переменного тока CA-946

- Номинальные входные параметры: 100 240 В $\sim$ , 50/60 Гц, 65 ВА (100 В $\sim$ ) 85 ВА (240 В $\sim$ )
- Номинальные выходные параметры: 8,4 В=, 3,7 А
- Рабочий диапазон температур:  $0 40$  °С
- Габариты (Ш x В x Г): прибл. 73 x 40 x 139 мм
- Вес: 465 г

#### Зарядное устройство CG-945

- Номинальные входные параметры: 100 240 В $\sim$ , 50/60 Гц, 38 ВА (100 В $\sim$ ) 50 ВА (240 В $\sim$ )
- Номинальные выходные параметры:  $8.4 \text{ B} =$ ,  $1.5 \text{ A}/2.0 \text{ A}$
- Рабочий диапазон температур:  $0 40$  °С
- Габариты (Ш x В x Г): 85 x 51 x 110 мм
- Вес: прибл. 240 г

### Аккумулятор BP-955

- Тип аккумулятора: перезаряжаемый литиево-ионный аккумулятор, совместимый с системой «Intelligent System»
- 224 • Номинальное напряжение:  $7,4$  В=
	- Рабочий диапазон температур:  $0 40$  °С
	- Емкость аккумулятора Номинальная: 5200 мАч Минимальная: 37 Втч/4900 мАч
	- Габариты (Ш x В x Г): 38,2 x 43,5 x 70,5 мм
	- Вес: 220 г

### Объектив EF24-105mm f/4L IS II USM

Этот объектив доступен только в некоторых комплектах с объективом, продаваемых в определенных регионах. Экстендеры EF не могут использоваться с этим объективом. Настройки диафрагмы указаны на фотокамере.

- Фокусное расстояние/Диафрагма: 24 105 мм, f/4
- Устройство объектива: 12 групп, 17 элементов
- Минимальная диафрагма: f/22
- Угол зрения Диагональ: 84° – 23°20', Вертикаль: 53° – 13°, Горизонталь: 74° – 19°20'
- Минимальное расстояние фокусировки: 0,45 м
- Максимальное увеличение: 0,24x (на 105 мм)
- Поле зрения: прибл. 329 х 505 99 х 147 мм (на 0,45 м)
- Диаметр фильтра: 77 мм
- Габариты\*: 83,5 x 118 мм
- Вес: 795 г
- Бленда: EW-83M
- Крышка объектива: E-77 II
- Чехол: LP1219
- \* Длина объектива измеряется от поверхности крепления до переднего края объектива. Добавьте 24,2 мм для учета крышки объектива E-77 II.

### Объектив EF-S18-135mm f/3,5-5,6 IS STM

Этот объектив доступен только в некоторых комплектах с объективом, продаваемых в определенных регионах. Экстендеры и объективы для макросъемки не могут использоваться с этим объективом.

- Фокусное расстояние/Диафрагма: 18 135 мм f/3,5-5,6
- Устройство объектива: 12 групп, 16 элементов
- Минимальная диафрагма: f/22-36 (шаг 1/3 ступени); f/22-38 (шаг 1/2 ступени)
- Угол зрения Диагональ: 74°20' – 11°30', Вертикаль: 45°30' – 6°20', Горизонталь: 64°30' – 9°30'
- Минимальное расстояние фокусировки: 0,39 м
- Максимальное увеличение: 0,28x (на 135 мм)
- Поле зрения: Приблиз. 248 х 372 53 х 80 мм (на 0,39 м)
- Диаметр фильтра: 67 мм
- Габариты\*: 76,6 x 96,0 мм
- Вес: Приблиз. 480 г
- Бленда: EW-73B (дополнительная принадлежность)
- Крышка объектива: E-67/E-67 II
- Футляр: LP1116 (дополнительная принадлежность)
- Длина объектива измеряется от поверхности крепления до переднего края объектива. Добавьте 21,5 мм для учета крышки объектива E-67 и противопыльной крышки или 24,2 мм для учета крышки объектива E-67 II.

Вес и габариты указаны приблизительно. Компания Canon не несет ответственности за опечатки и упущения.

Информация, содержащаяся в данном Руководстве, верна по состоянию на январь 2017 г. Технические характеристики могут быть изменены без уведомления.

#### 225

### Cовместимые объективы и функции

Ниже приведен список объективов, совместимых с этой камерой, и различных функций, доступных в зависимости от объектива. В зависимости от даты приобретения объектива для использования этих функций может потребоваться обновление микропрограммного обеспечения объектива. Подробные сведения можно получить в сервисном центре Canon.

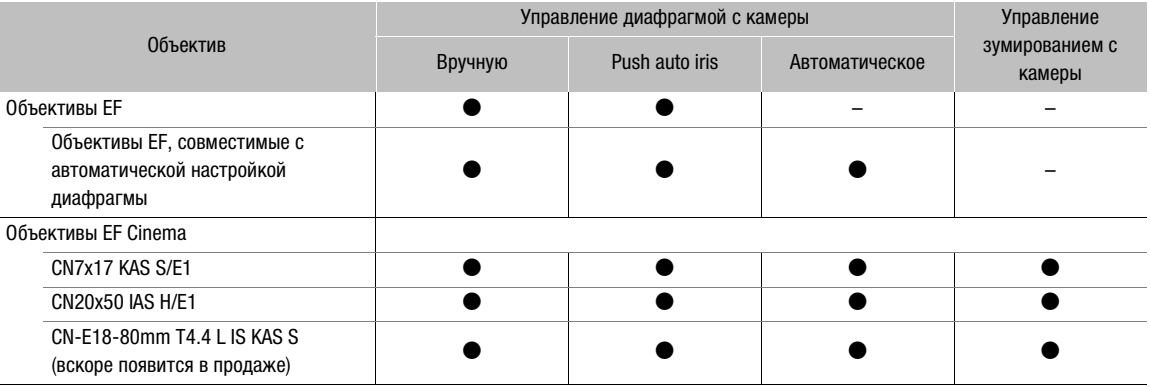

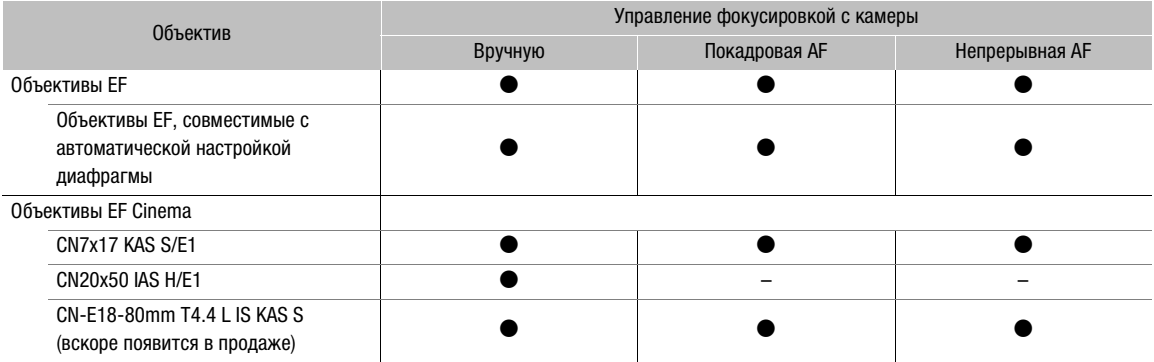

#### Объективы EF, совместимые с автоматической диафрагмой и автофокусировкой на лицах

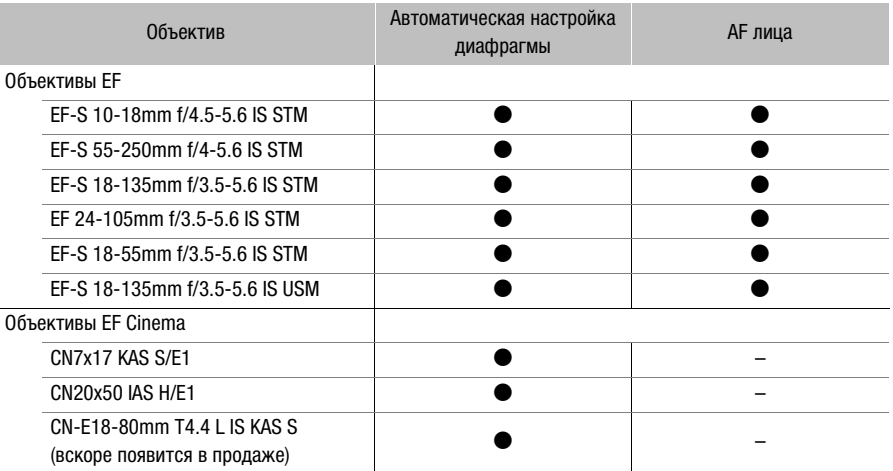

### Справочные таблицы

#### Время зарядки

Для зарядки аккумуляторов используйте прилагаемое зарядное устройство. Указанные в таблице значения времени зарядки являются приблизительными и зависят от условий зарядки и исходного заряда аккумулятора.

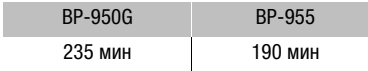

#### Время съемки и воспроизведения

Указанные в приведенных ниже таблицах значения времени съемки и воспроизведения являются приблизительными и зависят от условий зарядки, съемки или воспроизведения. Предполагается, что используется аккумулятор из комплекта поставки, а OLED-экран и видоискатель включены. Эффективное время работы от аккумулятора может уменьшиться при съемке в холодную погоду, при использовании повышенной яркости экрана и т. п. Значения в столбце «Съемка (прибл.)» показывают приблизительное время съемки с повторяющимися операциями, такими как пуск/остановка и включение/выключение питания.

Объектив EF, оснащенный контактами объектива, получает питание от видеокамеры для выполнения некоторых своих функций. Эффективное время работы может быть меньше в зависимости от используемого объектива.

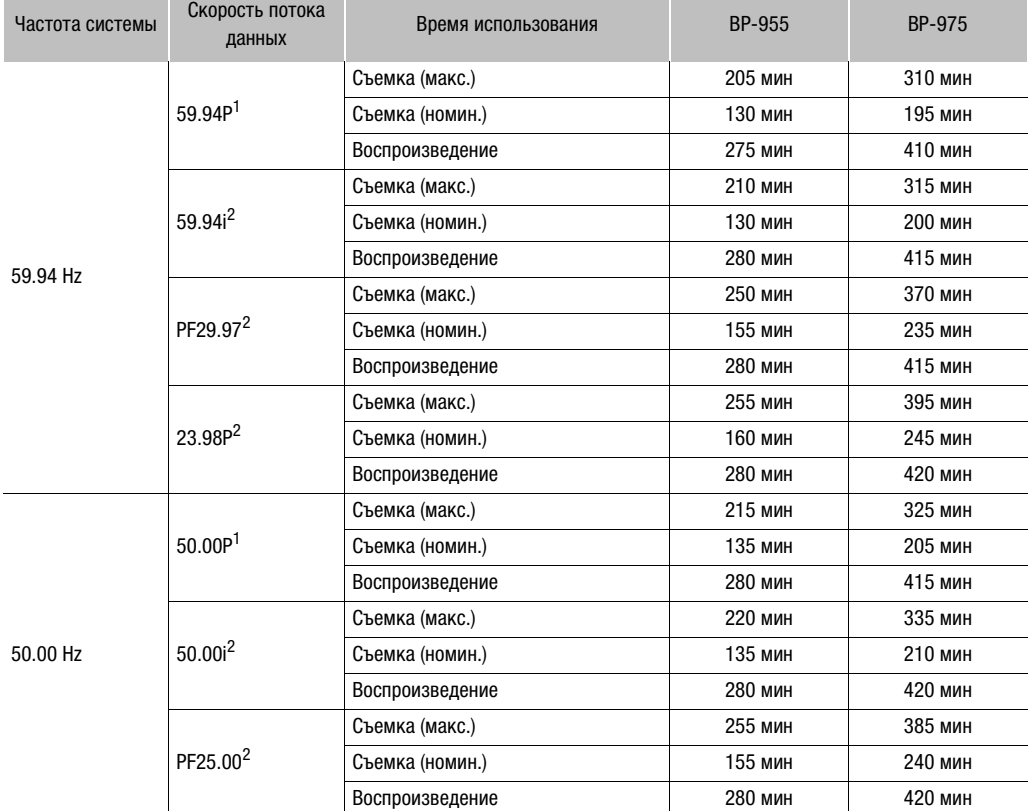

#### Запись клипов AVCHD

1 Доступны значения скорости потока данных 28 Mbps LPCM и 28 Mbps.

 $2 \overline{2}$  Доступны значения скорости потока данных 24 Mbps LPCM, 24 Mbps, 17 Mbps и 7 Mbps.

#### Запись клипов MP4

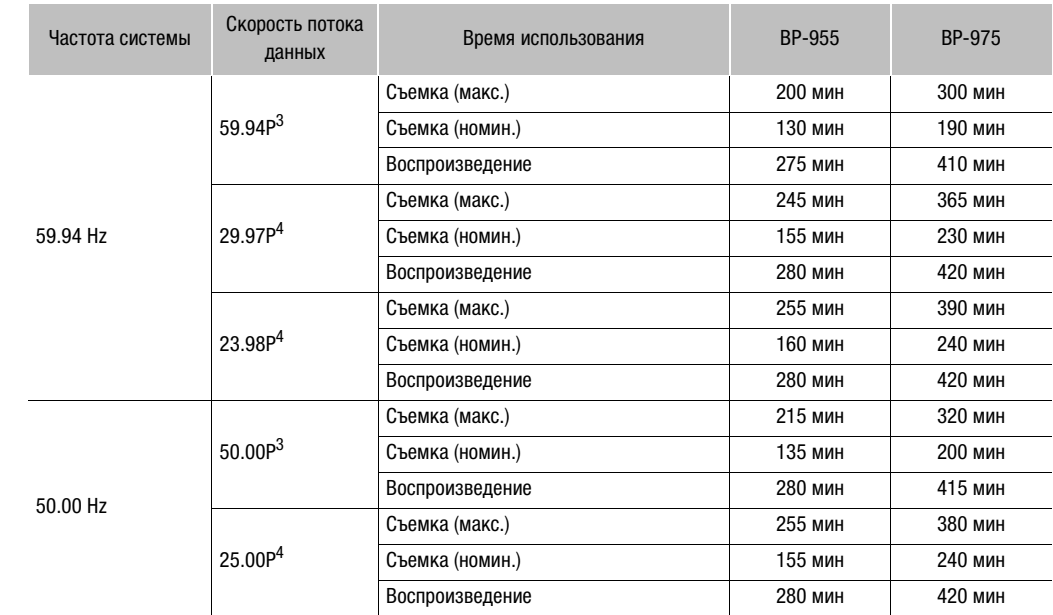

 $3\,$ Доступно значение скорости потока данных 35 Mbps.

 $^4$  Доступны значения скорости потока данных 24 Mbps, 17 Mbps, 4 Mbps и 3 Mbps.

#### Приблизительное количество фотографий, доступное на SD-карте емкостью 4 ГБ

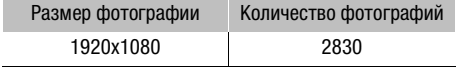

# Алфавитный указатель

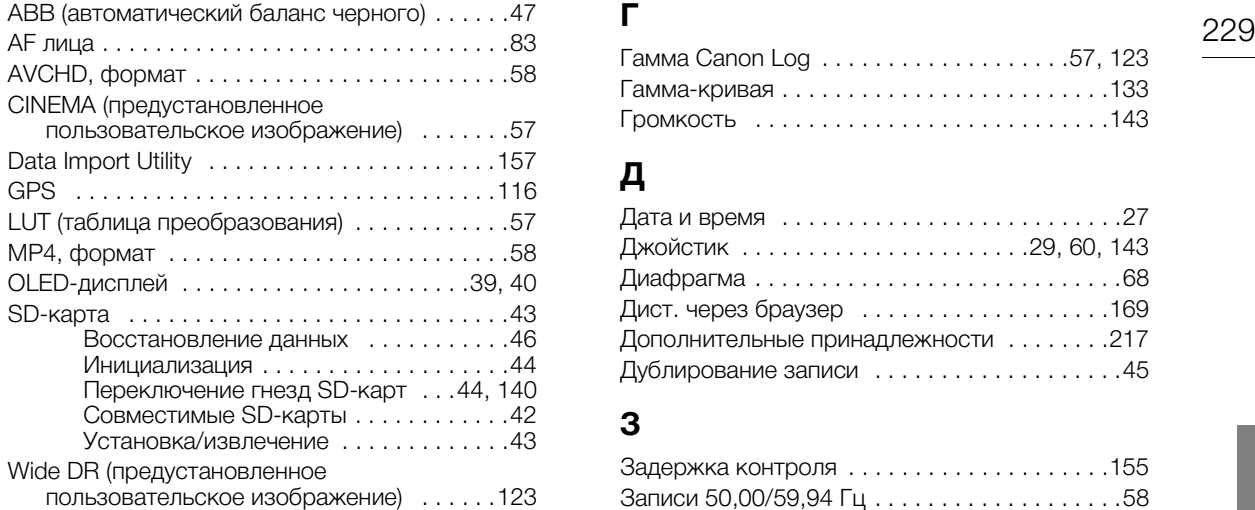

# **А**

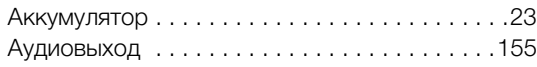

### **Б**

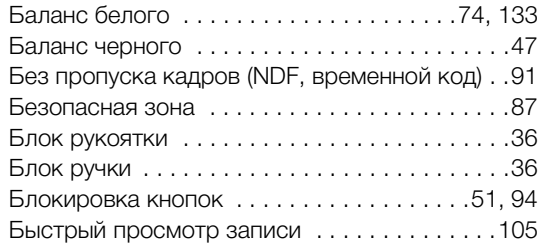

### **В**

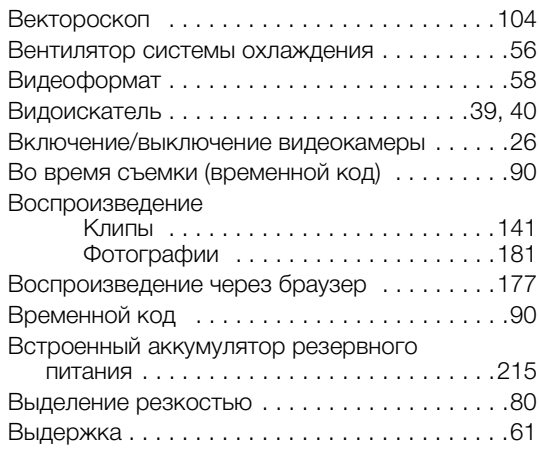

# **Г**

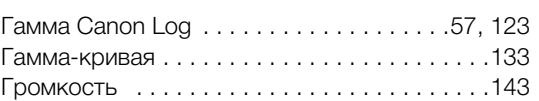

# **Д**

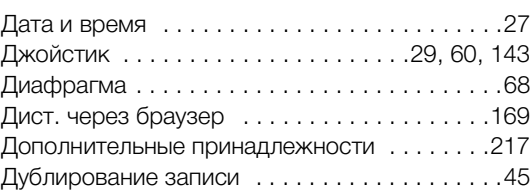

# **З**

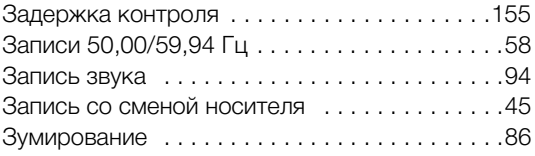

### **И**

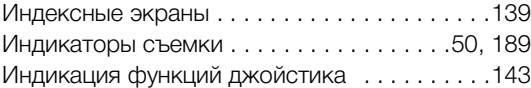

### **К**

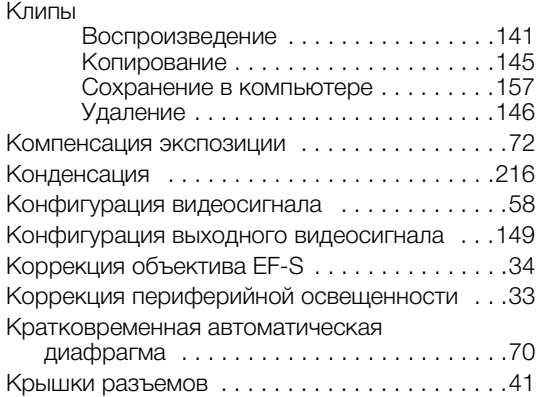

### **М**

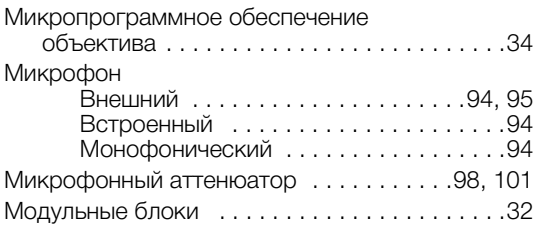

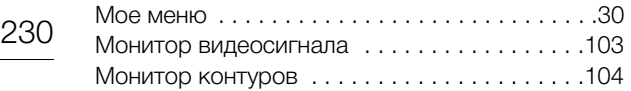

# **Н**

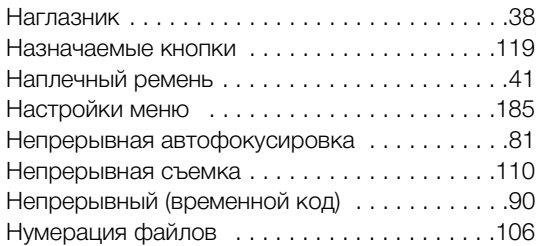

# **О**

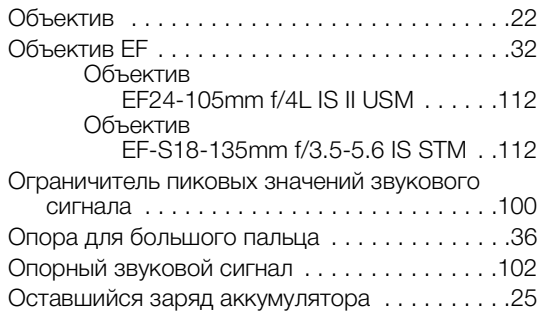

# **П**

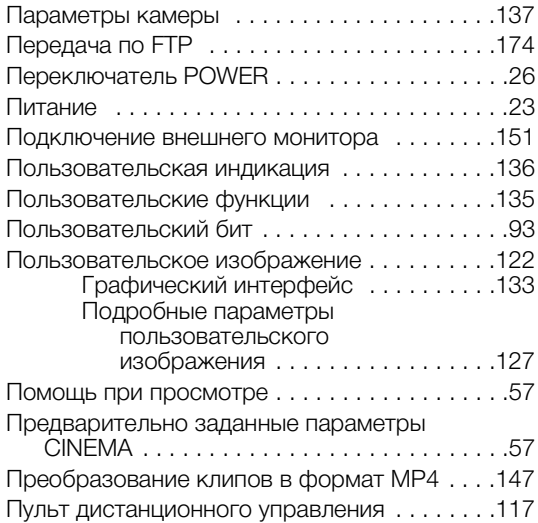

### **Р**

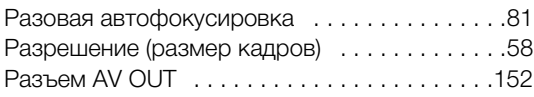

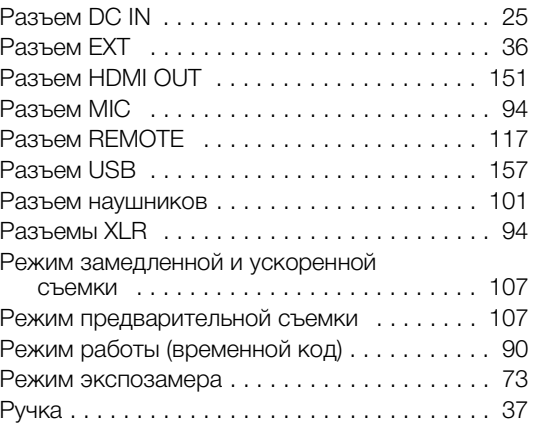

# **С**

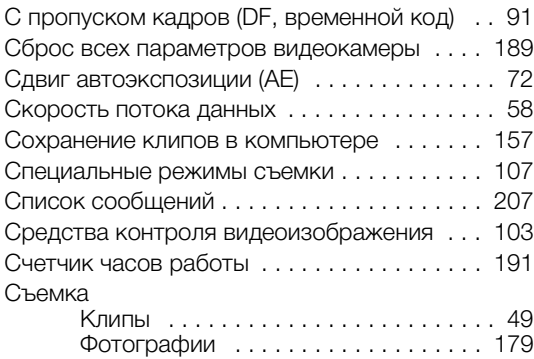

# **Т**

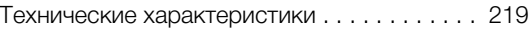

# **У**

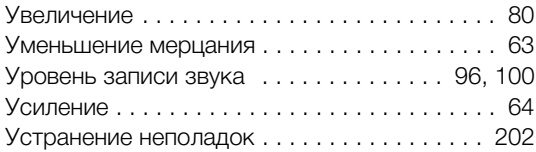

### **Ф**

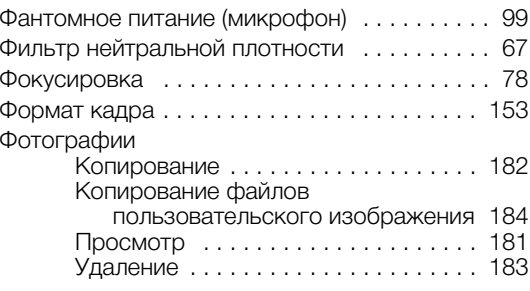

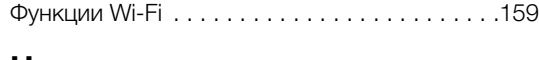

### **Ц**

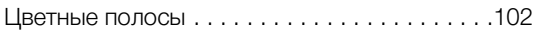

### **Ч**

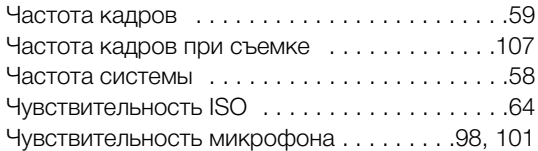

# **Ш**

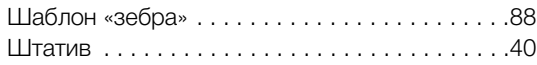

# **Э**

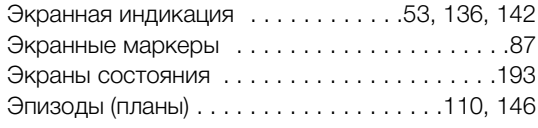

# **Я**

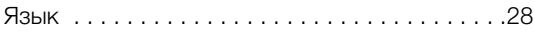

231

# Canon

Canon Inc. 30-2, Shimomaruko 3-chome, Ohta-ku, Tokyo 146-8501, Japan Canon Inc. 3-30-2 Шимомаруко, Охта-ку, Токио, 146-8501, Япония Canon Europa N.V. Bovenkerkerweg 59, 1185 XB Amstelveen, The Netherlands http://www.canon-europe.com

#### **UNITED KINGDOM** Canon UK Ltd Unit 160, Centennial Park, Centennial Avenue Elstree, Hertfordshire, WD6 3SG C 020-7660-0186

- Die aktuellste Version der Bedienungsanleitung können Sie über Ihre lokale Canon-Webseite herunterladen.
- Visitate il sito Internet Canon del vostro Paese per scaricare la versione più aggiornata di questo manuale di istruzioni.
- Новейшую версию этого Руководства по эксплуатации можно загрузить с веб-сайта местного отделения компании Canon.